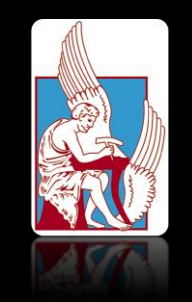

### ΠΟΛΥΤΕΧΝΕΙΟ ΚΡΗΤΗΣ

### ΤΜΗΜΑ ΜΗΧΑΝΙΚΩΝ ΠΑΡΑΓΩΓΗΣ ΚΑΙ ΔΙΟΙΚΗΣΗΣ

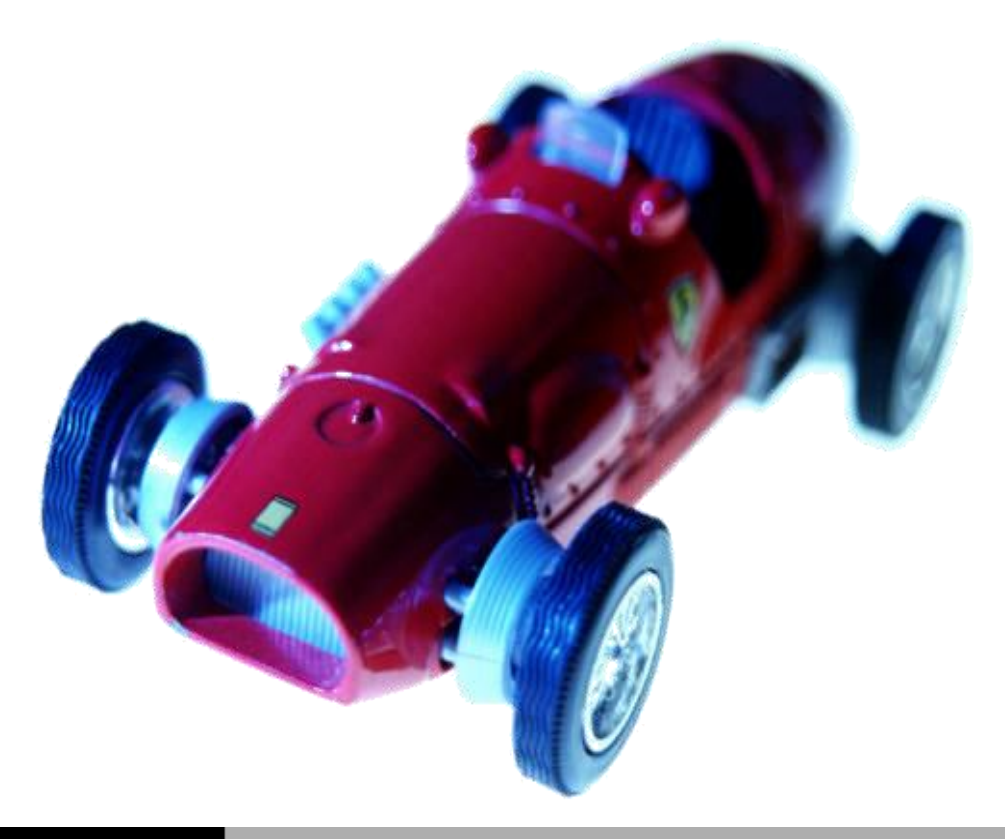

ΔΙΠΛΩΜΑΤΙΚΗ ΕΡΓΑΣΙΑ ΜΕ ΘΕΜΑ

'ΜΟΝΤΕΛΟΠΟΙΗΣΗ ΜΕΣΩ ΤΩΝ ΛΟΓΙΣΜΙΚΩΝ ΣΧΕΔΙΑΣΗΣ CATIA V5R19 ΚΑΙ PRO ENGINEER WILDFIRE 5.0'

# **ΛΕΙΒΑΔΙΩΤΑΚΗΣ ΓΕΩΡΓΙΟΣ**

Επιβλέπων Καθηγητής | Μπιλάλης Νικόλαος

# ΠΕΡΙΕΧΟΜΕΝΑ

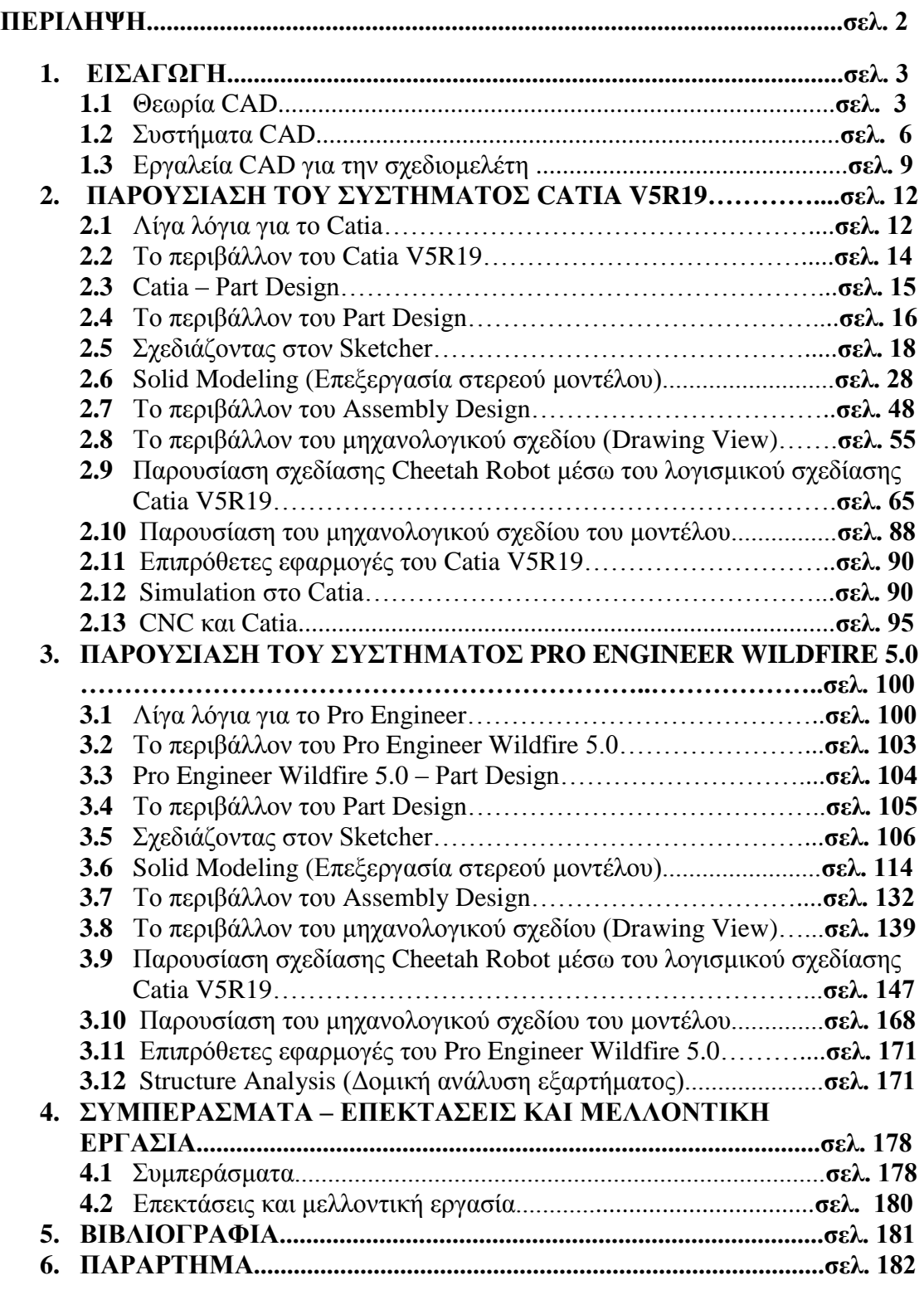

### **ΠΕΡΙΛΗΨΗ**

Ο σκοπός της συγκεκριμένης διπλωματικής εργασίας είναι η κατανόηση της χρήσης των λογισμικών σχεδίασης Catia V5R19 και Pro Engineer Wildfire 5.0. Με τον όρο «χρήση» εννοούμε τη μοντελοποίηση προϊόντων μέσω των παραπάνω λογισμικών, δηλαδή την σχεδίαση τους αρχικά σε δισδιάστατη μορφή κι έπειτα την παρουσίαση τους ως πραγματικό, απτό μοντέλο, σε τρισδιάστατη μορφή.

Η εργασία αυτή περιλαμβάνει τη γενική παρουσίαση των συστημάτων CAD, την περιγραφή του λογισμικών Catia V5R19 και Pro Engineer Wildfire 5.0 αλλά και την αναλυτική παρουσίαση και επεξήγηση της χρήσης διάφορων περιβαλλόντων που προσφέρουν τα συγκεκριμένα προγράμματα. Κύριο μέρος της εργασίας αποτελεί η παρουσίαση του περιβάλλοντος Part Design.

Στο τελευταίο μέρος της συγκεκριμένης διπλωματικής εργασίας αναφέρονται τα συμπεράσματα που προέκυψαν από την συνολική έρευνα της εργασίας αυτής.

# **ABSTRACT**

The aim of this work is the understanding of the usage of software design Catia V5R19 and Pro Engineer Wildfire 5.0. While referring to the word "usage", we mean the modelling of products via these softwares, namely the design of various products initially in a dimensional form and, then, their presentation as real models in a three-dimensional form.

This work includes the general presentation of systems CAD, the description of software Catia V5R19 and Pro Engineer Wildfire 5.0 and, also, the analytical presentation and explanation of the use of various surroundings available when working with these programmes. The main part of this work is the presentation of Part Design.

On the last part of this work, the conclusions of the study are signalized.

# 1.ΕΙΣΑΓΩΓΗ

# **1.1 ΘΕΩΡΙΑ CAD**

### **Ορισμός σχεδιομελέτης με χρήση Η/Υ**

Ως σχεδιομελέτη με χρήση Η/Υ ορίζεται η χρήση της τεχνολογίας των υπολογιστών σε όλα τα στάδια ανάπτυξης του προϊόντος και ιδιαίτερα στην δημιουργία, μεταβολή, ανάλυση και βελτιστοποίηση της μορφής του προϊόντος. Περιλαμβάνει την τεχνολογία γραφικών, των βάσεων δεδομένων, της μαθηματικής μοντελοποίησης, της προσομοίωσης και του ελέγχου δεδομένων για την δημιουργία του ψηφιακού μοντέλου του προϊόντος. Στη στενή έννοια του όρου, σκοπός είναι η δημιουργία του γραφικού μοντέλου μόνο, που στη συνέχεια θα χρησιμοποιηθεί σε κάθετες εφαρμογές όπως :

- Παρουσίαση στον πελάτη υπό πραγματικές συνθήκες λειτουργίας, με χρήση της τεχνολογίας του φωτορεαλισμού.
- Παραγωγή του προϊόντος, κύρια σε μηχανές ψηφιακής καθοδήγησης (συστήματα σχεδιομελέτης και παραγωγής με χρήση Η/Υ -Computer Aided Design and Manufacture -CAD/CAM), όπου έχουμε αναπαραγωγή στην οθόνη του υπολογιστή της κίνησης του κοπτικού εργαλείου της εργαλειομηχανής, που αποδίδει τη μορφή του, πριν από την πραγματική κατεργασία.
- Ανάλυση με πεπερασμένα στοιχεία για έλεγχο αντοχής, συμπεριφοράς σε ροή, κατεργασιμότητα, κτλ. και παρουσίαση των αποτελεσμάτων στην οθόνη, για αξιολόγηση και βελτιστοποίηση.
- Ανάλυση λειτουργικότητας του πρωτοτύπου με τη χρήση τεχνικών εικονικής πραγματικότητας (εικονικό ή πλασματικό πρωτότυπο - Virtual Prototype), για τη μείωση του αριθμού των πρωτοτύπων και για την αξιολόγηση των τεχνικών λύσεων σε πρώιμο στάδιο.
- Ταχεία παραγωγή πρωτοτύπου και παραγωγή (Rapid Prototype and Manufacturing). Παραγωγή πρωτοτύπων άμεσα από το μοντέλο με χρήση ειδικών μηχανών.
- Επικοινωνία μεταξύ συνεργαζόμενων ομάδων. Ανταλλαγή δεδομένων για τη μεταφορά των μοντέλων, ανταλλαγή εικόνων, συνεργασία ομάδων.

Ανάλυση της μεθόδου παραγωγής, με τη χρήση τεχνικών εικονικής πραγματικότητας (εικονική ή πλασματική παραγωγή και συναρμολόγηση), για αξιολόγηση σε πρώιμο στάδιο πριν από κάθε παραγγελία αυτοποιημένων σε πρώιμο στάδιο πριν από κάθε παραγγελία αυτοποιημένων συστημάτων.

### **Η τεχνολογία σχεδιομελέτης – παραγωγής με Η/Υ στην ανάπτυξη του προϊόντος**

Τα στάδια ανάπτυξης ενός προϊόντος διακρίνονται σε δύο κύριες δραστηριότητες :

- Το στάδιο της µελέτης και ανάπτυξης του προϊόντος (The Design Process).
- Το στάδιο της παραγωγής (The Manufacturing Process).

Η µελέτη και ανάπτυξη του προϊόντος ολοκληρώνεται σε δύο κύκλους, οι οποίοι όµως δεν είναι ανεξάρτητοι µεταξύ τους. Αυτοί είναι :

- Η σύνθεση (Synthesis)
- Η ανάλυση (Analysis)

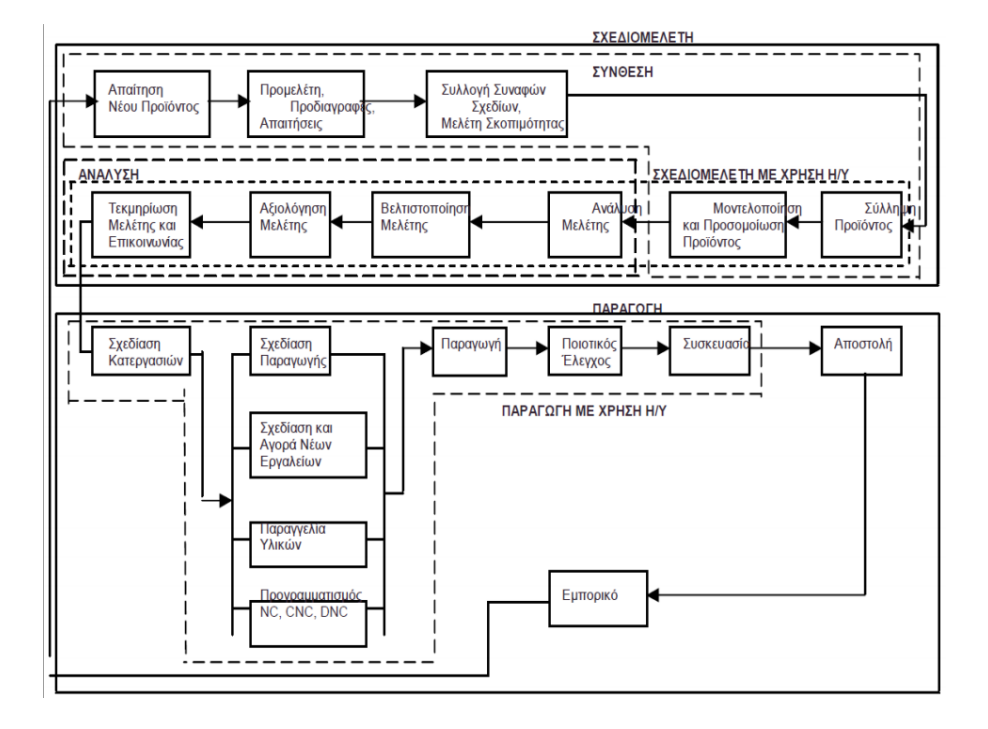

Η σύνθεση περιλαµβάνει τα στάδια:

- Ανάλυση της απαίτησης για το νέο προϊόν, που προέρχεται από έρευνα, από ανάγκη της αγοράς, από µελέτη του ανταγωνισµού, κλπ.
- Προµελέτη, που περιλαµβάνει τις απαιτήσεις του πελάτη και τη σύνταξη των προδιαγραφών
- Μελέτη σκοπιµότητας, όπου αξιολογούνται εναλλακτικές ιδέες και σχέδια.
- Σύλληψη προϊόντος και αξιολόγηση των πρώτων ιδεών
- Μοντελοποίηση και προσοµοίωση του τελικού προϊόντος

Το στάδιο της ανάλυσης περιλαµβάνει :

- την ανάλυση της συµπεριφοράς του προϊόντος, όπου χρησιµοποιούνται µοντέλα προσοµοίωσης, τόσο υπολογιστικά όσο και πρωτότυπα
- την βελτιστοποίηση της µοντελοποίησης και τελική αξιολόγηση του προϊόντος
- και την τεκµηρίωση του, µε έντυπα και σχέδια.

### **1.2 Συστήματα CAD**

Τα σύγχρονα συστήματα σχεδιομελέτης με χρήση Η/Υ στηρίζονται στη χρήση της τρισδιάστατης μοντελοποίησης. Η τρισδιάστατη μοντελοποίηση (3D) είναι απαραίτητη για τις περισσότερες από τις κάθετες εφαρμογές που θα ακολουθήσουν την τρισδιάστατη μοντελοποίηση, όπως η ανάλυση της συμπεριφοράς του αντικειμένου, η παραγωγή του, κ.ά.

Όλα τα αντικείμενα είναι τριών διαστάσεων και μπορούμε να τα χωρίσουμε σε δύο κατηγορίες, σε σχέση με τη γεωμετρική τους κατασκευή. Τα μοντέλα 2 ½ διαστάσεων (απλά ή σύνθετα) και τα αμιγώς 3 διαστάσεων . Τα 2 ½ διαστάσεων μοντέλα έχουν μια σταθερή διατομή και το πάχος τους, που ορίζεται κάθετα προς τη διατομή, είναι σταθερό. Τα αξονοσυμμετρικά αντικείμενα είναι επίσης 2 ½ διαστάσεων. Τα μοντέλα αυτά δημιουργούνται πολύ εύκολα με εντολές σάρωσης (extrude) ή περιστροφής (revolve). Τα σύνθετα μοντέλα 2 ½ διαστάσεων δημιουργούνται από περισσότερα του ενός στερεά 2 ½ διαστάσεων. Τα αμιγώς τριών διαστάσεων (3D) μοντέλα δεν έχουν ομοιόμορφη διατομή και/ή δεν έχουν σταθερό πάχος. Τα μοντέλα αυτά δημιουργούνται από το συνδυασμό διαφόρων λειτουργιών μοντελοποίησης.

Για τη μοντελοποίηση των τρισδιάστατων αντικειμένων αναπτύχθηκαν διάφορες μεθοδολογίες, με διαφορετικές δυνατότητες μοντελοποίησης, ανάλυσης και ποικιλίας αντικειμένων που καλύπτουν.

Αυτές είναι:

- Μοντέλα ακμών ή σύρματος (wire frame models)- κατάλληλα για αντικείμενα 2 ½ διαστάσεων.
- Μοντέλα επιφανειών (surface models)- για πολύπλοκες μορφές αντικειμένων.
- Μοντέλα στερεών (solid models)- για πλήρη μοντέλα.
- Στερεά παραμετρικά μοντέλα με μορφολογικά χαρακτηριστικά (solid parametric and featurebased models) για κάλυψη ομάδων αντικειμένων.

Τα πρώτα τρισδιάστατα συστήματα ήταν μοντέλα ακμών, που είναι και η πιο απλή και η λιγότερη απαιτητική εφαρμογή από υπολογιστική ισχύ. Τα μοντέλα αυτά αποδίδουν λίγες μορφές αντικειμένων, έχουν περιορισμένο εύρος εφαρμογών και σήμερα χρησιμοποιούνται μόνον ως ενδιάμεσο στάδιο για τη δημιουργία κυρίως του μοντέλου των επιφανειών, ή του μοντέλου των στερεών. Σήμερα, τα περισσότερα συστήματα τρισδιάστατης απεικόνισης βασίζονται στα στερεά μοντέλα, ή στα μοντέλα επιφανειών. Τα στερεά μοντέλα αποδίδουν μοναδιαία αναπαράσταση κατασκευάσιμων αντικειμένων, αλλά παρόλο που οι δυνατότητες των συστημάτων συνεχώς βελτιώνονται, οι μορφές που αποδίδονται μπορεί να είναι περιορισμένες. Τα μοντέλα των επιφανειών μπορούν να αποδώσουν σχεδόν κάθε δυνατή μορφή του αντικειμένου ακόμη και οργανικές μορφές, αλλά το παραγόμενο μοντέλο μπορεί να έχει ατέλειες.

Η πληρότητα του δημιουργούμενου μοντέλου, που εκφράζεται από τα δεδομένα τα οποία καταχωρούνται στο μοντέλο, εξαρτάται από το σύστημα μοντελοποίησης. Τα πιο απλά είναι τα μοντέλα ακμών, που καταχωρούν μόνο τις κορυφές και τις ακμές του αντικειμένου, μετά είναι τα μοντέλα επιφανειών που καταχωρούν επιπλέον και τις επιφάνειες που περιβάλλουν το αντικείμενο (εσωτερικές και εξωτερικές) και, τέλος, τα μοντέλα στερεών που καταχωρούν επιπλέον και την τοπολογία μεταξύ των κορυφών, ακμών και επιφανειών, δηλαδή τον τρόπο με τον οποίο τα στοιχεία της γεωμετρίας συνδέονται και γειτονεύουν μεταξύ τους.

Η επιλογή της μεθόδου μοντελοποίησης εξαρτάται από την εφαρμογή η οποία θα χρησιμοποιηθεί στο μοντέλο στη συνέχεια. Ανεξάρτητα από τη μέθοδο που χρησιμοποιείται, ο χρήστης δεν «βλέπει» τον τρόπο της μαθηματικής μοντελοποίησης και καταχώρησης του συστήματος, ούτε τον τρόπο αναπαράστασης (στερεά ή επιφάνειες), απλώς χρησιμοποιεί τα εργαλεία του συστήματος για τη δημιουργία των στοιχείων που είναι απαραίτητα για τη δημιουργία της γεωμετρίας του μοντέλου. Τα εργαλεία αυτά ποικίλλουν ανάλογα με το είδος δημιουργίας της γεωμετρίας του μοντέλου και το είδος μοντελοποίησης, δηλαδή μοντέλο ακμών, επιφανειών ή στερεών. Τα βήματα που ακολουθεί ο χρήστης στη μοντελοποίηση τείνουν να είναι τα ίδια για όλα τα διαφορετικά συστήματα που συνήθως διαφέρουν μόνο στη διεπαφή του συστήματος με το χρήστη. Αν και ο χρήστης δεν ανατρέχει συνήθως στη

μαθηματική αναπαράσταση της τρισδιάστατης απεικόνισης, η γνώση της είναι απαραίτητη γιατί παρέχει:

- Γνώση της ορολογίας του CAD/CAM καθώς επίσης και καλύτερη κατανόηση της τεκμηρίωσης των συστημάτων.
- Δυνατότητα να αποφασίζει πιο σωστά για τα στοιχεία που θα χρησιμοποιήσει για τη μοντελοποίηση και την επιλογή των παραμέτρων σχεδίασης για την ακριβή παραγωγή του μοντέλου, όπως κλίσης, καμπυλότητα, κτλ.
- Δυνατότητα να ερμηνεύσει απρόσμενα αποτελέσματα που προέρχονται από τη χρήση ενός συστήματος.
- Δυνατότητα να αξιολογήσει πιο σωστά τα συστήματα CAD/CAM και τις δυνατότητες που έχουν.
- Στους μηχανικούς παρέχει νέα εργαλεία και μεθοδολογίες που μπορούν να τα χρησιμοποιήσουν και σε άλλες εφαρμογές.

Τα διάφορα είδη CAD συστημάτων που έχουν αναπτυχθεί προορίζονται για διαφορετικά είδη σχεδιασμού και μοντελοποίησης και διακρίνονται σε:

- Πολυγωνική μοντελοποίηση
- Επιφανειακή μοντελοποίηση
- Παραμετρική μοντελοποίηση στερεών
- Υβριδική μοντελοποίηση

*Πολυγωνική μοντελοποίηση*: είναι τα συνηθέστερα μοντέλα του λογισμικού CAD, όλα τα μοντέλα δημιουργούνται ως συνδυασμοί μικρών τετραγώνων και τριγώνων.

*Επιφανειακή μοντελοποίηση*: αυτά τα μοντέλα του λογισμικού CAD διαμορφώνουν επιφάνειες, δηλαδή τις "επιδερμίδες" του σχεδιασμένου αντικειμένου, και πετυχαίνουν την επίτευξη περίπλοκων σχημάτων.

*Παραμετρική μοντελοποίηση στερεών*: αυτά τα μοντέλα βασίζονται στις γεωμετρικές παραμέτρους που καθορίζουν το αντικείμενο. Η ικανότητά τους να τροποποιούν το σχεδιασμό διατηρώντας παράλληλα κάποιες σταθερές παραμέτρους είναι το κύριο χαρακτηριστικό τους.

*Υβριδική μοντελοποίηση*: αυτά τα μοντέλα συνδυάζουν τα επιφανειακά και στερεά μοντέλα και επιτρέπουν τη δημιουργία πολύπλοκων σχημάτων, προερχόμενα από άλλα πιο απλά.

# **1.3 Εργαλεία CAD για την σχεδιομελέτη**

∆ιακρίνονται σε τέσσερις κύριες κατηγορίες :

- Βιοµηχανικό σχεδιασµό ή σύλληψη του προϊόντος και Αντίστροφης σχεδίασης
- Μοντελοποίηση, σχεδίαση, προσοµείωση
- Ανάλυση συµπεριφοράς σε συνθήκες εργασίας
- Ειδικές εφαρµογές

Σε πλήρη εφαρµογή, η µορφή του προϊόντος αποδίδεται στο στάδιο του βιοµηχανικού σχεδιασµού µε τη βοήθεια συστήµατος Computer Aided Industrial Design (CAID), ή με αντιγραφή του πρωτότυπου (reverse engineering), η μορφή µεταφέρεται σε σύστηµα µοντελοποίησης (Computer Aided Design – CAD),το πλέγµα των πεπερασµένων στοιχείων µεταφέρεται σε σύστηµα ανάλυσης (Computer Aided Engineering – CAE) και σε συστήµατα ειδικών εφαρµογών.

ΣΥΛΛΗΨΗ ΠΡΟΙΟΝΤΟΣ : Χρησιµοποιείται κύρια στο στάδιο του σχεδίου του προϊόντος και αποτελεί βασικό εργαλείο του βιοµηχανικού σχεδιασµού. Στο στάδιο αυτό δίνονται τα πρώτα σχέδια και η µορφή του προϊόντος, προσδιορίζονται τα κριτήρια µελέτης από τις γενικές απαιτήσεις για το προϊόν και ελέγχεται η λειτουργικότητά του. Το λογισµικό πρέπει να ενισχύει την δηµιουργικότητα του µηχανικού στο έργο της µετατροπής των απαιτήσεων για το προϊόν σε σχέδια προϊόντος.

Ιαπωνικές εταιρείες χρησιµοποιούσαν την αντίστροφη σχεδίαση για να βελτιώσουν τα προϊόντα τους έναντι στον ανταγωνισµό. Η επανα-σχεδίαση αρχίζει µε την παρατήρηση και δοκιµή του προϊόντος. Μετά αποσυναρµολογείται και για τα διάφορα εξαρτήµατα αναλύεται η µορφή τους, η λειτουργία τους, οι ανοχές συναρµολόγησης και η διαδικασία παραγωγής. Σκοπός είναι η πλήρης κατανόηση του προϊόντος και του τρόπου λειτουργίας. Με βάση αυτή την κατανόηση, παράγεται ένα βελτιωµένο προϊόν, είτε στο επίπεδο του υποσυστήµατος (προσαρµοστικό) ή στο επίπεδο του εξαρτήµατος (διαφοροποίηση).

- ΜΟΝΤΕΛΟΠΟΙΗΣΗ ΣΧΕ∆ΙΑΣΗ ΠΡΟΣΟΜΟΙΩΣΗ : Στο στάδιο αυτό απαιτείται να έχουµε ακριβή και έγκυρη µοντελοποίηση του προϊόντος. Η έµφαση εδώ είναι στην ακρίβεια των υπολογισµών, και σε θέµατα όπως ανοχές, πάχος τοιχωµάτων, γωνίες κλίσης, αποστάσεις ασφαλείας, κλπ. Η απεικόνιση είναι συνήθως µε στερεά και λιγότερο µε επιφάνειες, πρέπει να έχουµε δυνατότητα δηµιουργίας συναρµολόγησης, απόδοση της κίνησης, καλά γραφικά και σύνδεση µε κάθετες εφαρµογές. Αποτελούν και την πλειοψηφία των εµπορικών εφαρµογών και στον τοµέα αυτό έχουµε και τα περισσότερα συστήµατα. (Τυπικά συστήµατα CATIA (Dassault) Pro/Engineer (PTC), Solidworks (Dassault), Autocad Mechanical Desktop (Autodesk), Unigraphics, Ι-DEAS, Microstation, κλπ.). Η λειτουργία των συστηµάτων µοντελοποίησης θα εξετασθούν στην συνέχεια αναλυτικά.
- ΑΝΑΛΥΣΗ : Γίνεται µε ειδικά προγράµµατα ανάλυσης µε πεπερασµένα στοιχεία. Πρόκειται για ειδικευµένα προγράµµατα βελτιστοποίησης ανάλογα µε την υλικό (πλαστικά, µέταλλα, σύνθετα υλικά, κλπ), και το είδος της εφαρµογής (ροή, θερµότητα, αντοχή, έγχυση, κλπ.). Συνήθως, κάθε σύστηµα µοντελοποίησης διαθέτει ένα τελικό επεξεργαστή (post processor) που χωρίζει το µοντέλο σε πεπερασµένα στοιχεία. Το µοντέλο αυτό τροφοδοτείται στο σύστηµα ανάλυσης, που διαθέτει ένα προ-επεξεργαστή (pre-processor) για να διαβάζει το µοντέλο. Ακολουθεί η ανάλυση και βελτιστοποίηση της µορφής.

 ΠΡΟΣΘΕΤΕΣ ΕΦΑΡΜΟΓΕΣ : ∆ιαστασιολόγηση µε ανάλυση ανοχών σύµφωνα µε τους κανονισµούς Geometric Dimensioning and Tolerancing, σύνδεση µε συστήµατα ταχείας παραγωγής πρωτοτύπων (Rapid Prototype), σύνδεση µε Εργαλειοµηχανές Αριθµητικού Ελέγχου (CNC) µε την δηµιουργία τελικών επεξεργαστών, συστήµατα διαχείρισης δεδοµένων προϊόντων (Product Data Management), συστήµατα απαιτήσεων υλικών (MRP II), συστήµατα προγραµµατισµού επιχειρηµατικών πόρων (ERP), δυνατότητα επικοινωνίας µε συστήµατα τεκµηρίωσης, παραγωγή σχεδίων και έγχρωµων εικόνων.

# **2. ΠΑΡΟΥΣΙΑΣΗ ΤΟΥ ΣΥΣΤΗΜΑΤΟΣ CATIA**

*V5R19*

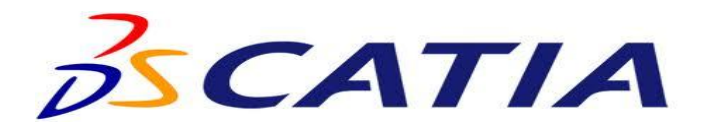

Στην ενότητα αυτή, αρχικά, θα παρουσιαστεί το λογισμικό του Catia ως προς τη δημιουργία του και την εξέλιξή του με το πέρασμα των χρόνων. Έπειτα, θα προβούμε σε μια εκτενέστερη παρουσίαση και επεξήγηση των διαφόρων περιβαλλόντων – δυνατοτήτων του Catia v5r19, στα οποία συκγαταλέγονται τα part design, assembly design και drawings. Επίσης, θα γίνει μερική αναφορά και επεξήγηση διάφορων εφαρμογών του συγκεκριμένου λογισμικού, όπως αυτή της προσομοίωσης (simulation) και αυτή της κοπής αντικειμένων μέσω της μηχανής CNC.

Σκοπός της συγκεκριμένης ενότητας είναι, κατά κύριο λόγο, να μάθει ο αναγνώστης να χειρίζεται καλά το περιβάλλον του part design. Αφού περάσει από αυτό το στάδιο, θα είναι σε θέση να χρησιμοποιήσει τη γνώση του για τη συναρμολόγηση των parts που έχει σχεδιάσει (assembly design), να παρατηρήσει το μηχανολογικό σχέδιο για το κάθε part (drawing) και, ακολούθως, να παραστήσει όλα αυτά μέσω μιας προσομοίωσης (simulation).

Για να πετύχουμε, λοιπόν τα παραπάνω, θα γίνει παρουσίαση και περιγραφή των διαφόρων εντολών σχεδίασης του Catia μέσω κάποιων tutorials, άλλοτε πιο απλά και άλλοτε πιο περίπλοκα.

# **2.1 Λίγα λόγια για το Catia**

Το λογισμικό του Catia (Computer Aided Three-dimensional Interactive Application) είναι μια πολυπλατφόρμα η οποία διαθέτει CAD (Computer Aided

Design), CAM (Computer Aided Manufacturing) και CAE (Computer Aided Engineering) εφαρμογές σχεδιασμού και προσομοίωσης αντικειμένων αλλά και ολόκληρων προιόντων. Το συγκεκριμένο λογισμικό είναι γραμμένο σε γλώσσα προγραμματισμού C++ και αποτελεί τον ακρογωνιαίο λίθο της εταιρείας Dassault Systemes όσον αφορά στο σχεδιασμό και στην οργάνωση ολόκληρου του κύκλου ζωής ενός προιόντος. Το Catia άρχισε να αναπτύσσεται το 1977, αφού το χρησιμοποίησε ο Γάλλος κατασκευαστής Marcel Dassault, πελάτης, εκείνη την εποχή, των συστημάτων CAM/CAD, για το σχεδιασμό του πολεμικού τζετ MIRAGE fighter. Ύστερα, το συγκεκριμένο λογισμικό καθιερώθηκε στη βιομηχανία της αυτοκίνησης, της αεροναυπηγικής αλλά και άλλων βιομηχανιών.

Χαρακτηριστικοί σταθμοί της ιστορίας και εξέλιξης του Catia είναι οι παρακάτω :

- 1981, άρχισε να πωλείται και να διανέμεται από την IBM
- 1984, το Catia v3 επιλέγεται απο την εταιρεία της Boeing ως το κύριο σχεδιαστικό λογισμικό της
- 1988, το CATIA V3 ήταν από τους κεντρικούς υπολογιστές στη UNIX
- 1990, η General Dynamics Electric Boat Corp διάλεξε το Catia ως το κύριο σχεδιαστικό λογισμικό CAD
- 1996, ήταν το ένα από τα τέσσερα λειτουργικά συστήματα της Unix, συμπεριλαμβανομένης της IBM AIX, Silicon Graphics IRIX, Sun Microsystems SunOS, και Hewlett Packard HP-UX
- 1998, το λογισμικό του Catia ξαναγράφεται με την υποστήριξη των UNIX, WINDOWS NT και Windows XP από το 2001
- 2008, δημιουργείται το Catia v6, ενώ προαπαίτηση για τη χρήση του είναι η χρήση μέσω των Microsoft windows
- Νοέμβριος 2010, έκδοση του Catia 2011
- Ιούνιος 2011, εκδίδεται το Catia 2011

Το Catia από τη δημιουργία του μέχρι και σήμερα έχει εξελιχθεί σε ένα υπερπολύτιμο λογισμικό όσον αφορά τον κύκλο ζωής ενός προιόντος μιας επιχείρησης. Το Catia υποστηρίζει τα πολλαπλάσια στάδια ανάπτυξης προιόντος (CAx), από τη σύλληψη, το σχέδιο (CAD), την κατασκευή (CAM) και την εφαρμοσμένη μηχανική (CAE). Ακόμα, υποστηρίζει τη δυνατότητα συνεργασίας τμημάτων που σχετίζονται με τον κύκλο ζωής ενός προιόντος, όπως π.χ. το σχεδιαστικό τμήμα, το τμήμα ελέγχου και ελέγχου ποιότητας, το τμήμα της κατεργασίας (βλ. CNC), το τμήμα προσομοίωσης, το τμήμα marketing κ.λπ. Σημαντικά πλεονεκτήματα του Catia συνδέονται με την ποικιλία δυνατοτήτων στην παρουσίαση του προιόντος με διαφορετικούς τρόπους, στους οποίους περιλαμβάνονται η προσομοίωση, η αντίστροφη μηχανική, διαφορετικές απεικονήσεις του προιόντος, τροποποίηση του προιόντος. Τέλος, μέσα από το λογισμικό αυτό, δίνεται η ευκαιρία δημιουργίας τρισδιάστατων μερών (parts), ξεκινώντας από τα τρισδιάστατα σκίτσα, μέταλλα σε φύλλα, σύνθετα, που φορμάρονται, που σφυρηλατούνται ή μέρη σχεδίασης μέχρι τον καθορισμό των assemblies και της προσομοίωσης.

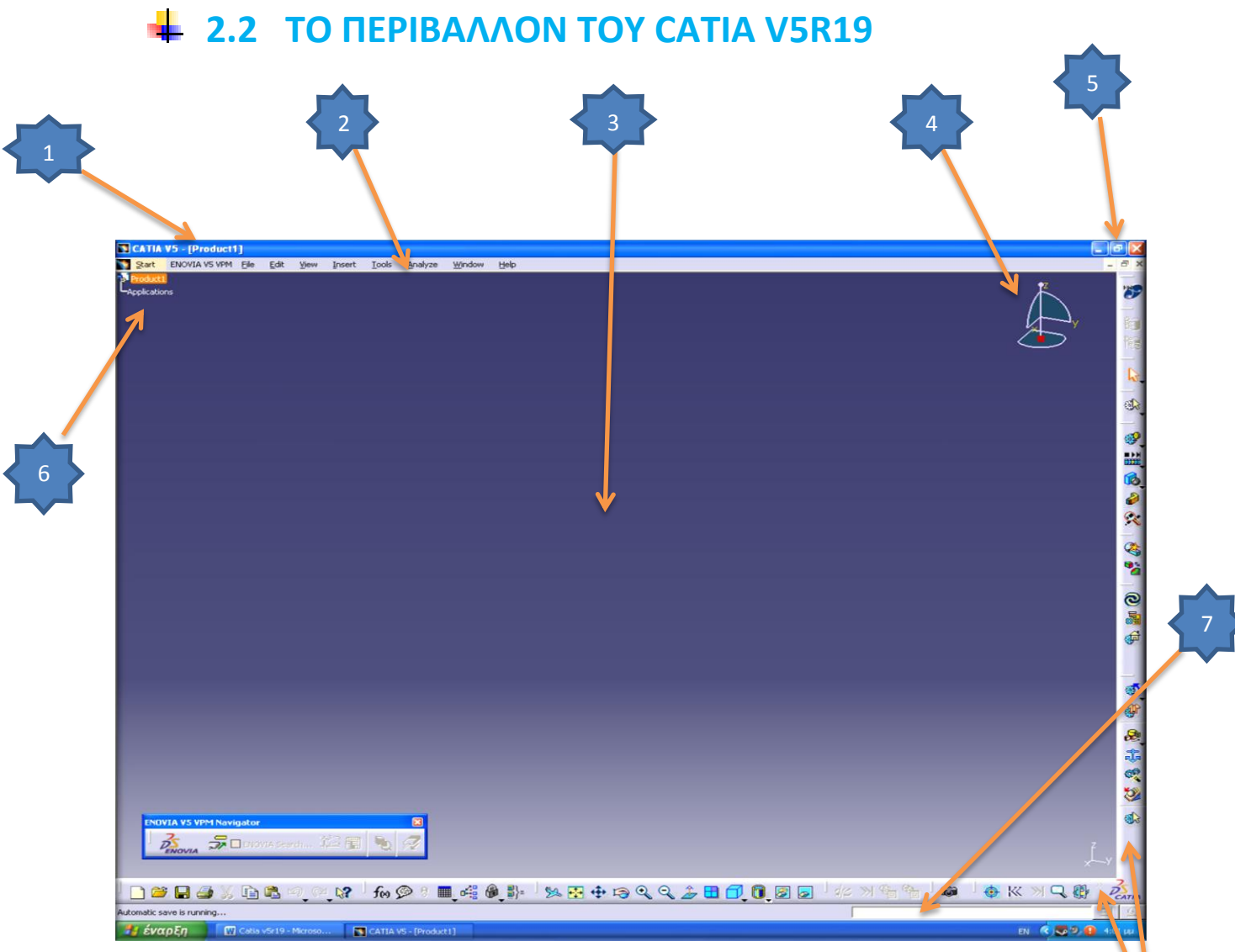

**Εικ. 2.1 Το περιβάλλον του Catia**

Παρατηρώντας την παραπάνω εικόνα , συμπεραίνουμε ότι όπως και άλλα λογισμικά των windows, έτσι και το Catia χρησιμοποιεί εικονίδια αλλά και μπάρες μενού για να πετύχει τις όποιες εντολές μας παρέχει. Ένα τέτοιο λοιπόν παράθυρο είναι κοινό σε όλους μας. Σε αυτό το περιβάλλον λοιπόν υπάρχει η περιοχή σχεδίασης , μπάρες διαφόρων μενού , κάποιες κύριες εντολές σχεδίασης κ.λπ τα οποία θα παρουσιάσουμε αριθμημένα παρακάτω.

> 1. Σε αυτή την περιοχή αναγράφεται το πρόγραμμα το οποίο χειριζόμαστε , η έκδοσή του αλλά και ο τίτλος του προιόντος που εμείς σχεδιάζουμε (Catia, v5, product 1).

8

- 2. Εδώ θα βρούμε όλες τις εντολές, τις ρυθμίσεις αλλά και τις επιλογές που μας παρέχει το λογισμικό μας.
- 3. Βρισκόμαστε στην κύρια περιοχή παρουσίασης του ποριόντος (ενεργό περιβάλλον) σε τρισδιάστατη μορφή. Στην συγκεκριμένη περιοχή θα παρουσιάζεται το μοντέλο μας ως ένα στερεό πρότυπο.
- 4. Παρατηρέιται η πυξίδα η οποία χρησιμέυει ως προς τον προσανατολισμό μας στον τρισδιάστατο χώρο.
- 5. Εδώ μας παρέχεται η δυνατότητα να ανοίξουμε, να ελαχιστοποιήσουμαι κ.λπ το παράθυρο τόσο του Catia γενικά αλλά και του μοντέλου που σχεδιάζουμε συγκεκριμένα.
- 6. Αναπαραστάται το δέντρο προσδιορισμού του μοντέλου μας. Εδώ παρουσιάζεται αναλυτικά η οποιαδήποτε εντολή ή κατεργασία έχουμε χρησιμοποιήσει μέχρι εκείνο το χρονικό σημείο. Είναι χρήσιμο να πούμε ότι παρουσιάζονται ιεραρχημένες αλλά και συσχετισμένες η μία με την άλλη όλες οι εντολές που έχουμε χρησιμοποιήσει.
- 7. Αναγράφονται οι εντολές που δίνουμε, κάποια συγκεκριμένη στιγμή, σε μορφή κειμένου.
- 8. Βρίσκονται οι γραμμές εργαλίων (tool bars) που μας παρέχονται. Παρατηρώντας στο τέλος της κάθε γραμμής βλέπουμε το σύμβολο '>>'. Πατώντας πάνω του εμφανίζονται κάποιες 'κρυμένες' γραμμές εργαλείων, οι οποίες, δεν χωράνε στην εκάστοτε γραμμή εργαλείων.

### **2.3 CATIA – Part Design**

Το part design είναι ένα συγκεκριμένο περιβάλλον-εργαλείο του Catia, το οποίο επιτρέπει τη λεπτομερή και αναλυτική σχεδίαση ενός προιόντος, όσο περίπλοκο κι αν είναι αυτό, μέσω συγκεκριμένων εντολών και βημάτων. Βασικό πλεονέκτημα του συγκεκριμένου εργαλείου είναι η γρήγορη και σωστή σχεδίαση και αναπαράσταση του μοντέλου ή και του ίδιου του προιόντος που επιθυμούμε να σχεδιάσουμε και, αργότερα, να παράξουμε. Επιπρόσθετα, παρέχει τη δυνατότητα γρήγορης και ανώδυνης διόρθωσης του μοντέλου, αν, λόγου χάρη, γίνουν λάθοι σε κάποιες διαστάσεις.

Η λογική του part design είναι ότι ο δημιουργός, αρχικώς, σχεδιάζει συγκεκριμένες επιφάνειες του μοντέλου στα επίπεδα (xy, xz, zy) που αυτός επιθυμεί μέσω του sketcher. Στη συνέχεια, μέσω διαφόρων εντολών, όπως είναι το pad (εξώθηση), επιτυγχάνεται η δημιουργία στερεού προτύπου, βάσει,

φυσικά, των όσων έχουν σχεδιαστεί στον sketcher και, τέλος η επεξεργασία με σκοπό την τελειοποίηση του μοντέλου μέσω της πληθώρας εντολών που παρέχει το συγκεκριμένο περιβάλλον και οι οποίες θα παρουσιαστούν παρακάτω.

## **2.4 ΤΟ ΠΕΡΙΒΑΛΛΟΝ ΤΟΥ PART DESIGN**

Αρχικά για να εισχωρήσετε στο περιβάλλον του part design θα πρέπει προτίστως να έχετε ανοίξει το λογισμικό του Catia. Ανοίγοντας λοιπόν το πρόγραμμα μεταφέρεστε σε ένα περιβάλλον όπως ακριβώς περιγράψαμε στην εικόνα 2.1. Έπειτα πατώντας πάνω αριστερά στο εικονίδιο **start (**βλ. Εικ. 2.2)**,** βλέπετε ότι έχετε την δυνατότητα επιλογής όλων των εργαλίων-περιβαλλόντων του Catia , το οποίο με γρήγορο και άμεσο τρόπο σας μεταφέρει σε αυτά. Για το περιβάλλον του part design επιλέγετε κατά σειρά , **Start > Mechanical Design > Part Design.**

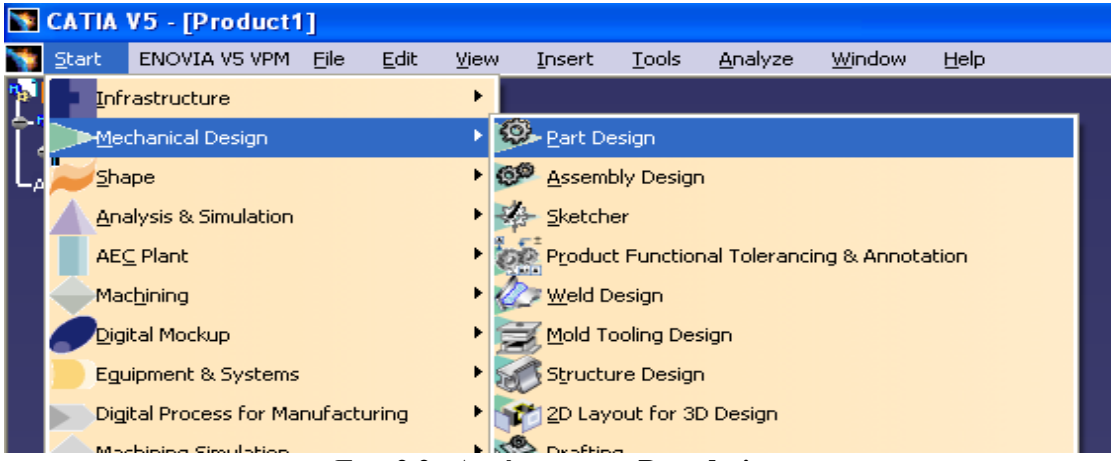

**Εικ. 2.2 Ανοίγοντας το Part design**

Έτσι λοιπόν εμφανίζεται στην οθόνη σας ένα παράθυρο (Εικ. 2.3) παρόμοιο με αυτό που περιγράψαμε πριν.

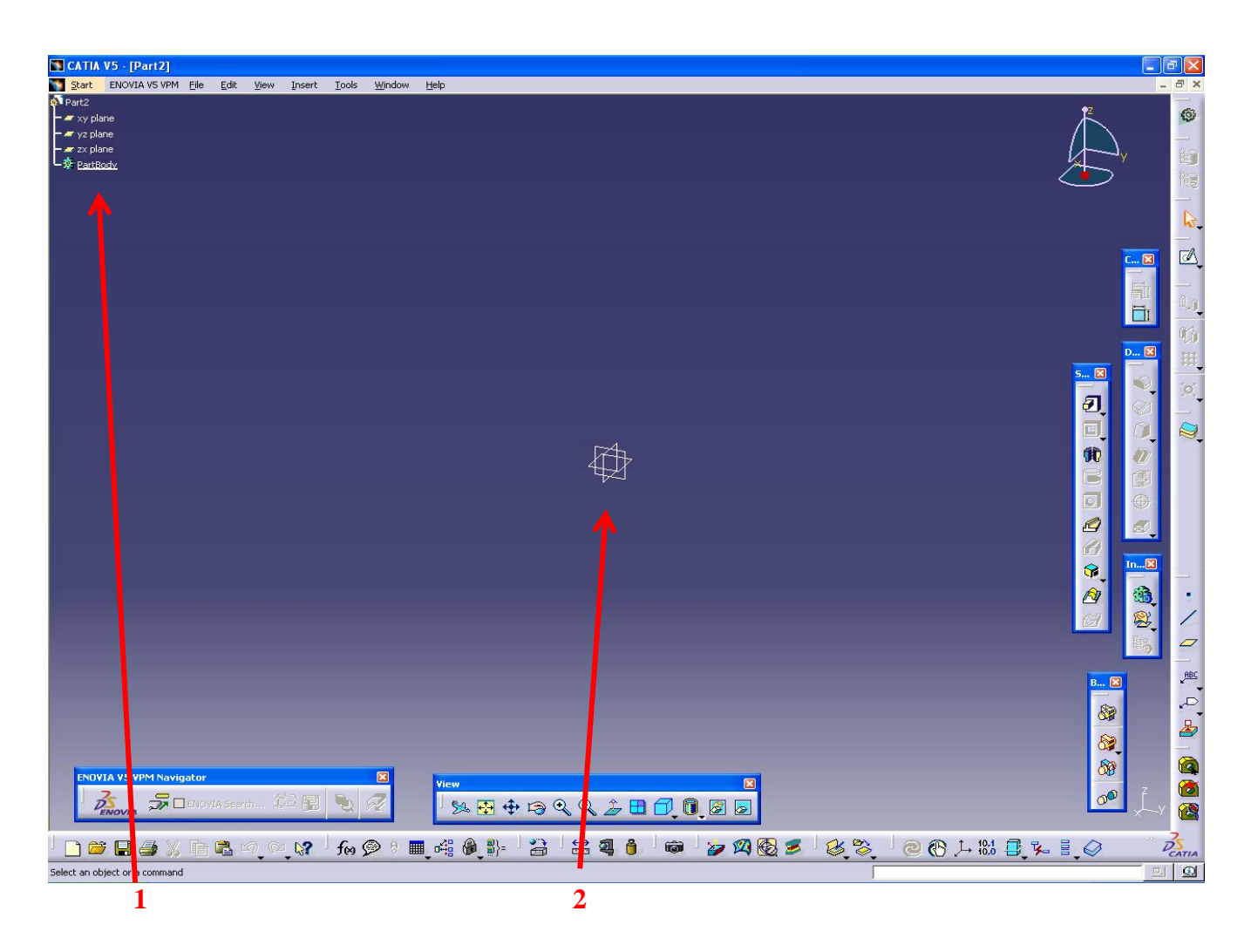

**Εικ. 2.3 Το περιβάλλον Part design**

Η διαφορές του περιβάλλοντος του part design που παρατηρούμε σε σχέση με αυτό που έχουμε όταν αρχικώς ανοίγουμε το Catia είναι οι εξής :

- 1. Στο δέντρο προορισμού αναγράφονται πλέον τα τρία επίπεδα στα οποία μπορεούμε αρχικώς να σχεδιάσουμε (xy , yz, zx) αλλά και το σώμα-μοντέλο που σχεδιάζουμε (part body).
- 2. Η παρουσίαση των τριών επιπέδων , αλλά και η συσχέτισή τους στον χώρο , στο ενεργό περιβάλλον σχεδίασης στο κέντρο του παραθύρου.

Όπως ακριβώς και πρίν υπάρχουν οι διάφορες γραμμές εντολών καθώς και τα αντίστοιχα εικονίδιά τους.

### **2.5 Σχεδιάζοντας στον Sketcher**

Όπως προαναφέραμε, για να δημιουργήσουμε ένα οποιοδήποτε στερεό πρότυπο και αργότερα να το επεξεργαστούμε θα πρέπει αρχικώς να σχεδιάσουμε στον Sketcher. Στον Sketcher ουσιαστικά αυτό που δημιουργούμε είναι διατομές δισδιάστατες τις οποίες επεξεργαζόμαστε αργότερα δημιουργώντας το μοντέλο μας .

Ακόμα, θα πρέπει να αναφέρουμε ότι ο Sketcher μας δίνει κάποιες επιλογές για το πώς θα είναι το περιβάλλον το οποίο θα κάνουμε την σχεδίαση. Πχ τι φόντο θα έχει το περιβάλλον, τι χρώμμα οι γραμμές των σχημάτων, αν σχεδιάζουμε σε χιλιοστά (millimeters) ή σε ίντσες (inches). Οι επιλογές αυτές είναι προκαθορισμένες από το ίδιο το λογισμικό , ωστόσο ο χρήστης μπορεί να τις αλλάξει εφόσον το επιθυμεί πατώντας **Tools > Options**.

Αφού βρισκόσαστε λοιπόν στο part design επιλέγετε ένα απο τα επίπεδα που επιθυμείτε να σχεδιάσετε (xy , yz , zx) είτε από το specification tree είτε με click στον τρισδιάστατο χώρο επιλέγοντας το επίπεδο που επιθυμείτε κι έπειτα το εικονίδιο πάνω δεξιά της οθόνης. Έτσι λοιπόν μεταφέρεστε κάθετα και πάνω από το επίπεδο που επιλέξατε προηγουμένως. Πχ επιλέγετε επίπεδο σχεδίασης το xy (Εικ. 2.4).

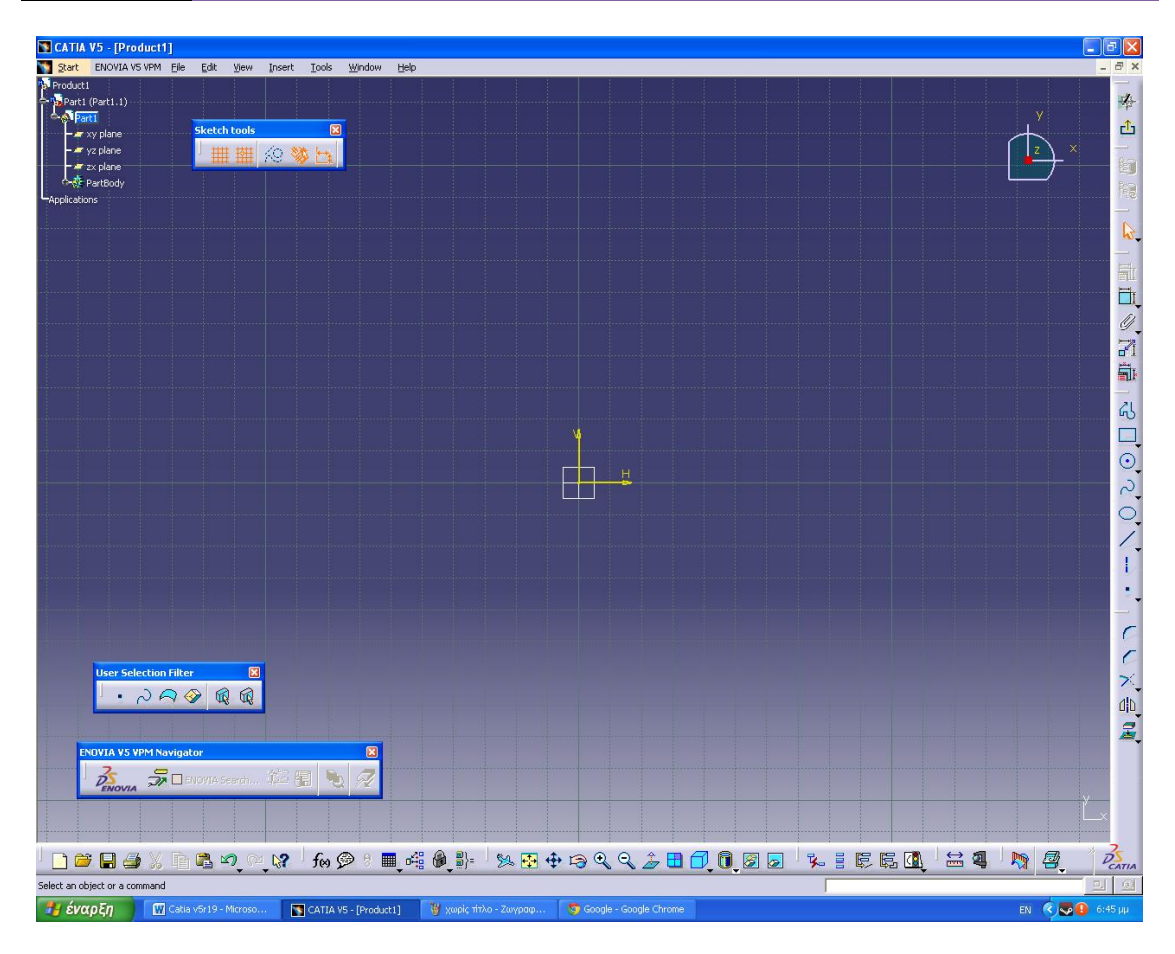

**Εικ. 2.4 Το περιβάλλον του Sketcher**

Ο sketcher του Catia παρέχει πληθόρα εργαλείων που βοηθούν την σχεδίασή. Περιέχει **profiles** (profile, predefined profiles , circle , conic , splines , lines , axis , point), **constraints** (constraint, auto constraint, fix together, contact constraint), **operations** (corner , chamfer , relimitation , transformation , 3d geometry). Όλα λοιπόν τα εργαλεία που αναφέραμε παραπάνω μπορείτε να τα ενεργοποιήσετε πατώντας **Insert** στο περιβάλλον του sketcher είτε από την μπάρα δεξιά της οθόνης μας (Εικ. 2.5 , Εικ. 2.6).

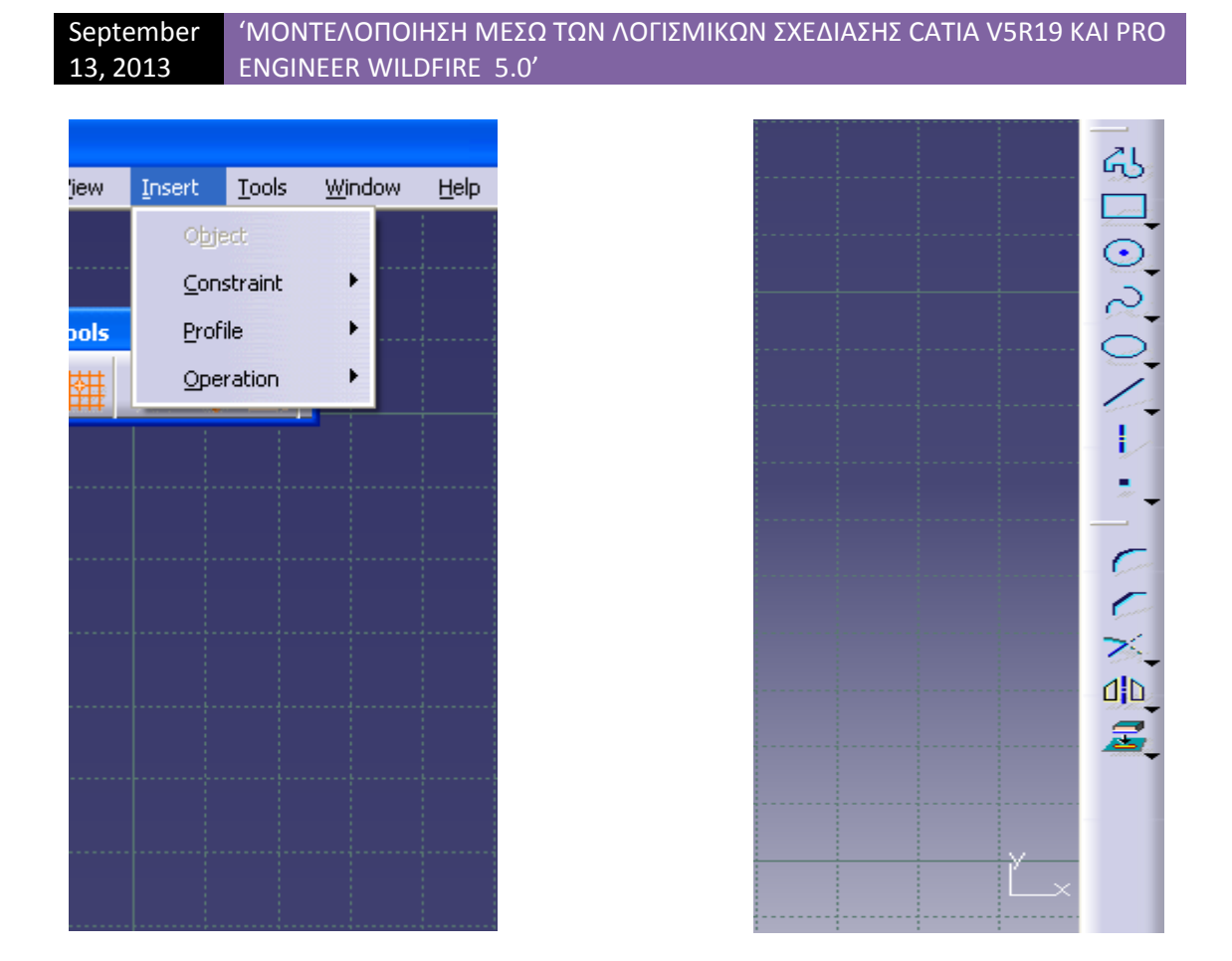

**Εικ. 2.5 Εισάγοντας εντολές σχεδίασης Εικ. 2.6 Τα αντίστοιχα εικονίδια**

Παρακάτω γίνεται η παρουσίαση των εργαλίων που προαναφέραμε με την μορφή πίνακα.

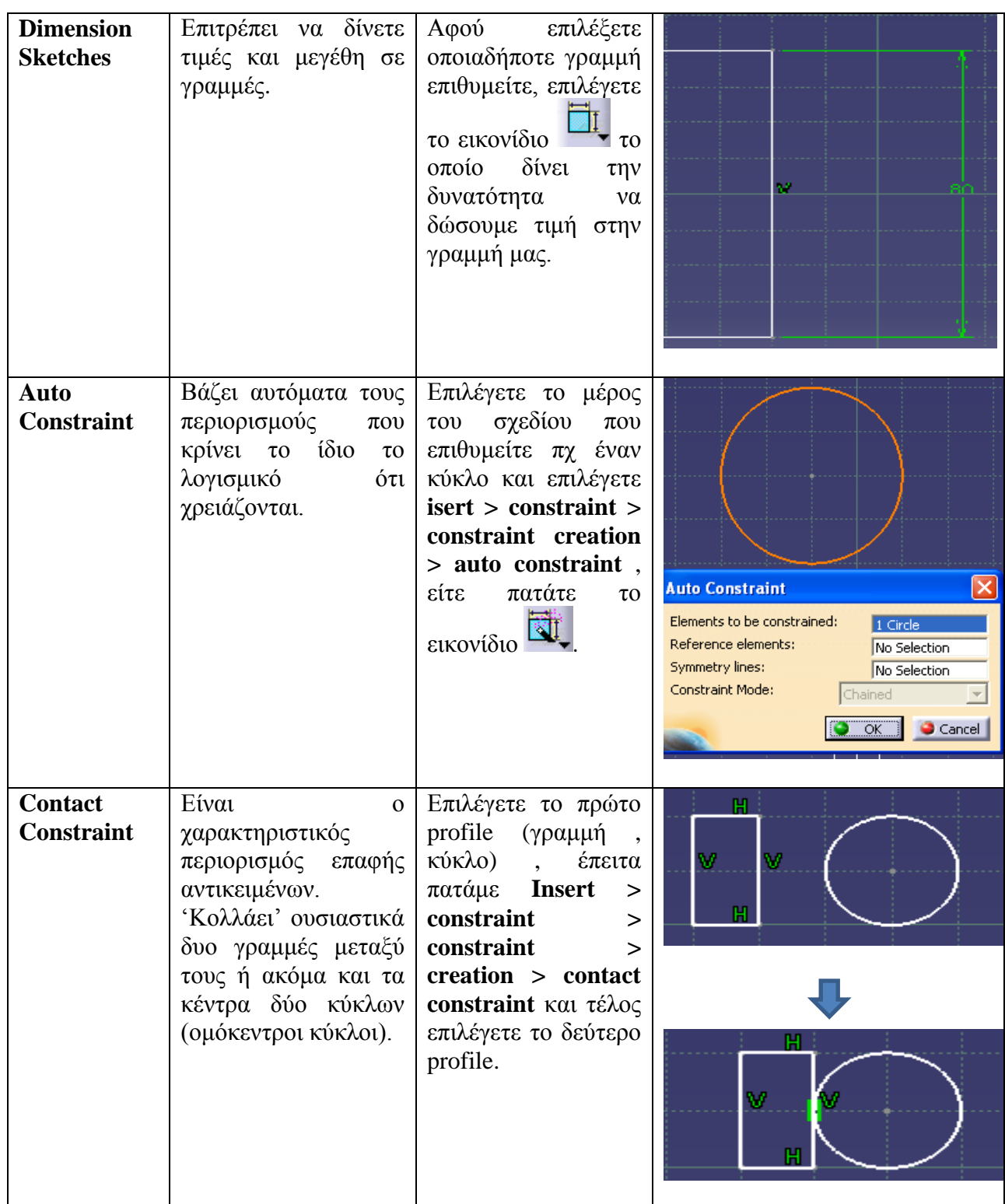

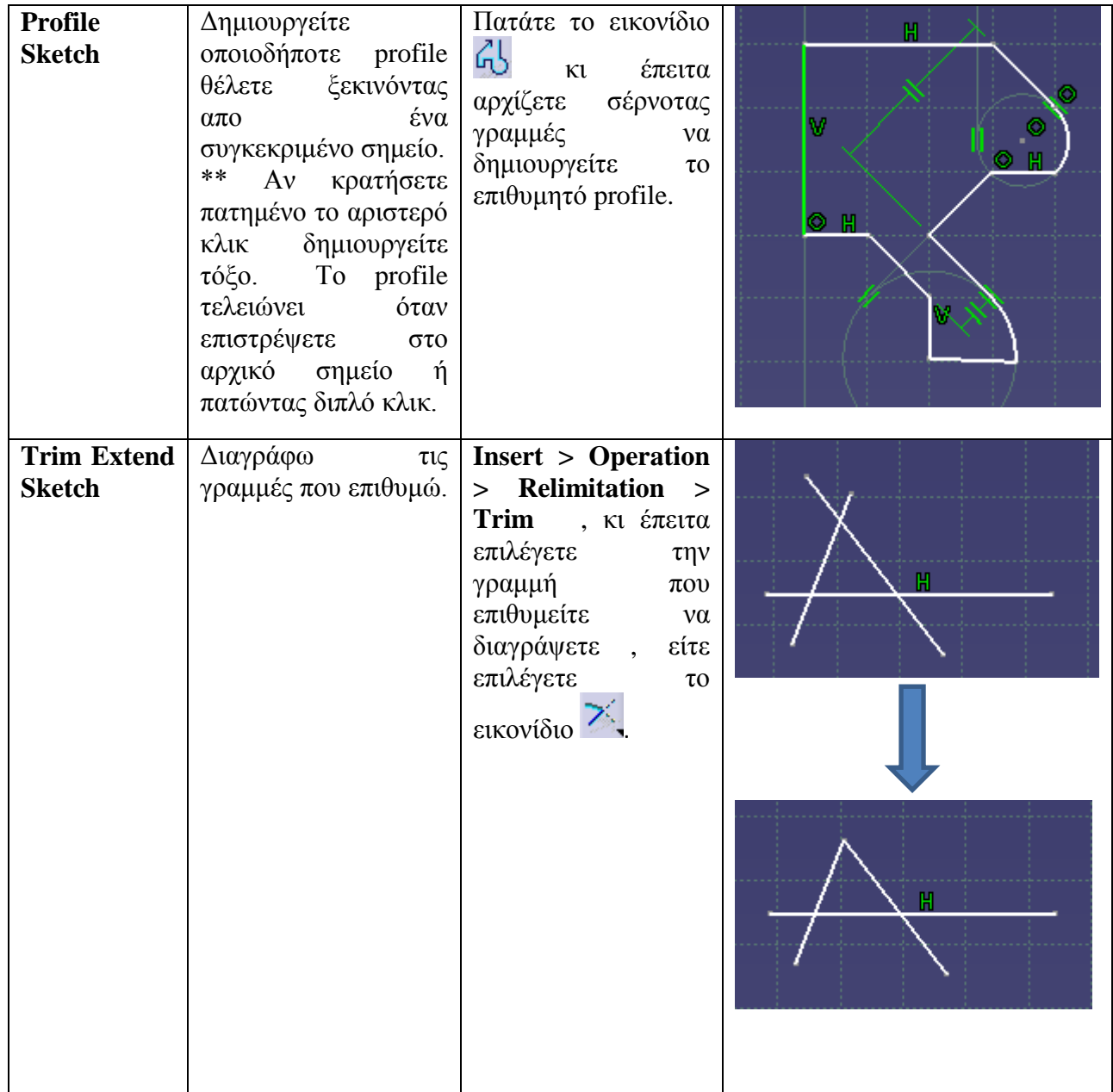

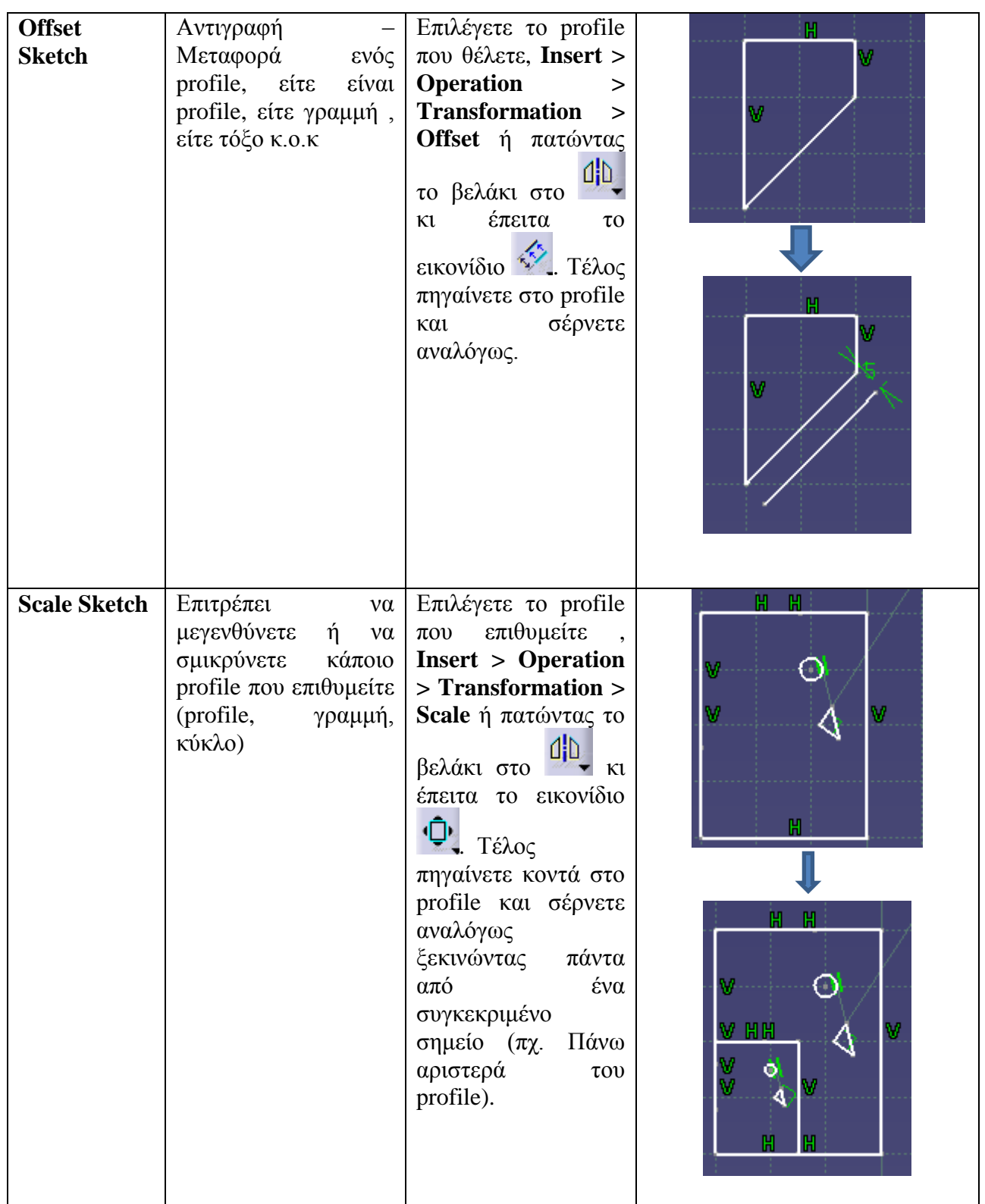

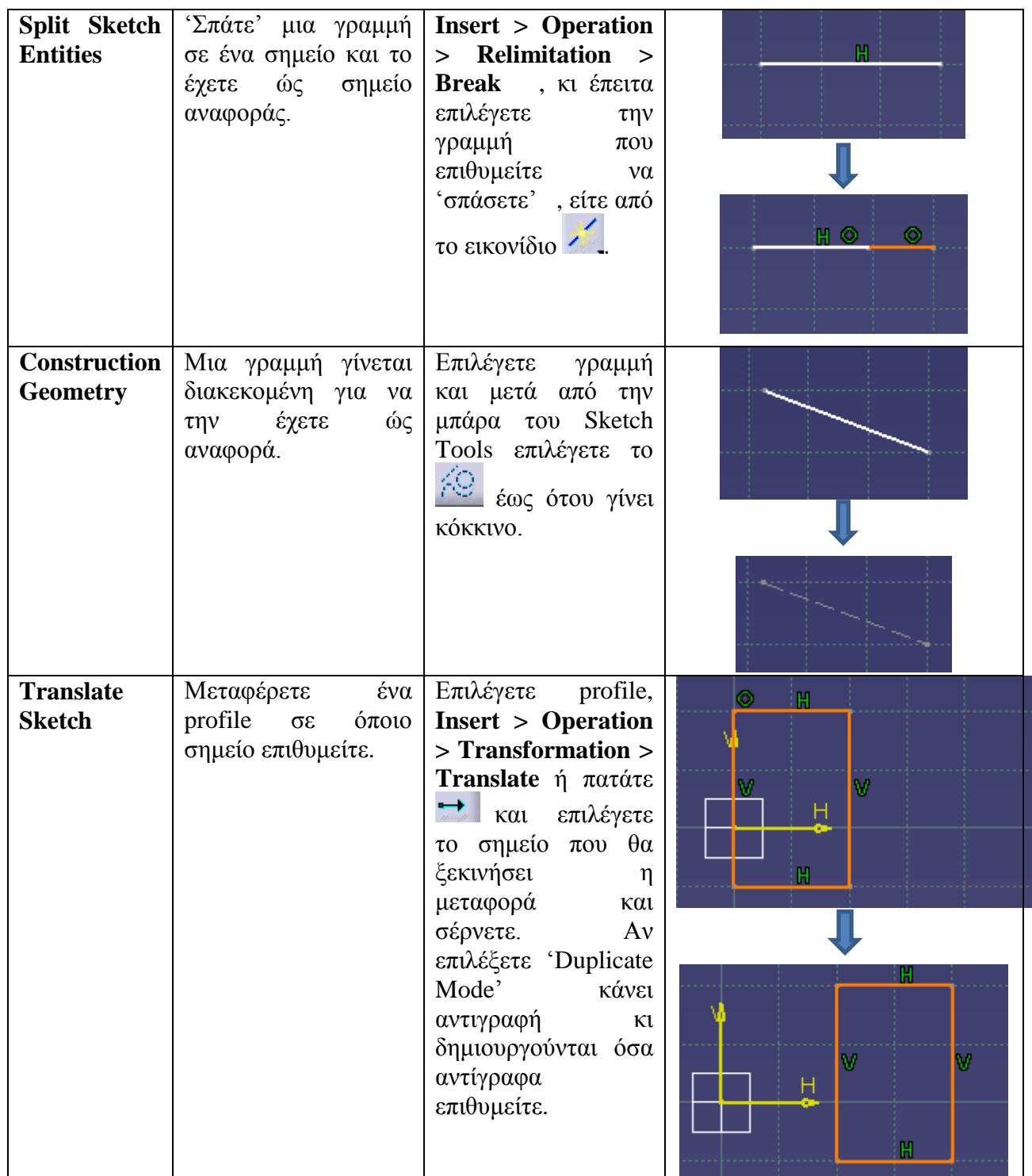

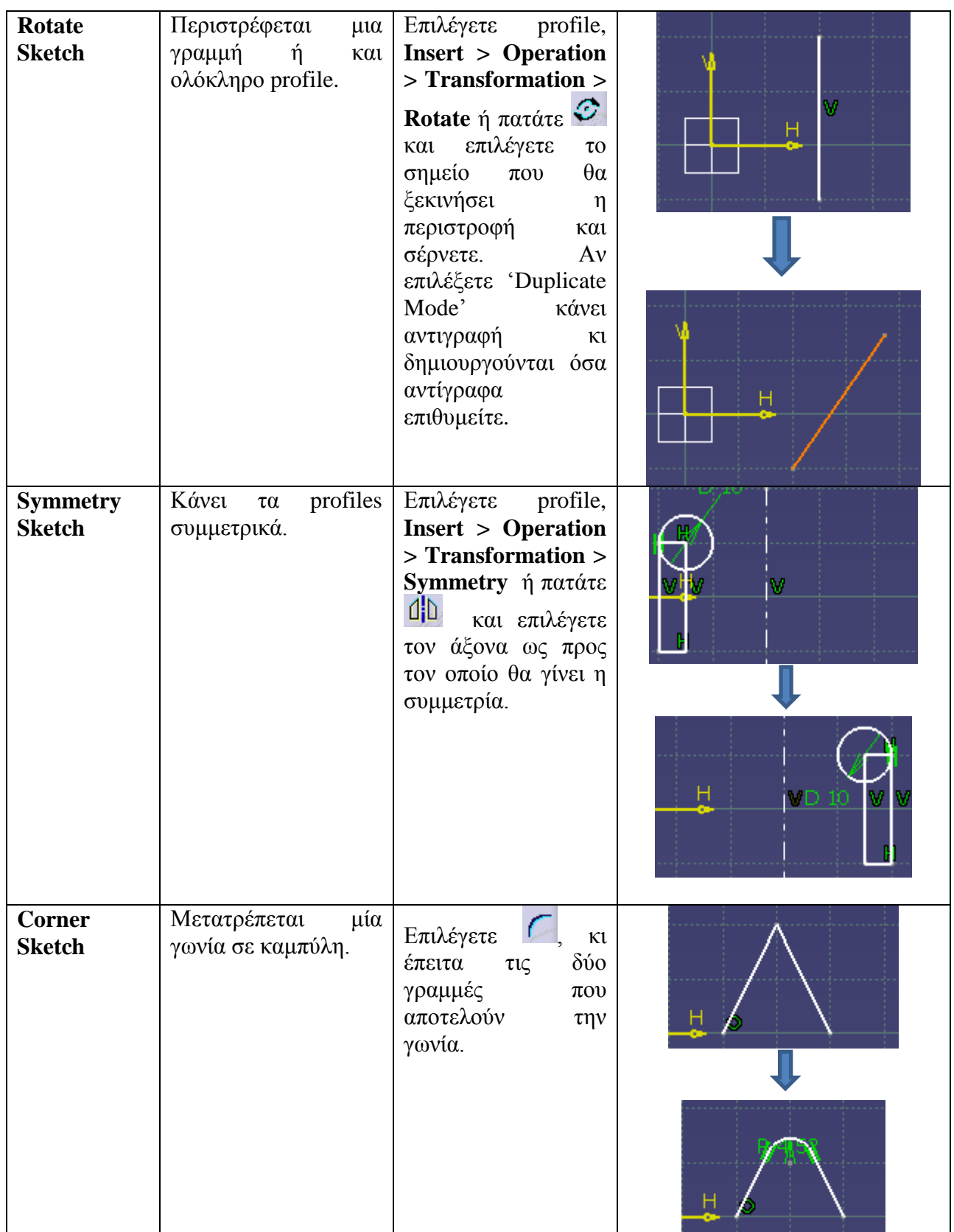

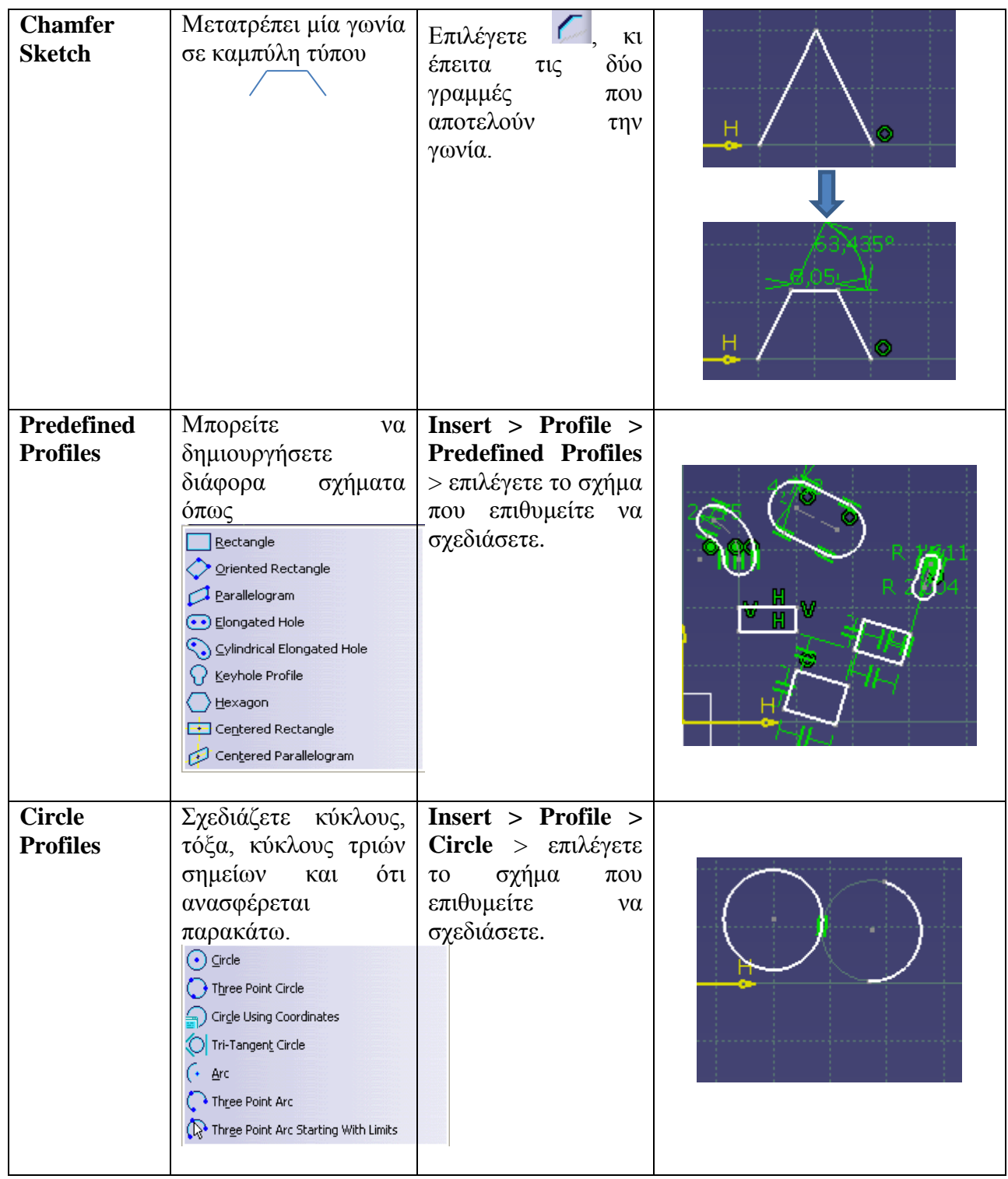

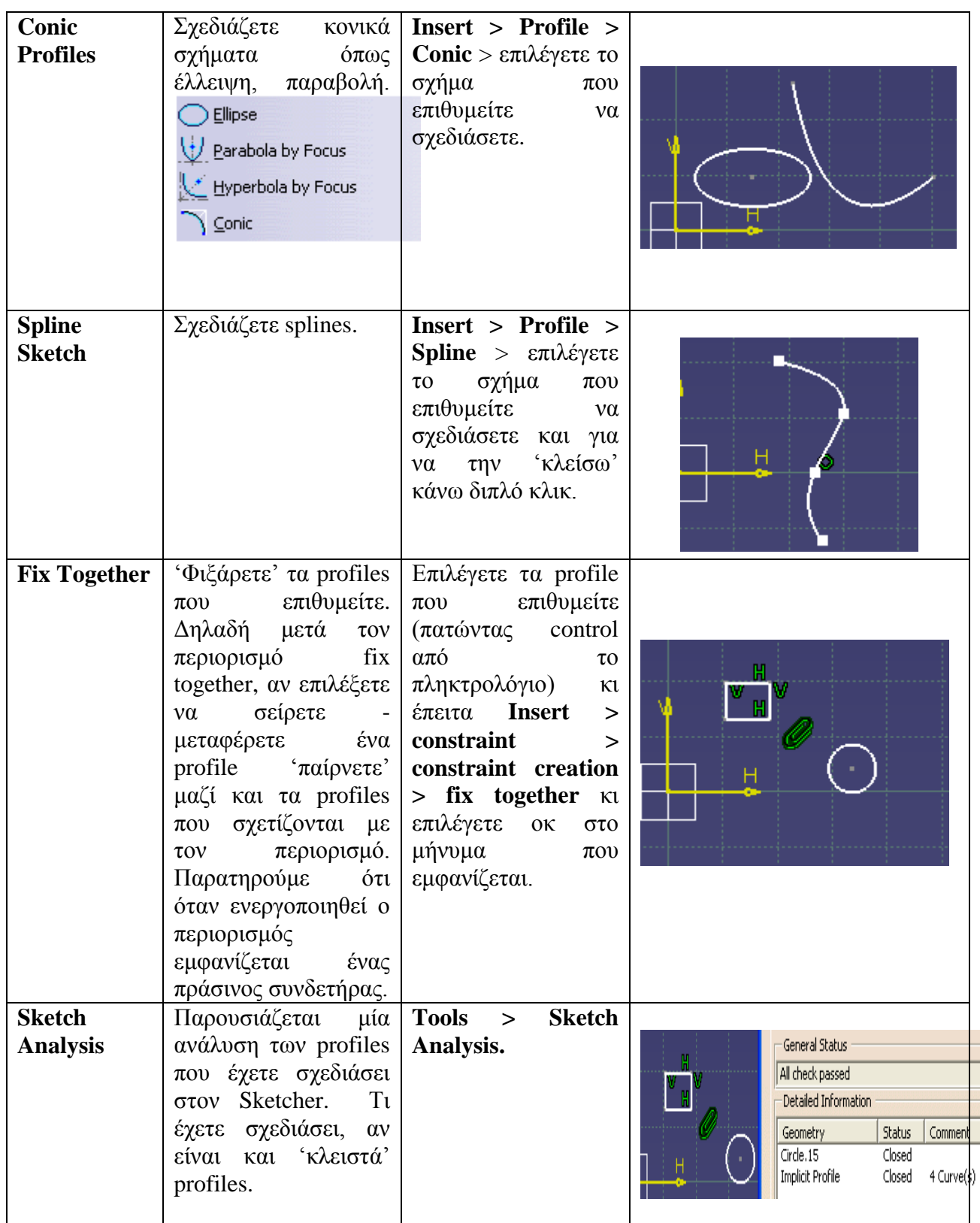

# **2.6 Solid Modeling (Επεξεργασία του στερεού μοντέλου)**

Αφού λοιπόν μάθαμε να σχεδιάζουμε δισδιάστατες διατομές στον Sketcher στη συνέχεια θα δούμε πώς μπορούμε να επεξεργαστούμε ένα στερεό δημιουργώντας το τελικό μοντέλο που επιθυμούμε. Πρέπει να πούμε ότι πρώτα σχεδιάζουμε στον Sketcher τα profiles που επιθυμούμε, κι έπειτα επιλέγουμε το εικονίδιο  $\Box$  πάνω δεξιά της οθόνης το οποίο μας μεταφέρει στο τρισδιάστατο περιβάλλον του λογισμικού. Εκεί θα επεξεργαστούμε το μοντέλο μας με διάφορες εντολές-εργαλεία που μας παρέχει το λογισμικό και τις οποίες θα παρουσιάσουμε παρακάτω με την μορφή ενός πάλι πίνακα.

Στον παρακάτω πίνακα επίσης θα παρουσιαστούν εργαλεία για το πώς μπορούμε να παρουσιάσουμε το μοντέλο μας (πχ μέσω διαφορετικών όψεων), για το πώς θα το τροποποιήσουμε (πχ τι χρώμα θα έχει, από τι υλικό θα αποτελείται). Ακόμα θα δούμε τα χαρακτηριστικά του μοντέλου όπως αποστάσεις πλευρών ή σημείων πάνω στο μοντέλο, τον όγκο του , το βάρος του και άλλα πολλά στοιχεία τα οποία μας βοηθούν να κατανοήσουμε πλήρως το μοντέλο που σχεδιάζουμε προσομοιόνοντάς το στην πραγματικότητα όσο είναι δυνατόν.

Τέλος, σημαντικό είναι να αναφέρουμε ότι οι εντολές που χρησιμοποιούμε στο περιβάλλον της στερεάς μοντελοποίησης , προσομοιώνουν τις φυσικές κατεργασίες (κοπή, τριμάρισμα, εξώθηση) που θα έκανε ένα μηχάνημα κοπής CNC, όπωςένας τόρνος για να φέρουν το προιόν στην τελική μορφή που επιθυμούμε.

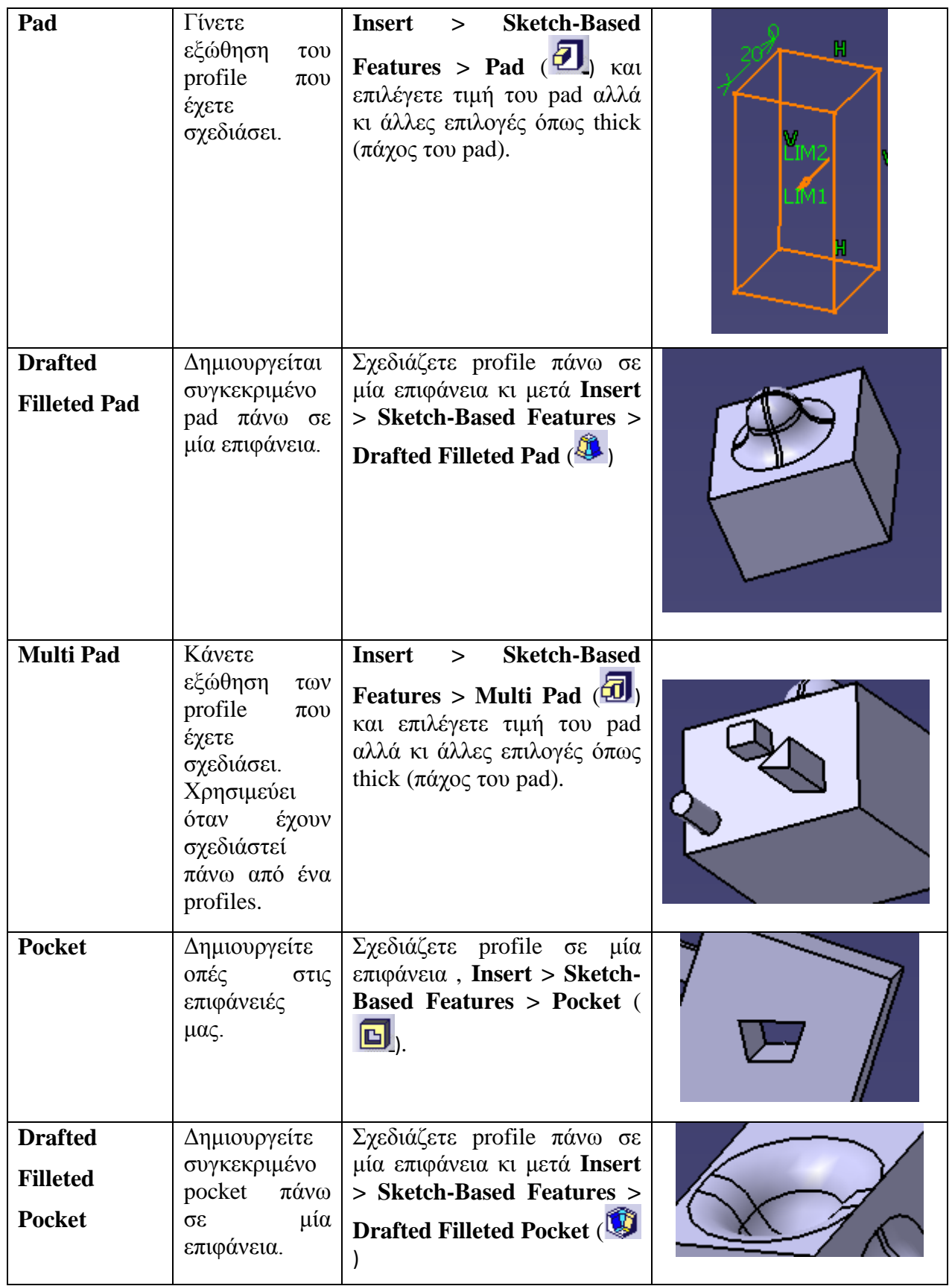

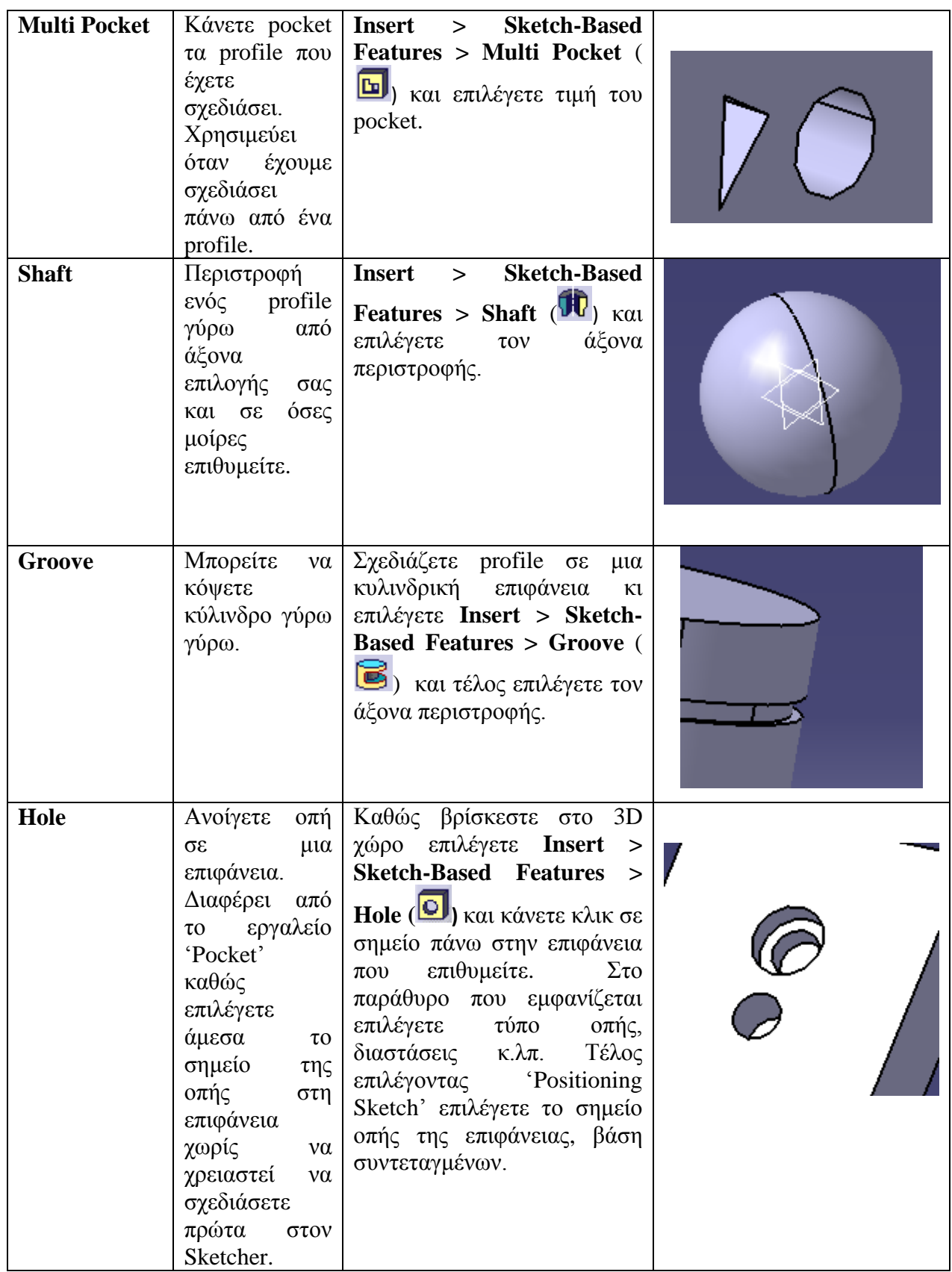

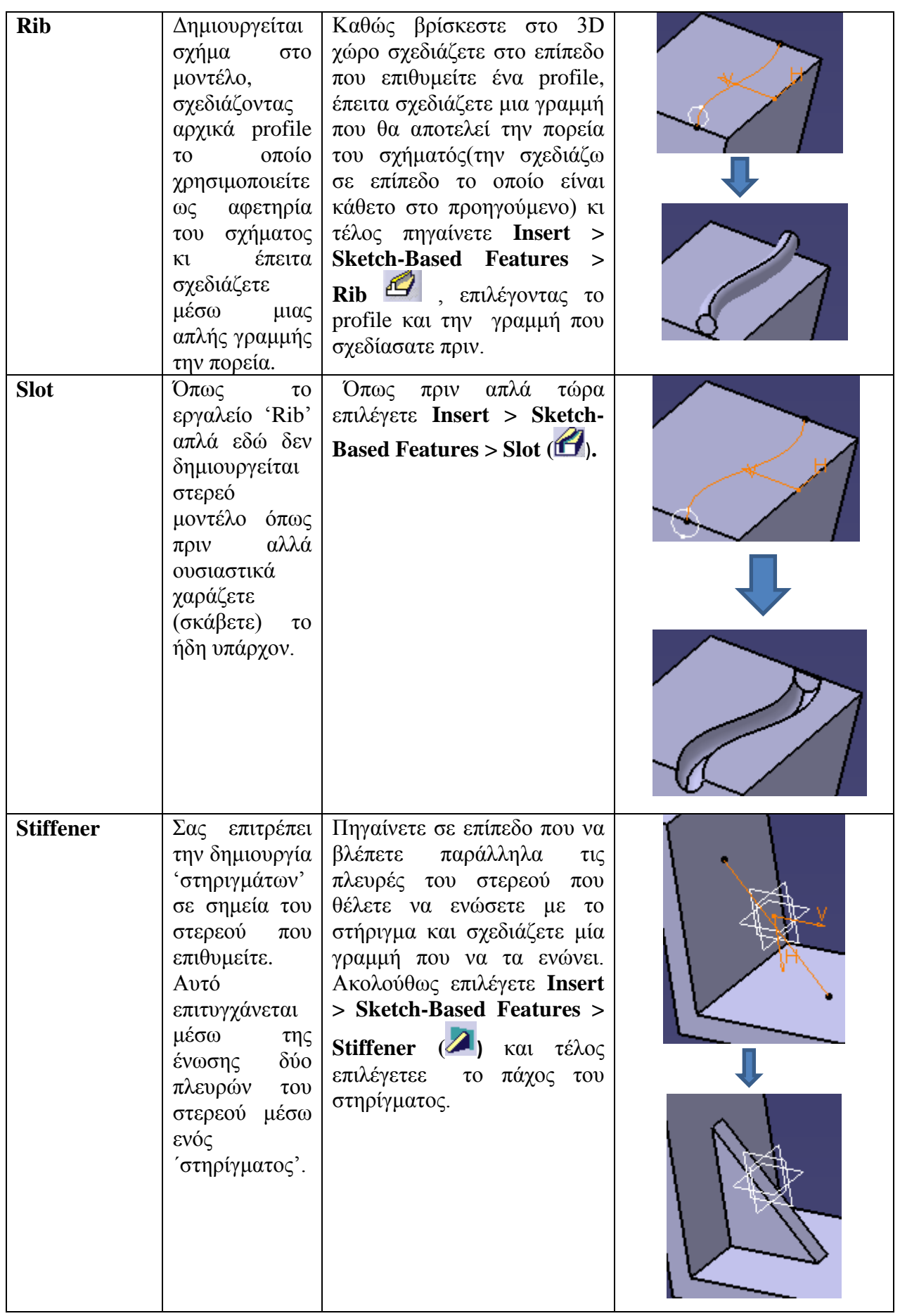

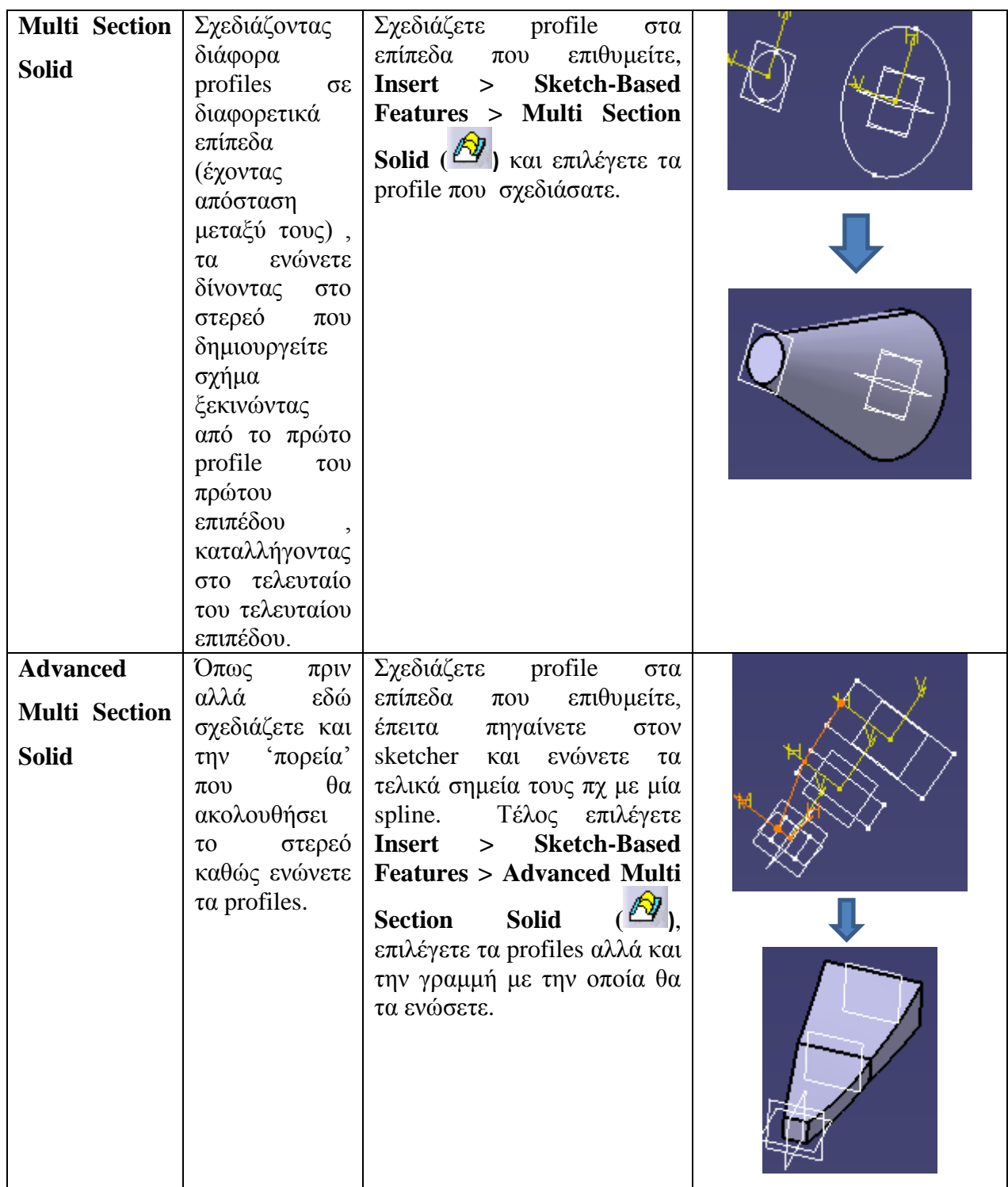

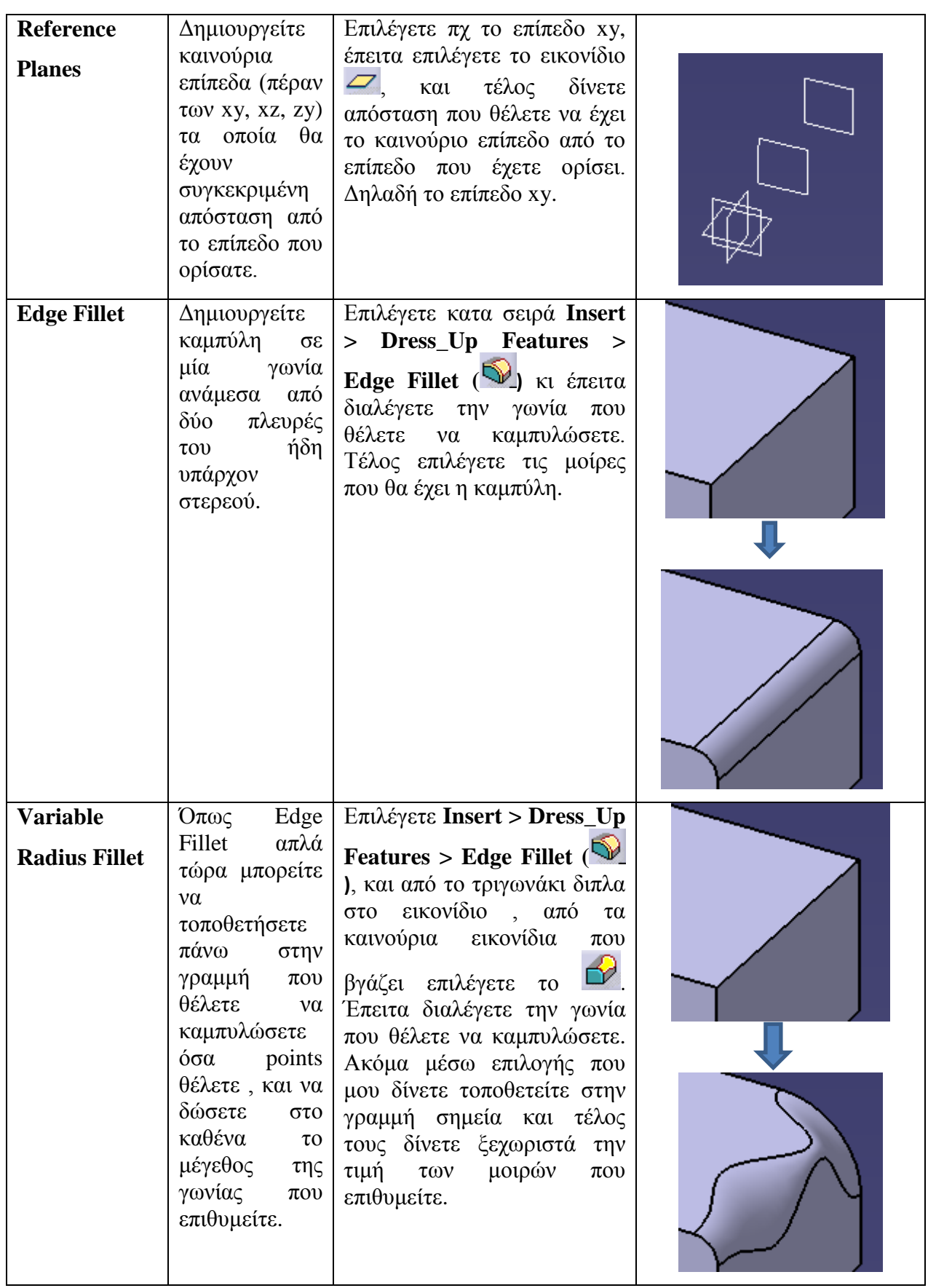

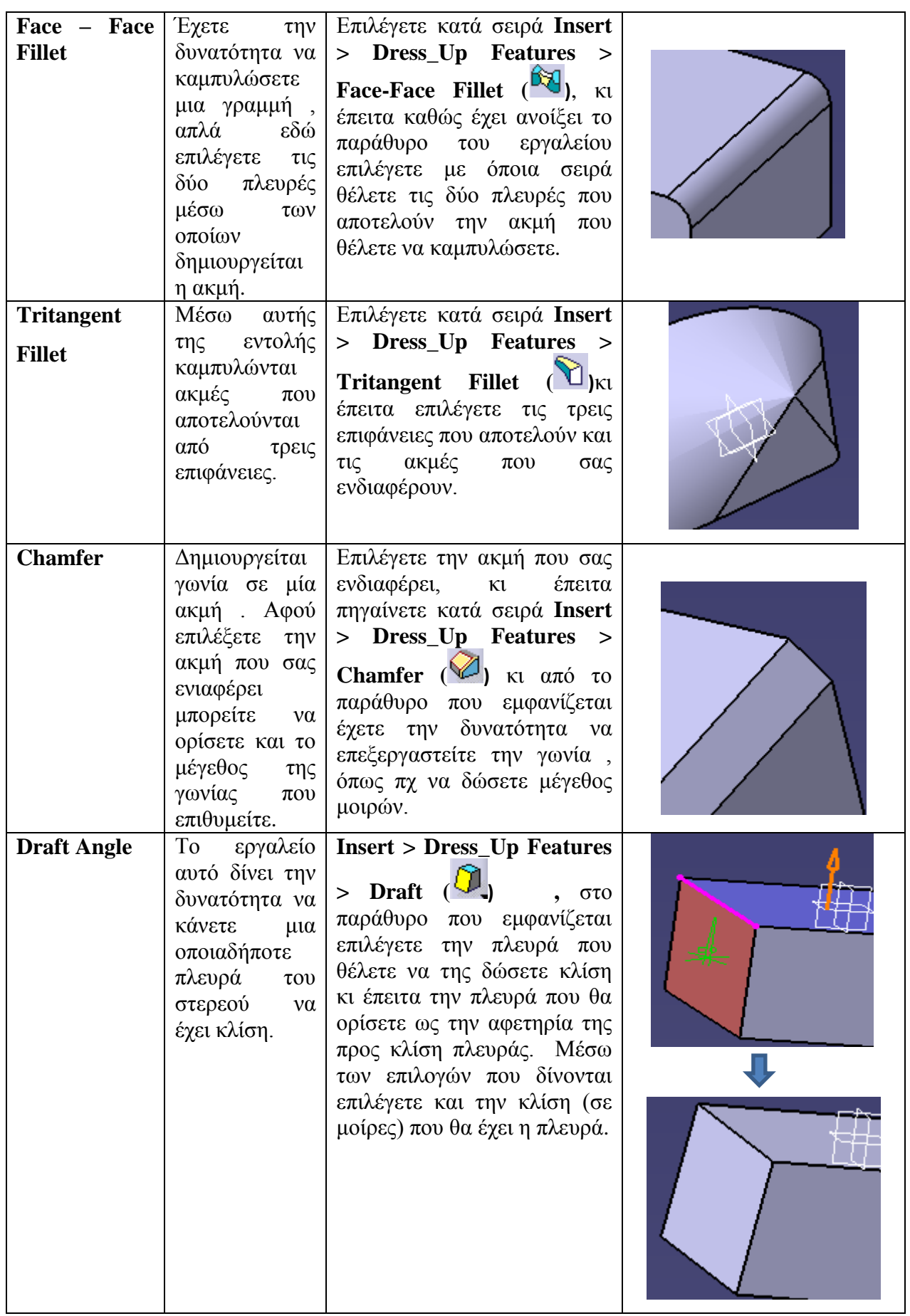

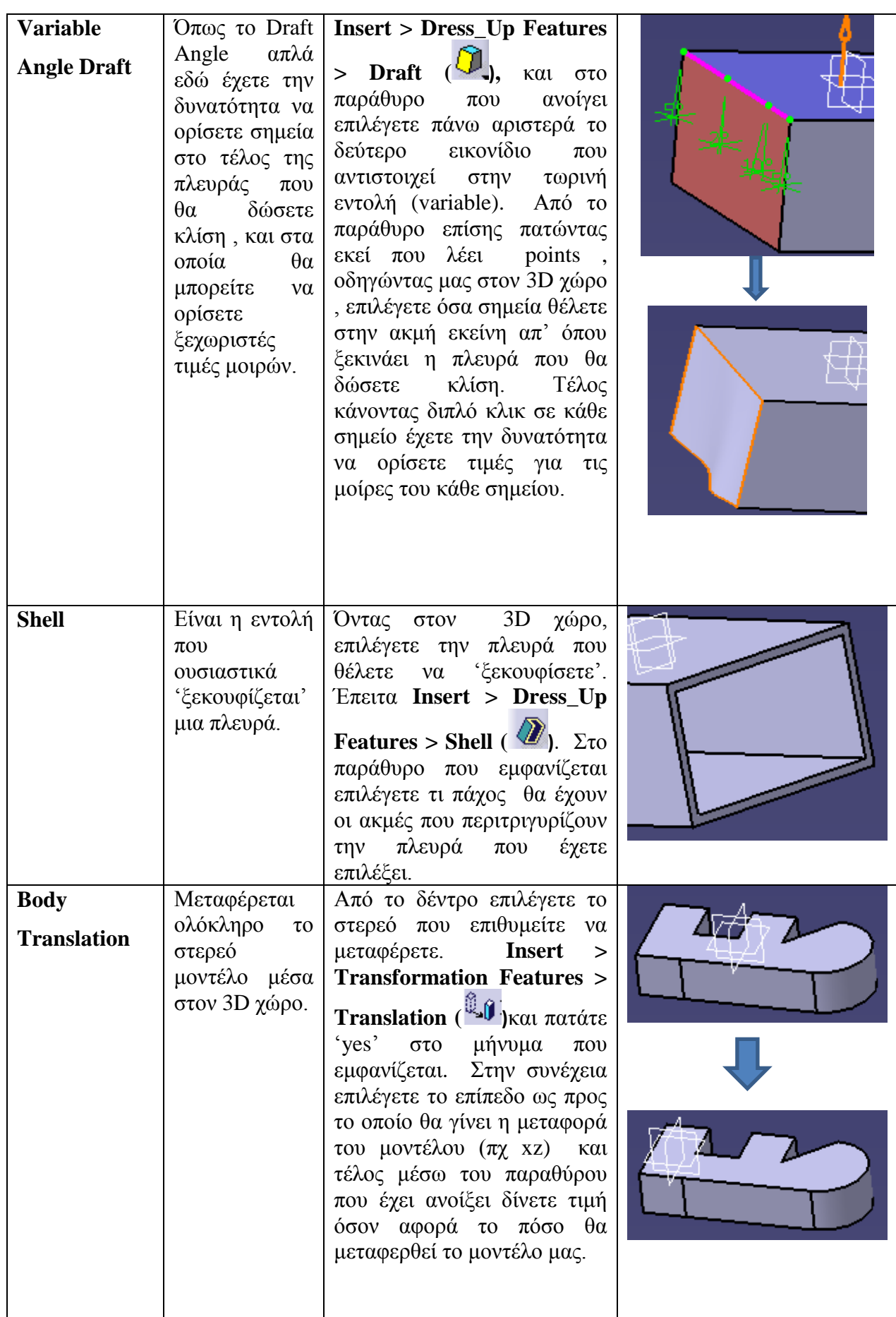
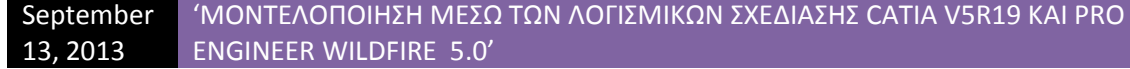

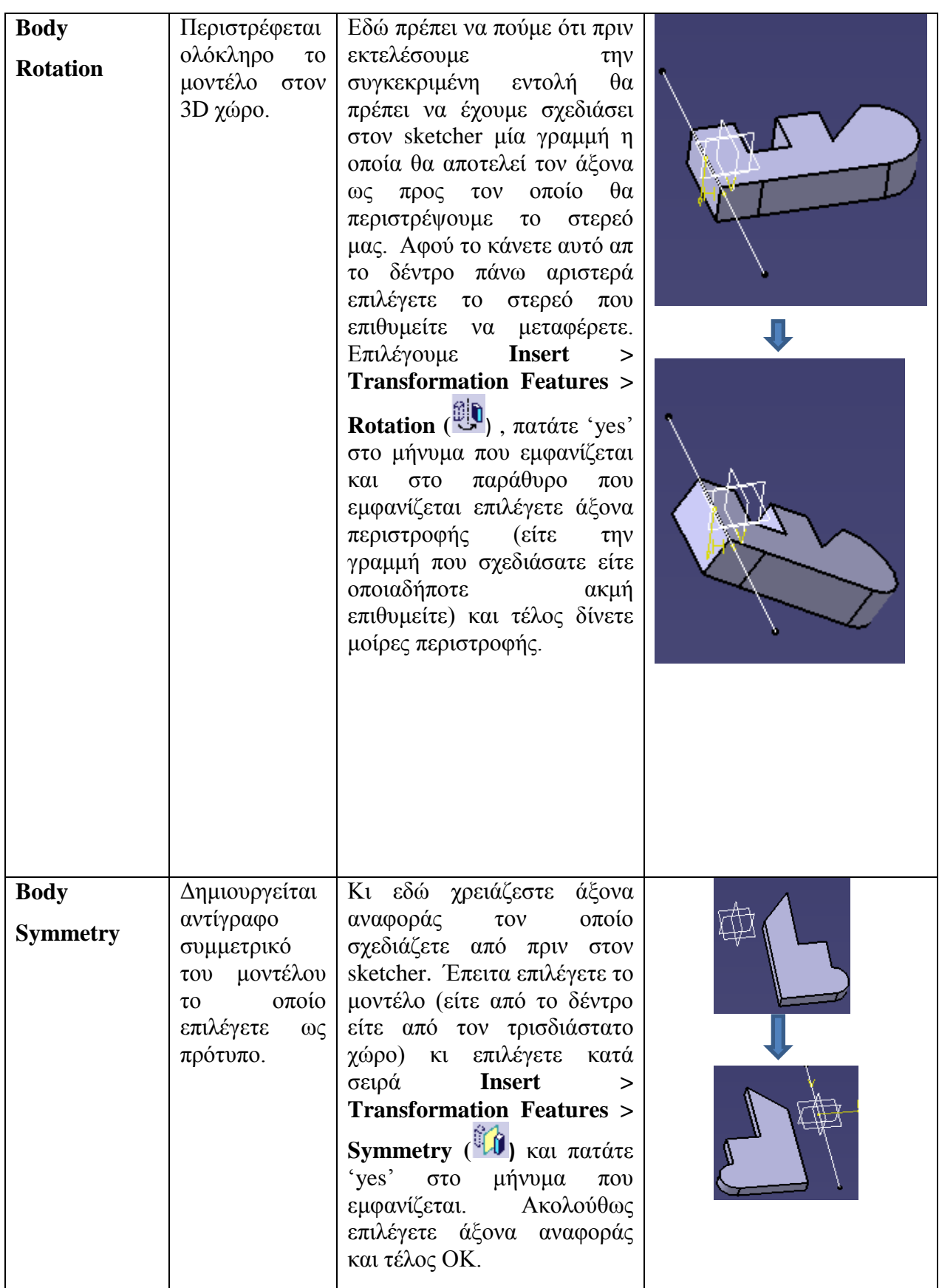

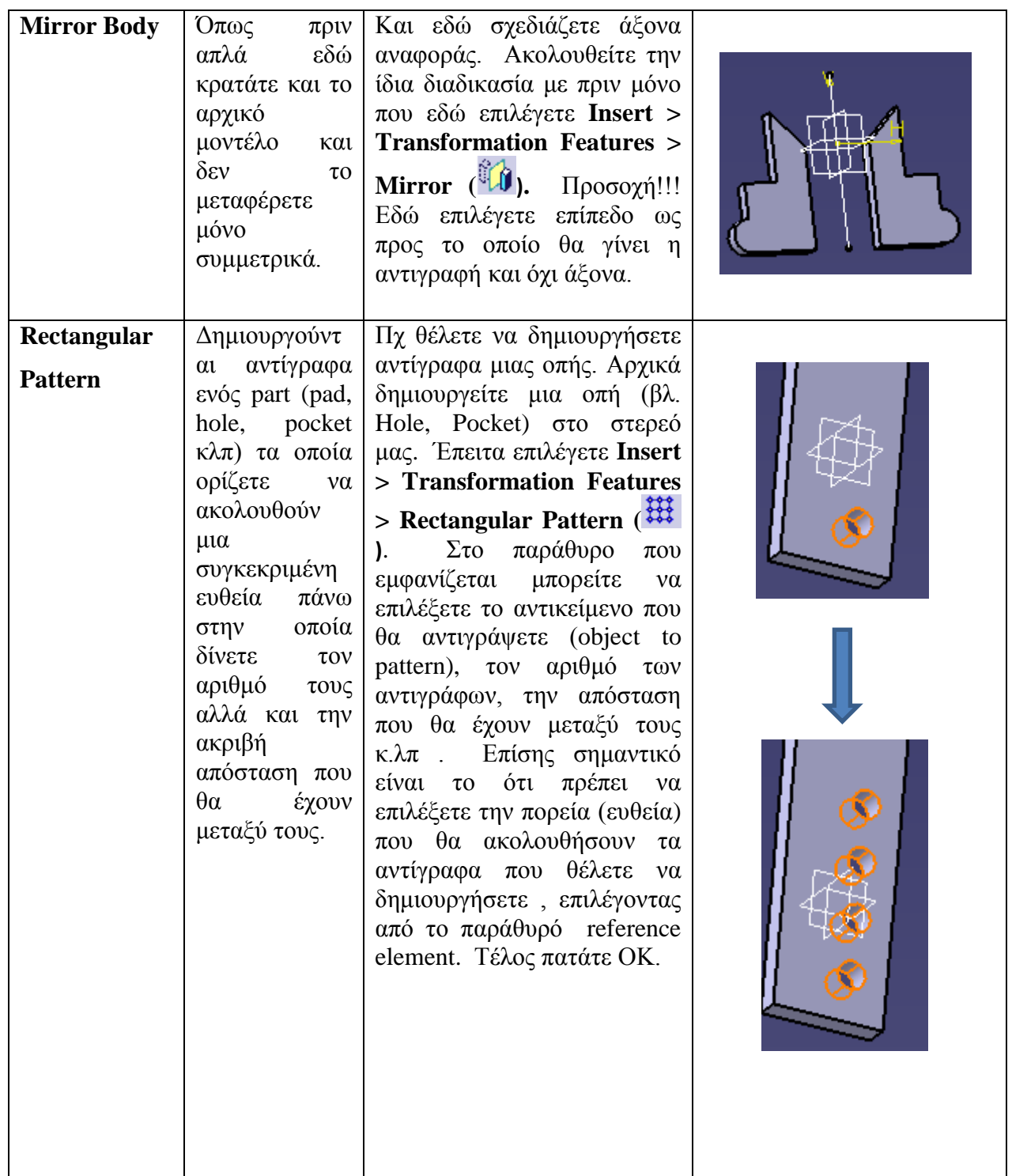

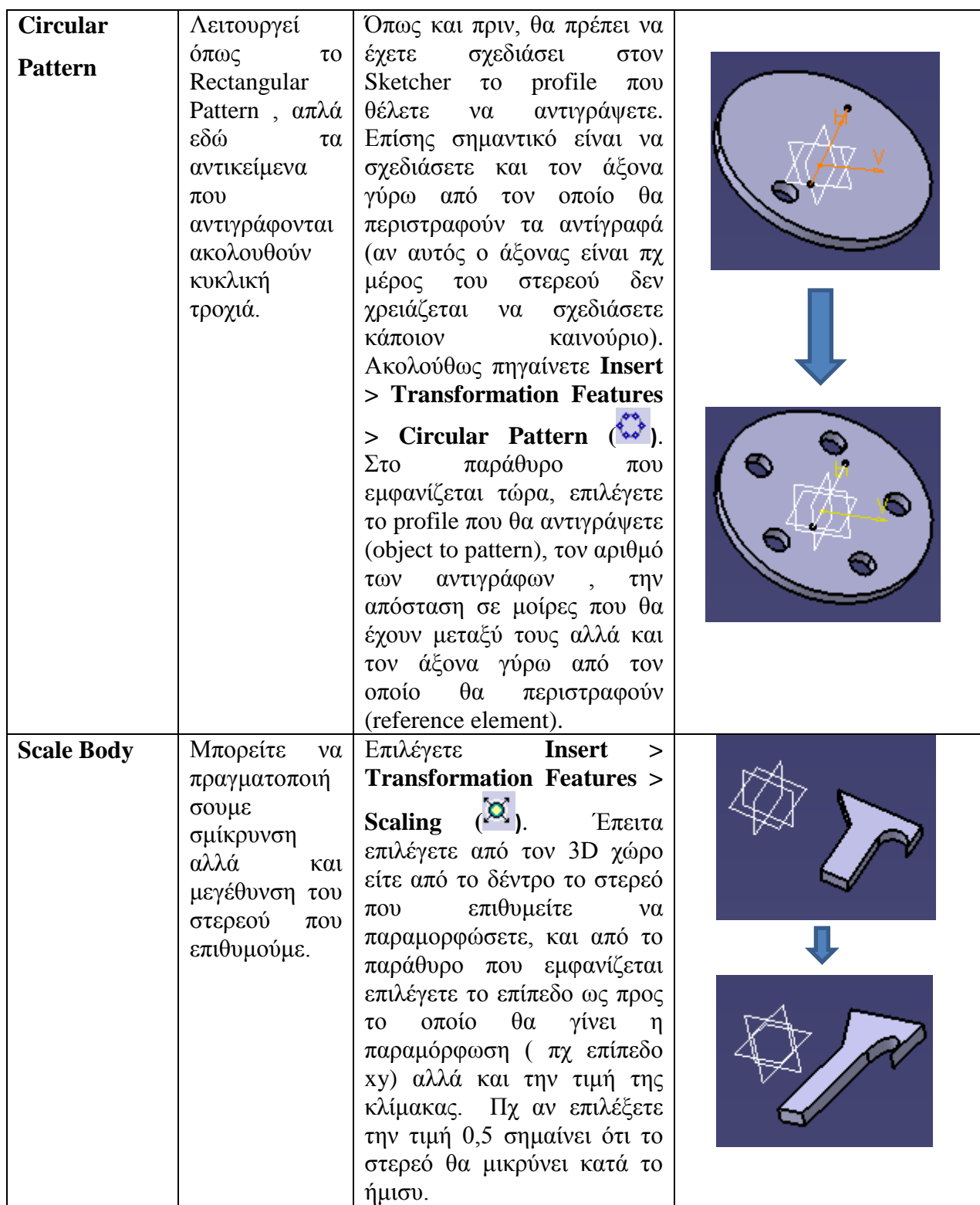

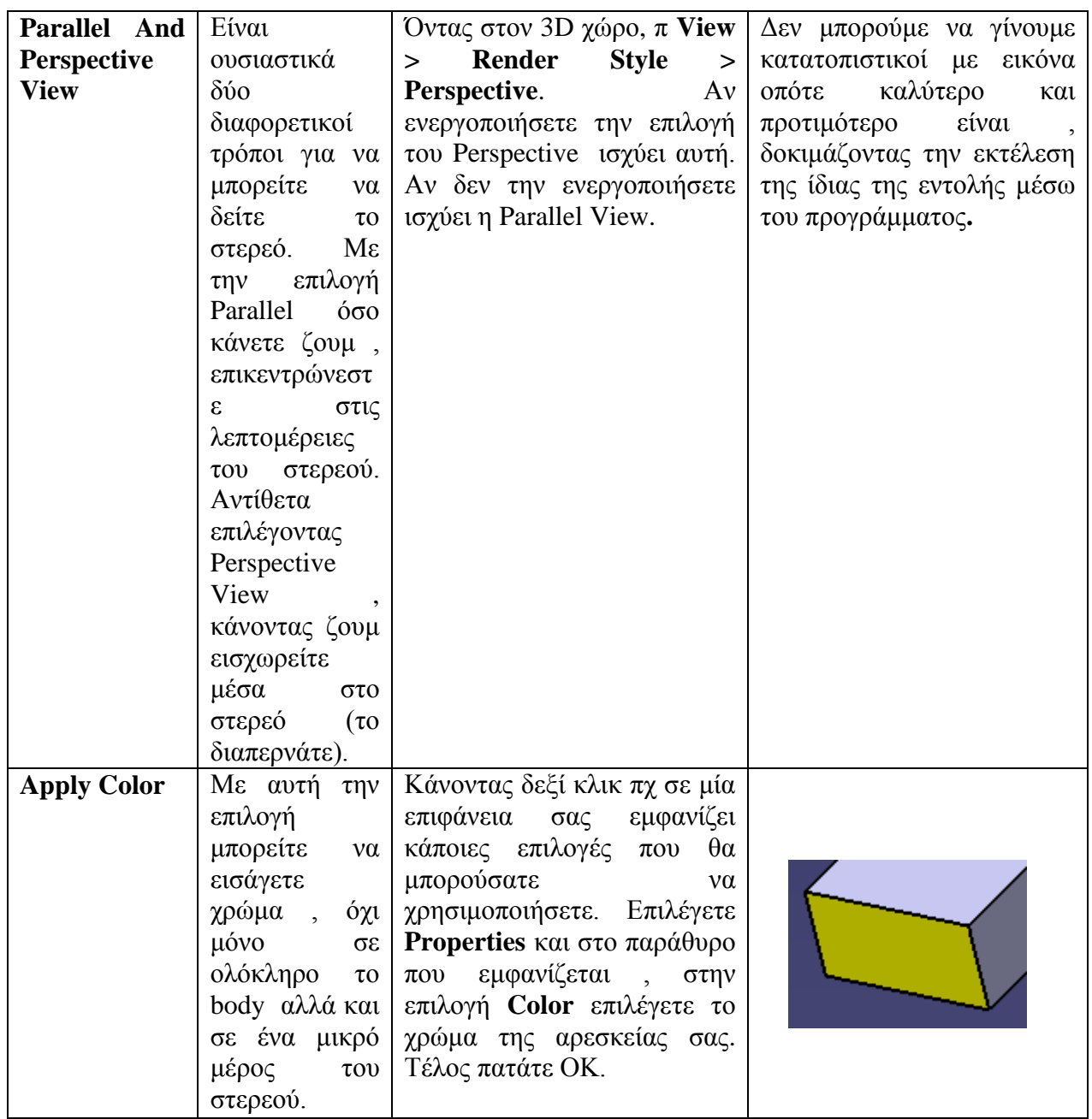

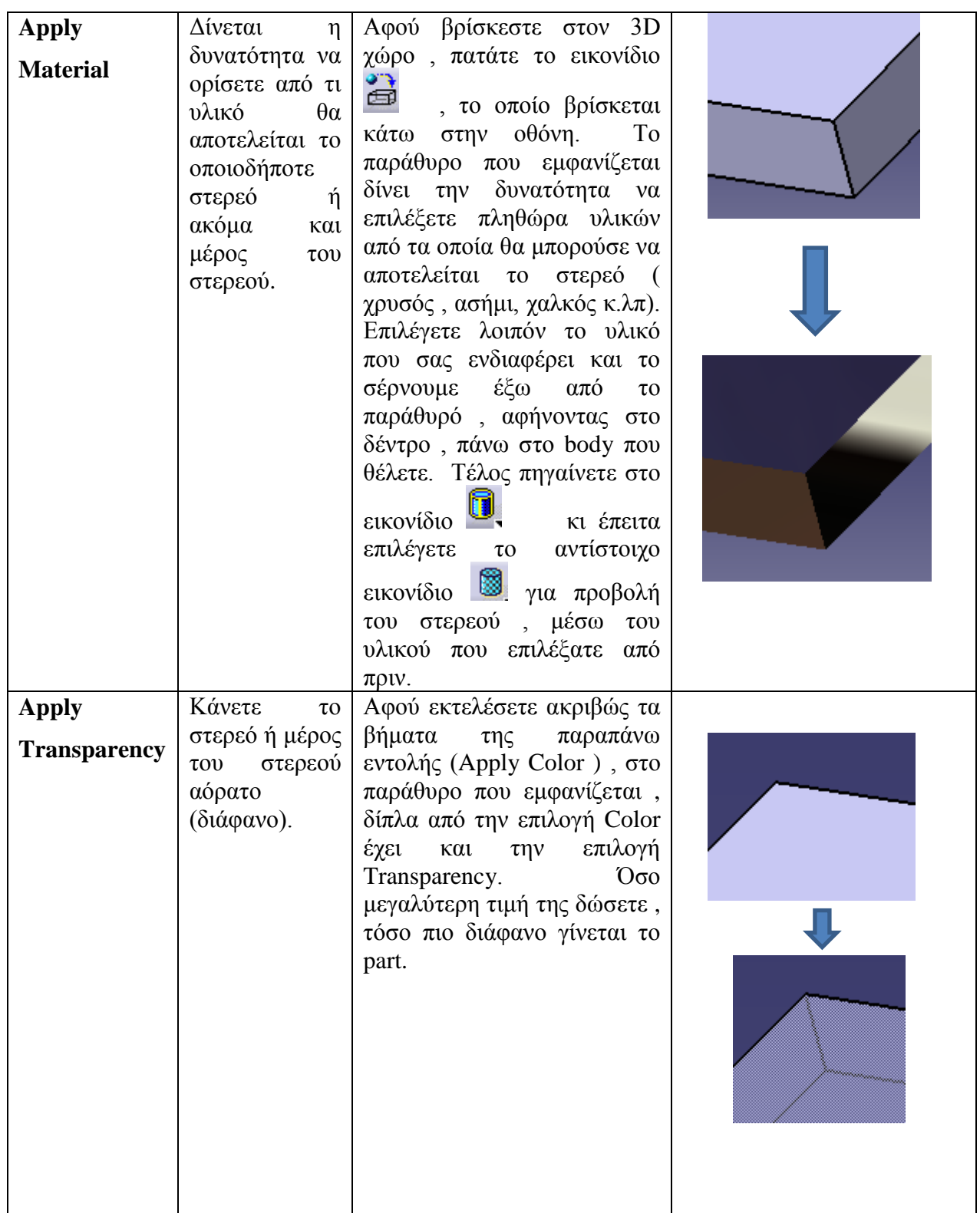

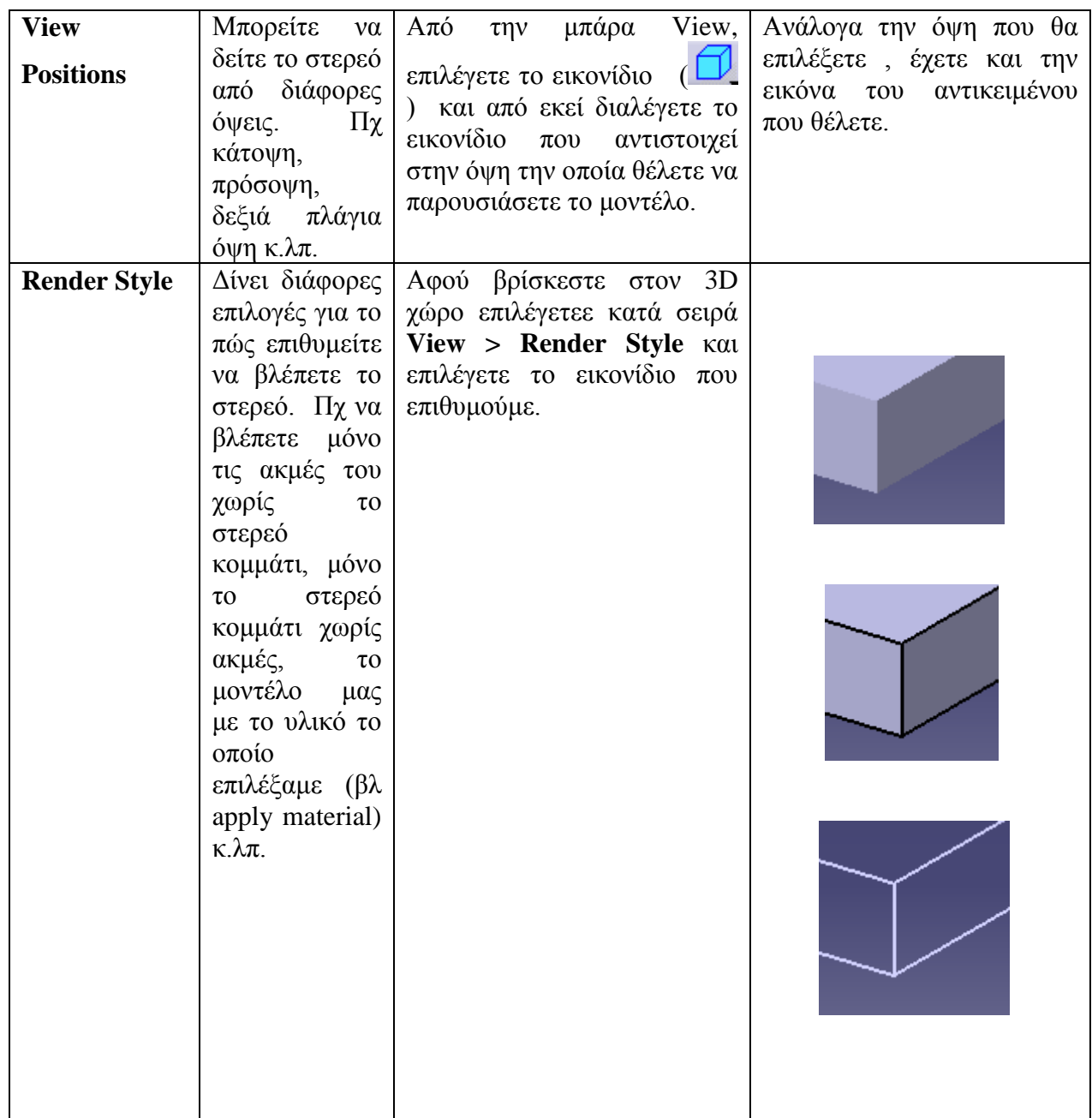

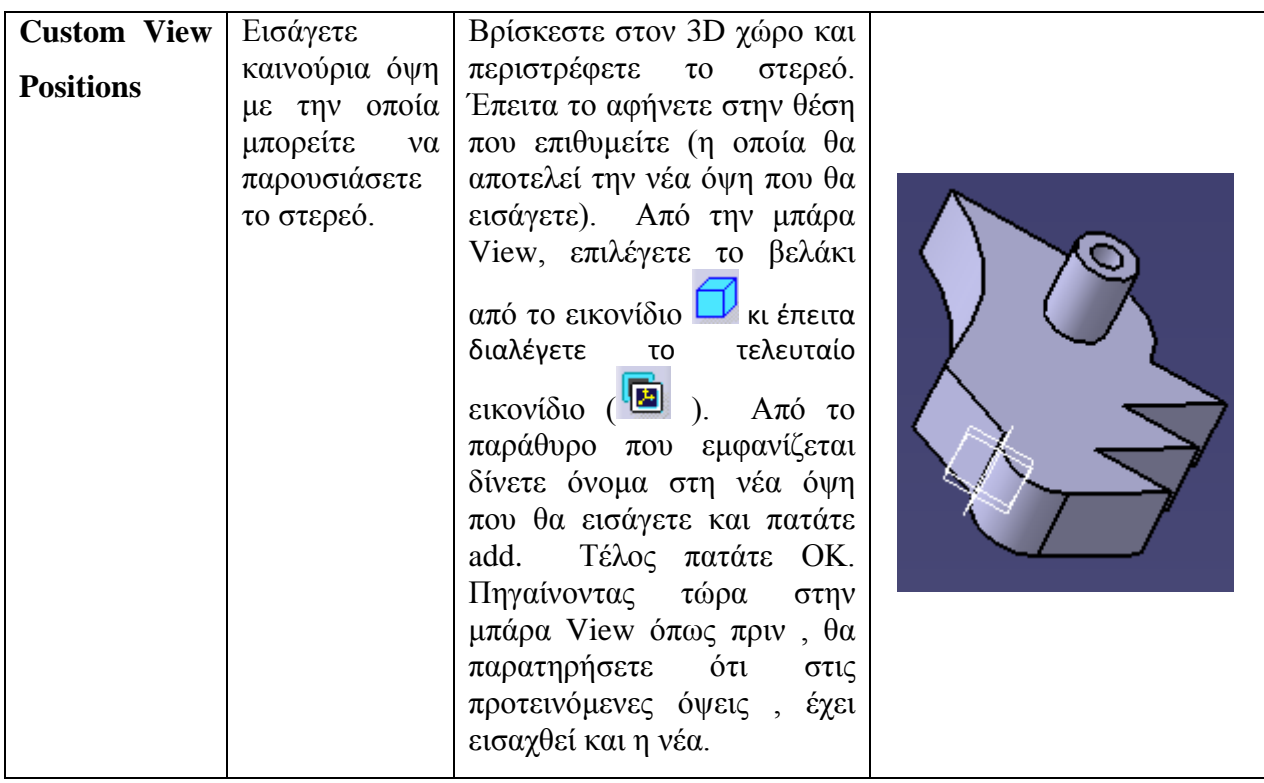

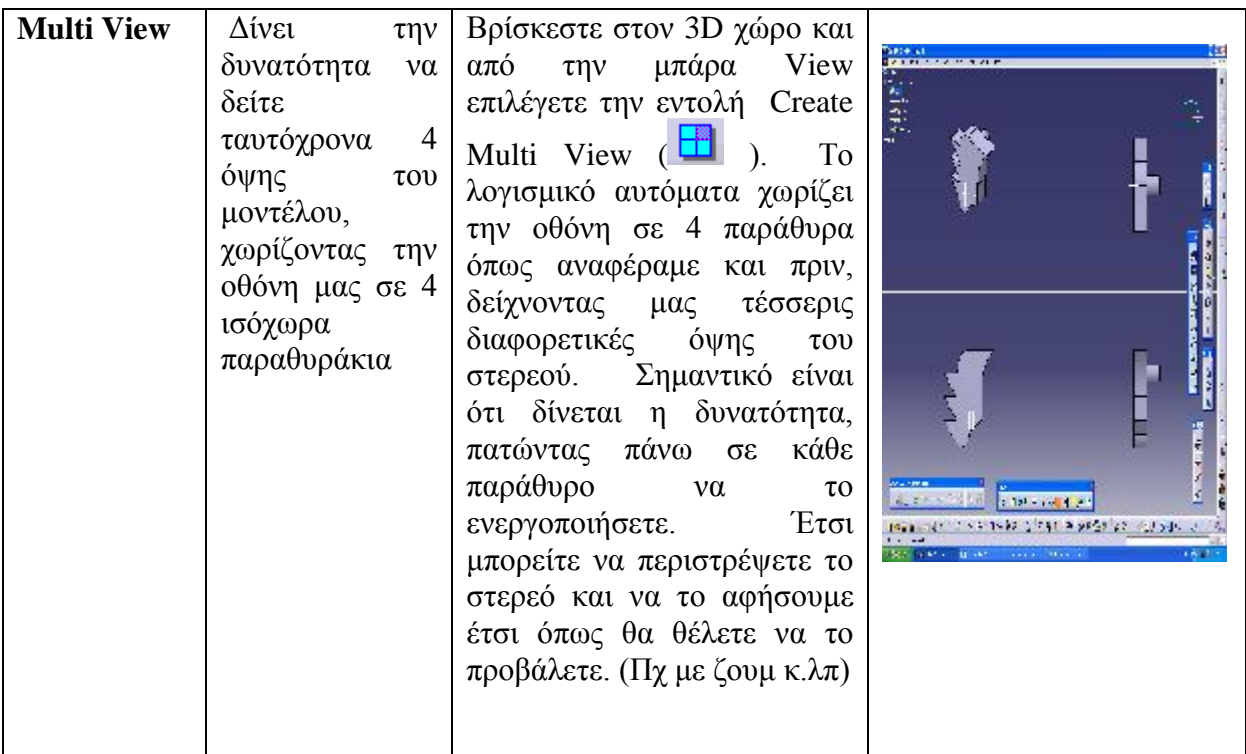

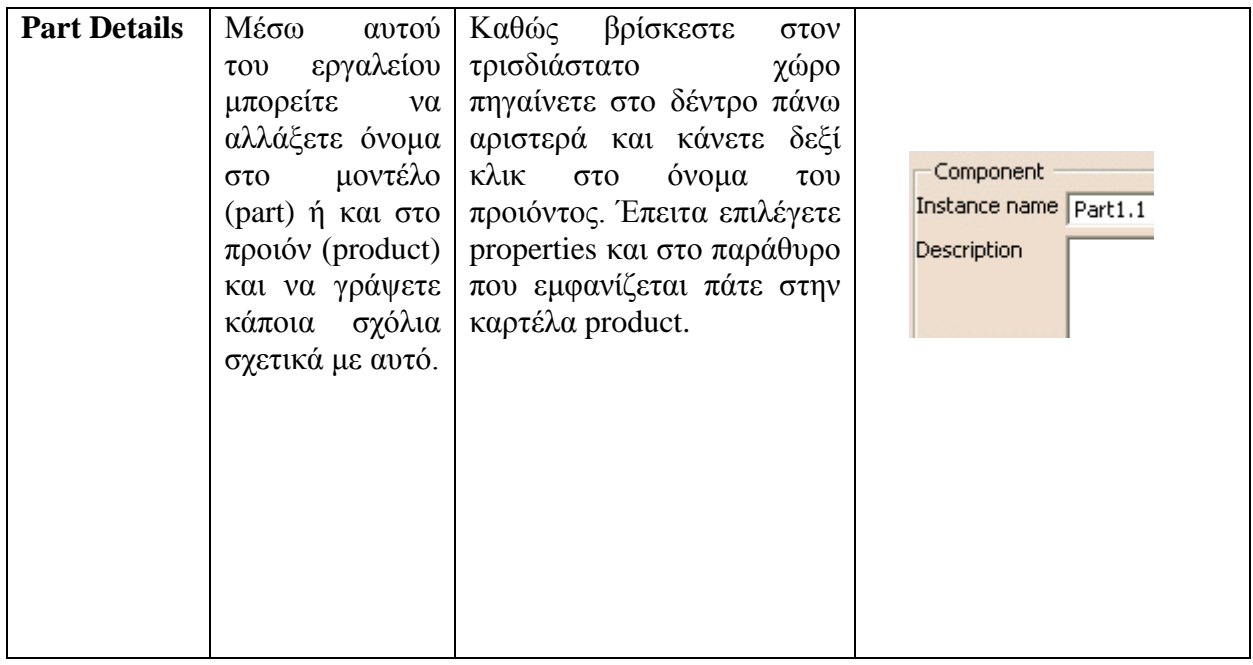

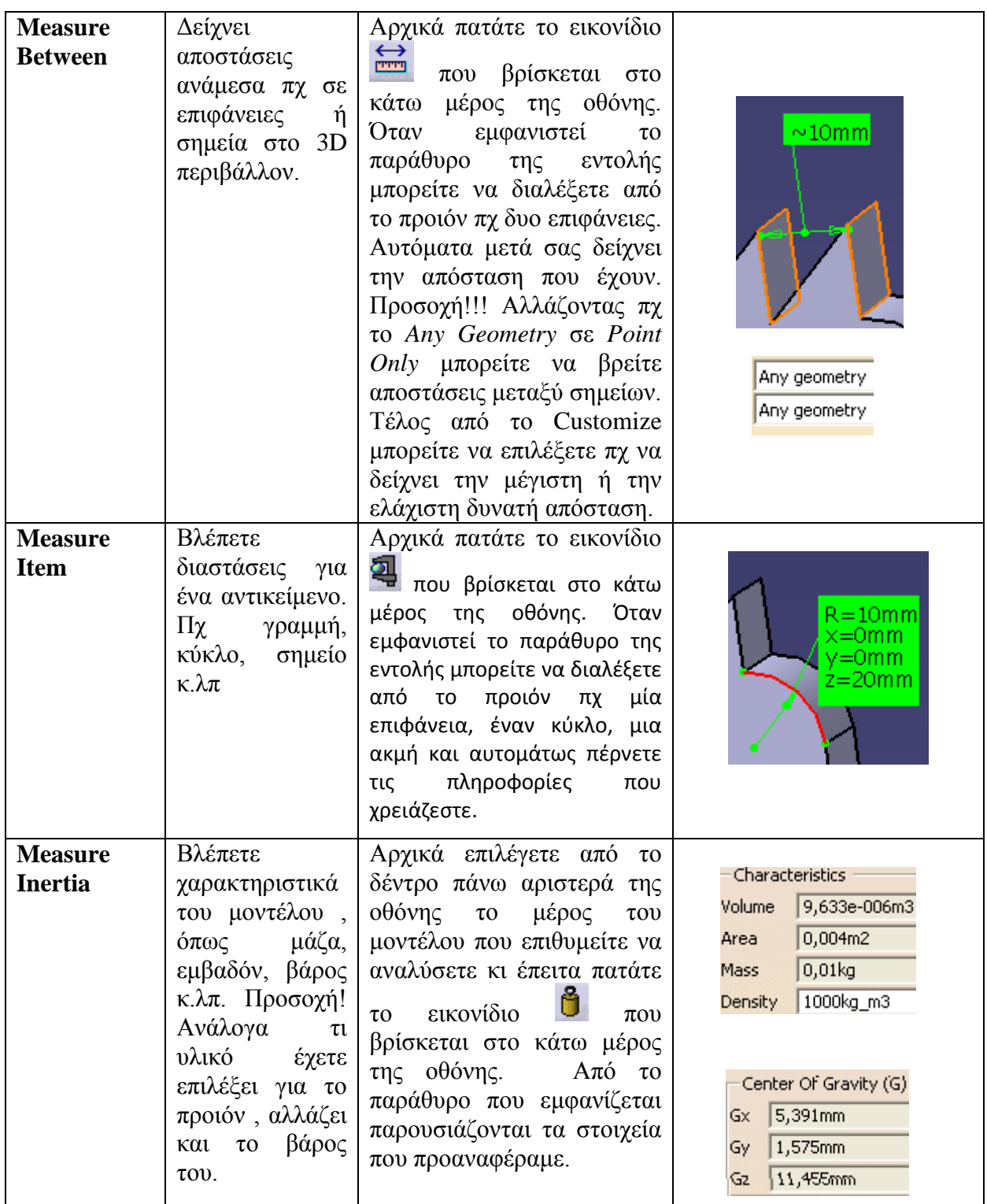

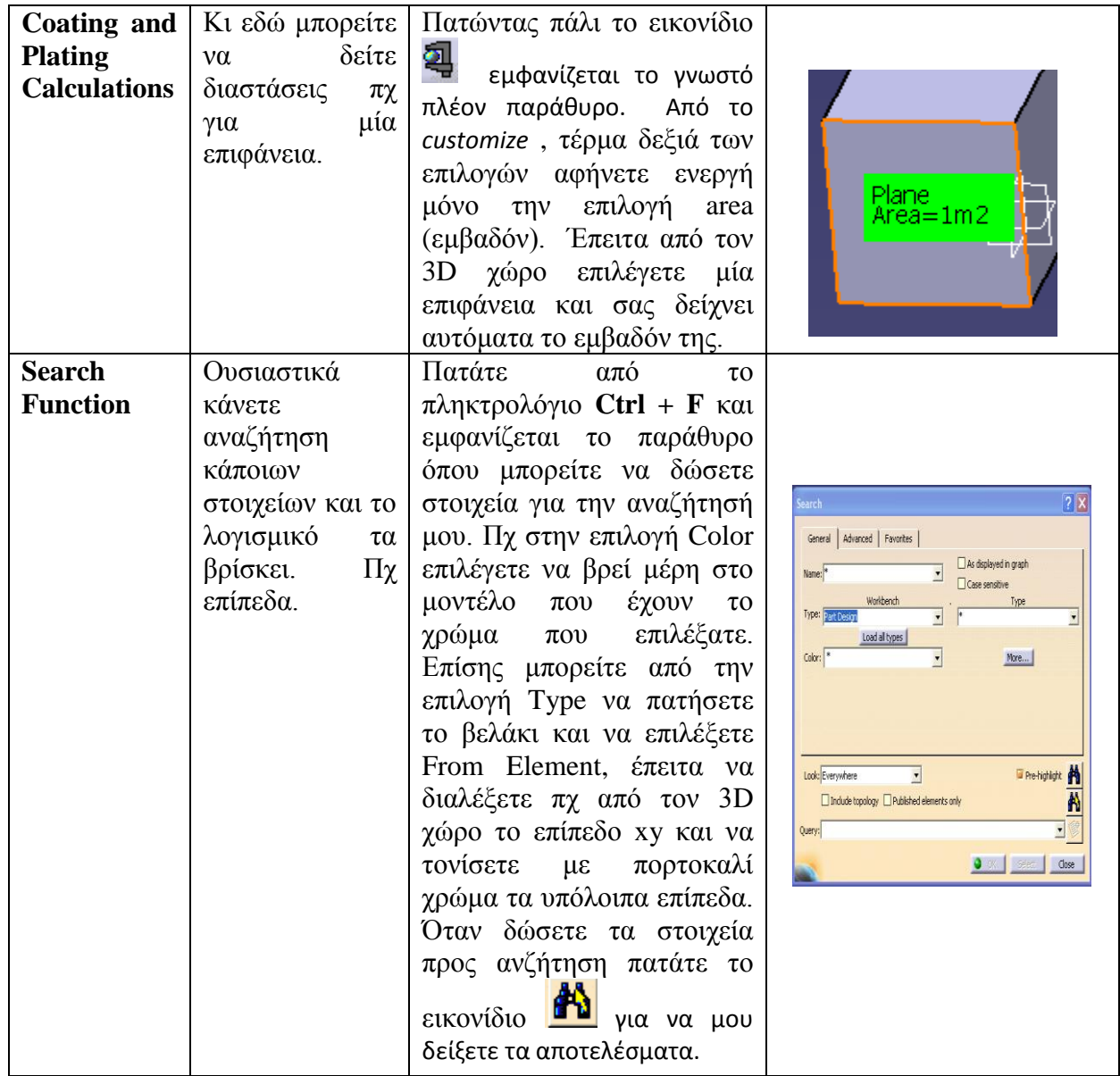

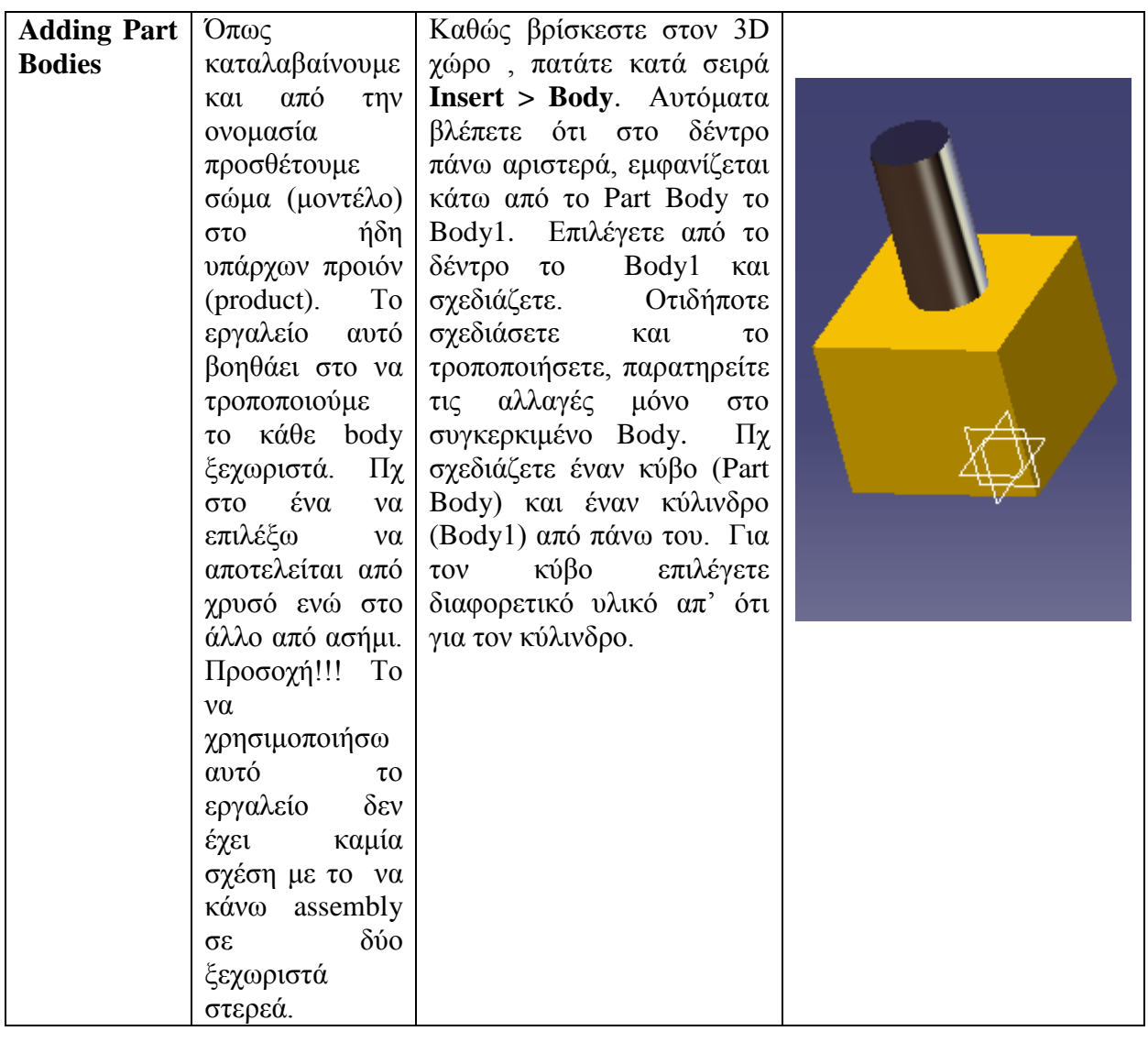

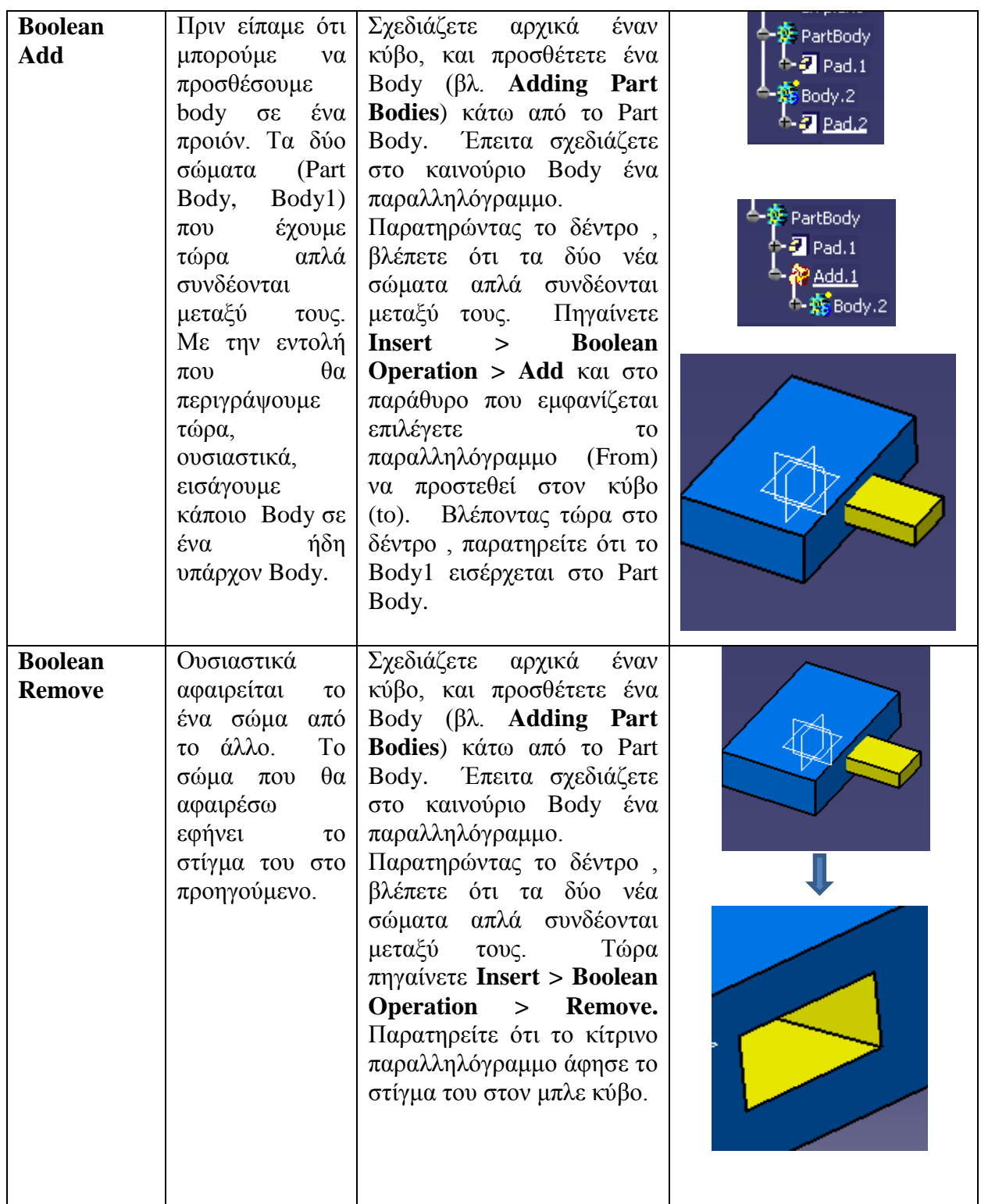

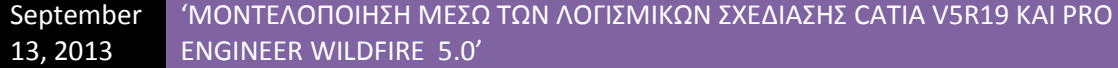

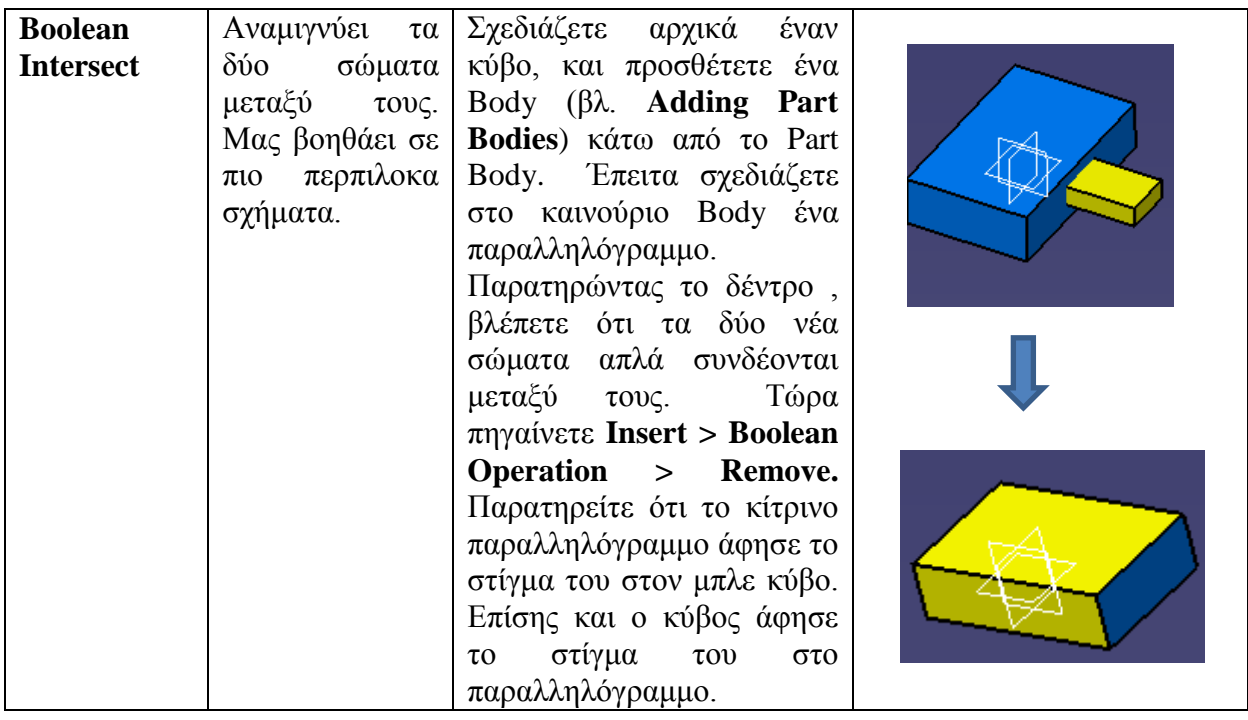

# **2.7 Το περιβάλλον του Assembly Design**

Παρατηρώντας διάφορα προιόντα , είτε νεότερα είτε παλιότερα, και από διαφορετικές εταιρίες σε ποικίλους κλάδους, βλέπουμε ότι αποτελούνται από διαφορετικά μέρη. Αφού έχουμε ασχοληθεί προηγουμένως με κάποιο λογισμικό τρισδιάστατης σχεδίασης στον υπολογιστή (στην περίπτωσή μας το Catia V5 R19) και έχουμε κατανοήσει πλήρως την φιλοσοφία του, θα μπορούσαμε να πούμε ότι η πληοψηφία των προιόντων αποτελείται από διαφορετικά Parts.

Μπορούμε να πάρουμε για παράδειγμα ένα Skateboard. Αποτελείται από την σανίδα, τα ροδάκια, την βάση για τα ροδάκια. Τα ροδάκια με την σειρά τους αποτελούνται από ρουλεμάν , τα οποιά και αυτά περιέχουν μπίλιες και άλλα εξαρτήματα. Βλέπουμε λοιπόν ότι πολλά κομμάτια ενωμένα μεταξύ τους αποτελούν το τελικό προιόν. Είναι φανερό λοιπόν ότι η εταιρία θα πρέπει προτίστως να δημιουργήσει αυτά τα κομμάτια κι έπειτα να τα ενώσει κατάλληλα. Αυτήν ακριβώς την φιλοσοφία ακολουθούν και οι σχεδιαστές. Αρχικά σχεδιάζουν τα κομμάτια (parts) κι έπειτα τα ενώνουν.

Εμείς με την σειρά μας λοιπόν, έχοντας μάθει παραπάνω να σχεδιάζουμε profiles στον Sketcher αλλά και να τα μετατρέπουμε σε στερεά κι έπειτα να τα τροποποιούμε στο 3D περιβάλλον του Catia, θα μάθουμε και πώς να τα ενώνουμε. Η φιλοσοφία που θα ακολουθήσουμε κι εμείς έιναι ότι πρώτα σχεδιάζουμε τα διάφορα Parts ξεχωριστά, τα αποθηκέυουμε σε έναν κοινό φάκελο , κι έπειτα θα μπορούμε να τα ενώσουμε μέσω του περιβάλλοντος που μας παρέχει το Catia.

Αυτό το περιβάλλον είναι το περιβάλλον του Assembly Design. Το συγκεκριμένο περιβάλλον μας παρέχει εργαλία μέσω των οποίων χρησιμοποιούμε διάφορους περιορισμούς για να πραγματοποιήσουμε την ένωση των ξεχωριστών Parts.

Για να ανοίξουμε το συγκεκριμένο περιβάλλον , αφού έχουμε ανοίξει το λογισμικό μας ακολουθούμε τα εξής βήματα. **Start > Mechanical Design > Assembly Design**. Το παράθυρο που ανοίγει είναι παρόμοιο με τα προηγούμενα περιβάλλοντα του Catia , συνοδευόμενο όπως είναι φυσικό με τις κατάλληλες εντολές μέσω των οποίων θα ενώσουμε τα Parts μας.

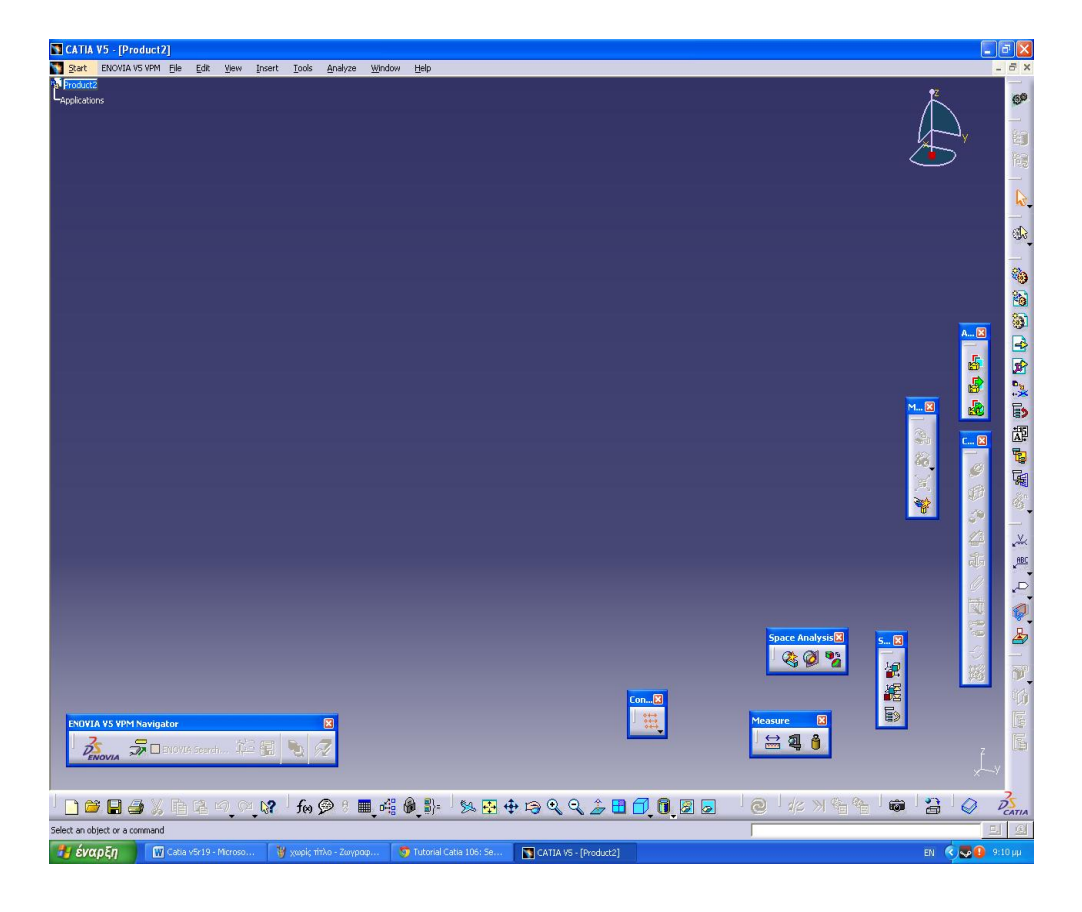

**Εικ. 2.7 Το περιβάλλον του Assembly design**

Και εδώ όπως και πριν, θα παρουσιάσουμε τις εντολές μέσω πίνακα για ευκολότερη εύρεση και κατανόηση από τον αναγνώστη. Προσοχή!!! Οι εντολές πραγματοποιούνται αφού πρώτα έχουμε σχεδιάσει και αποθηκεύσει τα Parts και ακολούθως ανοίξει το περιβάλλον του Assembly Design.

Πριν περάσουμε όμως στον πίνακα θα πρέπει να πούμε πώς εισάγουμε τα Parts μας στο περιβάλλον. Πατάμε λοιπόν **Insert > Existing Component**. Αφού μεταφερθούμε σε 3D χώρο πηγαίνουμε πάνω αριστερά στο δέντρο και πατάμε **διπλό κλικ στο Product**. Αυτόματα μεταφερώμαστε στον **Browser** όπου βρίσκουμε και ανοίγουμε το Part μας από εκεί που το αποθηκεύσαμε. Για να εισάγουμε και δεύτερο Part πηγαίνουμε **Insert > Existing Component With Positioning** και ακολουθούμε την ίδια διαδικασία με πριν. Η μόνη διαφορά είναι ότι τώρα μπορούμε να μετακινήσουμε το Part μας πριν το αφήσουμε στον χώρο.

Αφού λοιπόν πράξουμε τα παραπάνω μπορούμε να χρησιμουποιήσουμε τις παρακάτω εντολές.

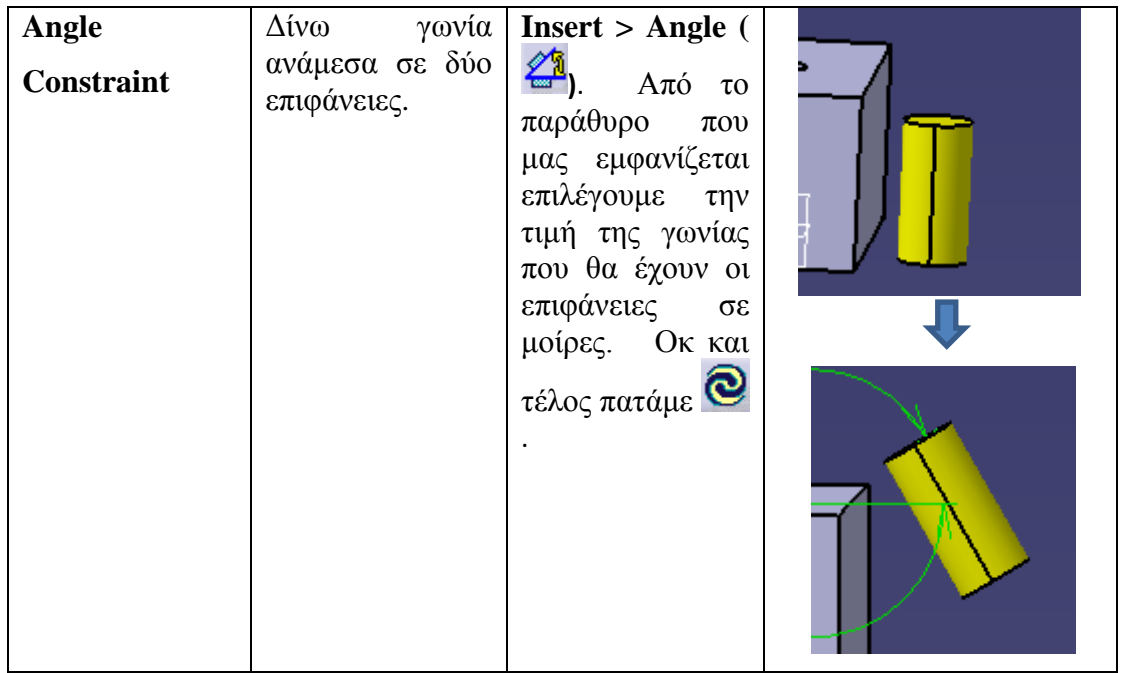

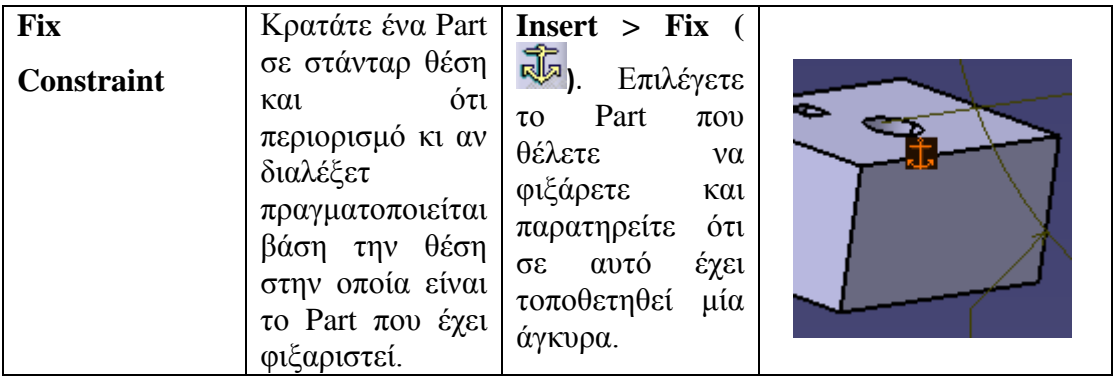

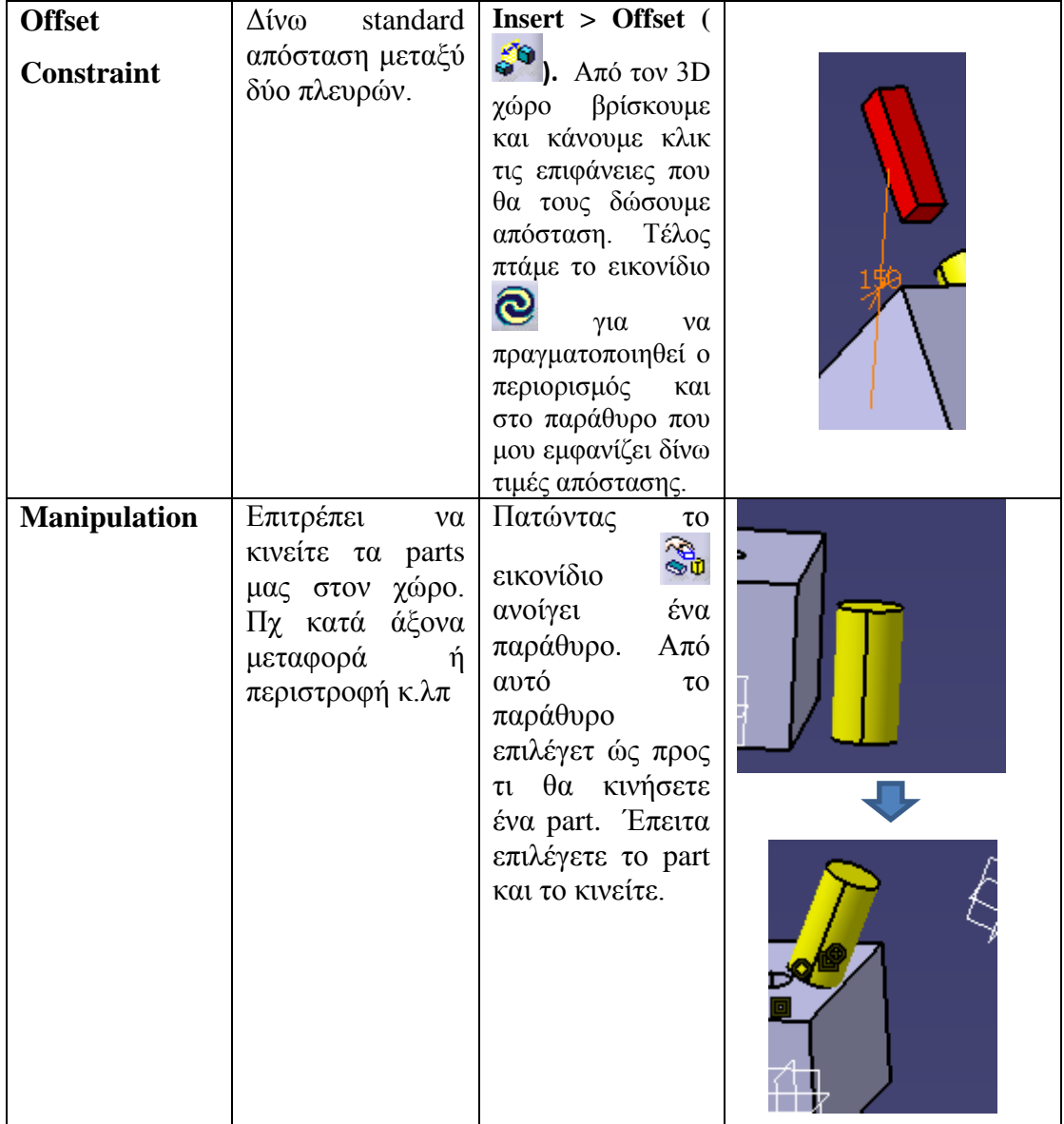

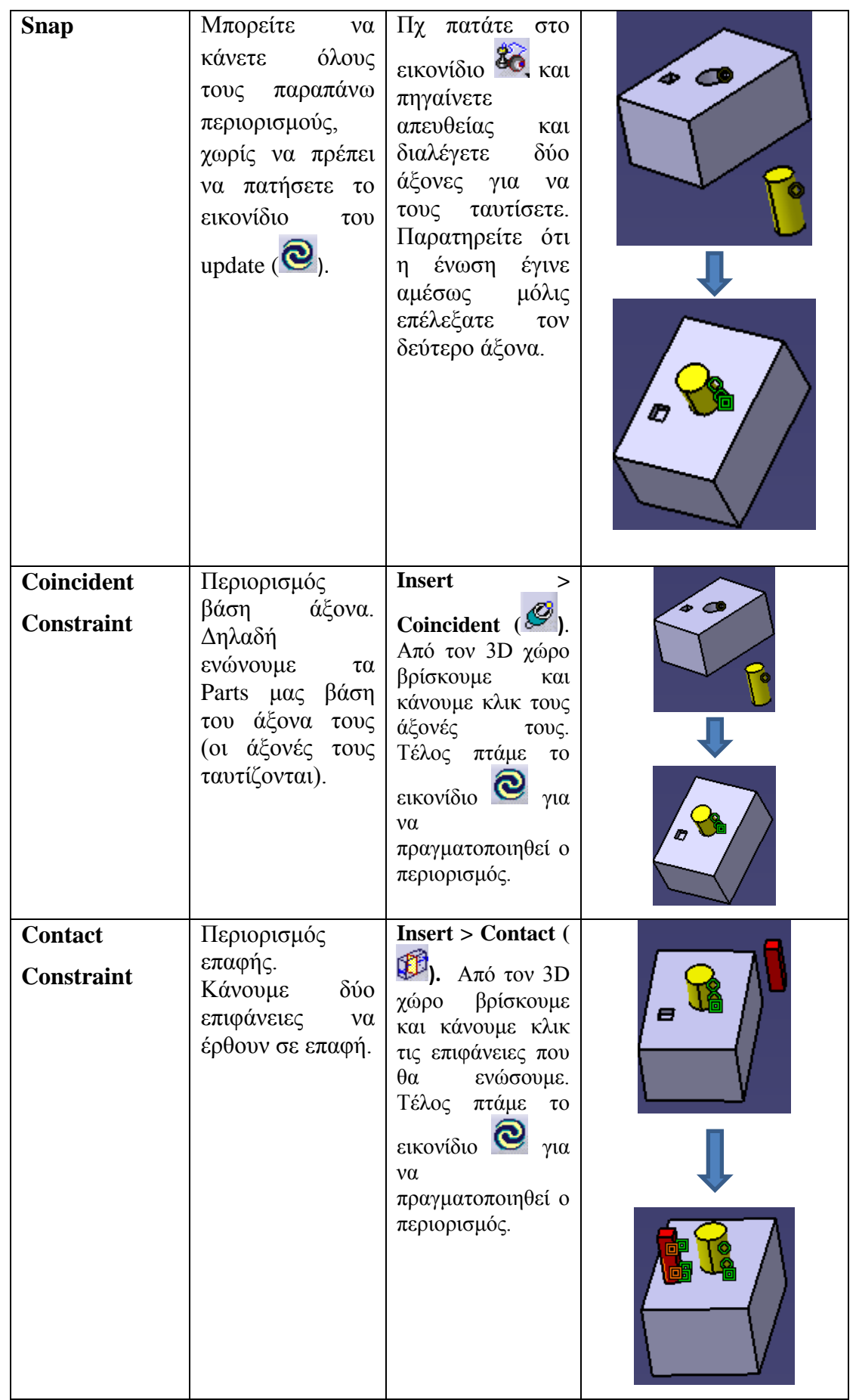

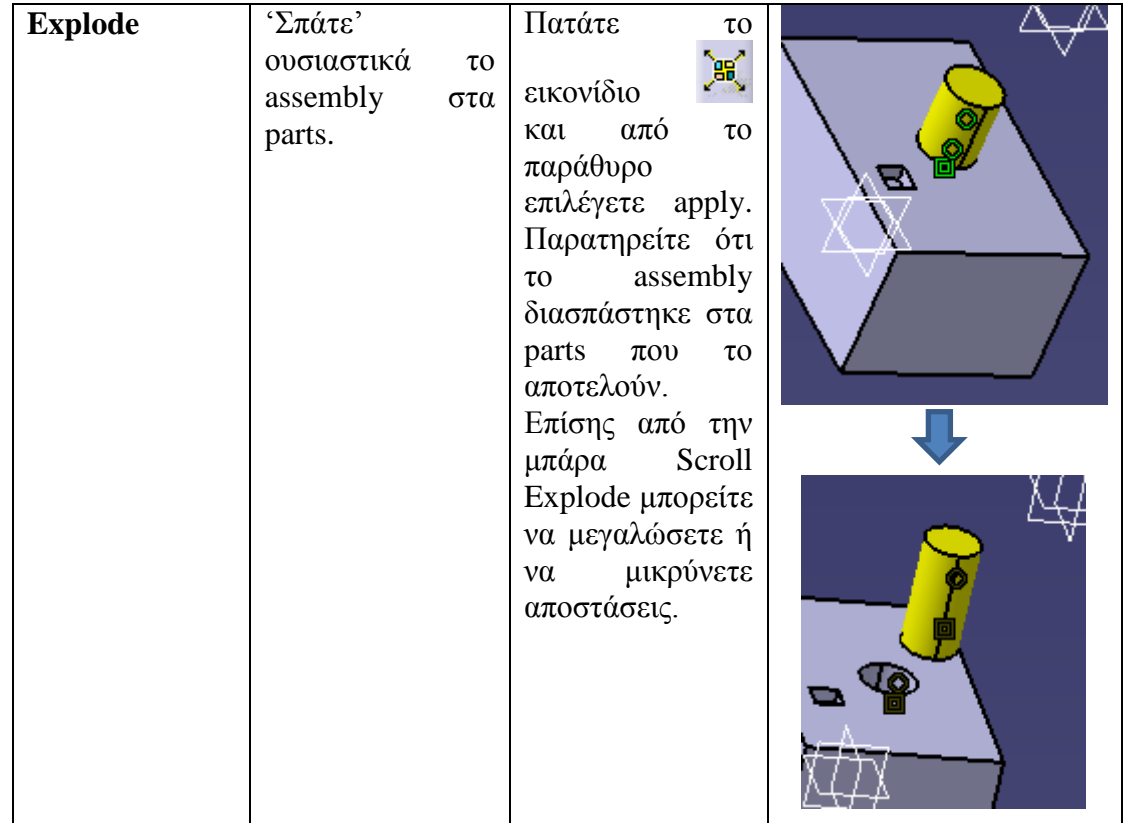

Αφού πραγματοποιήσετε όλους τους περιορισμούς που κρίνετε απαραίτητους για την δημιουργία οποιουδήποτε assembly , εξίσου σημαντικό είναι να κάνετε και έναν έλεγχο για το αν έχετε κάνει τις ενώσεις σωστά. Μπορεί με γυμνό μάτι να φαίνεται μία ένωση σωστή, αλλά πχ όταν μία επιφάνεια έχει μία ένωση στο εσωτερικό της δεν μπορούμε να το δούμε. Πχ σε μία ένωση επιφανειών , οι δύο επιφάνειες πρέπει να εφάπτονται και όχι να κόβουν η μία την άλλη.

Για να πραγματοποιήσετε τον συγκεκριμένο έλεγχο πρέπει να πατήσετε **Analyze > Clash ( )** . Από το παράθυρο που εμφανίζεται πατάτε **Apply**. Στο νέο παράθυρό εμφανίζονται τα στοιχεία της ενώσεος. Πχ ποιά parts ενώνονται, την απόσταση επιφανειών κ.λπ. Στα συγκεκριμένα στοιχεία υπάρχει ένα στοιχείο που ονομάζεται Type. Αν το Type είναι Contact σημαίνει ότι η ένωσή μας δεν έχει σφάλμα (το βλέπουμε και σε 3D μορφή σε

μικρότερο παράθυρο). Αντιθέτως αν το Type είναι Clash υπάχρει σφάλμα. Επίσης αν υπάρχει σφάλμα εμφανίζεται και η τιμή της λάθος θέσης της επιφάνειας. Τέλος το σφάλμα τονίζεται με κόκκινο χρώμα στο παράθυρο της 3D αναπαράστασης. Παρακάτω βλέπουμε δύο χαρακτηριστικά παραδείγματα.

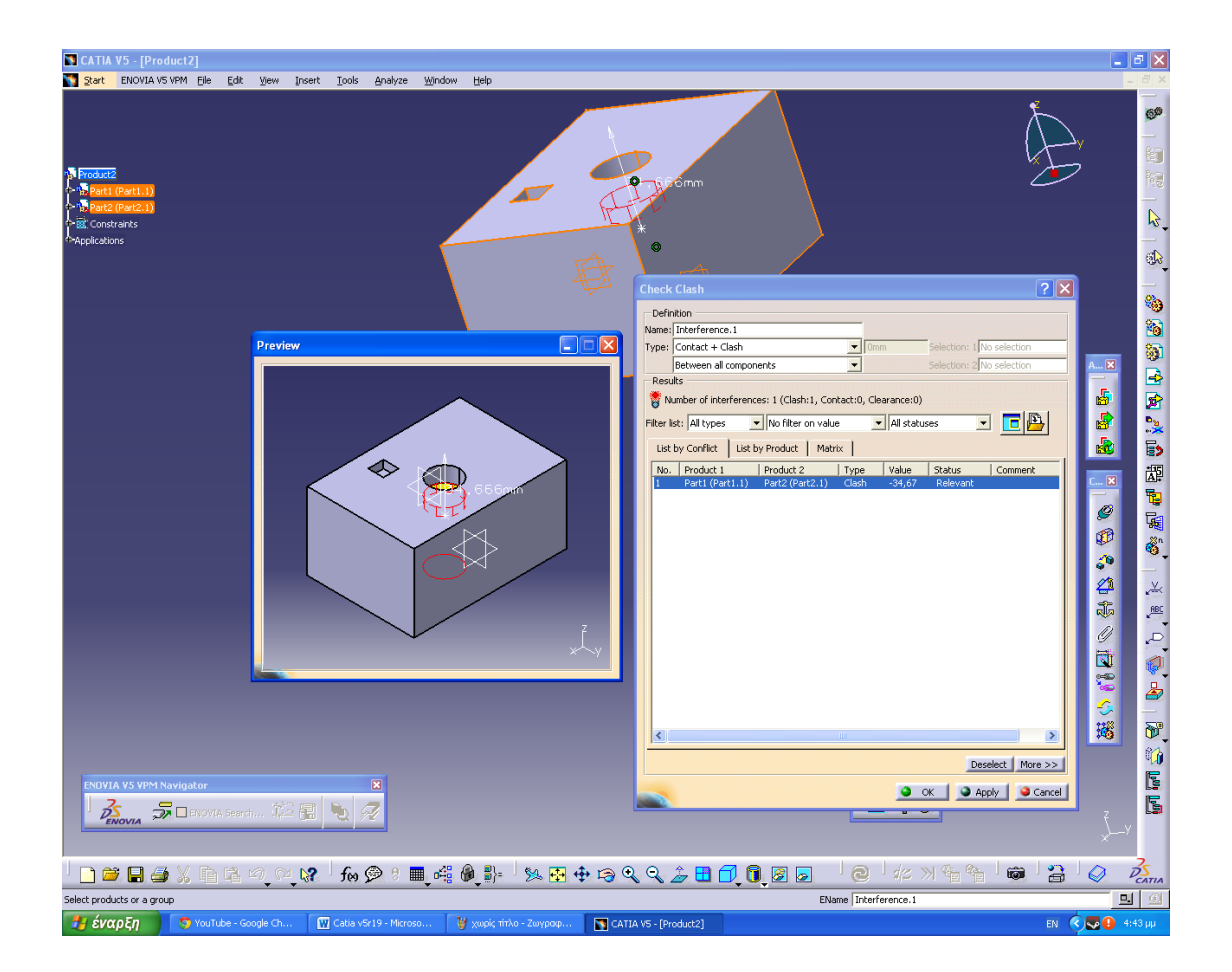

**Εικ. 2.8 Clash (σφάλμα)**

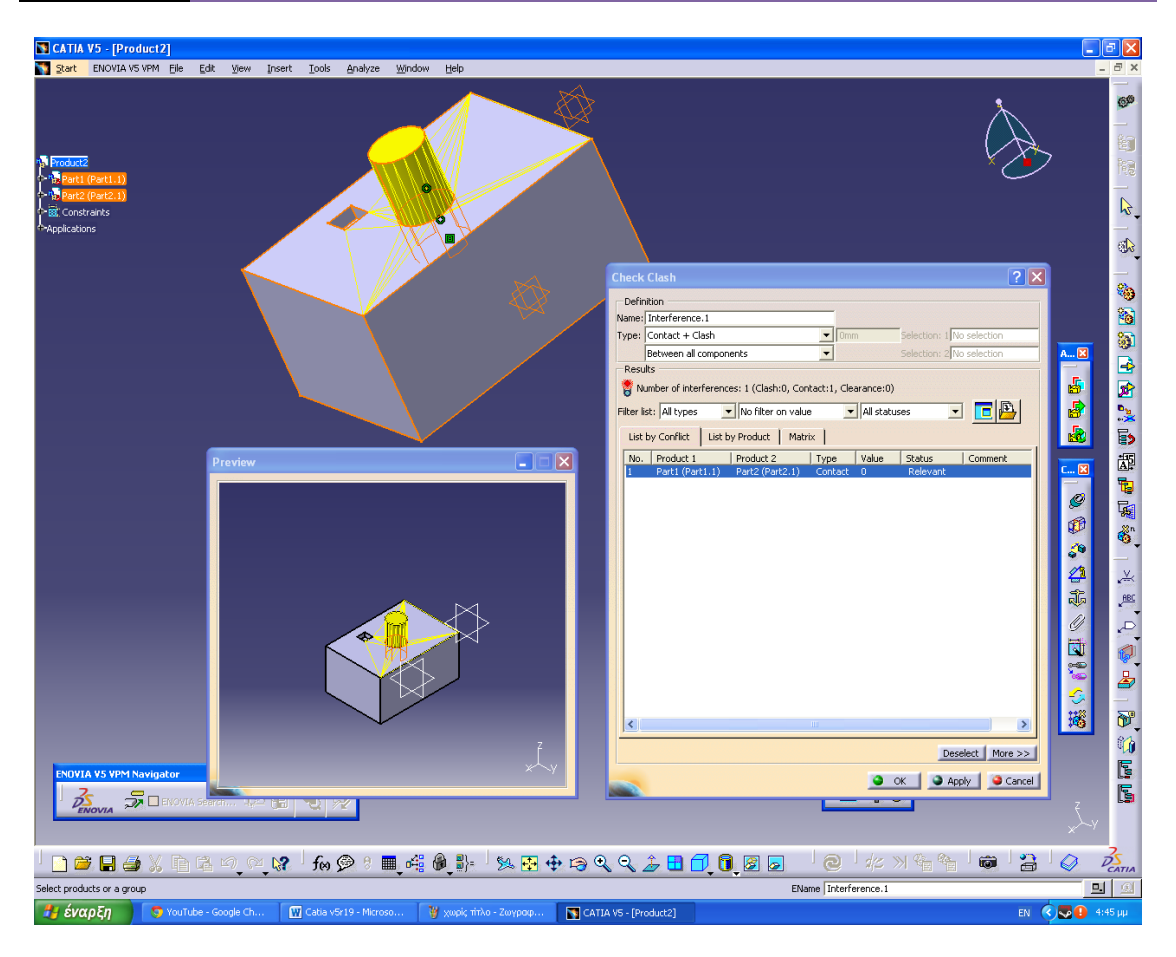

**Εικ. 2.9 Contact (μη σφάλμα)**

# **2.8 Το περιβάλλον του μηχανολογικού σχεδίου (Drawing View)**

Εκτός από την σχεδίαση του προιόντος στον Sketcher , την μοντελοπίηση του ως στερεό (solid modeling) αλλά και την συναρμολόγηση του (assembly design), εξίσου σημαντικό είναι και η αναπαράσταση του μέσω του μηχανολογικού του σχεδίου.

Το πόσο σημαντικό είναι το μηχανολογικό σχέδιο του μοντέλου το καταλαβαίνουμε αν παρατηρήσουμε πόσο χρήσιμες κι εύχριστες είναι οι πληροφορίες που μας δίνει. Μέσω του μηχανολογικού σχεδίου κατανοούμε πλήρως το πώς είναι σχεδιασμένο το μοντέλο, τις διαστάσεις του, την μορφή του στον χώρο κ.λπ. Την χρησιμότητα αυτή εκμεταλεύονται όλες οι εταιρίες αλλά και οι διεθνής οργανισμοί παραγωγής προιόντος.

Για να ενεργοποιήσετε και να χρησιμοποιήσετε το συγκεκριμένο περιβάλλον πράττετε ώς εξής : **File > New > Drawing** και πατάτε **ΟΚ**. Έπειτα από το καινούργιο παραθυράκι επιλέγετε **Α2 ISO > OK**. Ακολουθώντας λοιπόν τα συγκεκριμένα βήματα, το λογισμικό μας μεταφέρει στο περιβάλλον του Drawing View το οποίο απεικονίζεται παρακάτω.

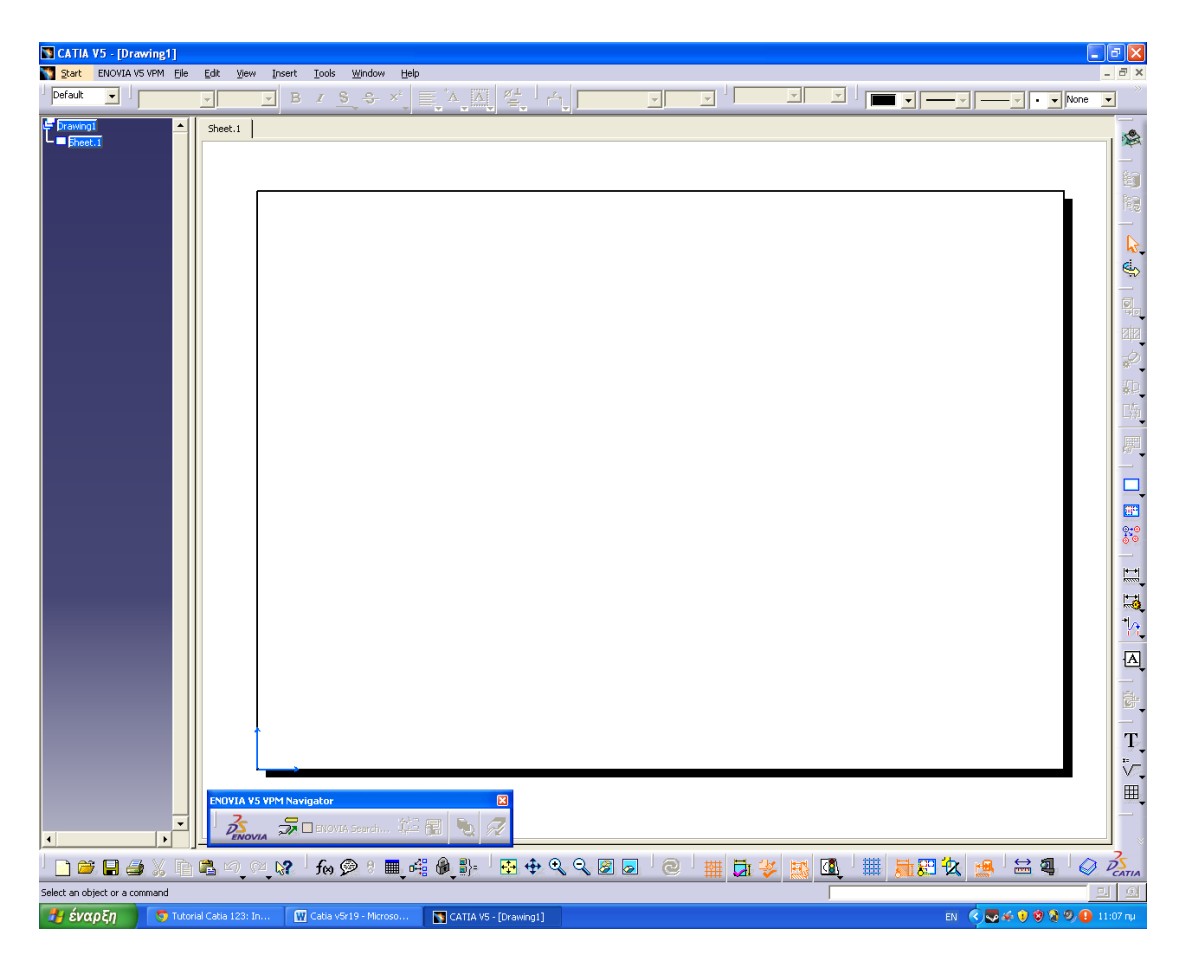

**Εικ. 2.10 Το περιβάλλον του Drawing View**

Προσοχή!!! Για να χρησιμοποιήσετε το συγκεκριμένο περιβάλλον , θα πρέπει να είναι ενεργοποιημένο το περιβάλλον του assembly με το μοντέλο που επιθυμείτε να παρουσιάσετε ως Drawing View.

Ανοίγοντας λοιπόν το περιβάλλον του Drawing View θα πρέπει αρχικώς να εισάγετε το μοντέλο, το οποίο και θα αποτυπώσετε στο 'χαρτί' ως προς μία όψη του την οποία εσείς θα καθορίσετε. Ακολουθείτε λοιπόν τα βήματα :

**Insert > Views > Projections > Front View ( ) > Window >** από τις επιλογές του εργαλείου Window **επιλέγετε το product που επιθυμείτε** και μεταφέρεστε αυτομάτως στο περιβάλλον του assembly design του συγκεκριμένου προιόντος. Από εκεί λοιπόν, βλέποντας και περιστρέφοντας το μοντέλο, **επιλέγετε την πλευρά** εκείνη του μοντέλου, η οποία θα αποτελέσει την Front View που αναφέραμε και πριν. Έτσι λοιπόν μεταφερόσαστε αμέσως στο περιβάλλον του Drawing View, έχοντας ως θέα την όψη του μοντέλου που προεπιλέξατε. Σημαντικό είναι να ανφέρουμε ότι μπορούμε μέσω της μπλε πυξίδας που φαίνεται πάνω δεξιά της οθόνης, να περιστρέψουμε το μοντέλο μας ως προς διάφορους άξονες. Αφού λοιπόν καταλήξατε στην όψη που θέλετε, πατάμε απλό κλικ στο κενό και η όψη αυτή καταχωρείται. Στο παράδειγμά μας την μετακινούμε κάτω αριστερά (η μετακίνηση γίνεται πατώνας στην εικόνα και με πατημένο το αριστερό κλικ την σέρνουμε).

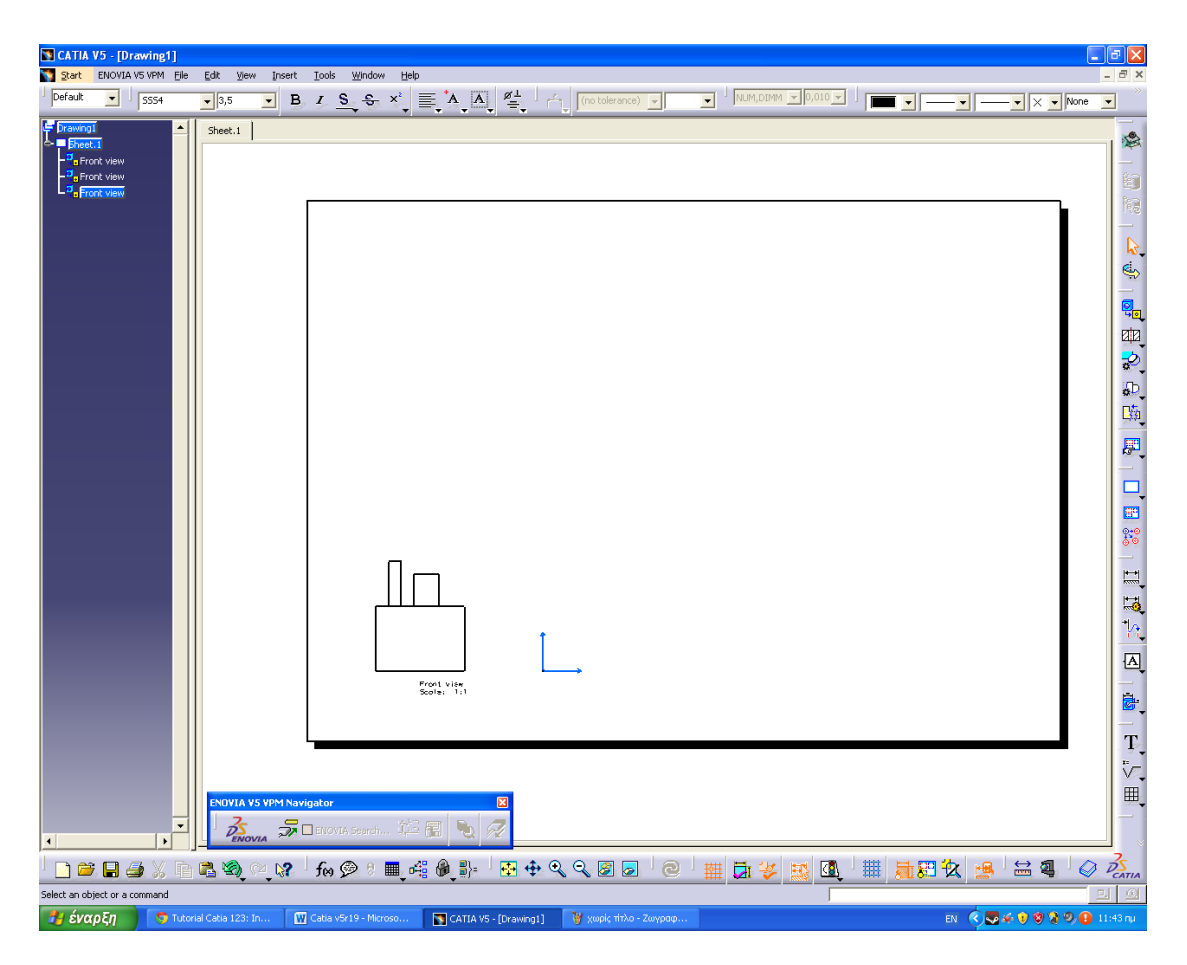

Επίσης πατώντας **Insert > Views > Projections > Projection ( )** έχετε την δυνατότητα να εισάγετε στο σχέδιό κι άλλες όψεις του μοντέλου (κάτοψη, δεξιά πλάγια όψη, αριστερή πλάγια όψη κ.λπ). Για να γίνει αυτό, αφού έχετε ενεργοποιήσει το εργαλείο ακολουθώντας τα παραπάνω βήματα πατάτε πάνω στην πρώτη όψη που δημιουργήσατε αρχικώς και σέρνετε το ποντίκι προς την ανάλογη κατεύθηνση. Ένα τέτοιο παράδειγμα παρουσιάζεται στην κάτω εικόνα.

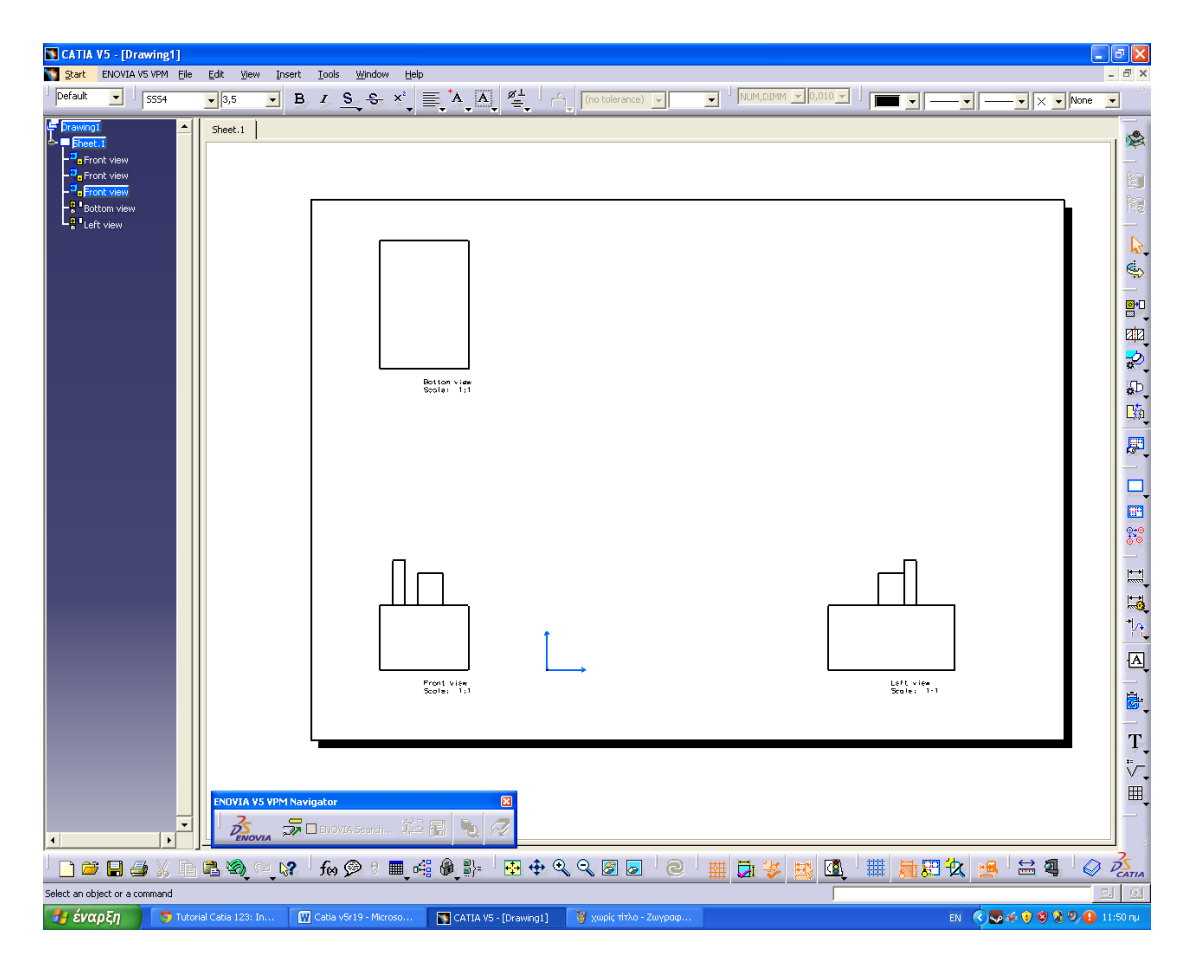

**Εικ. 2.11 Εισάγοντας όψεις στο μηχανολογικό σχέδιο**

Η ταλευταία όψη που θα εισάγετε στο περιβάλλον του μηχανολογικού σχεδίου ονομάζεται ισομετρική όψη. Είναι μία τρισδιάστατη όψη η οποία αποτυπώνει καλύτερα και με σαφήνεια την ύπαρξη του μοντέλου μας στον χώρο. Για να την εισάγετε πατάτε **Insert > Views > Projections > Isometric View ( ).** Από το **Window** όπως και πριν επιλέγετε το product που θέλετε και μεταφερόσαστε ξανά στο περιβάλλον του assembly design. Από εκεί λοιπόν περιστρέφετε το μοντέλο

καταλλήγοντας στην όψη που εσείς θέλετε να παρουσιάσετε. Έπειτα κάνετε αριστερό κλικ σε οποιαδήποτε πλευρά πάνω στο μοντέλο και μεταφερόσαστε αυτομάτως στο περιβάλλον του μηχανολογικού σχεδίου. Σέρνετε ακολούθως την εικόνα και παρατηρείτε την συνολική και γενική παρουσίαση του μοντέλου σε ένα εικονικό 'χαρτί'. Κάτι αντίστοιχο παρουσάζεται στην εικόνα παρακάτω.

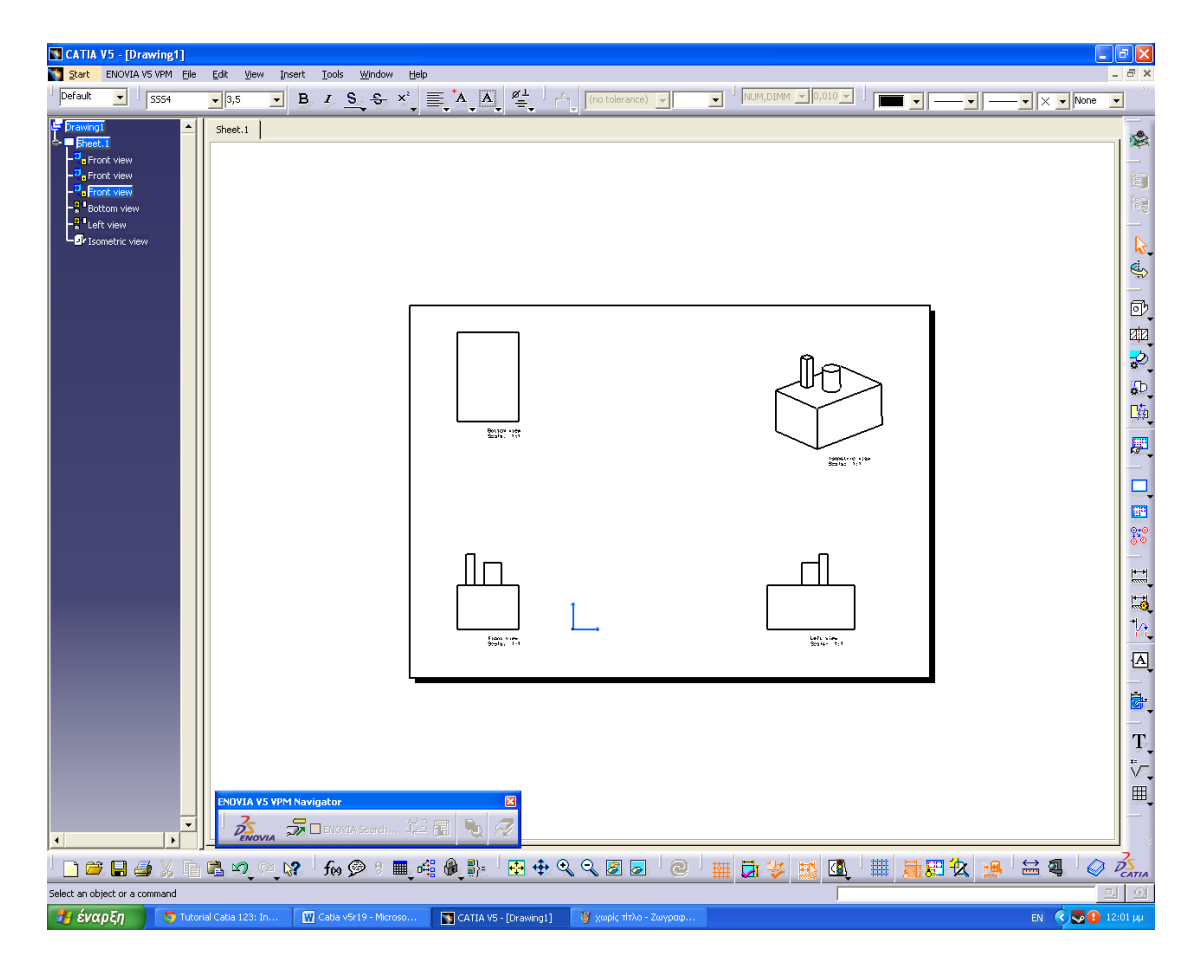

**Εικ. 2.12 Οι τέσσερις κύριες όψεις του μηχανολογικού σχεδίου**

Πράτοντας λοιπόν τα παραπάνω, και αφού έχετε κατανοήσει την σχετική φιλοσοφία και χρήση του Drawing View όσον αφορά το συγκεκριμένο λογισμικό (Catia V5R19) , ήρθε η ώρα να παρουσιάσουμε και να αναλύσουμε περεταίρω εργαλεία και εντολές τα οποία θα μας φανούν χρήσιμα για την τροποποίηση και παρουσίαση του οποιουδήποτε Drawing View.

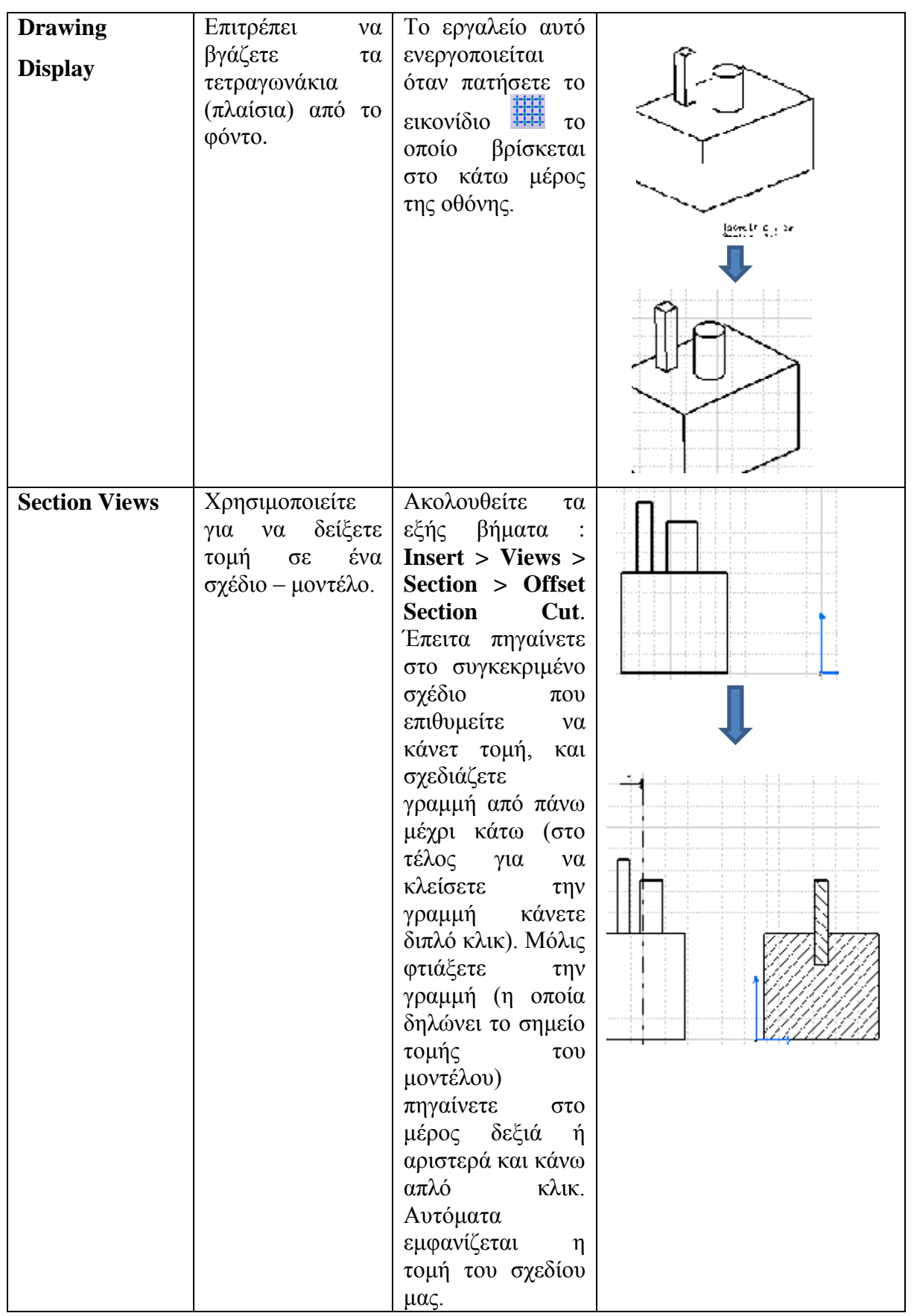

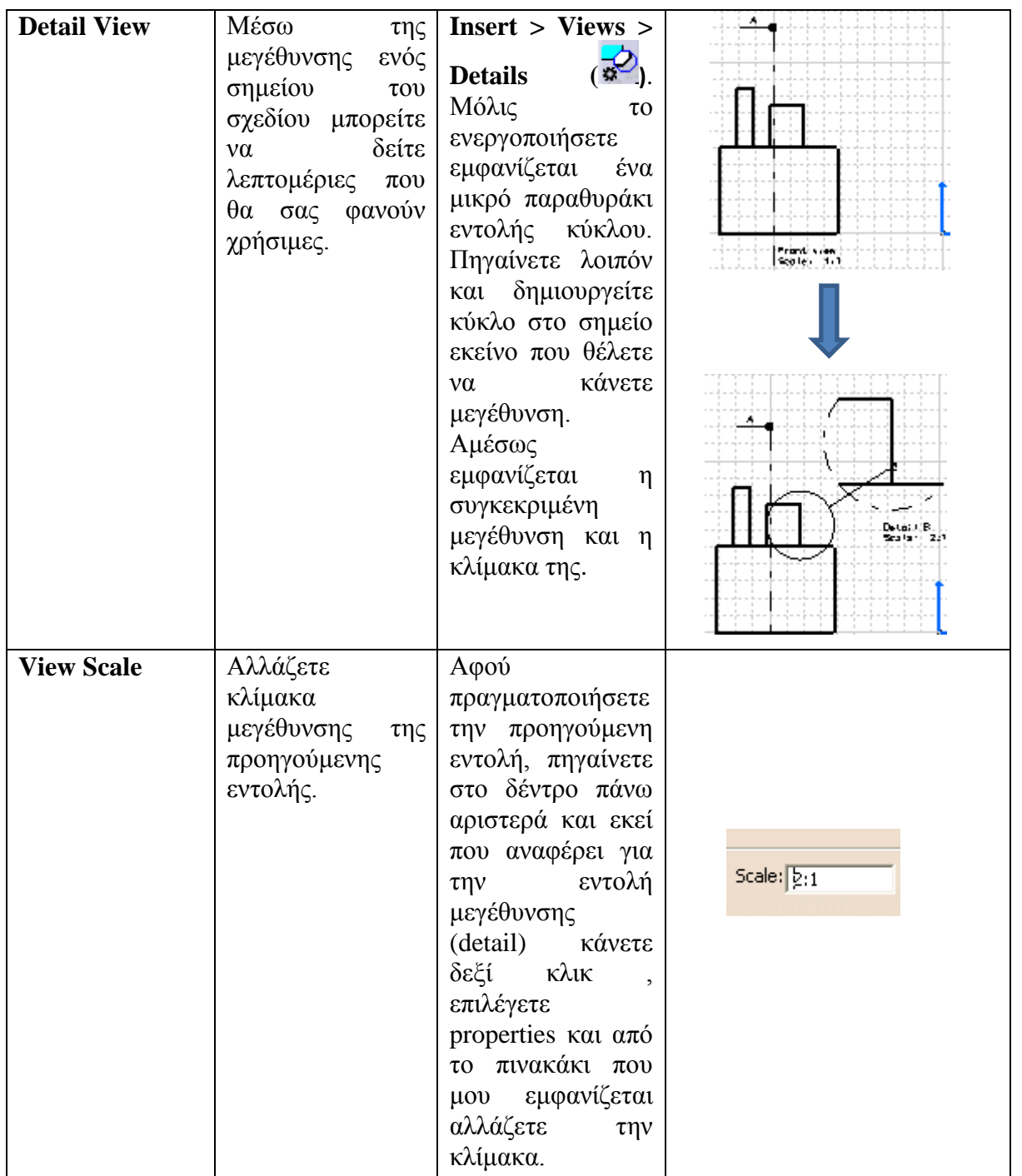

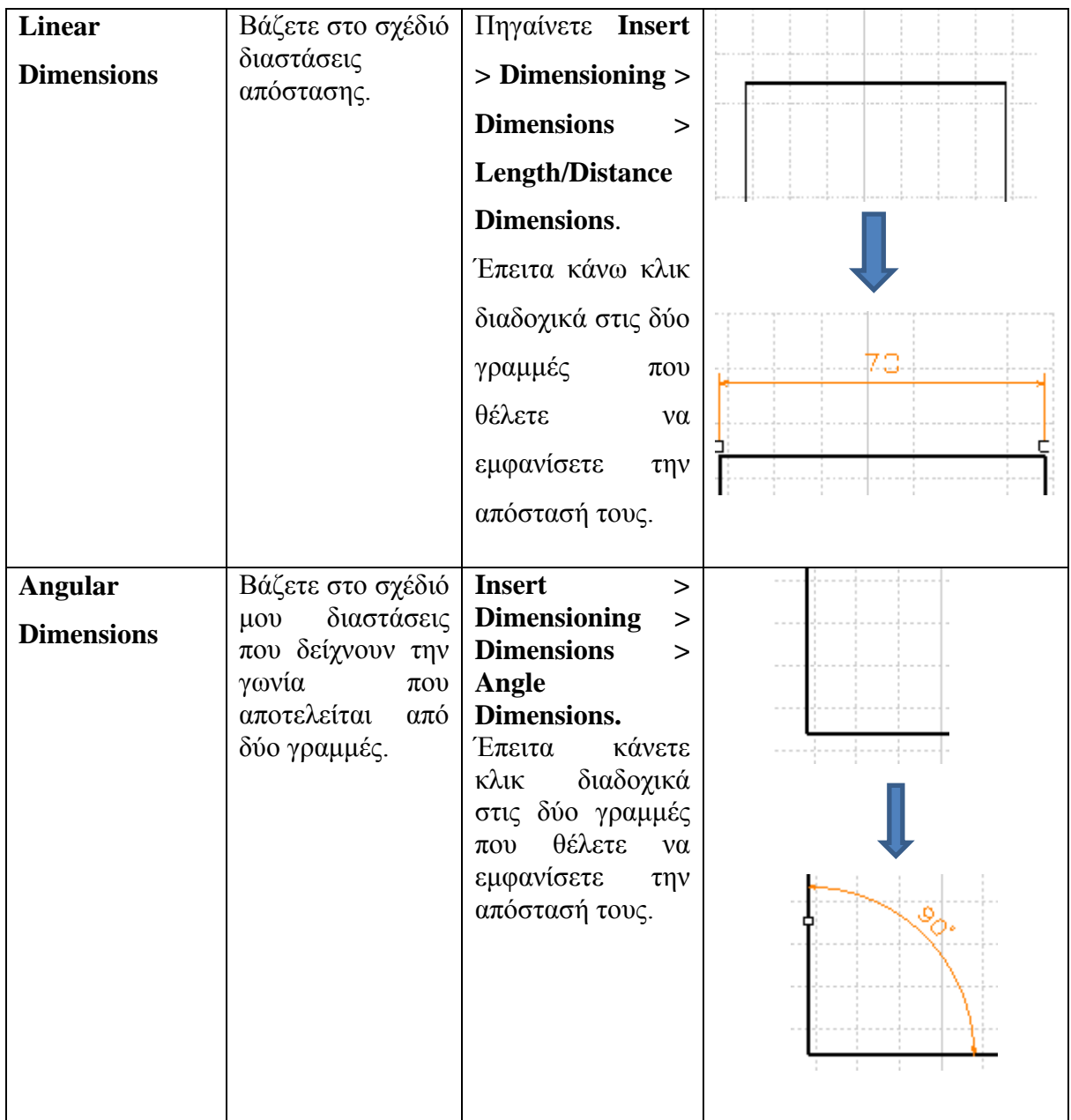

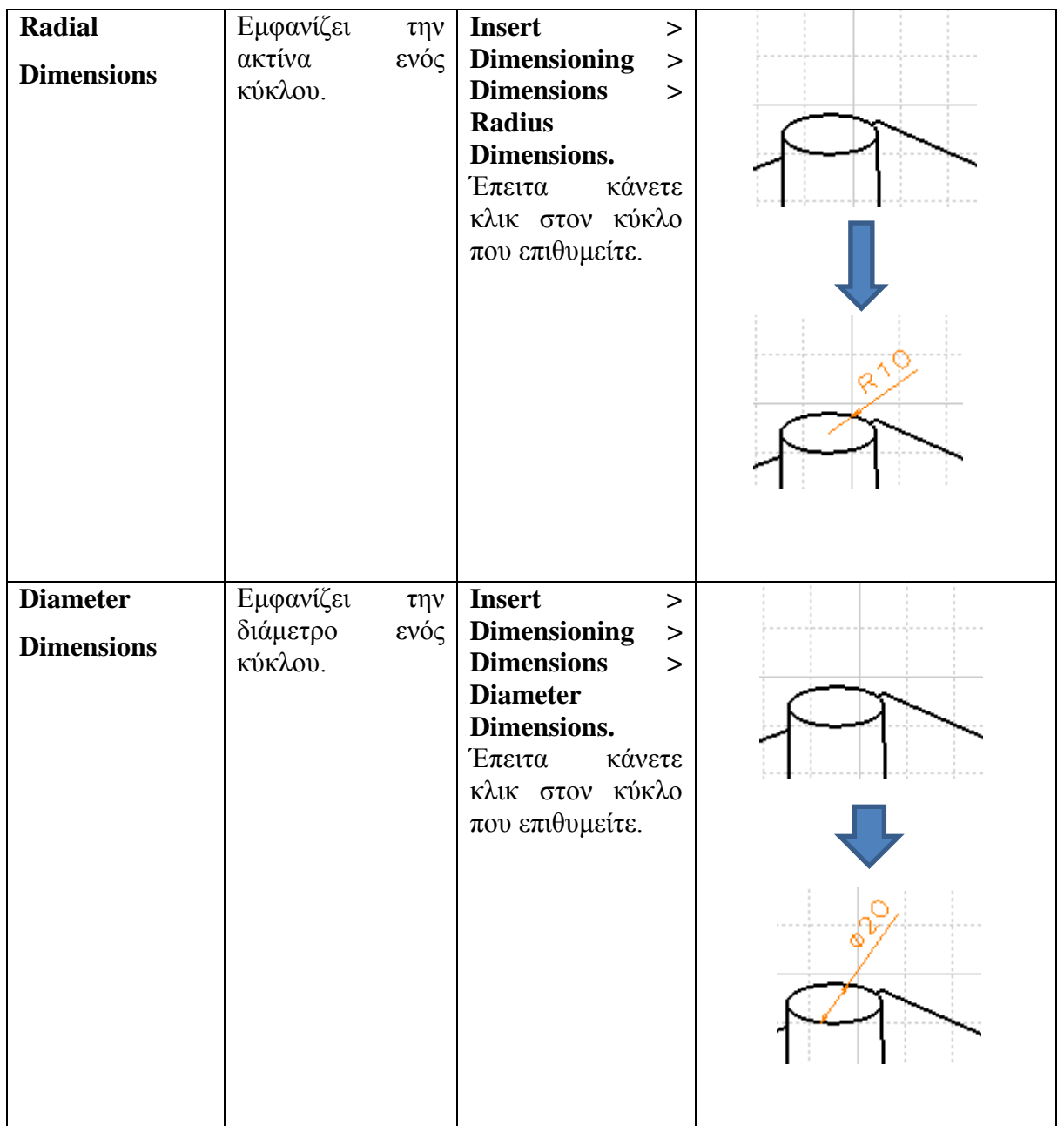

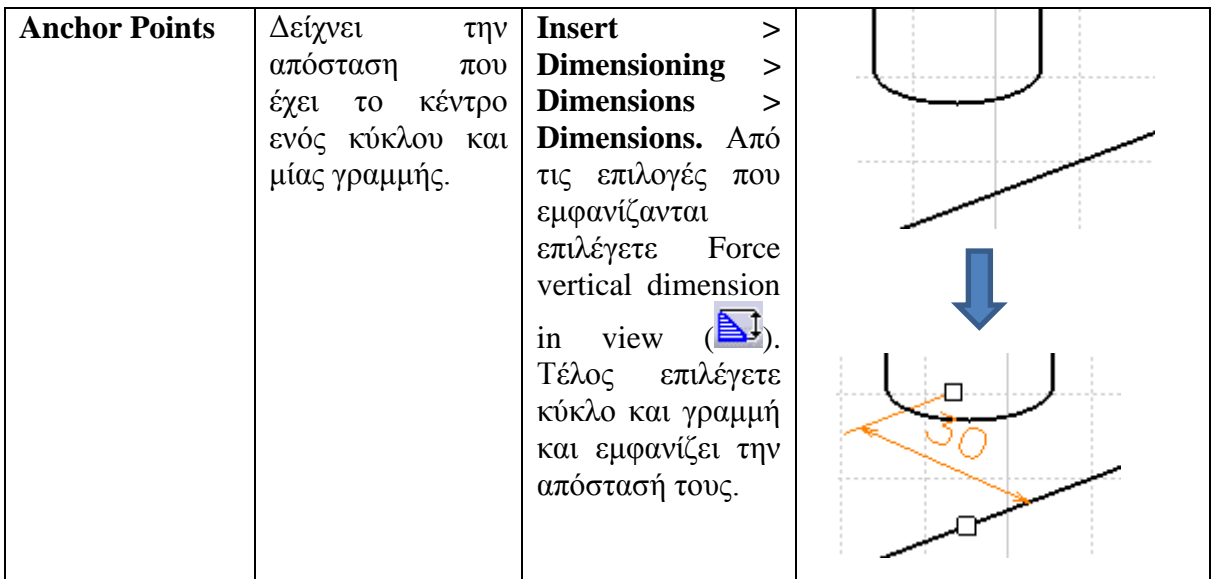

# **2.9 Παρουσίαση σχεδίασης Cheetah – Robot μέσω του λογισμικού του Catia V5**

Σε αυτή την ενότητα παρουσιάζεται το τρισδιάστατο μοντέλο που σχεδιάστηκε με το Catia v5. Η παρουσίαση θε περιλαμβάνει μία εικόνα από κάθε εξάρτημα του μοντέλου αλλά και τις εντολές που χρησιμοποιήθηκαν για την υλοποίηση του καθενός.

Παρακάτω απεικονίζεται το μοντέλο ολοκληρωμένο, καθώς και σε μορφή explode (τα εξαρτήματα απομακρισμένα μεταξύ τους).

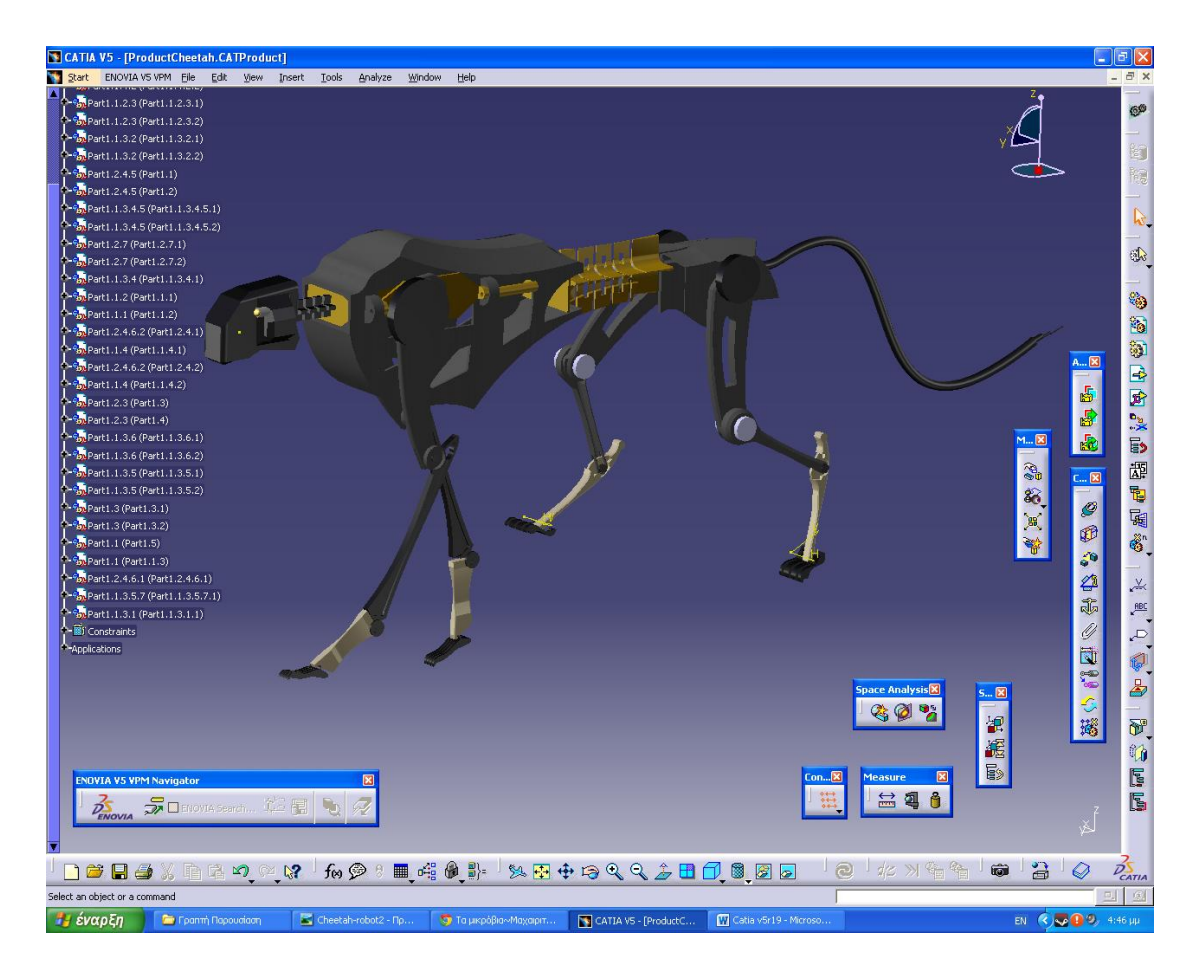

**Εικ. 2.13 Το ρομπότ τσιτάχ ολοκληρωμένο**

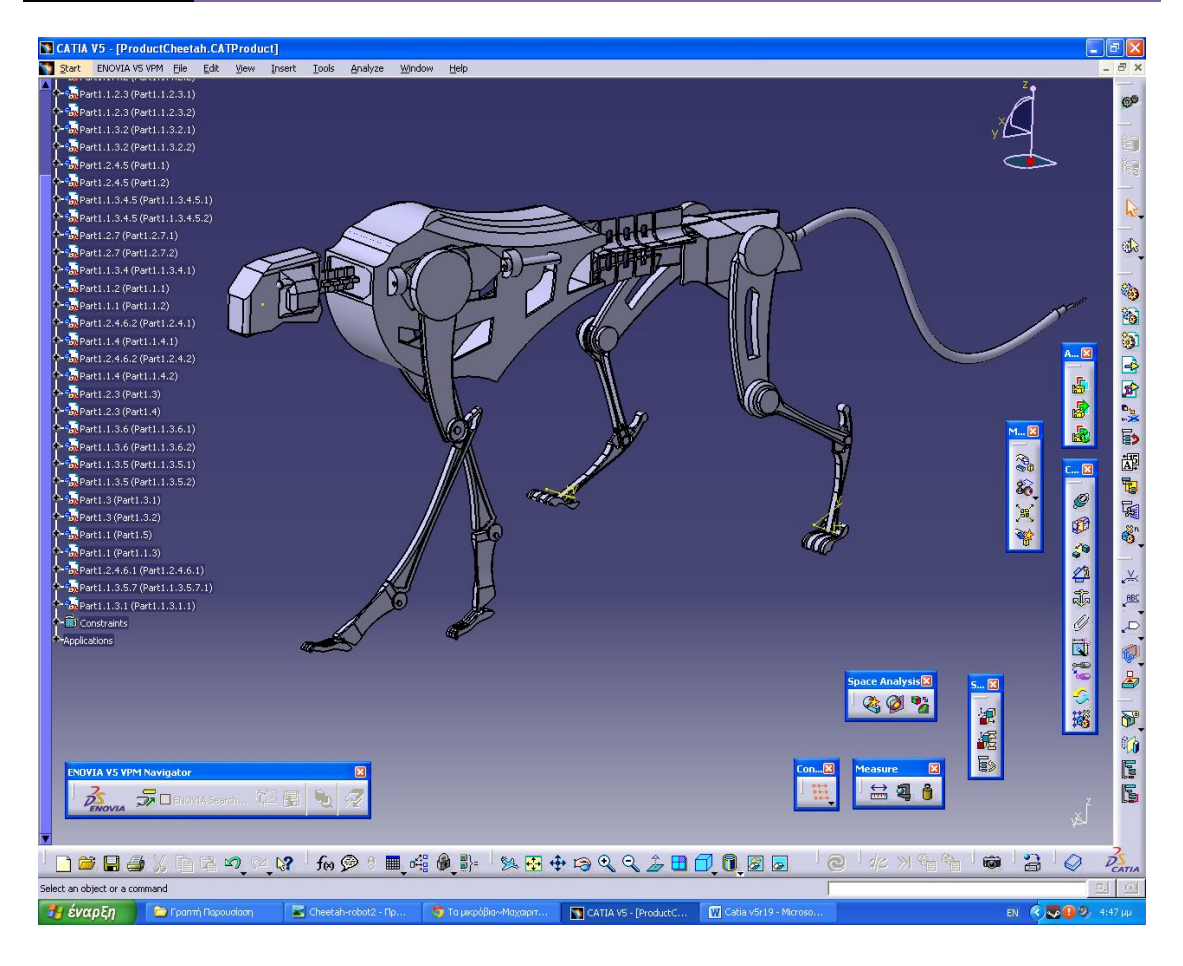

**Εικ. 2.14 Απεικόνιση του μοντέλου πριν την επιλογή υλικών**

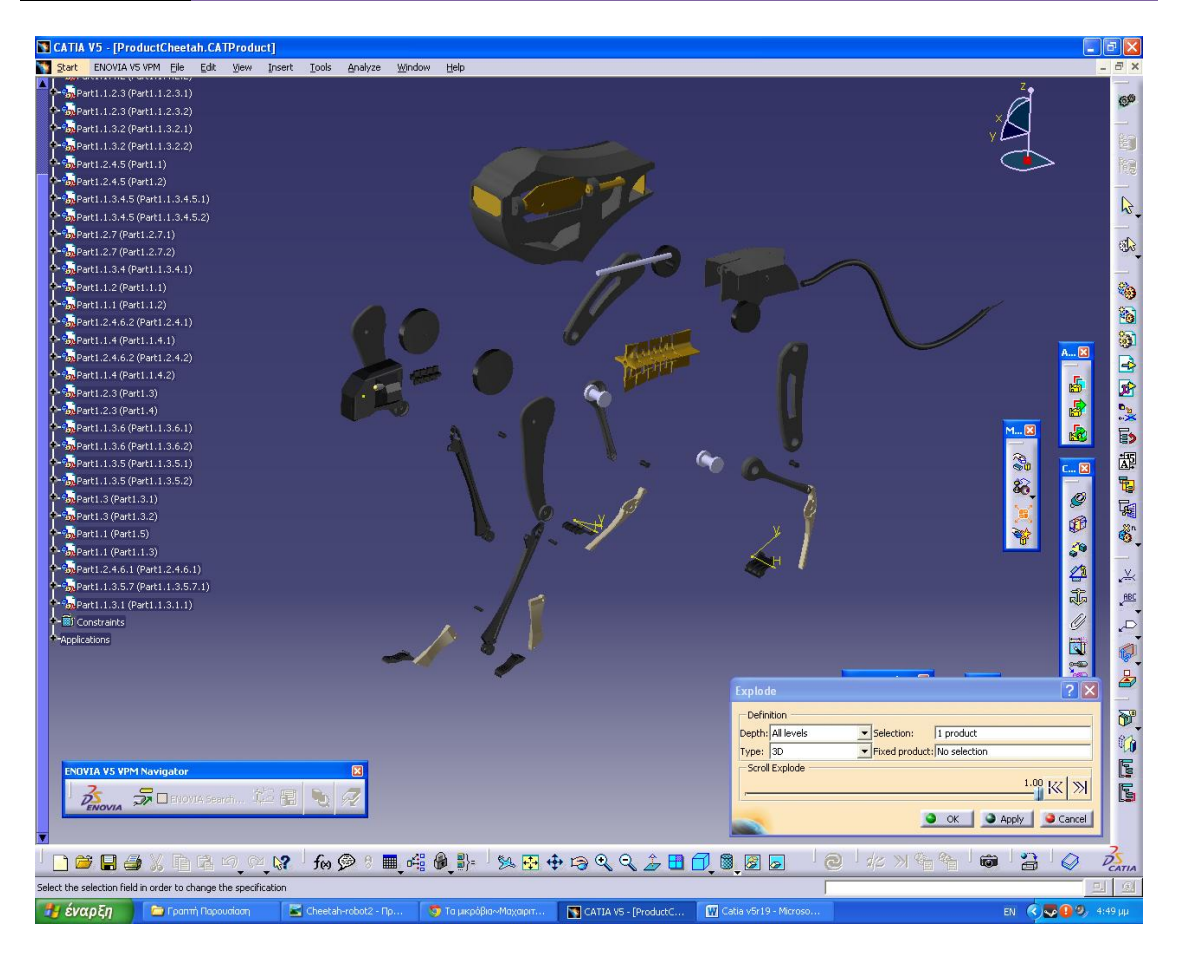

**Εικ. 2.15 Το μοντέλο σε explode view**

Παρακάτω θα παρουσιάσουμε τις εντολές με τις οποίες υλοποιήσαμε τα εξαρτήματα. Η ανάλυση θα είναι αναφορική και οι εντολές θα παρουσιάζονται κατά την σειρά με την αποία πραγματοποιήθηκαν.

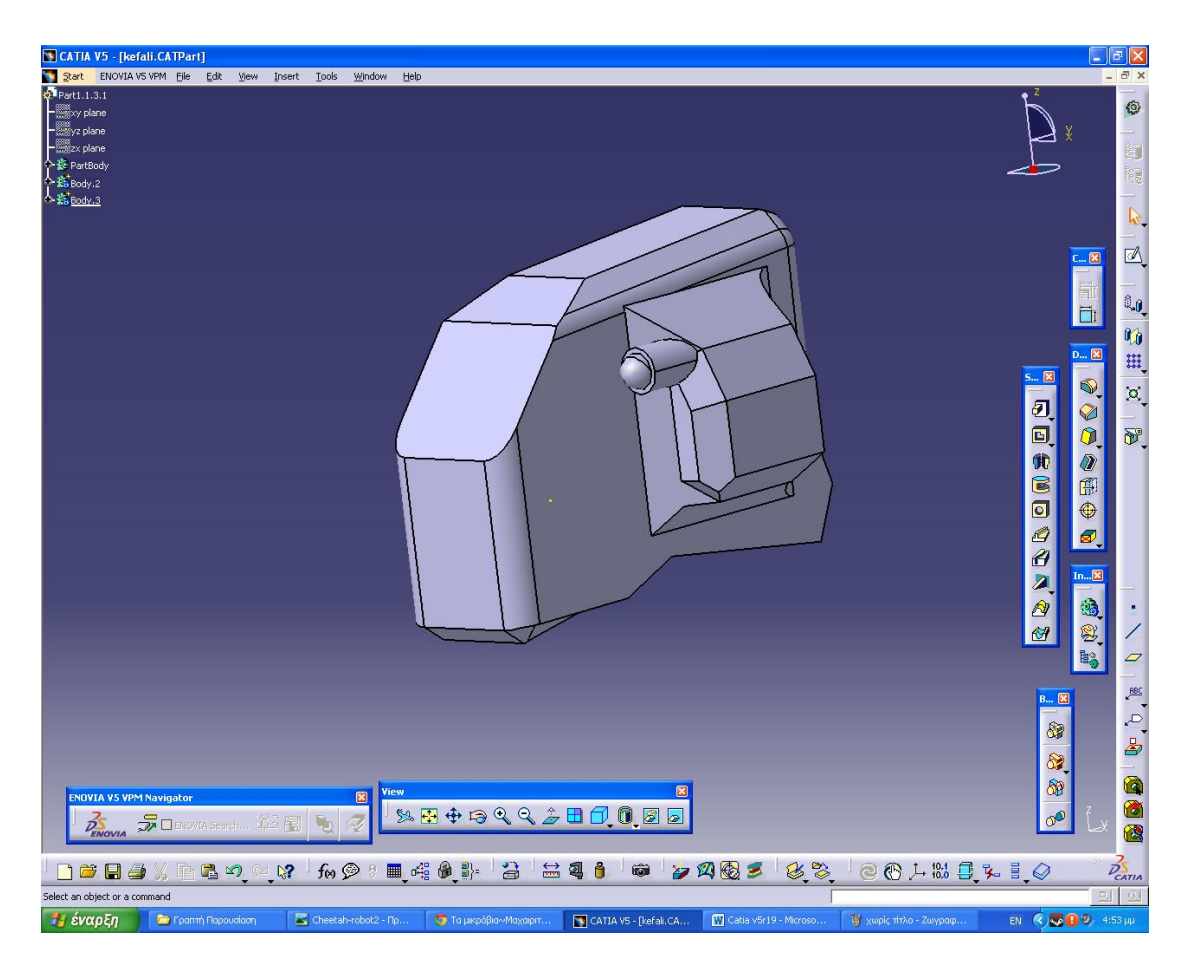

*Part 1*

- **Pad**
- **Chamfer**
- **Pocket**
- **Edge Fillet**
- **Shaft**

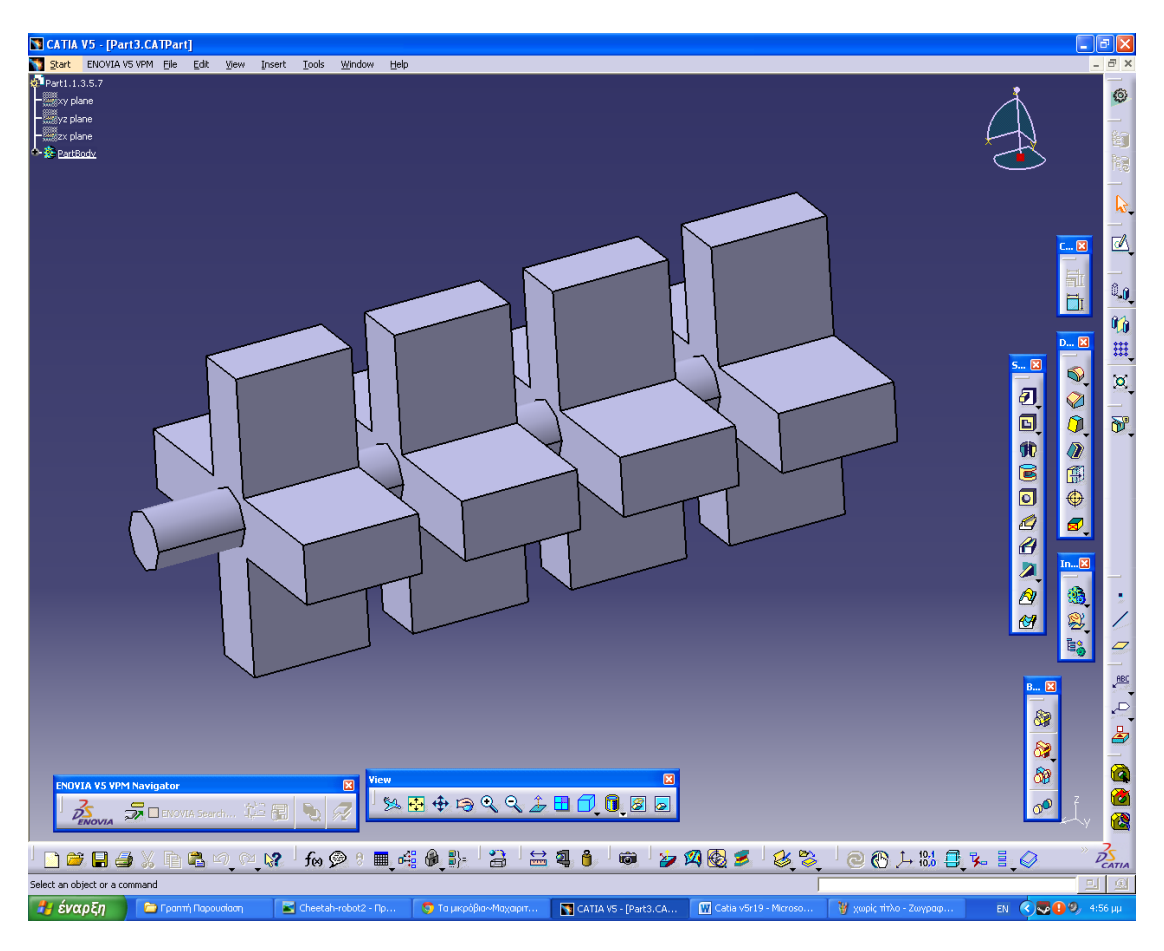

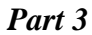

**Pad**

**Part 15**

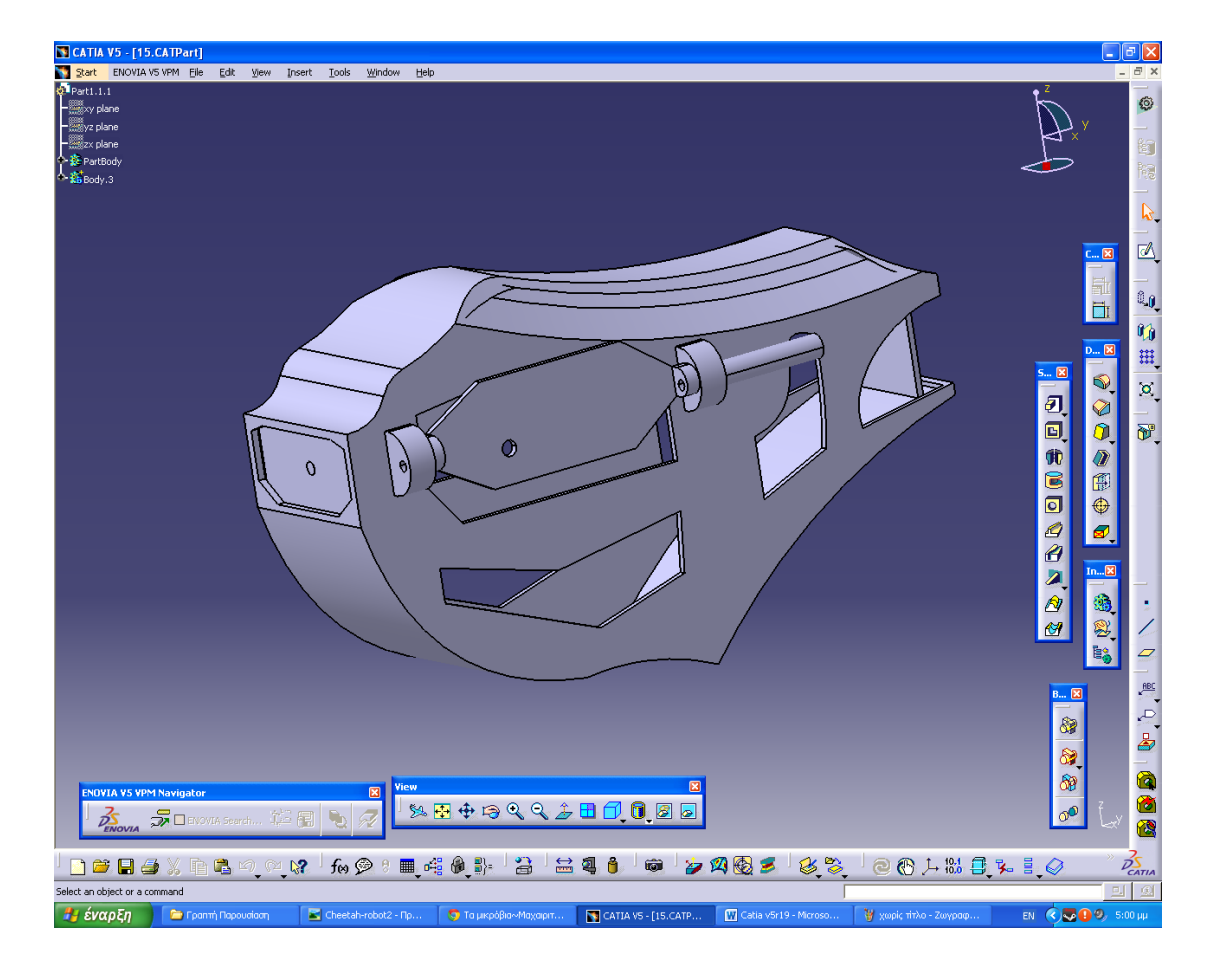

- **Pad**
- **Shell**
- **Pocket**
- **Chamfer**
- **Edge Fillet**
- **Tritangent Fillet**
- **Mirror**

**S CATIA V5 - [Part10.CATPart]**<br>Set ENOVIA V5 vPM File Edit Wew Insert Tools Window Help  $\Box$ alx **Darkt 2461** Đ, weer<br>http://www.plane<br>weeks.plane  $\overline{\mathbb{Z}}$  $\underline{\mathbb{C}}$   $\boxtimes$  $\ddot{\mathbf{Q}}$ 5 杨田区 NOCORDO **E J D D D D D D D D D D D D D**  $\overline{\mathbf{r}}$ 日本建设部  $\overline{a}$ (®  $\blacksquare$   $\blacksquare$   $\blacksquare$   $\blacksquare$   $\blacksquare$   $\blacksquare$   $\blacksquare$ 8... E 3 **XB+8QQ&BdQ@@**  $P_{\text{exopyA}}$  ,  $\frac{1}{27}$  Devota search...  $\mathbb{E}[\mathbf{E} \mid \mathbf{Q}]$ ര DOUSXD BQQX GQ : I 40 } B B B O D D Q B 3 B 3 | @ @ 人 % 日 ↓ 目 ◎ Select an object or a command  $\boxed{\bigcirc}$  Та µкро̀βіа~Махарт. EN ( 000 CATIA VS - [Part10.C... | M Catia v5r19 - $\Xi$ 

**Part 10**

- **Pad**
- **Pocket**
- **Edge Fillet**
**S CATIA V5 - [Pari1111.CATPari]**<br>S Start ENOVIA V5 VPM File Edit <u>V</u>iew Insert Tools Window Help  $\Box$ alx Đ, y piano<br>zx plane<br>zx plane  $\overline{\mathbb{Z}}$ C... <mark>B</mark> 一里口 20 杨田区 LOCOLOR DO **E de de de de la**  $\frac{1}{\mathbb{R}^n}$  $In...[8]$ 一流だい  $\overline{\phantom{a}}$  $\blacksquare$   $\blacksquare$   $\blacksquare$   $\blacksquare$   $\blacksquare$   $\blacksquare$   $\blacksquare$ 8... E 3 **XB+8QQ&BdQ@@** たまり  $\sigma$  $\sqrt{2}$  $\vec{p}$ DCBOXD Select an object or a command<br>  $\frac{dy}{dx} = \frac{dy}{dx}$  $\begin{bmatrix} \nabla \cdot \mathbf{D} & \mathbf{D} \cdot \mathbf{D} \cdot$ CATIA VS - [Part1111... | 20 Catia v5r19 -EN ( 000  $\mathbf{E}$ etah-robot W

**Part 11**

- **Pad**
- **Pocket**

**S CATIA V5 - [Part12.CATPart]**<br>Set ENOVIA V5 vPM File Edit Wew Insert Tools Window Help  $\Box$ alx **Dark1 1 3 5** Đ, smaxy plane<br>http://z plane<br>http://zx plane<br>also <u>PartBody</u>  $\overline{\mathbb{Z}}$ C... <mark>B</mark> 一旦 20 杨田区  $\overline{O}$ NOCORDO **E J D D D D D D D D D D D D**  $\overline{\mathbf{r}}$  $\underline{\text{In...}}\underline{\boxtimes}$ 一流だい  $\overline{\phantom{a}}$  $\blacksquare$   $\blacksquare$   $\blacksquare$   $\blacksquare$   $\blacksquare$   $\blacksquare$   $\blacksquare$ 8... E 3  $\frac{2}{\sqrt{2}}$  Devous Search...  $\mathbb{E}[\mathbf{E}|\mathbf{v}]$ **XB+8QQ&BdQ@@** ര DOUSXE BQQX GQ& IGQ} B B B O D D Q B 3 3 **OCLHOULE** Select an object or a command  $\boxed{\bigcirc}$  Та µкро̀βіа~Маχаріт. EN ( 000 CATIA VS - [Part12.C... | M Catia v5r19 - $\Xi$ 

**Part 12**

- **Pad**
- **Pocket**
- **Edge Fillet**

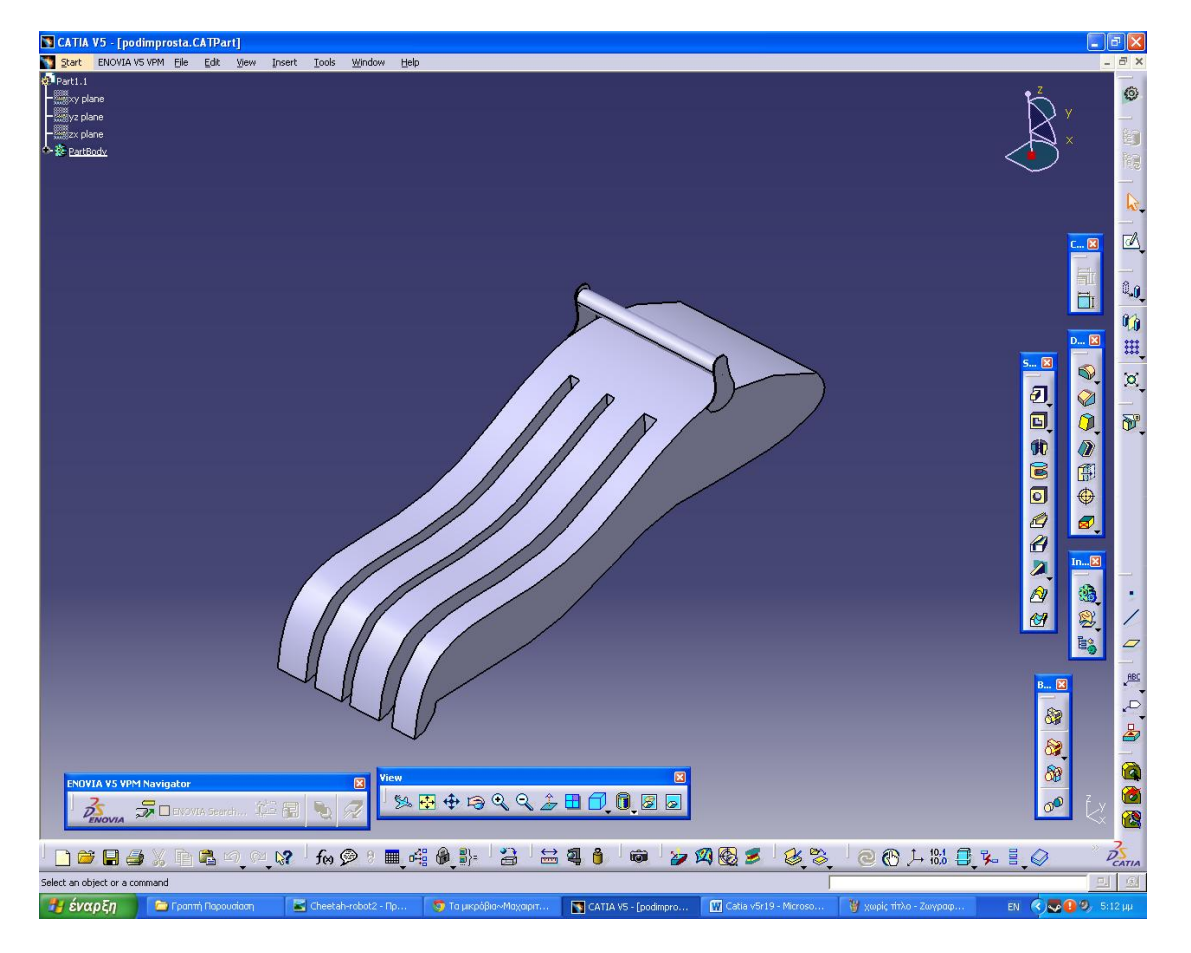

**Part 13**

- **Pad**
- **Pocket**

**Part 4**

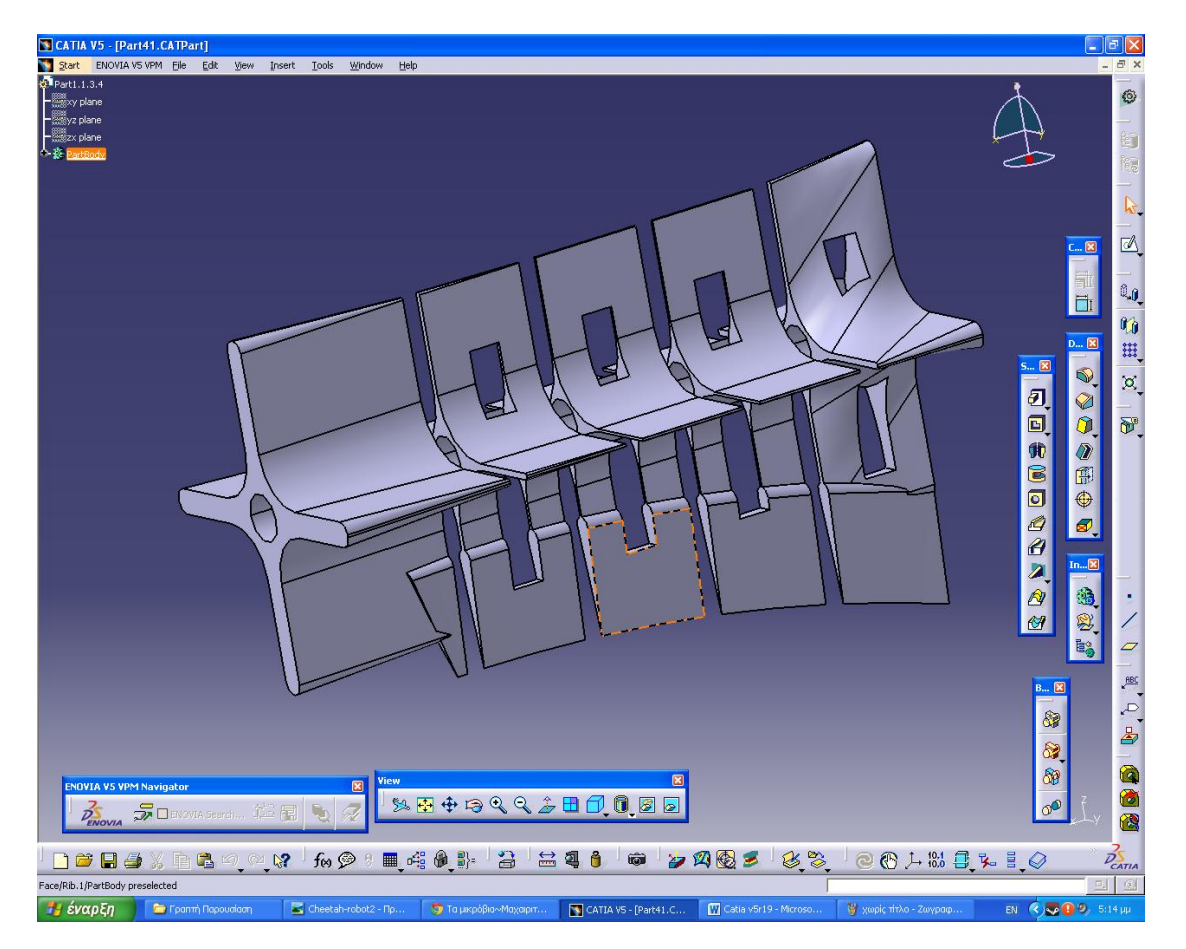

- **Multi Section Solid**
- **Pocket**
- **Rib**
- **Δμηιουργία Planes**

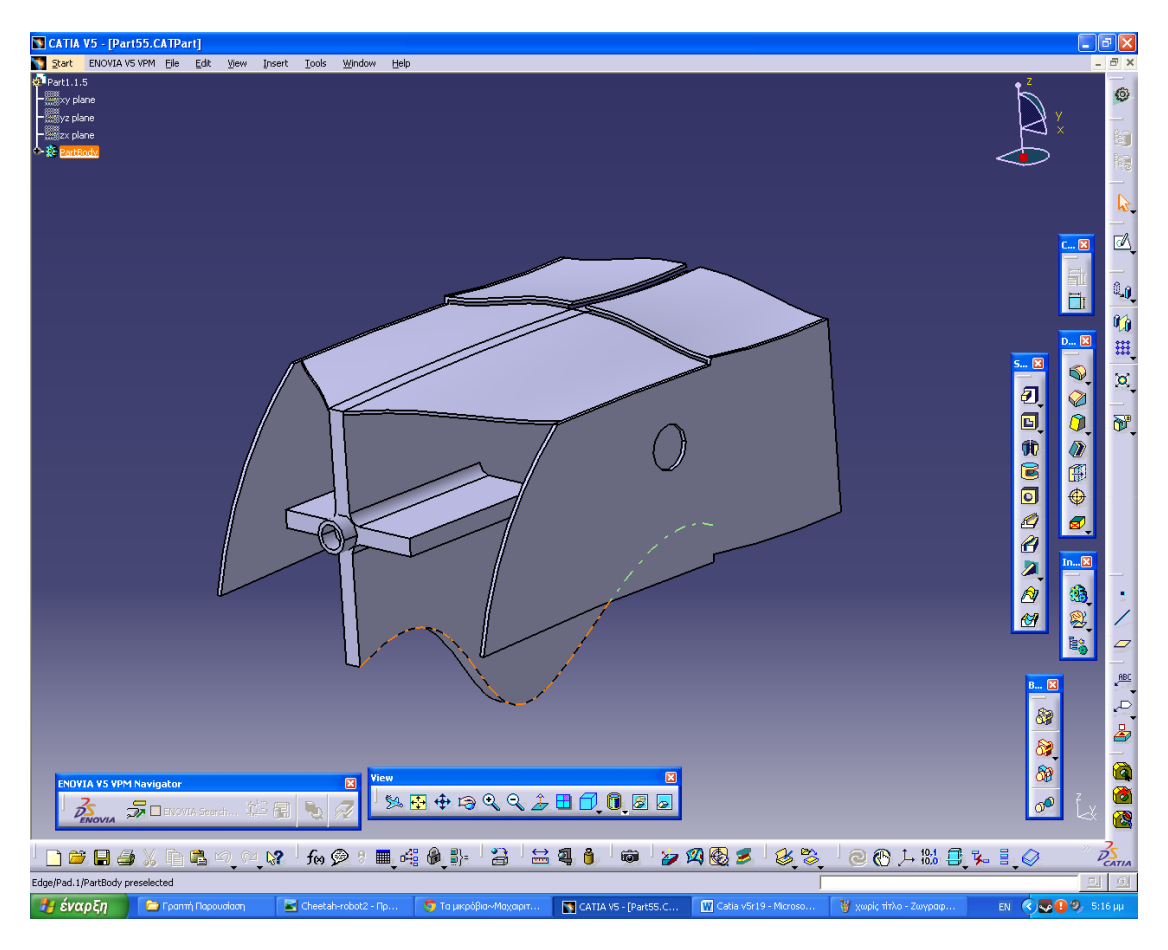

**Part 5**

- **Pad**
- **Rib**
- **Pocket**

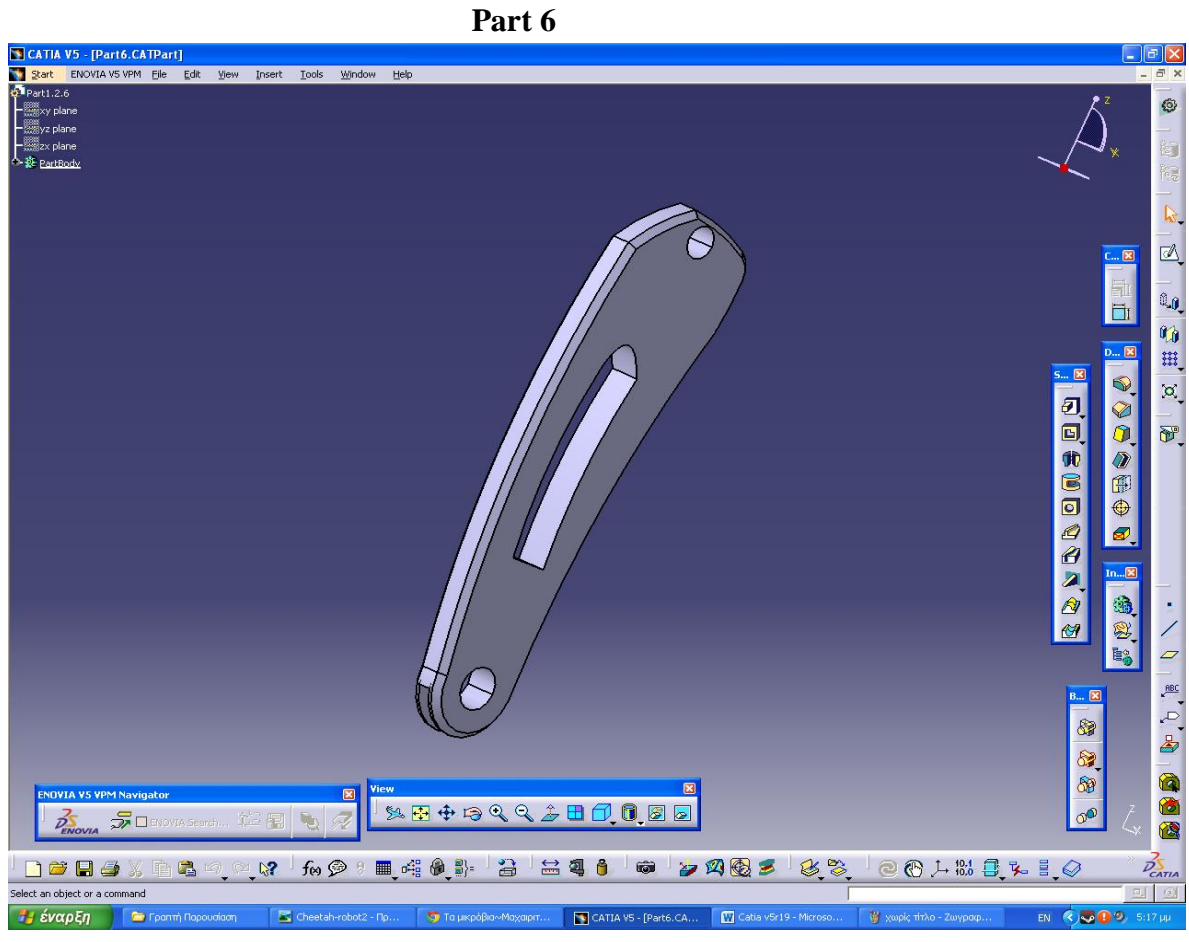

- **Pad**
- **Pocket**
- **Chamfer**

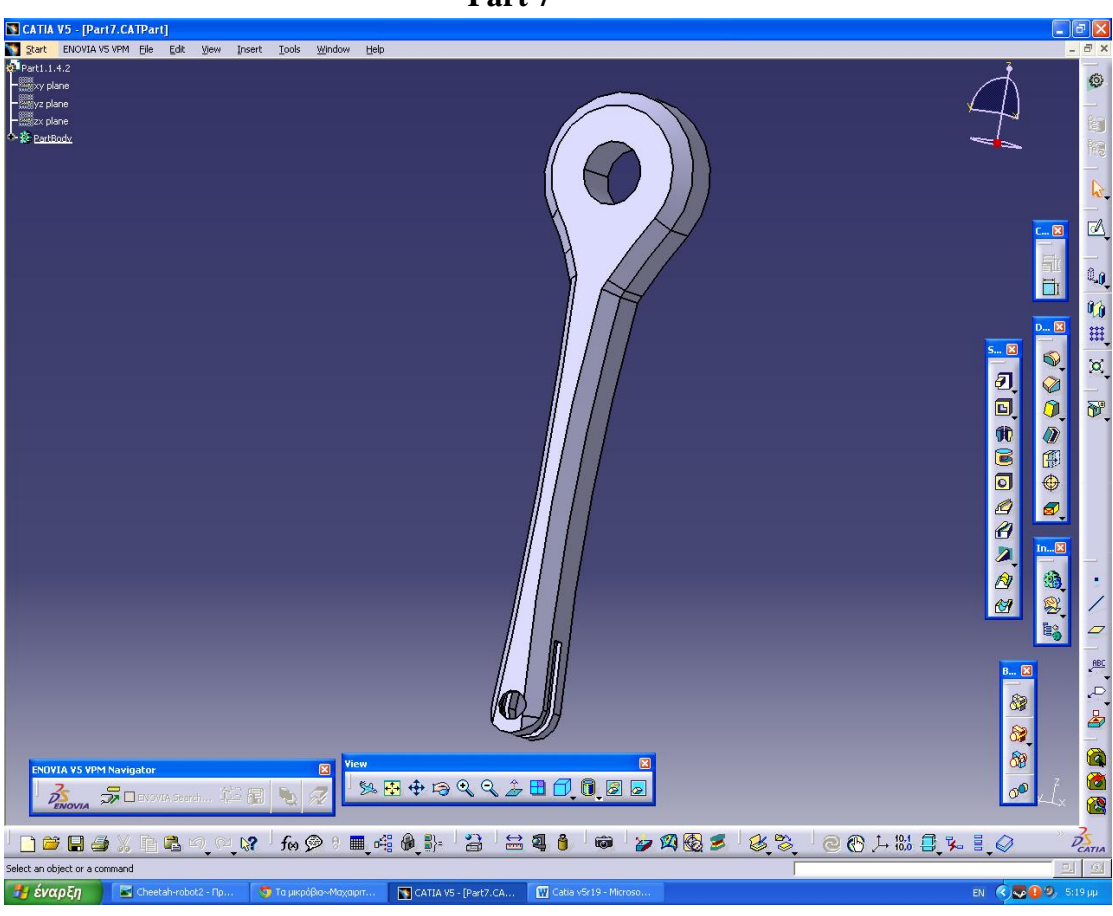

**Part 7**

- **Pad**
- **Chamfer**
- **Shell**
- **Pocket**

**Part 8**

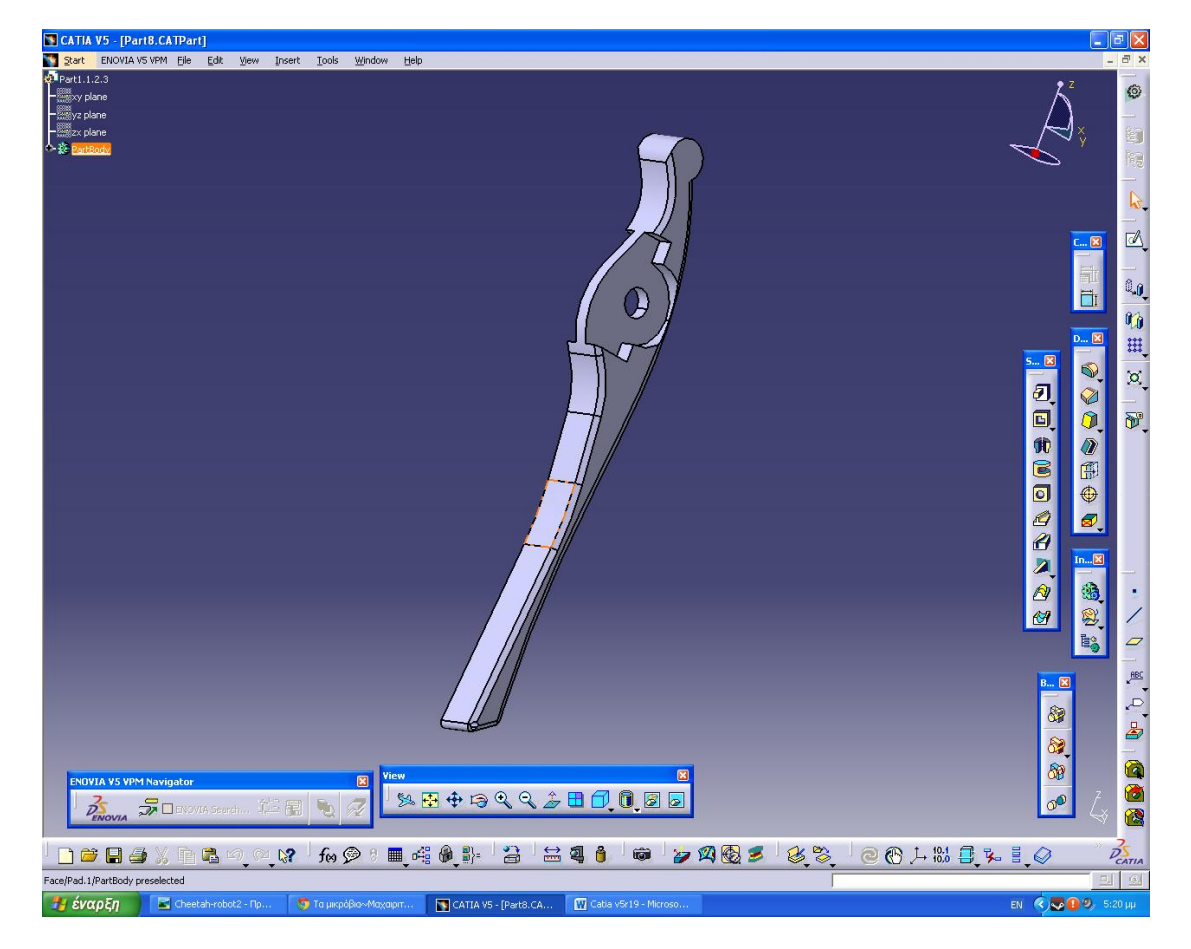

- **Pad**
- **Edge Fillet**
- **Pocket**
- **Chamfer**

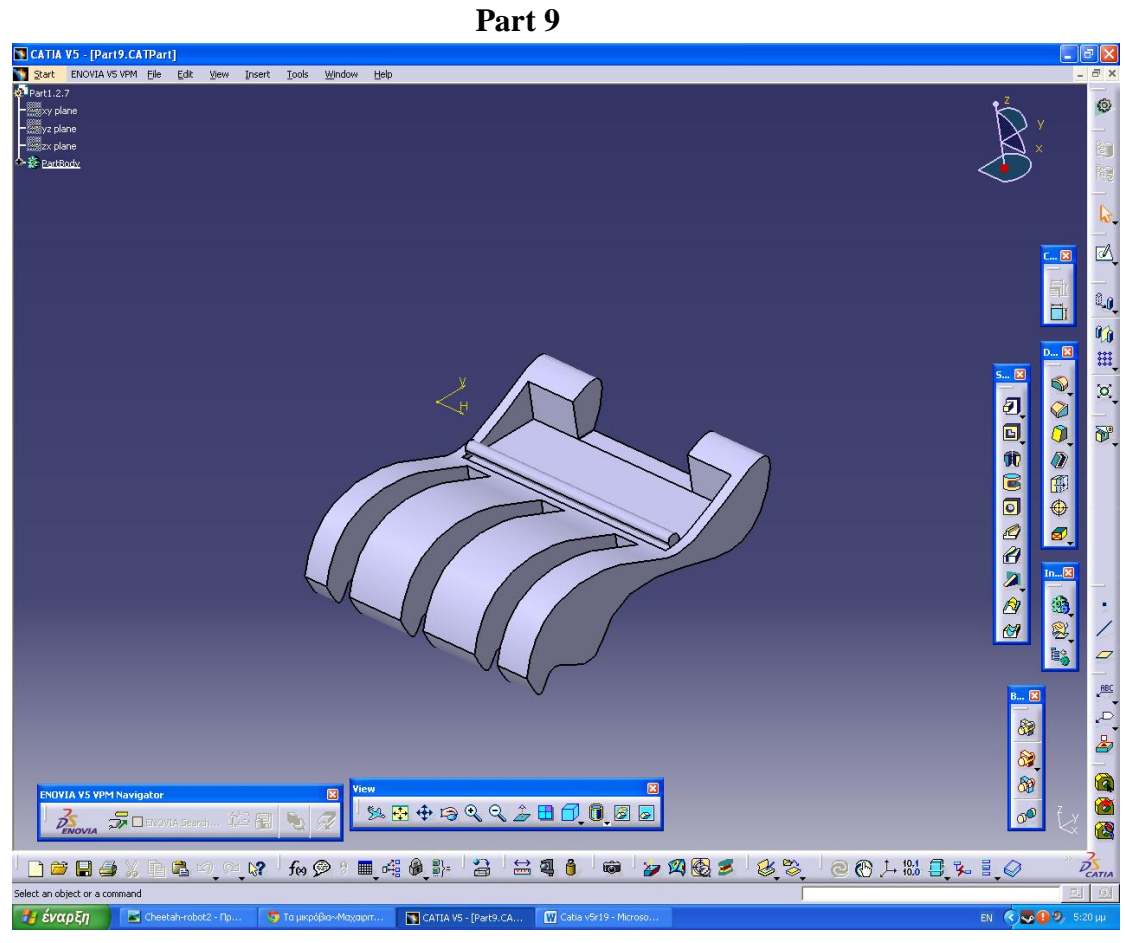

- **Pad**
- **Plane**
- **Pocket**
- **Rectangular Pattern**

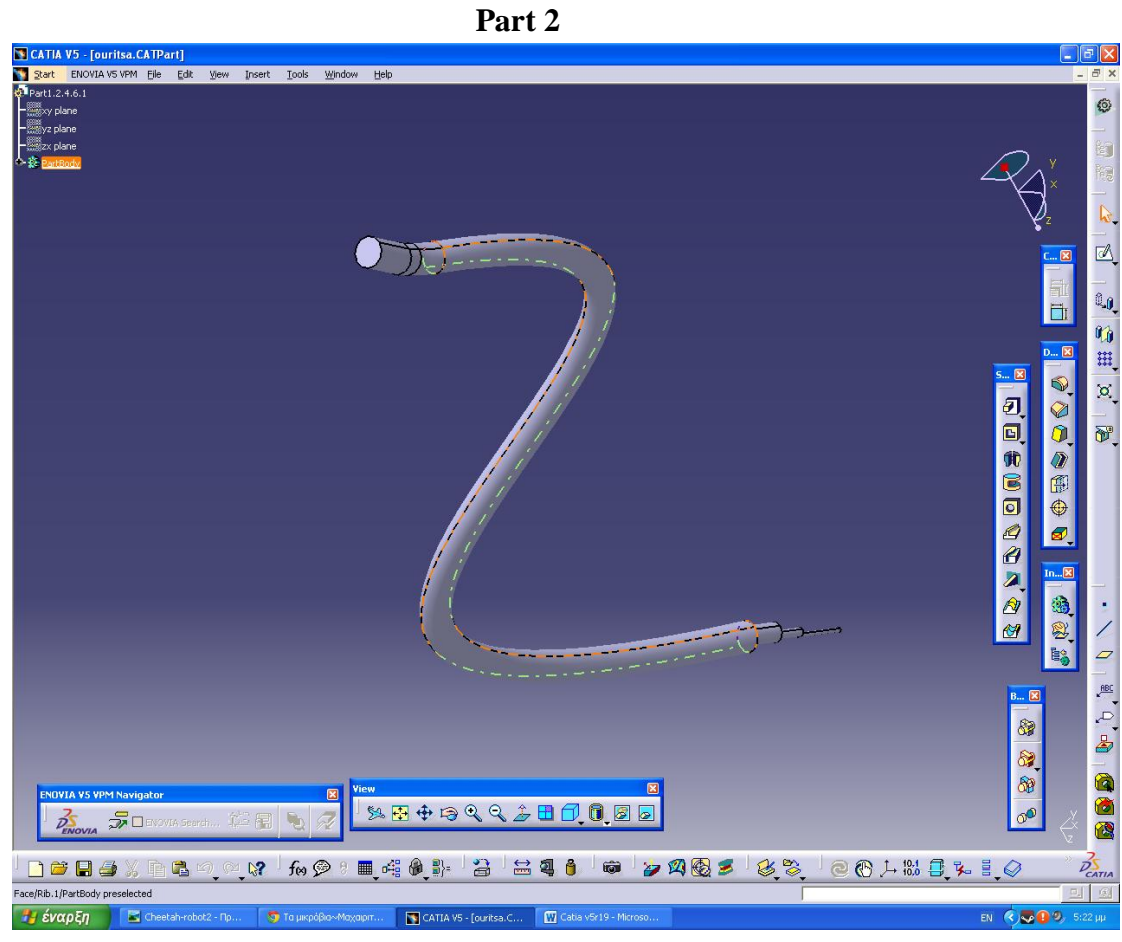

- **Rib**
- **Pad**

**Part 15-10**

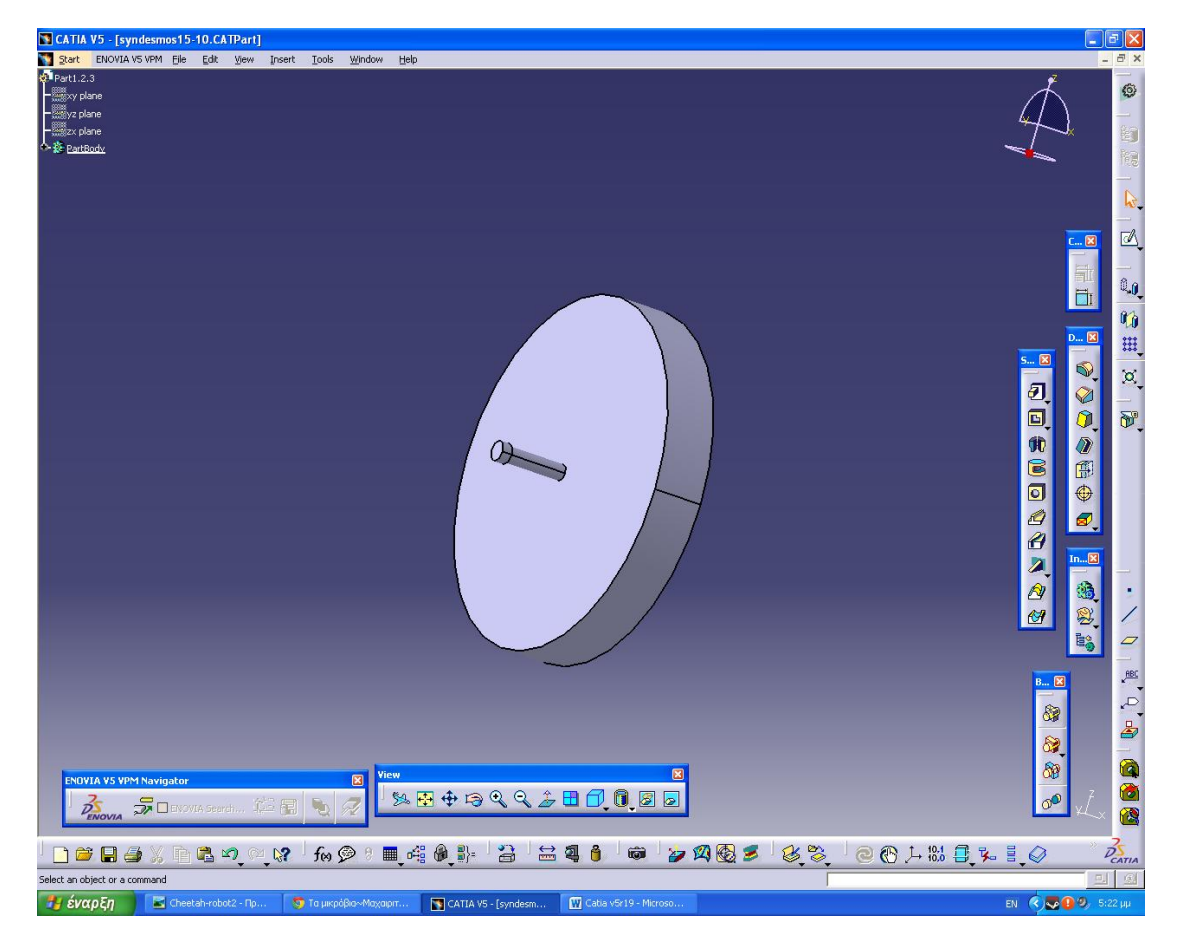

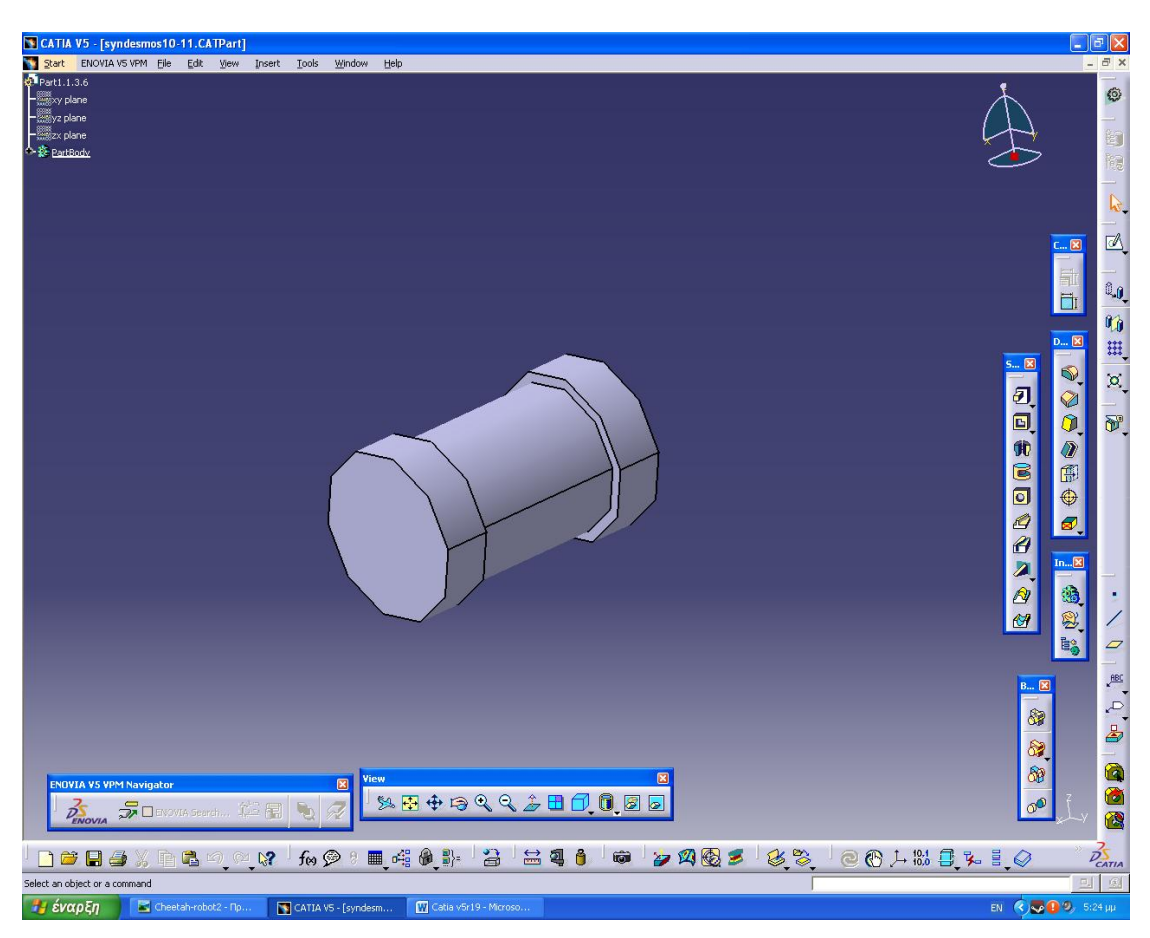

**Part 10-11**

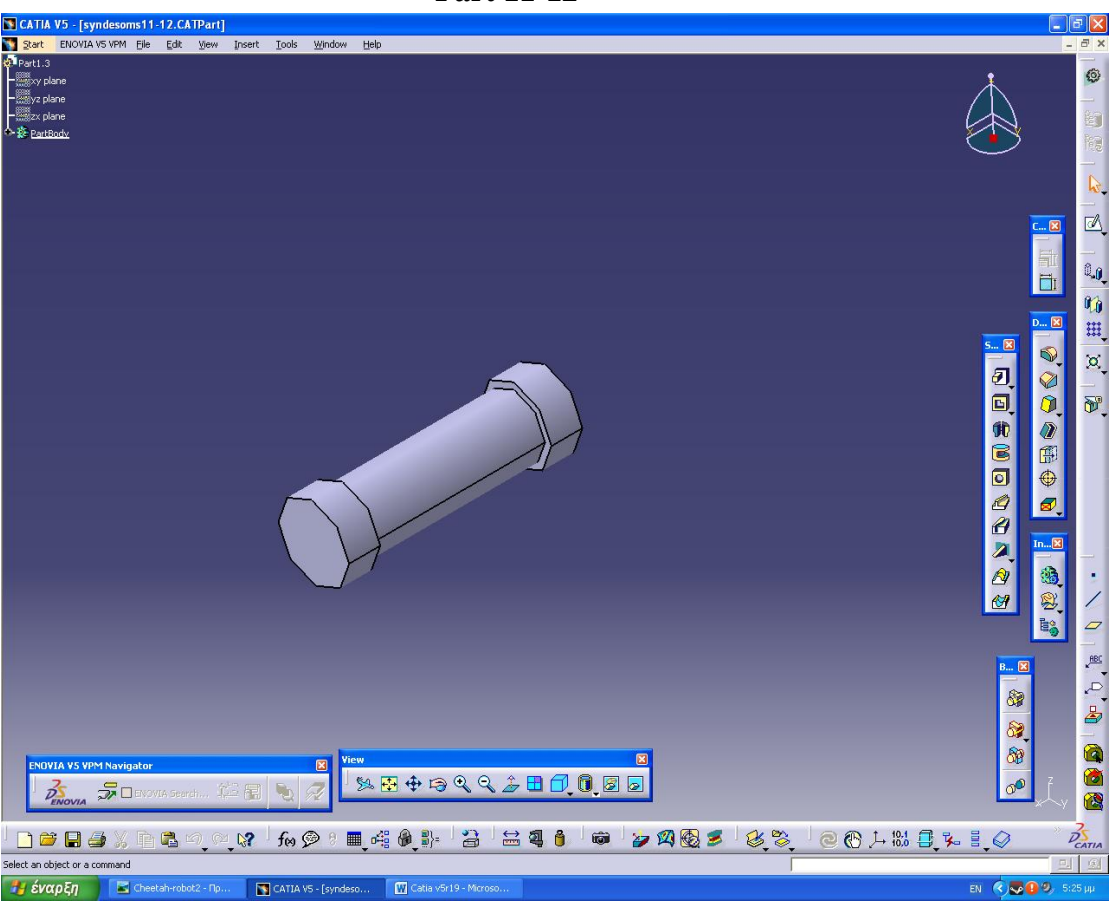

**Part 11-12**

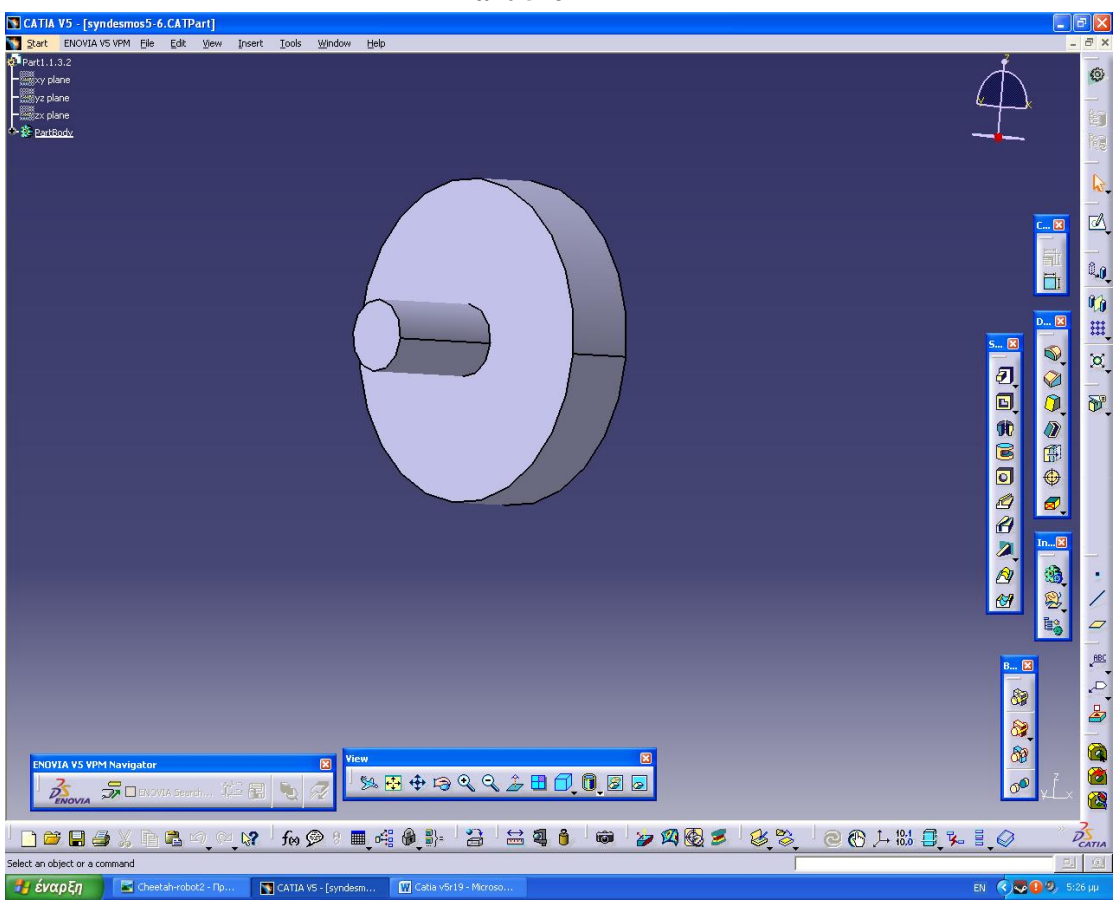

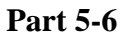

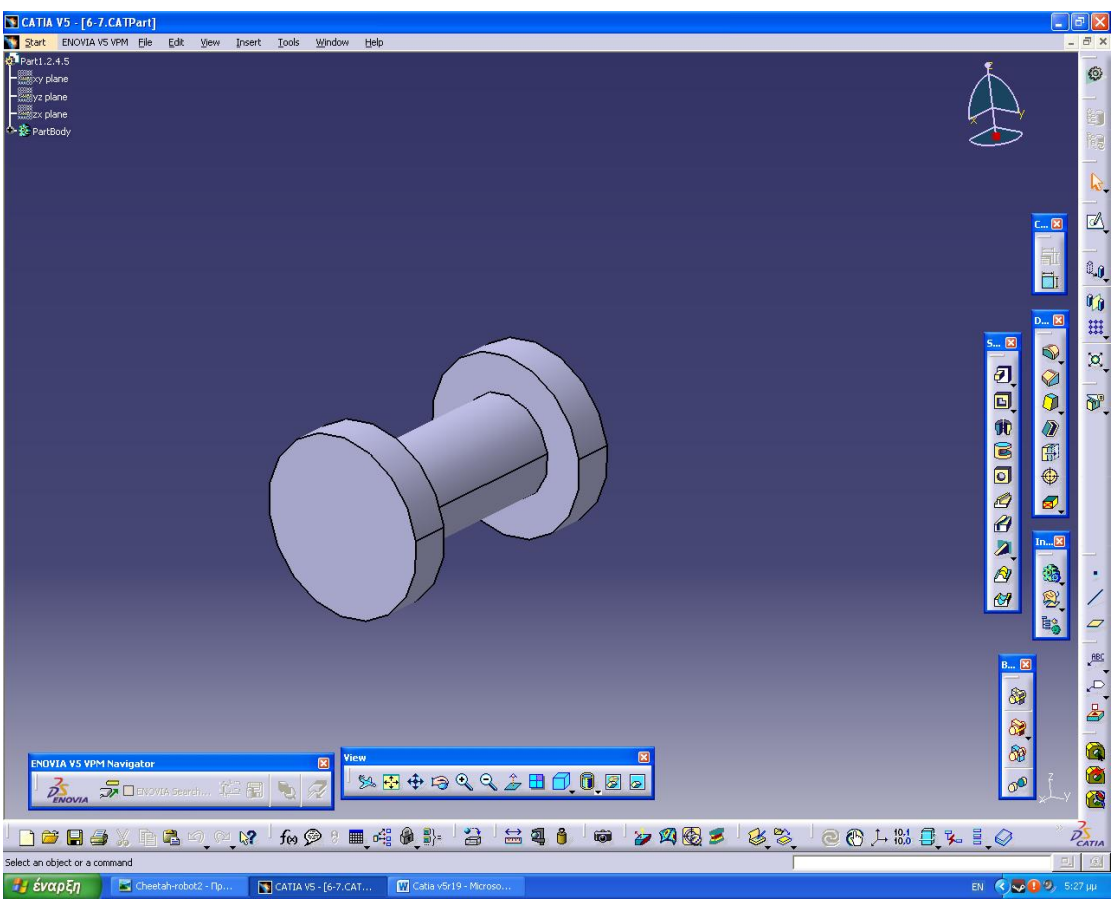

**Part 6-7**

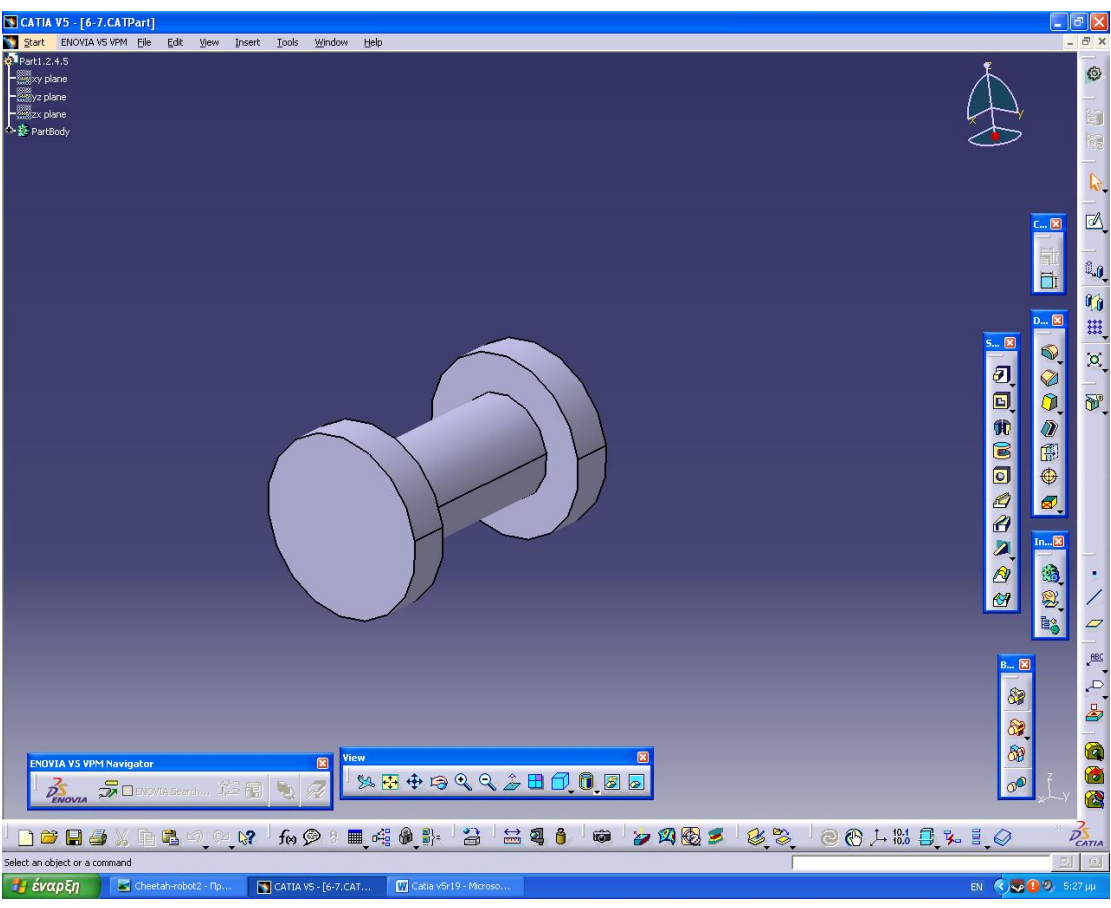

**Part 7-8**

# **2.10 Παρουσίαση του μηχανολογικού σχεδίου του μοντέλου ( drawings )**

Στην συγκεκριμένη ενότητα θα δώσουμε παραδείγματα για το πώς μπορούμε να απεικονίσουμε το μηχανολογικό σχέδιο δύο τυχαίων εξαρτημάτων από το προιόν μας. Η υλοποίηση του μηχανολογικού σχεδίου βασίζεται στα βήματα και της οδηγίες που δώσαμε σε προηγούμενη ενότητα η οποία σχετιζόταν με το συγκεκριμένο μέρος της σχεδίασής μας.

Αρχικά θα παρουσιάσουμε το μηχανολογικό σχέδιο ενός απλού εξαρτήματος. Έπειτα θα παρουσιάσουμε ένα πιο σύνθετο προιόν το οποίο θα αποτελείται από την ένωση (assembly δύο εξαρτημάτων).

Το πρώτο σχέδιο που θα παρουσιάσουμε σχετίζεται με το μηχανολογικό σχέδιο του Part 10 και το οποίο παρατηρούμε στην παρακάτω εικόνα.

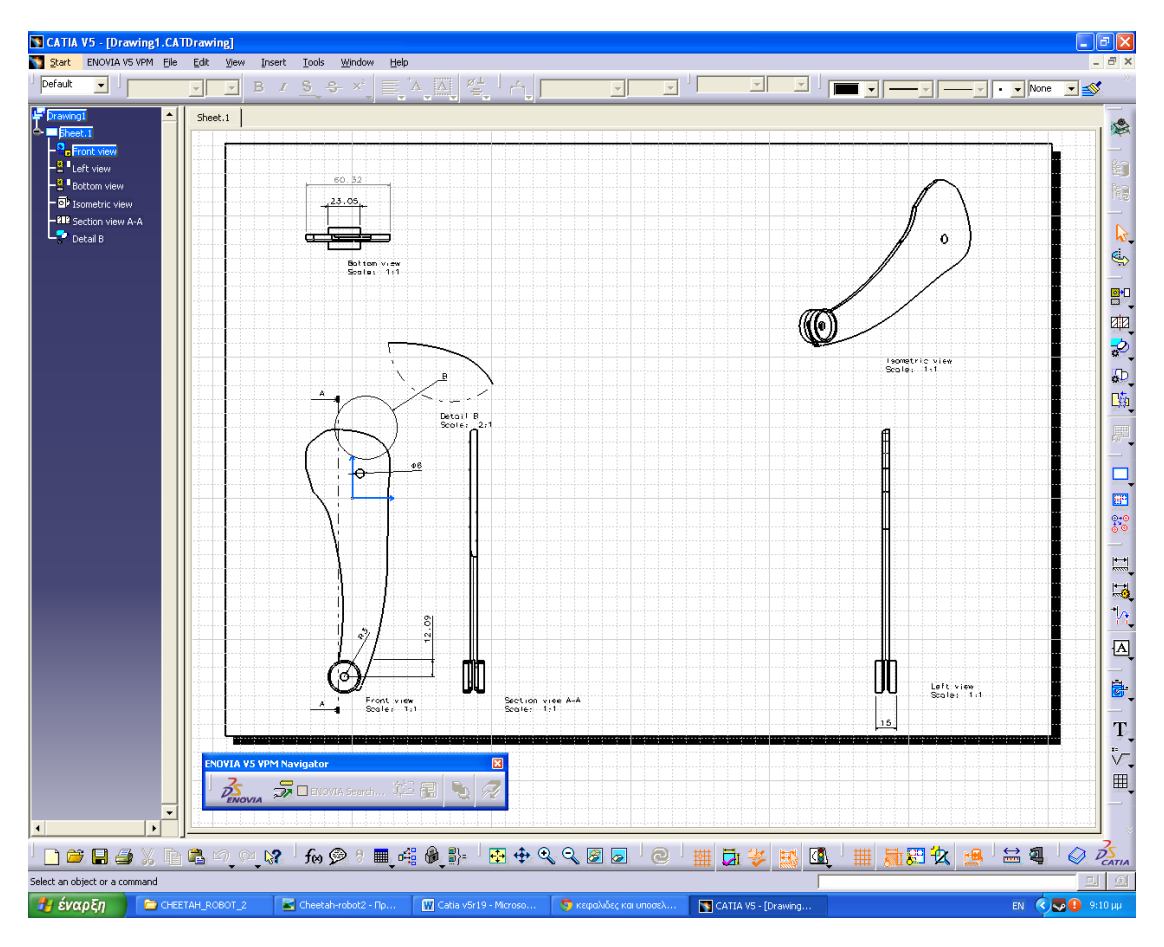

**Εικ. 2.16 Το μηχανολογικό σχέδιο του Part 10**

Το δεύτερο και τελευταίο σχέδιο που θα παρουσιάσουμε και απεικονίζεται παρακάτω είναι το μηχανολογικό σχέδιο του assembly των parts 4 και 5.

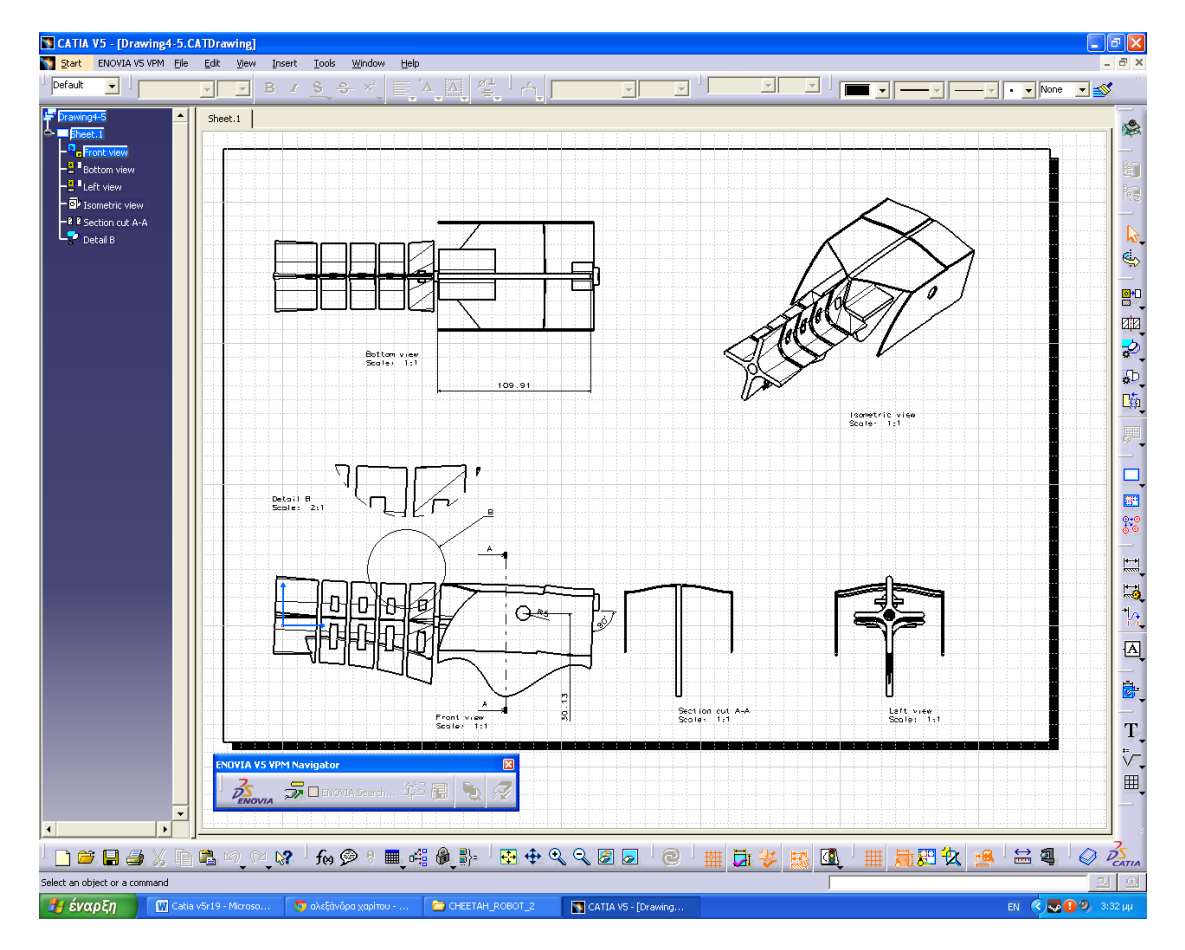

**Εικ. 2.17 Το μηχανολογικό σχέδιο των Part 4 και Part 5 (assembly)**

# **2.11 ΕΠΙΠΡΟΣΘΕΤΕΣ ΕΦΑΡΜΟΓΕΣ ΤΟΥ CATIA V5 R19**

Όπως αναφέραμε και σε προηγούμενες ενότητες , εκτός από το σχεδιαστικό μέρος που μας παρέχει το συγκεκριμένο λογισμικό, έχουμε την δυνατότητα να χρησιμοποιήσουμε συγκεκριμένες εφαρμογές – περιβάλλοντα με σκοπό την καλύτερη παρουσίαση και κατανόηση του μοντέλου.

Το συγκεκριμένο λογισμικό του Catia μας παρέχει πληθώρα επιλογών όπως σχεδίαση με χρήση σύνθετων υλικών, παρουσίαση προσομοίωσης του μοντέλου μας με την πραγματικότητα, παρουσίασης κοπής κάποιου εξαρτήματος μέσω μηχανής CNC κ.λπ.

Επιπλέον σκοπός της συγκεκριμένης πτυχιακής εργασίας είναι να παρουσιάσει περιγραφικά κάποιες από τις εφαρμογές αυτές για να κατανοήσει ο αναγνώστης συγκεκριμένα βήματα και χρήσεις των συγκεκριμένων εφαρμογών.

## **2.12 Simulation στο Catia**

Το πρώτο περιβάλλον που θα παρουσιάσουμε είναι το περιβάλλον της προσομοίωσης (simulation). Επιλέξαμε να δείξουμε την κίνηση που θα έχουν δύο εξαρτήματα μεταξύ τους και το πώς αντικατοπτρίζει αυτή η συγκεκριμένη κίνηση την πραγματικότητα.

Τα εξαρτήματα που επιλέξαμε είναι τα No7 και No8 τα οποία απεικονίζονται παρακάτω.

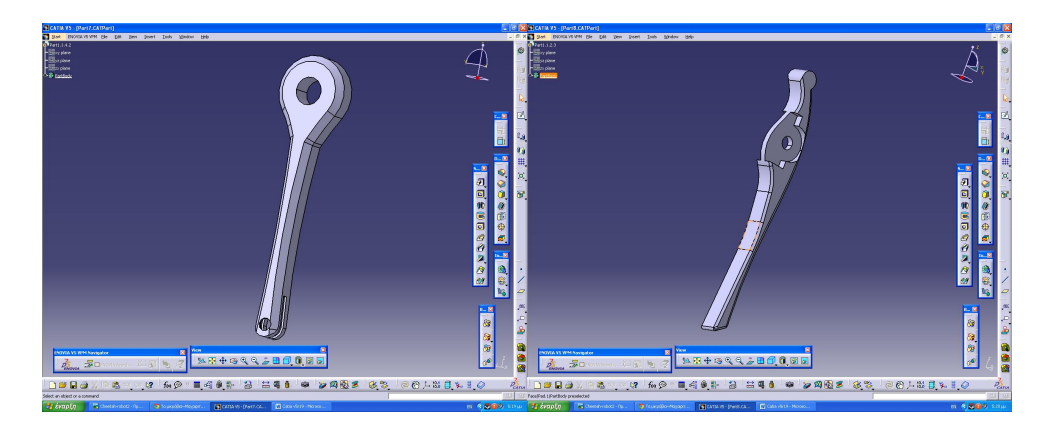

**Εικ. 2.18 Part 7 και Part 8**

Αρχικά ανοίγετε το περιβάλλον του assembly και δημιουργείτε το δικό σας προιόν σύμφωνα με τα βήματα και τους περιορισμούς που παρουσιάσαμε σε σχετική ενότητα. Το ποιόν λοιπόν παρουσιάζεται παρακάτω.

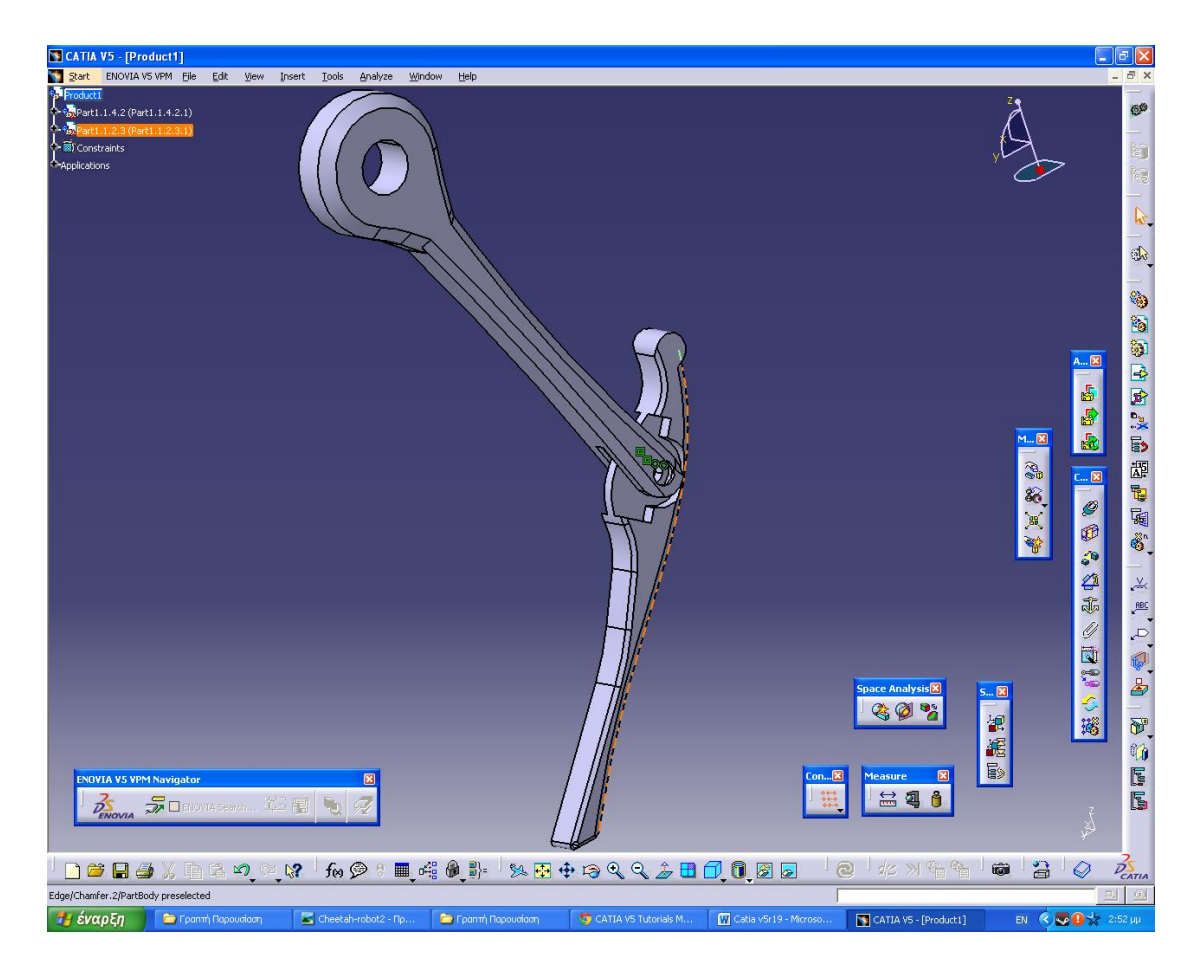

**Εικ. 2.19 Assembly των Part 7 και Part 8**

Αφού δημιουργήσατε το προιόν μέσω του περιβάλλοντος assembly είστε έτοιμοι να χρησιμοποιήσετε το περιβάλλον της προσομοίωσης. Για να εισαχθείτε εκεί ακολουθείτε την εξής πορεία : **Start > Digital Mockup > DMU** 

**Kinematics.** Καθώς είστε στο συγκεκριμένο περιβάλλον επιλέγετε από την μπάρα

**DMU Kinematics** το εικονίδιο **Assembly Constraints Conversion** 

Από το νέο κουτί που σας ανοίγει

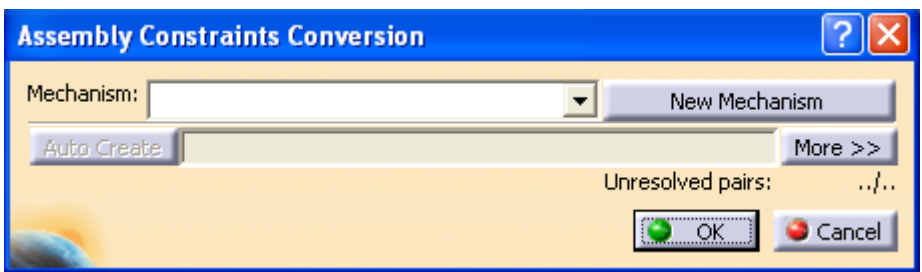

επιλέγετε **New Mechanism** , μετά **ΟΚ** στο όνομα του μηχανισμού και τέλος πατάτε **Auto Create.** Τα **Unresolved pairs** γίνονται 0/2 (είναι τα δύο εξαρτήματα που έχετε). Τέλος πατάτε **ΟΚ** για να κλείσει το κουτί. Στο δέντρο αριστερά παρατηρούμε ότι έχει δημιουργηθεί υπόδεντρο με θέμα Application.

Αφου ενεργήσατε όπως παραπάνω , πηγαίνετε στο δέντρο αριστερά και επιλέγετε με διπλό κλικ το Revolute 1

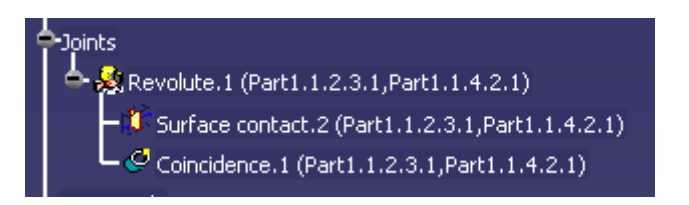

και στο παράθυρο που ανοίγει απιλέγετε Angle Driven και δίνετε τιμές στις μοίρες που θα κινηθεί το δεύτερο εξάρτημα. Στην περίπτωσή μας δηλαδή επιλέγτε Lower limit = 0 και Upper limit = 40 και πατάτε ΟΚ.

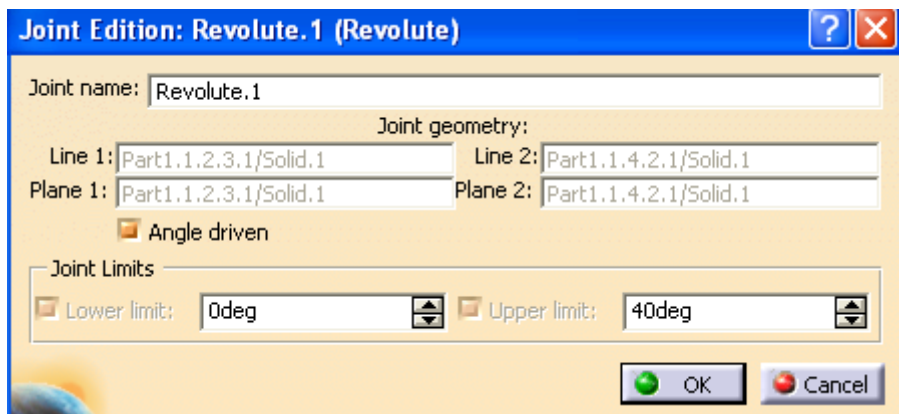

Αν έχετε πράξει σωστά τότε μετά το ΟΚ εμφανίζεται ένα μήνυμα που σας λέει ότι ο μηχανισμός μπορεί να προσομοιωθεί.

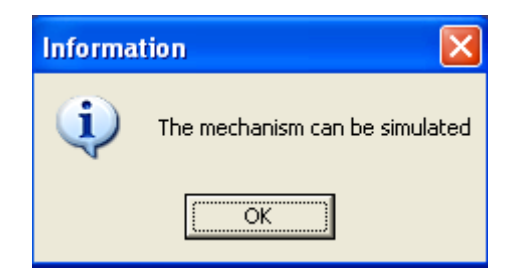

☜ Αφού ολοκληρώσατε την παραπάνω διαδικασία επιλέγετε το εικονίδιο (Simulation with command) και σας εμφανίζει το παρακάτω κουτί όπου καθώς κινείτε την μπάρα από τα αριστερά προς τα δεξιά βλέπετε την κίνηση που θα κάνει το εξάρτημά σας και τέλος πατάτε Close.

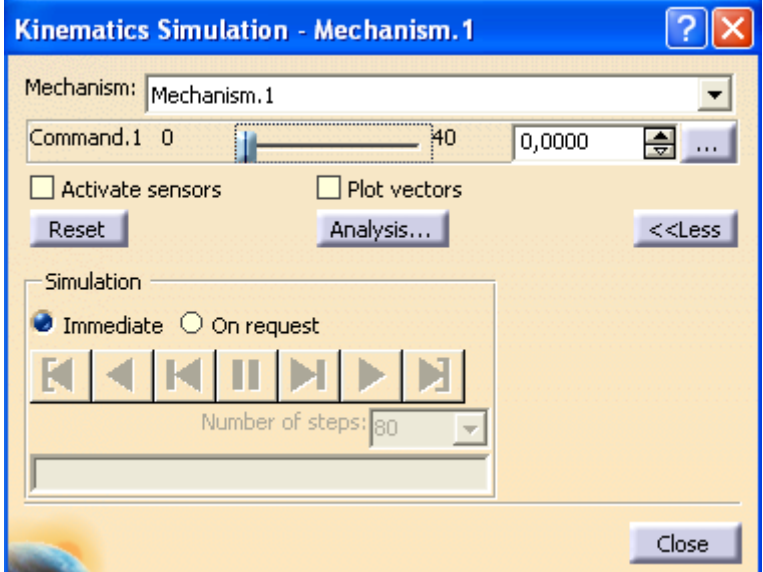

Έπειτα πατάτε το εικονίδιο <sup>650</sup>, δεξιά της οθόνης και από το παράθυρο που εμφανίζεται πατάτε **Mechanism 1** και **ΟΚ.** Από το πρώτο παράθυρο που εμφανίζεται σέρνετε την μπάρα τέρμα δεξιά και από το δεύτερο επιλέγετε **Insert**.

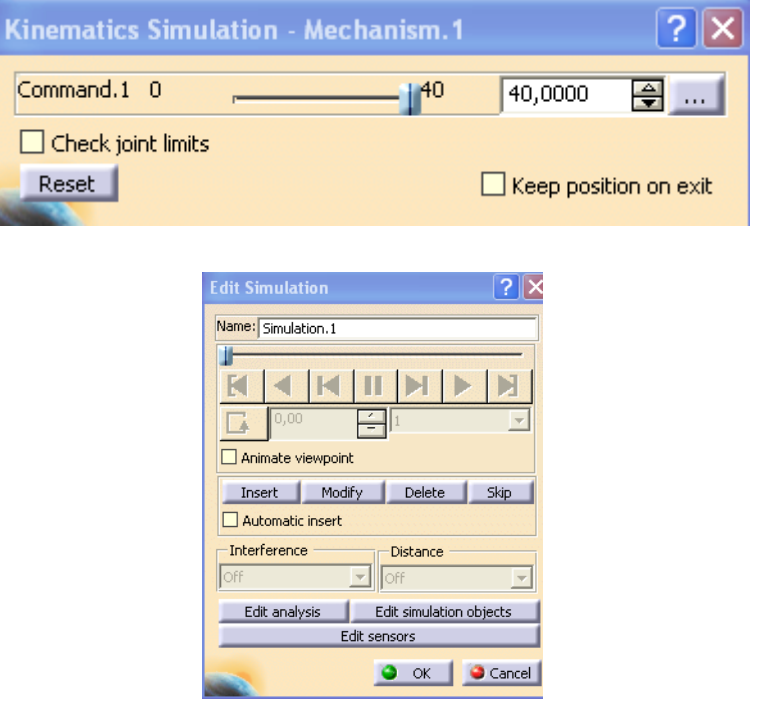

Μόλις το κάνετε αυτό βλπεουμε ότι στο δεύτερο παράθυρο ενεργοποιούνται οι επιλογές κίνησης της προσομοίωσης. Επιλέγετε το εικονίδιο **Κ΄** για να γυρίσει η μπάρα στην αρχική της θέση κι έπειτα επιλέγετε ως ταχύτητα κίνησης την 0,01 και πατάτε . Έτσι λοιπόν βλέπουμε αργά την κίνηση που θα κάνει το εξάρτημά και πατάμε **ΟΚ**.

Πράττοντας όλα τα παραπάνω είναι η στιγμή που θα δημιουργήσετε ένα αρχείο βίντεο όπου και θα μας δείχνει την προσομοίωση που δημιουργήσατε πιο πριν.

Αρχικά πατάτε το βελάκι δίπλα από το εικονίδιο **και επιλέγετε** ... Στο παράθυρο που σας βγάζει επιλέγετε Generative an animation file και από την επιλογή file name επιλέγετε το όνομα του αρχείου και το μέρος που αυτό θα αποθηκευτεί. Το αρχείο που δημιουργείτε μπορεί να ανοίξει με προγράμματα όπως BSB player, VLC player κλπ.

### **2.13 CNC και Catia**

Το δεύτερο περιβάλλον το οποίο θα παρουσιάσουμε είναι αυτό της κοπής ενός αντικειμένου χρησιμοποιώντας ένα μηχάνημα CNC. Χρησιμοποιώντας το συγκεκριμένο περιβάλλον μπορούμε να δούμε σε 3D χώρο μέσω προσομοίωσης το κοπτικό εργαλείο να επεξεργάζεται το εξάρτημά μας. Επίσης σημαντική είναι και η δυνατότητα που μας παρέχει το λογισμικό με την αυτόματη δημιουργία του κώδικα κοπής του εξαρτήματός μας. Με τον όρο κώδικα ενοούμε την ψευσογλώσσα και τις εντολές (πχ συντεταγμένες ή εντολές τρόπου κοπής κ.λπ) που θα χρειαστεί να 'δώσουμε' στο μηχάνημα CNC για να μας κάνει μία συγκεκριμένη κοπή.

Στην συγκεκριμένη ενότητα θα δείξουμε λίγα πράγματα για το πώς θα μπορέσουμε να δούμε και κατά συνέπεια να κατανοήσουμε τον τρόπο κοπής ενός εξαρτήματος αλλά και το πώς θα μπορέσουμε να εξάγουμε αμέσως τον αντίστοιχο κώδικα CNC.

Το εξάρτημα πάνω στο οποίο θα βασιστεί η παρουσίασή μας απεικονίζεται παρακάτω.

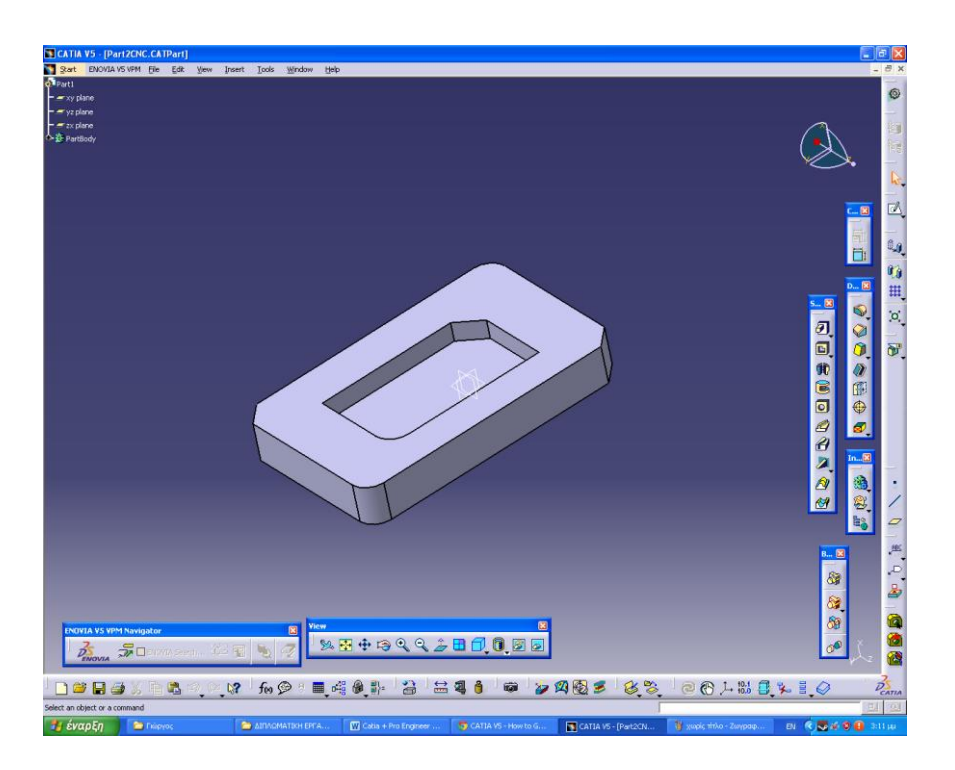

**Εικ. 2.20 Εξάρτημα προς κοπή**

Για να εισέλθετε στο συγκεκριμένο περιβάλλον κοπής υλικού πηγαίνετε **Start > Machining > Advanced Machining**. Από την toolbar , geometry management εποιλέγετε **Creates Rough Stock** ( ) για να δημιουργήσετε το αρχικό στερεό από το οποίο υποτίθεται ότι προήλθε το εξάρτημά. Έπειτα από τον 3D χώρο κάνετε κλικ σε μία πλάγια επιφάνεια όπως βλέπετε παρακάτω.

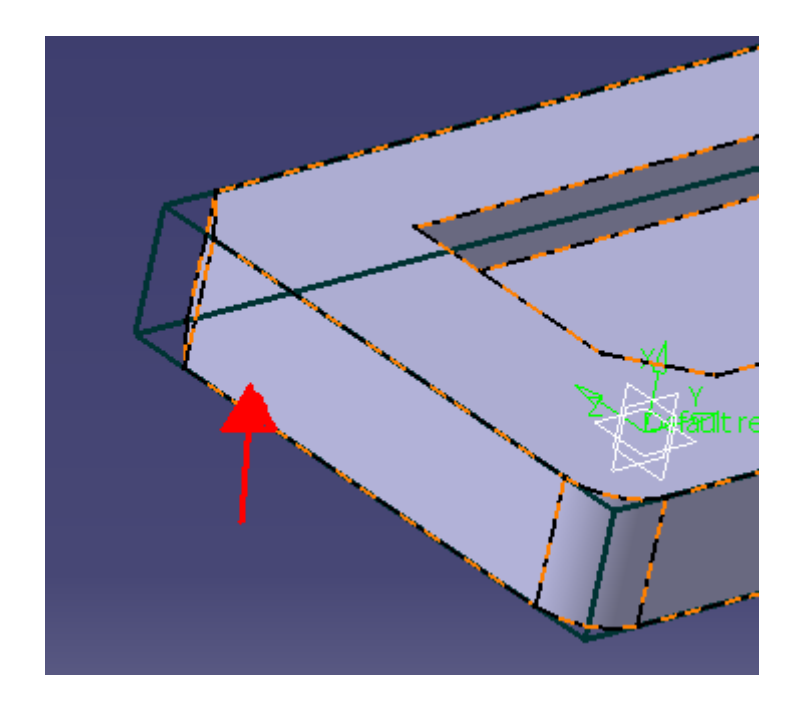

και από το παράθυρο που έχει εμφανιστεί πατάτε ΟΚ. Από το δέντρο πάνω αριστερά της οθόνης κάνετε διπλό κλικ στο **Part Operation 1**. Από το παράθυρο που εμφανίζεται επιλέγετε το εικονίδιο για **Design part for simulation** ( ) και από τον τρισδιάστατο χώρο επιλέγετε την πλευρά που απεικονίζεται παρακάτω.

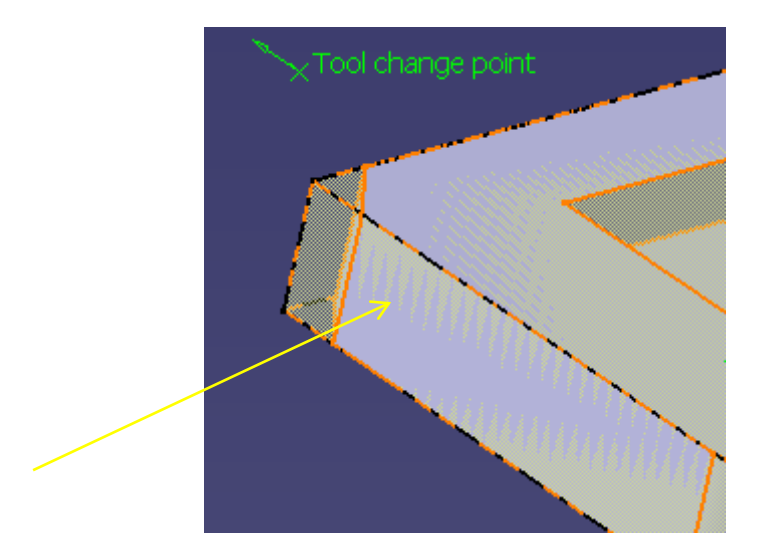

Κάνετε διπλό κλικ στον χώρο για να εμφανιστεί και πάλι το προηγούμενο παράθυρο. Τώρα επιλέγετε το εικονίδιο για το Stock ( $\Box$ ) και από τον τρισδιάστατο χώρο, επιλέγετε την πάνω πλευρά του εξαρτήματος όπως φαίνεται παρακάτω.

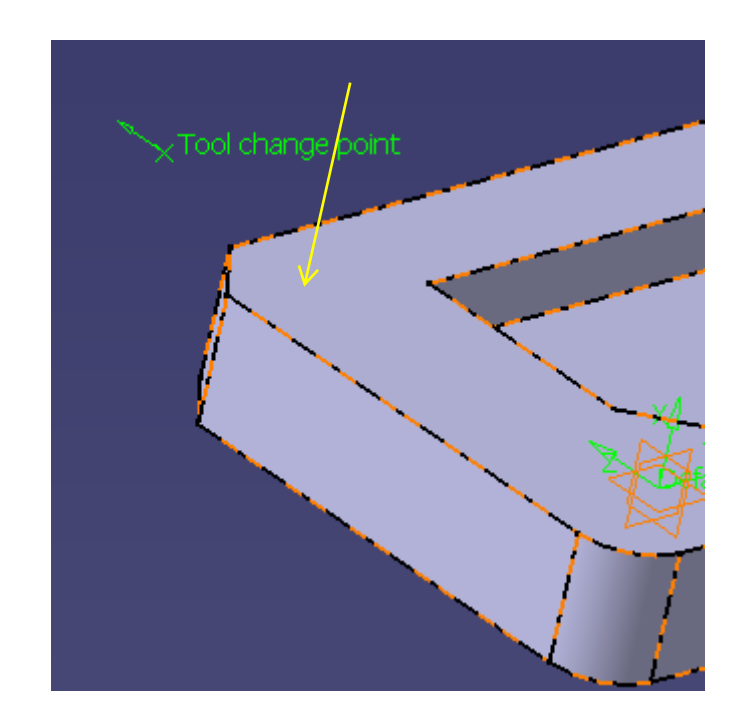

Τέλος με διπλό κλικ εμφανίζετε το παράθυρό και πατάω **ΟΚ**.

Έπειτα αφού ακολουθήσετε όλα τα παραπάνω βήματα ενεργοποιείτε το εικονίδιο Pocketing ( $\boxed{6}$ ) που βρίσκεται πάνω αριστερά της οθόνης. Από το δέντρο βρίσκετε κάτω από το **Part Operation 1,** το **Manufacturing Program 1** και το ενεργοποιείτε με διπλό κλικ. Από το παράθυρο που εμφανίζεται επιλέγετε εκεί που λέει **Open Pocket** και αυτόματα γίνεται **Closed Pocket**. Τώρα κάνετε κλικ στις επιφάνειες που βλέπετε παρακάτω (Πρώτα σε αυτή του παραθύρου κι έπειτα σε αυτήν του εξαρτήματός μας).

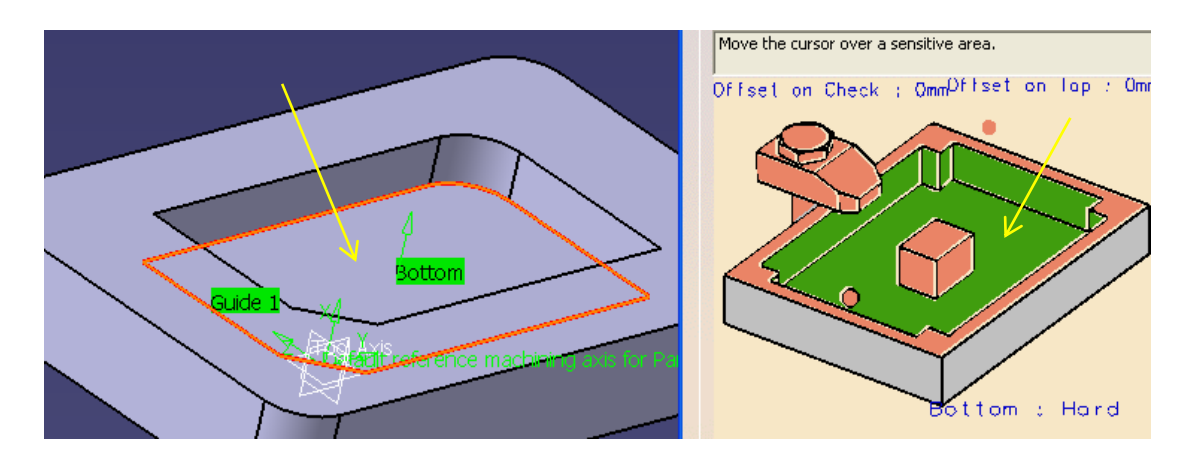

Eπιλέγετε από το παράθυρό το εικονόδιο Tool Path Replay (<sup>364</sup>) και από το καινούριο παράθυρο επιλέγετε το εικονίδιο **Video from last saved results** ( ) και μετά πατάτε **ΟΚ** και μεταφερόσαστε στο προηγούμενο παράθυρο. Επιλέγετε ξανά το Tool Path Replay (<sup>1944</sup>) και από την μπάρα Tool animation επιλέγετε το βελάκι που δείχνει αριστερά.

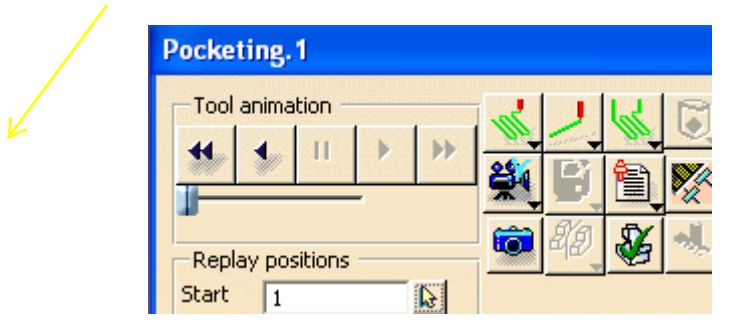

Αφού το κάνετε αυτό παρατηρείτε το κοπτικό εργαλείο να κινείται ακριβώς όπως θα έκοβε στην πραγματικότητα το εξάρτημα. Έπειτα πατάτε **ΟΚ** και αφού μεταφερθείτε στο προηγούμενο παράθυρο πατάτε και εκεί **ΟΚ**.

Τώρα θα δούμε πώς μπορείτε να εξάγετε τον κώδικα που αναφέραμε προηγουμένως. Αφού έχετε ακολουθήσει όλα ακριβώς τα βήματα που προείπαμε, πηγαίνετε στο **Manufacturing Program 1** και πατάτε δεξί κλικ > **Manufacturing Program 1. Object > Generate NC code Interactively .** Από το παράθυρο που εμφανίζεται στην καρτέλα που λέει NC data Type επιλέγετε NC code. Από την καρτέλα NC code επιλέγετε **Sinumeric\_840D\_3X.pp** και τέλος πατάτε **Execute** που βρίσκεται κάτω αριστερά του παραθύρου.

# **3. ΠΑΡΟΥΣΙΑΣΗ ΤΟΥ ΣΥΣΤΗΜΑΤΟΣ PRO ENGINEER WILDFIRE 5.0**

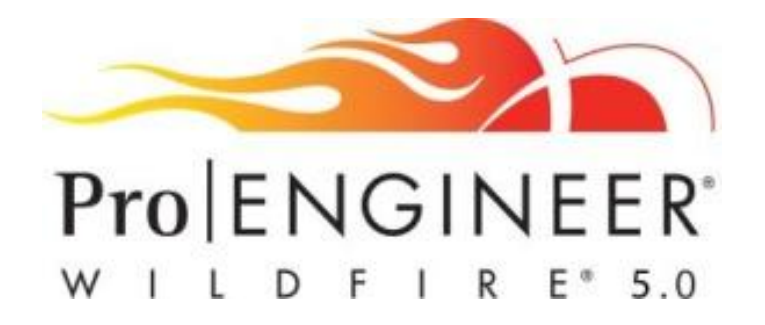

Στην ενότητα αυτή θα παρουσιάσουμε ότι ακριβώς παρουσιάσαμε και στην προηγούμενη (Catia V5R19) μόνο που τώρα θα γίνει η παρουσίαση του συστήματος Pro Engineer Wildfire 5.0 .

### **3.1 Λίγα λόγια για το Pro Engineer**

Το λογισμικό του Pro Engineer Wildfire 5.0 είναι και αυτό μια πολυπλατφόρμα η οποία διαθέτει CAD (Computer Aided Design), CAM (Computer Aided Manufacturing) και CAE (Computer Aided Engineering) εφαρμογές σχεδιασμού και προσομοίωσης αντικειμένων αλλά και ολόκληρων προιόντων. Η εταιρία η οποία μας παρέχει το συγκεκριμένο λογισμικό είναι η [Parametric](http://en.wikipedia.org/wiki/Parametric_Technology_Corporation) Technology [Corporation](http://en.wikipedia.org/wiki/Parametric_Technology_Corporation) (PTC). Το συγκεκριμένο λογισμικό τρέχει με τα γνωστά σε όλους Microsoft windows και μας παρέχει δυνατότητες για solid [modeling,](http://en.wikipedia.org/wiki/Solid_modeling) [assembly](http://en.wikipedia.org/wiki/Assembly_modelling) [modelling](http://en.wikipedia.org/wiki/Assembly_modelling) and [drafting,](http://en.wikipedia.org/wiki/Technical_drawing) finite element [analysis](http://en.wikipedia.org/wiki/Finite_element_analysis) καθώς και εφαρμογές που σχετίζονται με μηχανήματα κοπής τύπου CNC. Από τις 28 Οκτωβρίου του 2010 η ονομασία του προγράμματος μετατράπηκε σε Creo Elements/Pro έπειτα απο ανακοίνωση της PTC.

Από την δημιουργία του μέχρι και σήμερα το συγκεκριμένο λογισμικό έχει εκδοθεί 34 φορές. Στο παρακάτω πινακάκι παρουσιάζονται οι χρονολογίες και οι εκδόσεις του αναλυτικά.

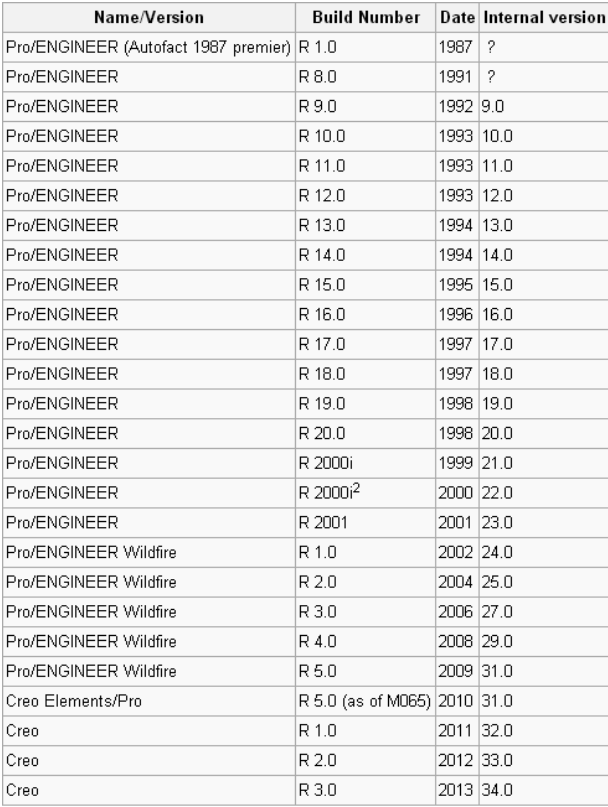

Το Pro Engineer από τη δημιουργία του μέχρι και σήμερα έχει εξελιχθεί σε ένα υπερπολύτιμο λογισμικό όσον αφορά τον κύκλο ζωής ενός προιόντος μιας επιχείρησης. Το Pro Engineer υποστηρίζει τα πολλαπλάσια στάδια ανάπτυξης προιόντος (CAx), από τη σύλληψη, το σχέδιο (CAD), την κατασκευή (CAM) και την εφαρμοσμένη μηχανική (CAE). Ακόμα, υποστηρίζει τη δυνατότητα συνεργασίας τμημάτων που σχετίζονται με τον κύκλο ζωής ενός προιόντος, όπως π.χ. το σχεδιαστικό τμήμα, το τμήμα ελέγχου και ελέγχου ποιότητας, το τμήμα της κατεργασίας (βλ. CNC), το τμήμα προσομοίωσης, το τμήμα marketing κ.λπ. Σημαντικά πλεονεκτήματα του Pro Engineer συνδέονται με την ποικιλία δυνατοτήτων στην παρουσίαση του προιόντος με διαφορετικούς τρόπους, στους οποίους περιλαμβάνονται η προσομοίωση, η αντίστροφη μηχανική, διαφορετικές απεικονήσεις του προιόντος, τροποποίηση του προιόντος. Τέλος, μέσα από το λογισμικό αυτό, δίνεται η ευκαιρία δημιουργίας τρισδιάστατων μερών (parts),

ξεκινώντας από τα τρισδιάστατα σκίτσα, μέταλλα σε φύλλα, σύνθετα, που φορμάρονται, που σφυρηλατούνται ή μέρη σχεδίασης μέχρι τον καθορισμό των assemblies και της προσομοίωσης.

## **3.2 ΤΟ ΠΕΡΙΒΑΛΛΟΝ ΤΟΥ Pro Engineer Wildfire 5.0**

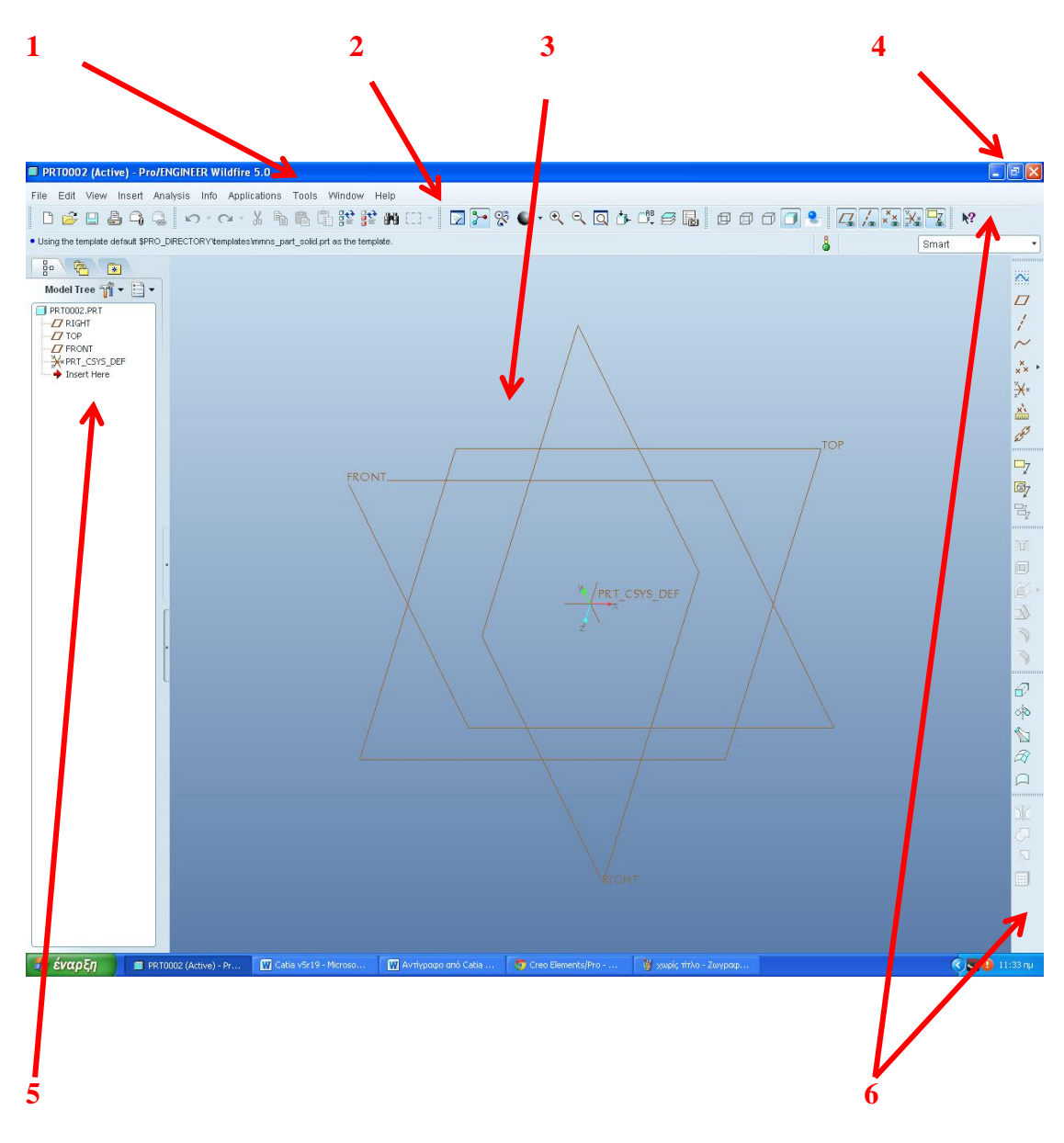

**Εικ. 3.1 Το περιβάλλον του Pro engineer**

- 1. Σε αυτή την περιοχή αναγράφεται το πρόγραμμα το οποίο χειριζόμαστε , η έκδοσή του αλλά και ο τίτλος του προιόντος που εμείς σχεδιάζουμε.
- 2. Εδώ θα βρούμε όλες τις εντολές, τις ρυθμίσεις αλλά και τις επιλογές που μας παρέχει το λογισμικό μας.
- 3. Βρισκόμαστε στην κύρια περιοχή παρουσίασης του ποριόντος (ενεργό περιβάλλον) σε τρισδιάστατη μορφή. Στην συγκεκριμένη περιοχή θα παρουσιάζεται το μοντέλο μας ως ένα στερεό πρότυπο.
- 4. Εδώ μας παρέχεται η δυνατότητα να ανοίξουμε, να ελαχιστοποιήσουμαι κ.λπ το παράθυρο τόσο του Catia γενικά αλλά και του μοντέλου που σχεδιάζουμε συγκεκριμένα.
- 5. Αναπαραστάται το δέντρο προσδιορισμού του μοντέλου μας. Εδώ παρουσιάζεται αναλυτικά η οποιαδήποτε εντολή ή κατεργασία έχουμε χρησιμοποιήσει μέχρι εκείνο το χρονικό σημείο. Είναι χρήσιμο να πούμε ότι παρουσιάζονται ιεραρχημένες αλλά και συσχετισμένες η μία με την άλλη όλες οι εντολές που έχουμε χρησιμοποιήσει.
- 6. Βρίσκονται οι γραμμές εργαλίων (tool bars) που μας παρέχονται.

### **3.3 PRO ENGINEER WILDFIRE 5.0 – Part Design**

Το part design είναι ένα συγκεκριμένο περιβάλλον-εργαλείο του Pro Engineer, το οποίο μας επιτρέπει τη λεπτομερή και αναλυτική σχεδίαση ενός προιόντος, όσο περίπλοκο κι αν είναι αυτό, μέσω συγκεκριμένων εντολών και βημάτων. Βασικό πλεονέκτημα του συγκεκριμένου εργαλείου είναι η γρήγορη και σωστή σχεδίαση και αναπαράσταση του μοντέλου ή και του ίδιου του προιόντος που επιθυμούμε να σχεδιάσουμε και, αργότερα, να παράξουμε. Επιπρόσθετα, μας παρέχει τη δυνατότητα γρήγορης και ανώδυνης διόρθωσης του μοντέλου, αν, λόγου χάρη, κάνουμε λάθος σε κάποιες διαστάσεις.

Η λογική του part design είναι ότι ο δημιουργός, αρχικώς, σχεδιάζει συγκεκριμένες επιφάνειες του μοντέλου στα επίπεδα (front, top, right) που αυτός επιθυμεί μέσω του sketcher. Στη συνέχεια, μέσω διαφόρων εντολών, όπως είναι το extrude (εξώθηση), επιτυγχάνεται η δημιουργία στερεού προτύπου, βάσει, φυσικά, των όσων έχουμε σχεδιάσει στο sketcher και, τέλος η επεξεργασία με σκοπό την τελειοποίηση του μοντέλου μέσω της πληθώρας εντολών που παρέχει το συγκεκριμένο περιβάλλον και οι οποίες θα παρουσιαστούν παρακάτω.

### **3.4 ΤΟ ΠΕΡΙΒΑΛΛΟΝ ΤΟΥ PART DESIGN**

Αρχικά θα πρέπει να πούμε ότι για να εισχωρήσουμε στο περιβάλλον του part design θα πρέπει προτίστως να έχουμε ανοίξει το λογισμικό του Pro Engineer. Ανοίγοντας λοιπόν το πρόγραμμα θα έχουμε ένα περιβάλλον όπως ακριβώς περιγράψαμε στην εικόνα 1. Έπειτα πατώντας πάνω αριστερά στο εικονίδιο **File (**βλ. Εικ. 2)**,** βλέπουμε ότι έχουμε την δυνατότητα επιλογής όλων των εργαλίωνπεριβαλλόντων του Pro , το οποίο με γρήγορο και άμεσο τρόπο μας μεταφέρει σε αυτά. Αυτό που πρέπει να κάνουμε μόλις ανοίξουμε το πρόγραμμά μας είναι να ορίσουμε τον φάκελο (γενικά το μέρος-τοποθεσία) στον οποίο θα γίνονται όλες οι αποθηκέυσεις που θα κάνουμε όταν έχουμε ένα προιόν ή γενικά όταν σχεδιάζουμε. Για να γίνει αυτό ακολουθούμε τα εξής βήματα :

**File > Set Working Directory >** και από το παράθυρο που μας ανοίγει βρίσκουμε τον φάκελο που θέλουμε και πατάμε **ΟΚ**. Τώρα έχουμε εξασφαλίσει ότι όλες οι αποθηκεύσεις που θα κάνουμε μέχρι να κλείσουμε το πρόγραμμα θα γίνονται στον επιλεγμένο φάκελο.

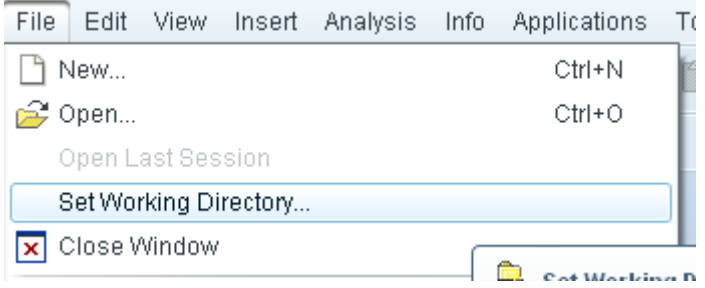

Για να πάμε τώρα στο περιβάλλον του part design και έχοντας πράξει τα παραπάνω πατάμε πάλι **File > New.** Από το παράθυρο που μας εμφανίζεται επιλέγουμε ως **type** το **part** και ως **sub\_type** το **solid**. Δίνουμε όνομα στο εξάρτημά μας και πατάμε **ΟΚ**. Πράττοντας λοιπόν τα παραπάνω είμαστε σε θέση να σχεδιάσουμε εξαρτήματα και προιόντα σύμφωνα πάντα με εντολές και οδηγίες οι οποίες θα παρουσιαστούν παρακάτω.

## **3.5 Σχεδιάζοντας στον Sketcher**

Όπως προαναφέραμε, για να δημιουργήσουμε ένα οποιοδήποτε στερεό πρότυπο και αργότερα να το επεξεργαστούμε θα πρέπει αρχικώς να σχεδιάσουμε στον Sketcher. Στον Sketcher αυτό που δημιουργούμε είναι διατομές δισδιάστατες τις οποίες επεξεργαζόμαστε αργότερα δημιουργώντας το μοντέλο μας .

Αφού είμαστε λοιπόν στο part design επιλέγουμε ένα απο τα επίπεδα που επιθυμούμε να σχεδιάσουμε (front, top, right) είτε από το specification tree είτε με click στον τρισδιάστατο χώρο επιλέγοντας το επίπεδο που επιθυμούμε κι έπειτα το εικονίδιο πάνω δεξιά της οθόνης. Έτσι λοιπόν μεταφερόμαστε κάθετα και πάνω από το επίπεδο που επιλέξαμε προηγουμένως. Πχ επιλέγουμε επίπεδο σχεδίασης το top. Έπειτα μας εμφανίζεται ένα παράθυρο από το οποίο μας παρέχεται η δυνατότητα να επιλέξουμε τι επίπεδο θα έχουμε αναφορά (επιλέγουμε ένα από τα γνωστά επίπεδα front, right, top) αλλά και τι προσανατολισμό θα έχει το επίπεδο το οποίο σχεδιάζουμε. Τέλος πατάμε **ΟΚ**.

**Προσοχή!!!** Σημαντικό είναι να πούμε ότι κατά την διάρκεια σχεδίασης στον Sketcher υπάρχει η δυνατότητα να επιλέξουμε επιφάνειες, γραμμές κλπ (οι οποίες αποτελούν μέρος του ήδη υπάρχοντος part) για να τις έχουμε ως αναφορά. Αυτό γίνεται επιλέγοντας **Sketch > References**. Επιλέγουμε την επιφάνεια ή πλευρά που επιθυμούμε και πατάμε στο μικρό εικονίδιο **ΟΚ** και έπειτα **Close**.

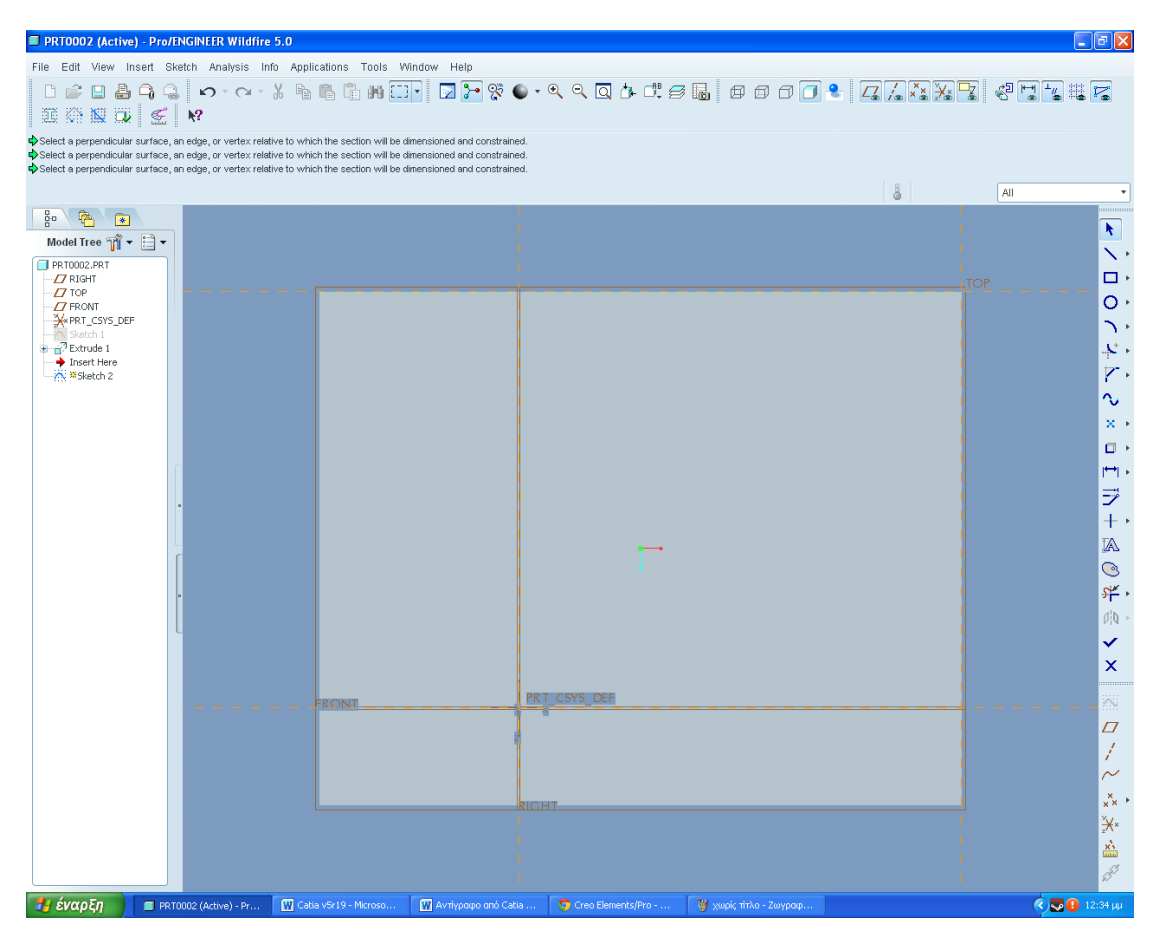

**Εικ. 3.2 Το περιβάλλον του Sketcher**

Ο sketcher του Pro Engineer μας παρέχει πληθόρα εργαλείων που βοηθούν την σχεδίασή. Πχ κύκλους, γραμμές, γωνίες , καμπύλες κλπ. Όλα λοιπόν τα εργαλεία μπορούμε να τα ενεργοποιήσουμε πατώντας **Sketch** στο περιβάλλον του sketcher είτε από την μπάρα δεξιά της οθόνης μας.
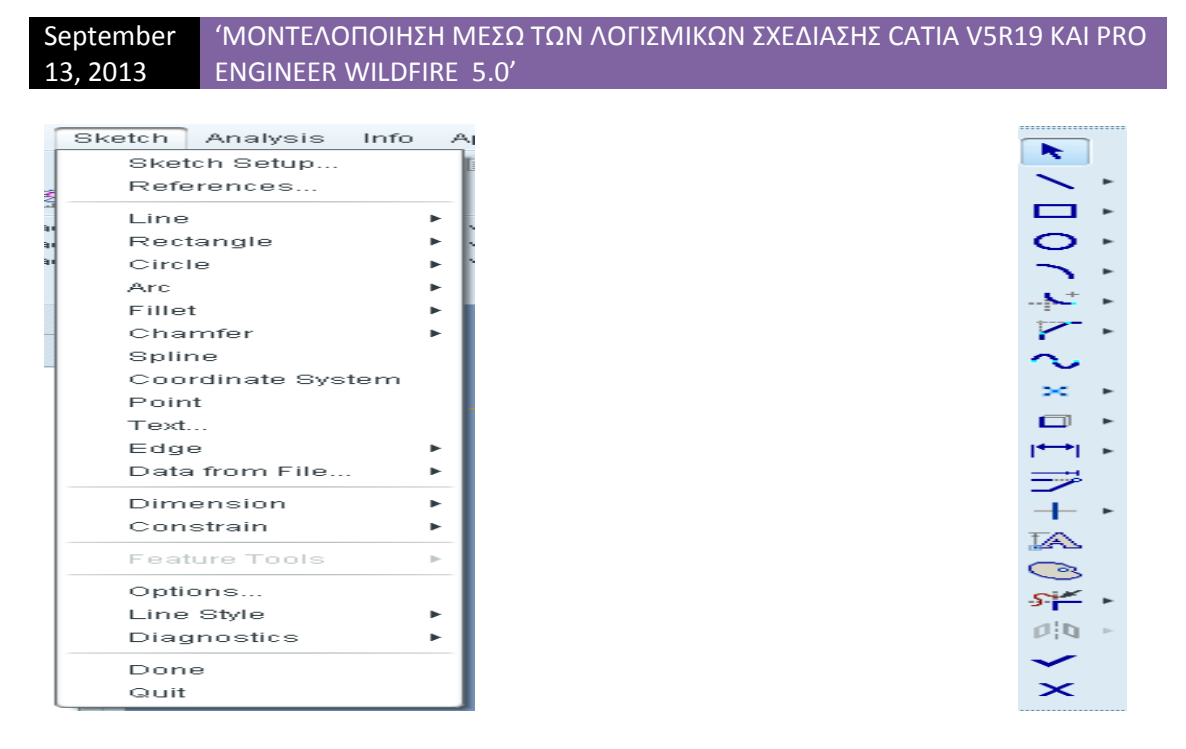

**Εικ. 3.3 Ανοίγοντας συγκεκριμένα εργαλεία σχεδίασης στον Sketcher**

Παρακάτω παρουσιάζονται τα εργαλεία που προαναφέραμε με την μορφή πίνακα.

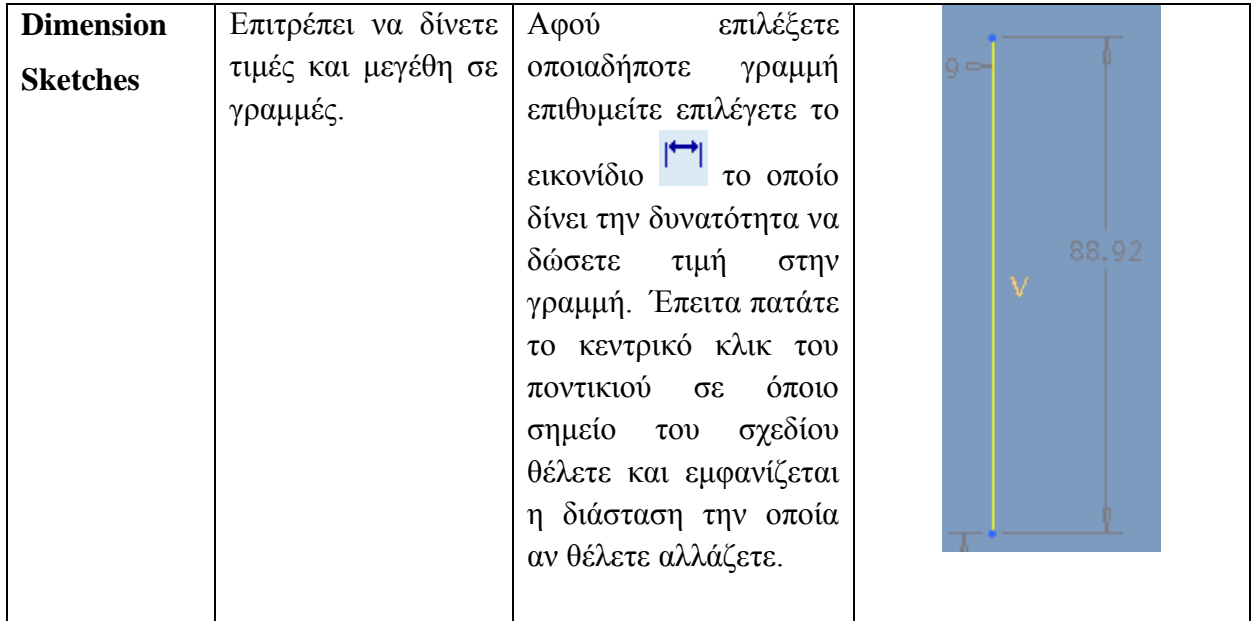

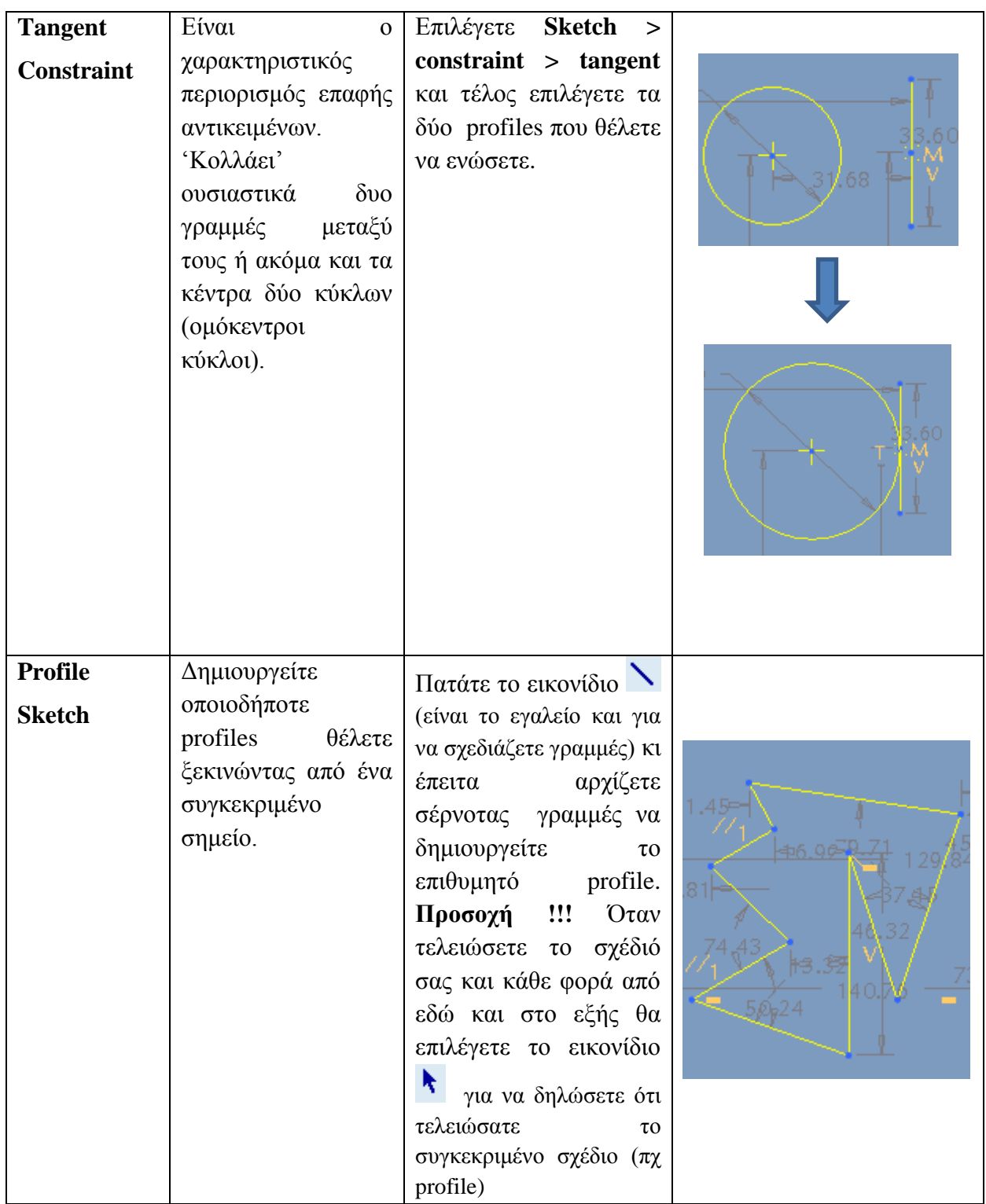

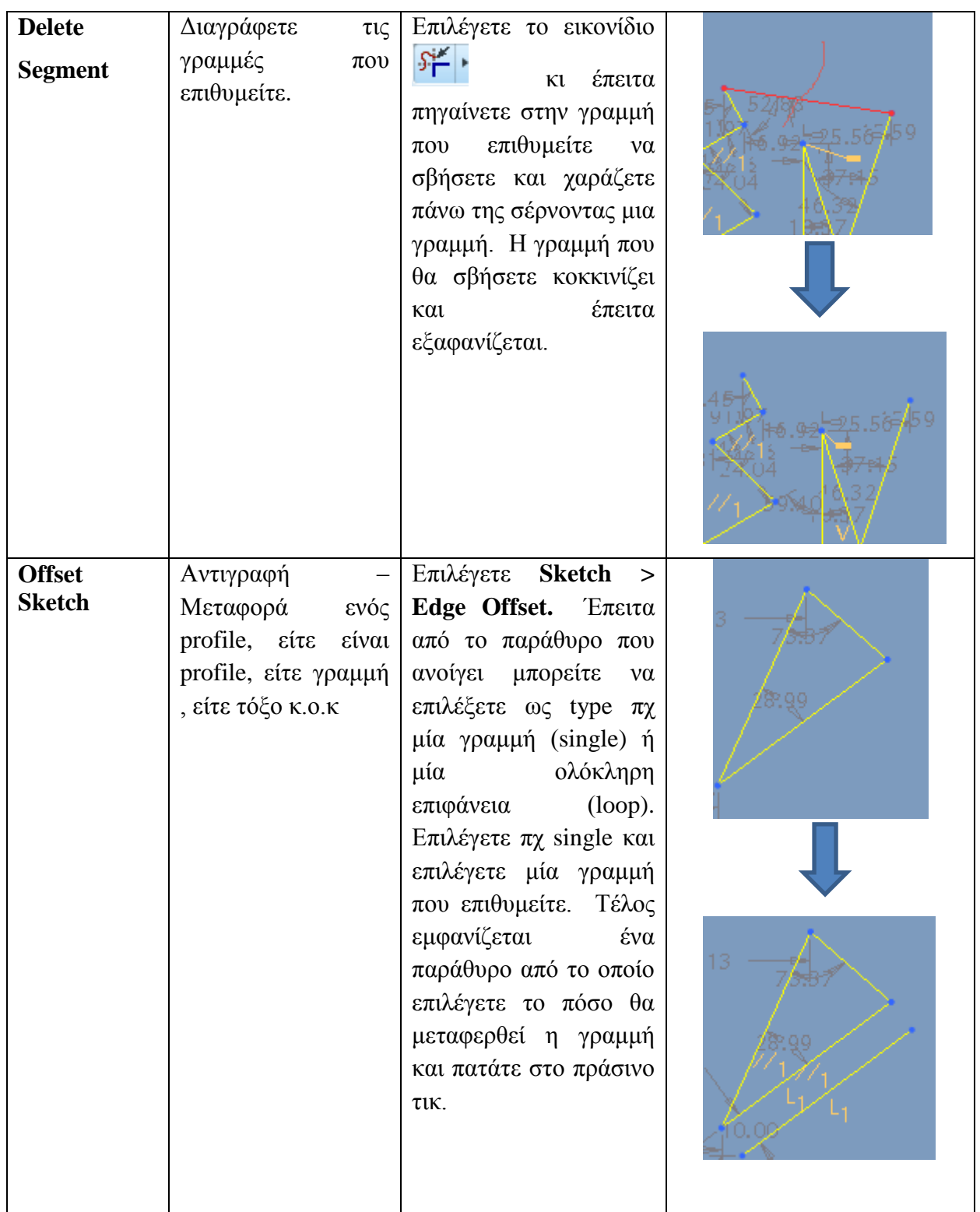

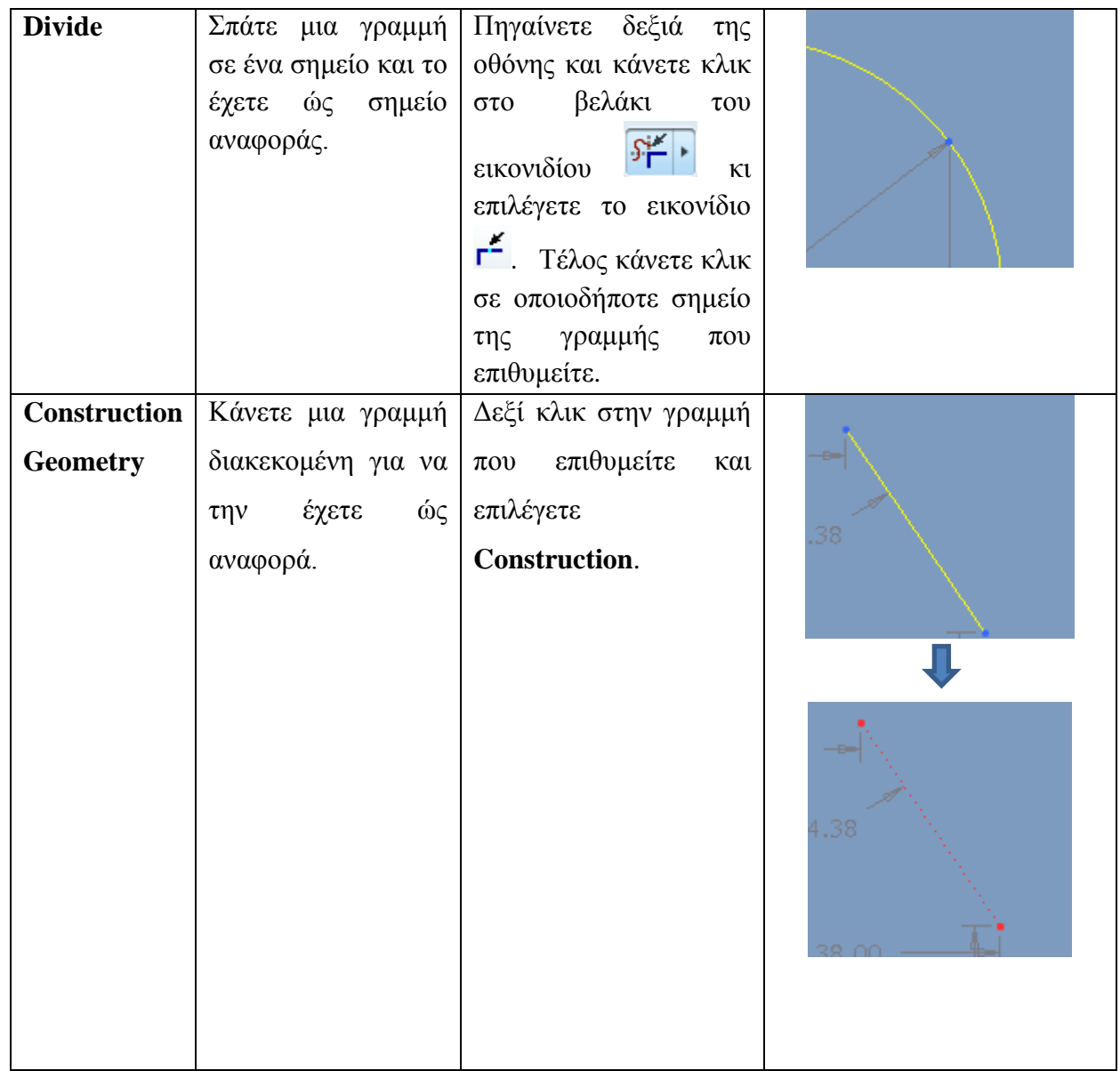

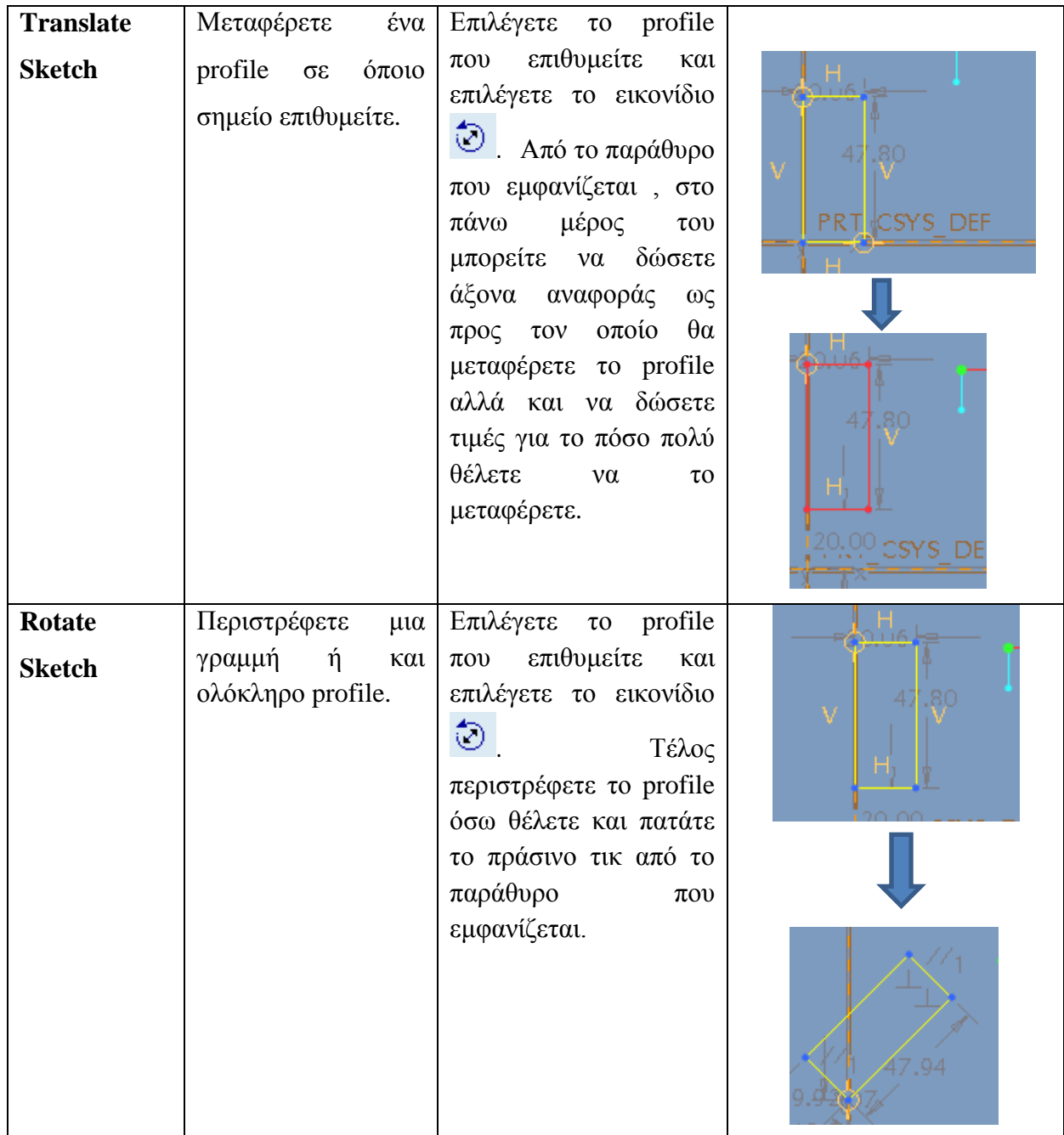

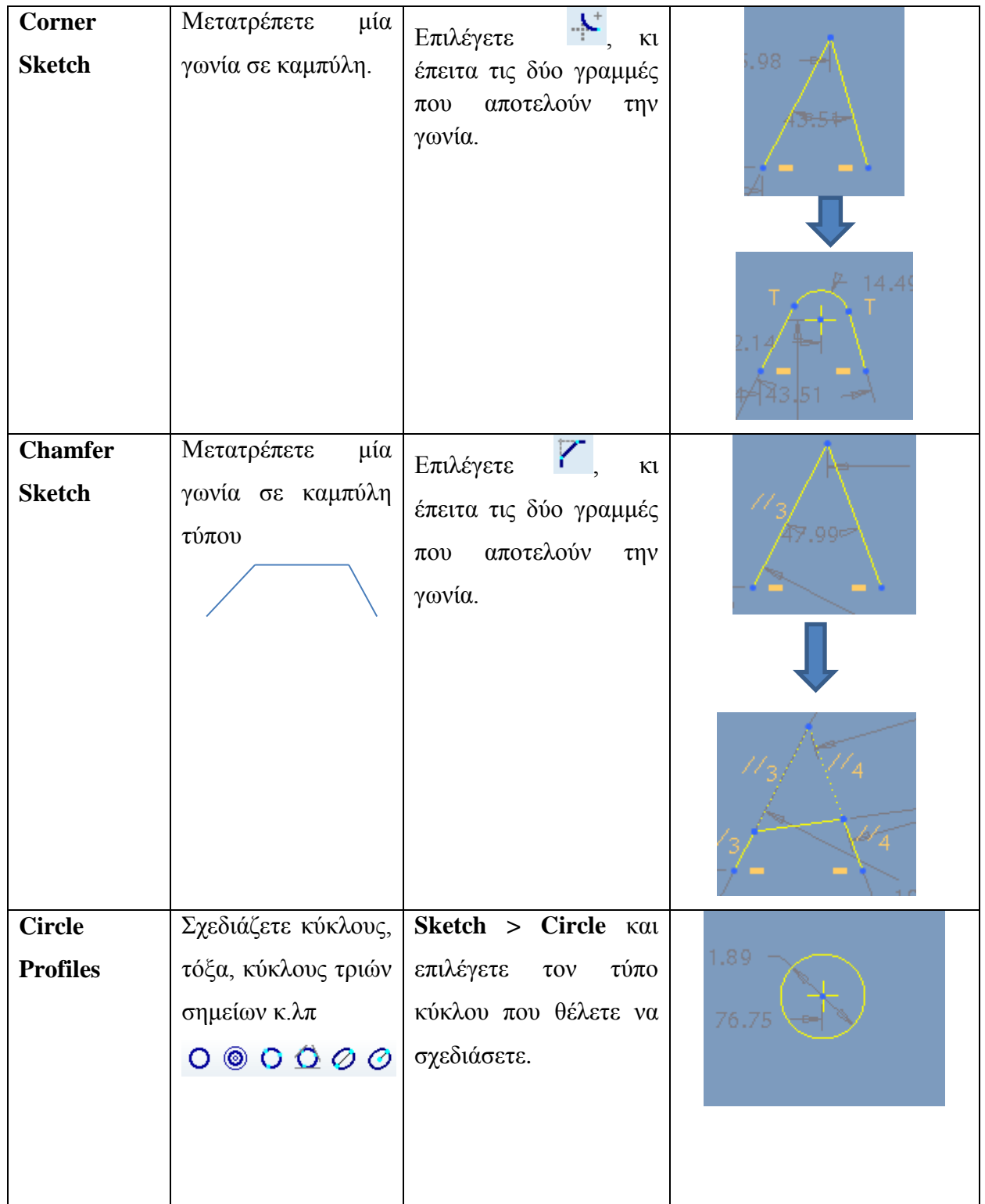

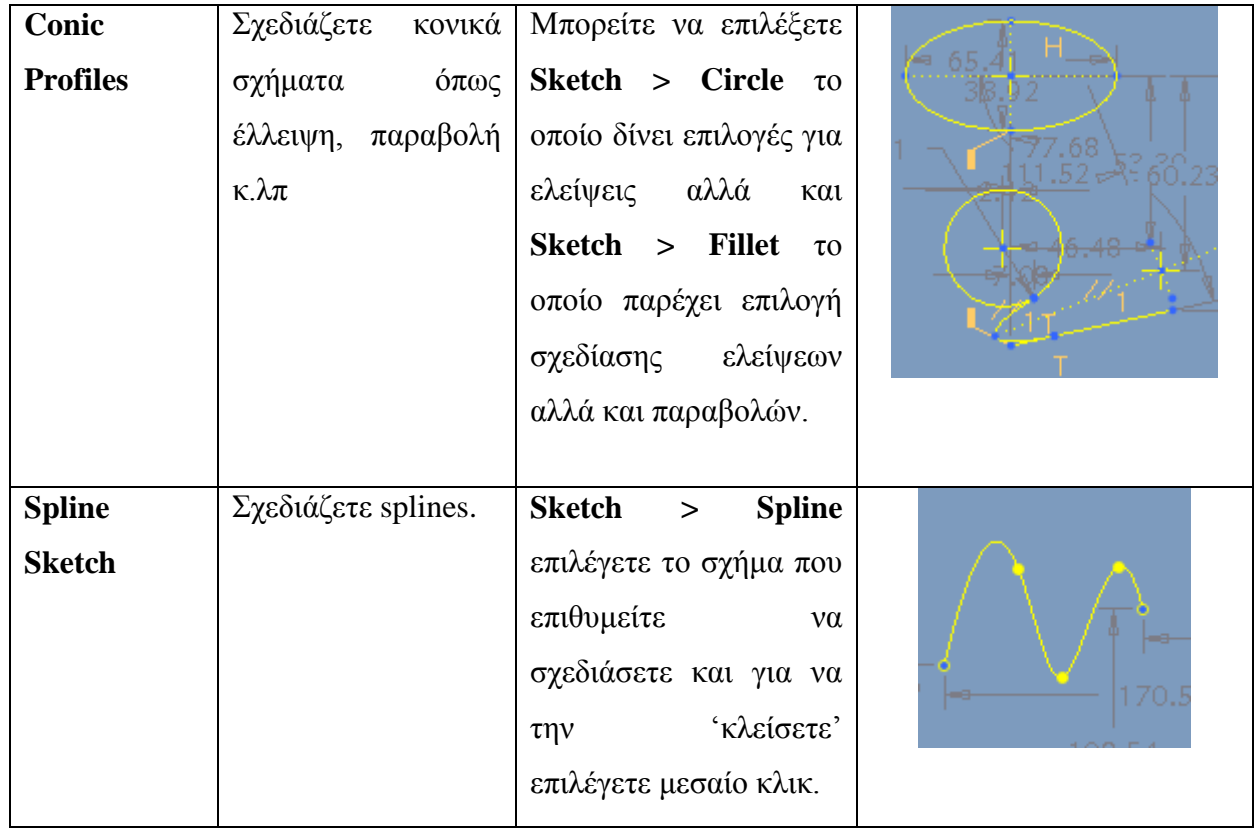

## **3.6 Solid Modeling (Επεξεργασία του στερεού μοντέλου)**

Αφού μάθαμε να σχεδιάζουμε δισδιάστατες διατομές στον Sketcher θα δούμε πώς μπορούμε να επεξεργαστούμε ένα στερεό δημιουργώντας το τελικό μοντέλο. Εδώ πρέπει να πούμε ότι πρώτα σχεδιάζουμε στον Sketcher τα profiles που επιθυμούμε, κι έπειτα επιλέγουμε το εικονίδιο στην μέση δεξιά της οθόνης το οποίο μας μεταφέρει στο τρισδιάστατο περιβάλλον του λογισμικού. Εκεί θα επεξεργαστούμε το μοντέλο με διάφορες εντολές-εργαλεία που μας παρέχει το λογισμικό και τις οποίες θα παρουσιάσουμε παρακάτω με την μορφή ενός πίνακα.

Στον παρακάτω πίνακα επίσης θα παρουσιαστούν εργαλεία για το πώς μπορούμε να παρουσιάσουμε το μοντέλο μας (πχ μέσω διαφορετικών όψεων), για το πώς θα το τροποποιήσουμε (πχ τι χρώμα θα έχει, από τι υλικό θα αποτελείται). Ακόμα θα δούμε τα χαρακτηριστικά του μοντέλου μας όπως αποστάσεις πλευρών ή σημείων πάνω στο μοντέλο μας, τον όγκο του , το βάρος του και άλλα πολλά στοιχεία τα οποία μας βοηθούν να κατανοήσουμε πλήρως το μοντέλο που σχεδιάζουμε προσομοιόνοντάς το στην πραγματικότητα όσο είναι δυνατόν.

Τέλος σημαντικό είναι να αναφέρουμε ότι οι εντολές που χρησιμοποιούμε στο περιβάλλον της στερεάς μοντελοποίησης , προσομοιώνουν τις φυσικές κατεργασίες (κοπή, τριμάρισμα, εξώθηση) που θα έκανε ένα μηχάνημα κοπής CNC, ένας τόρνος κ.α για να φέρουν το μοντέλο μας στην τελική μορφή που επιθυμούμε.

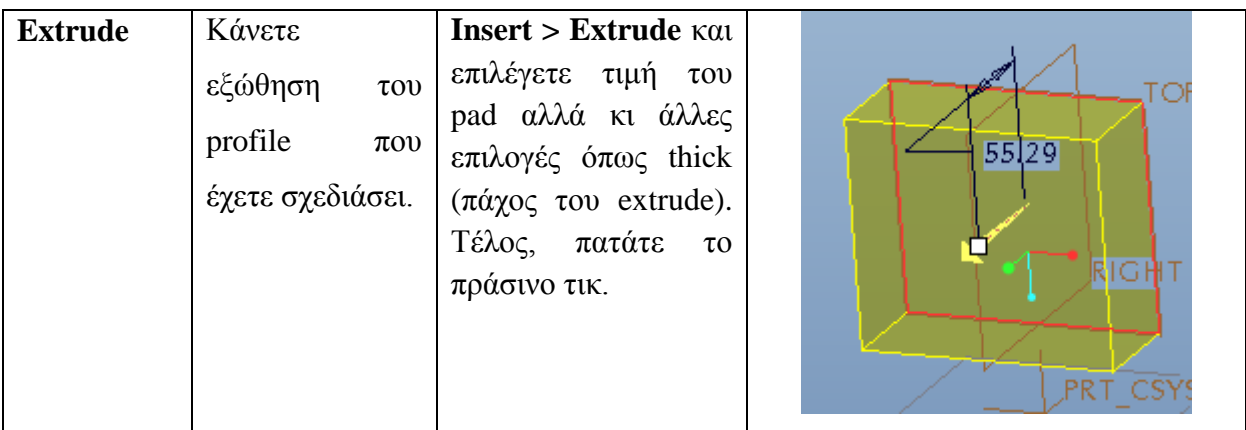

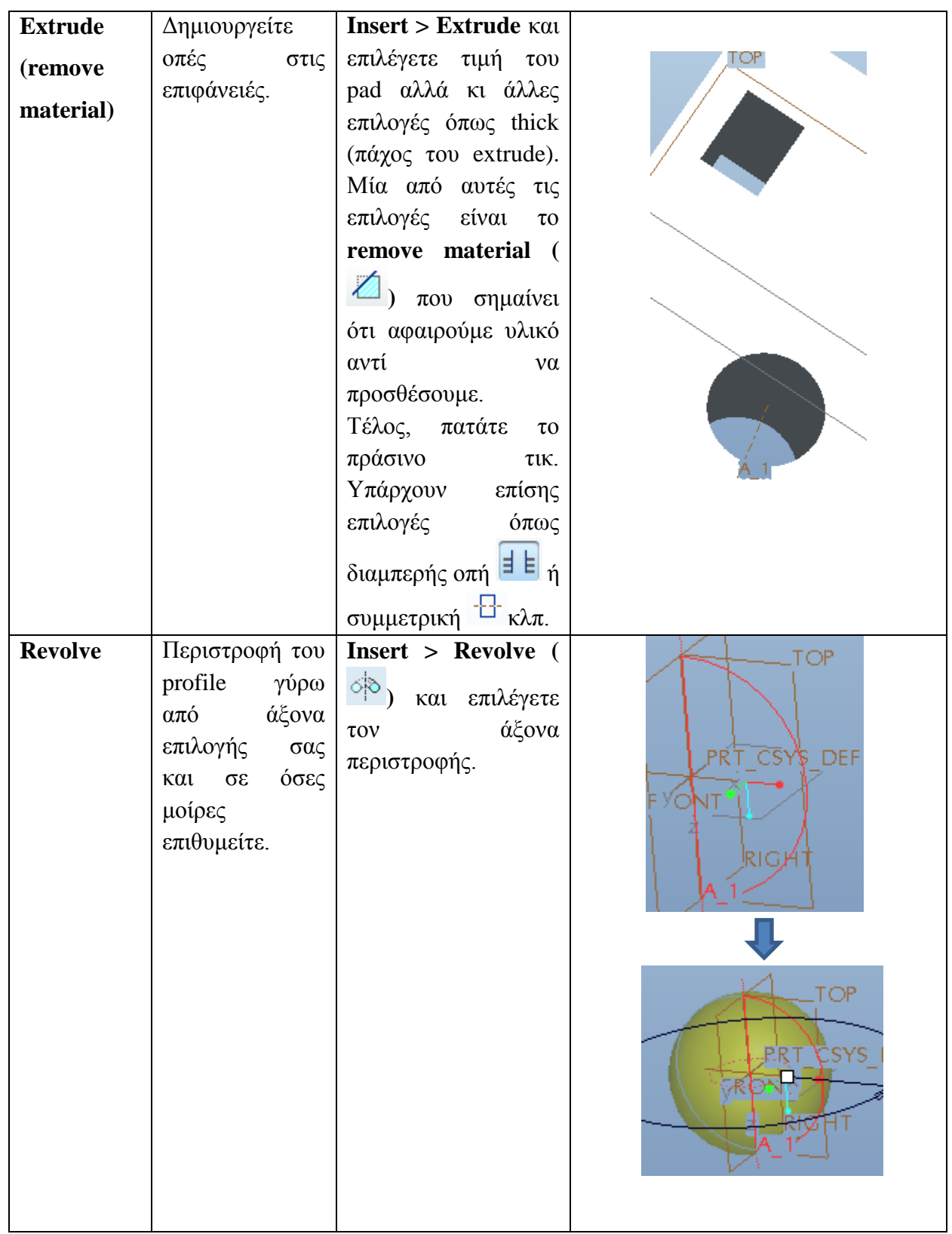

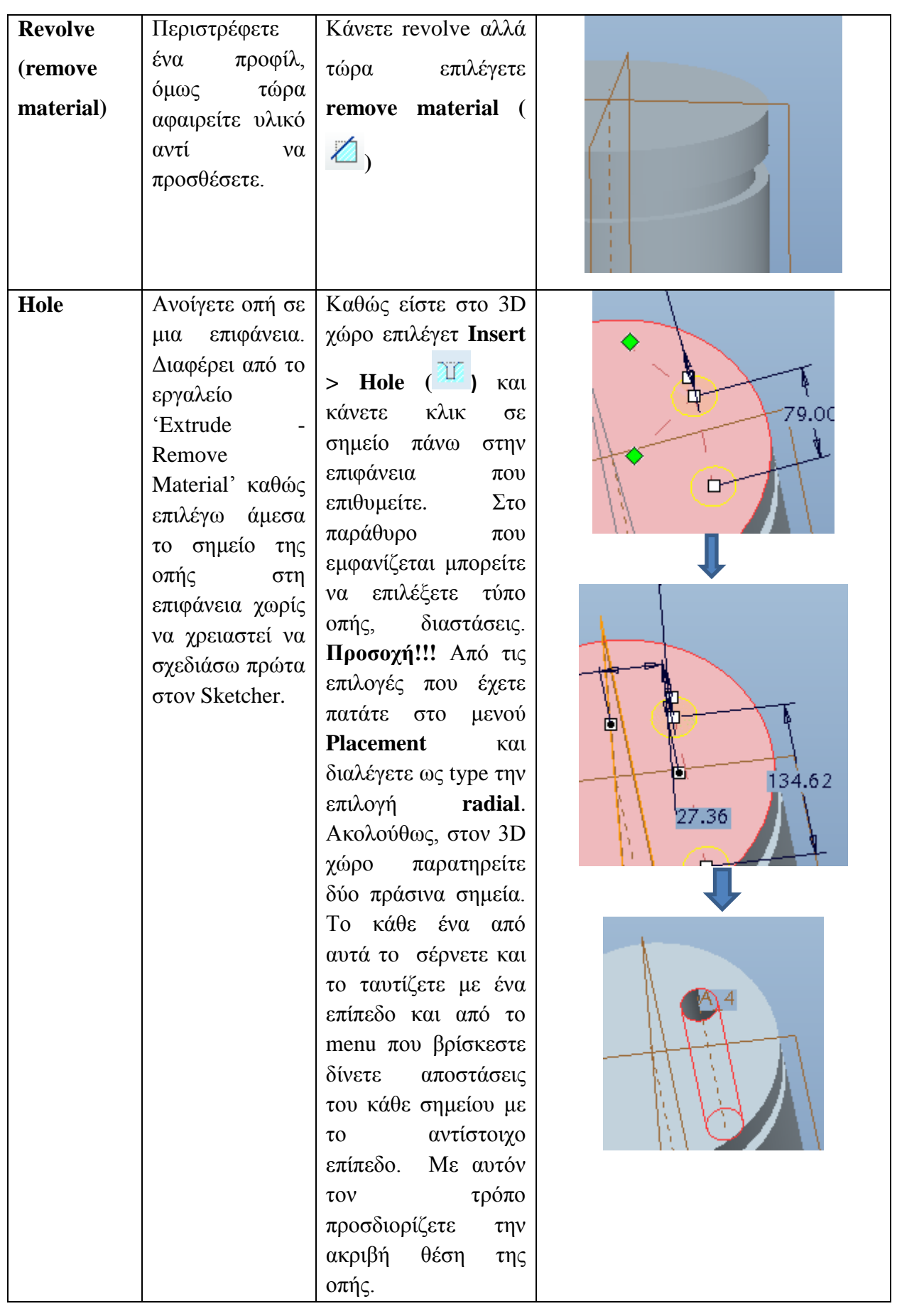

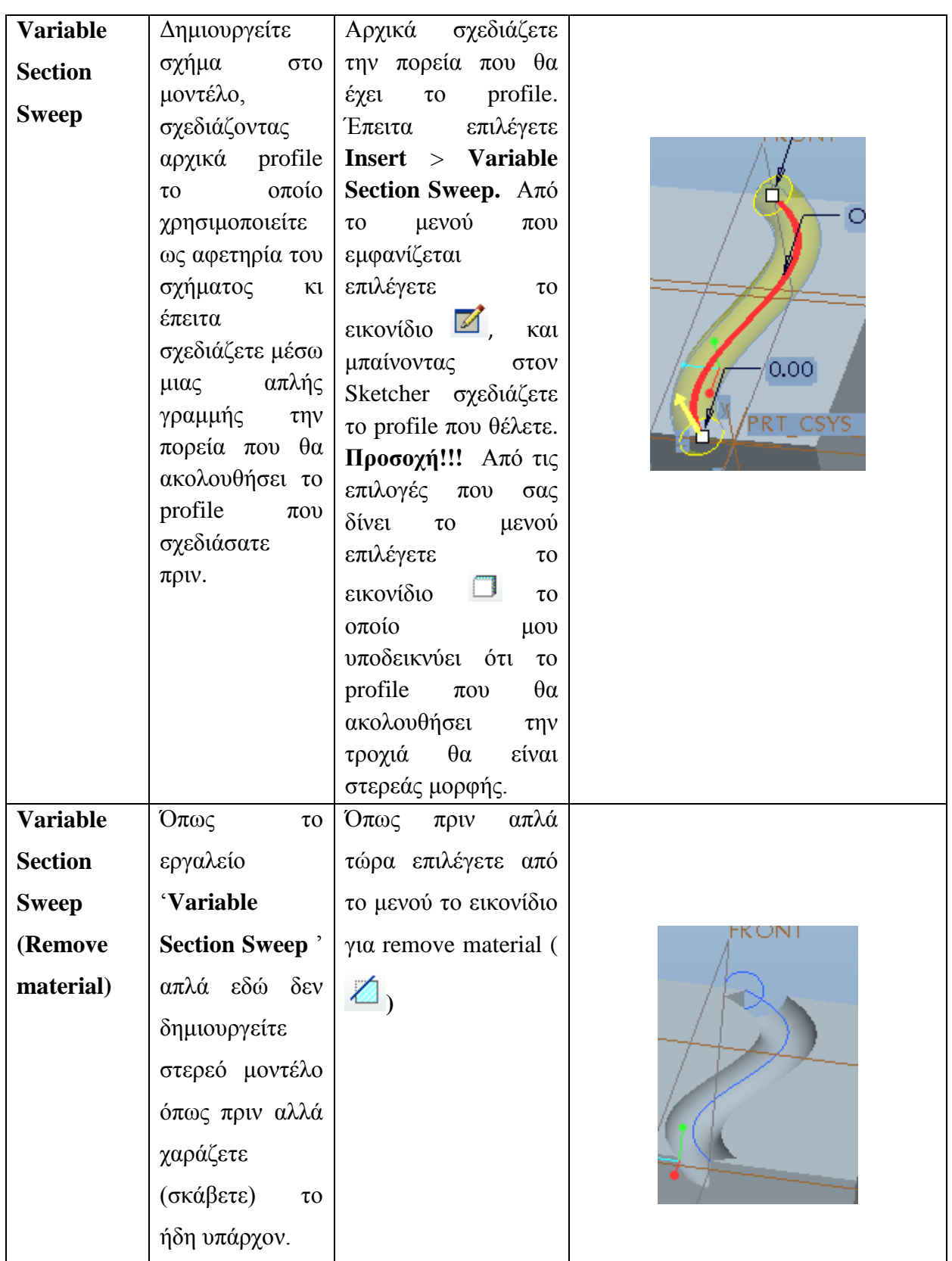

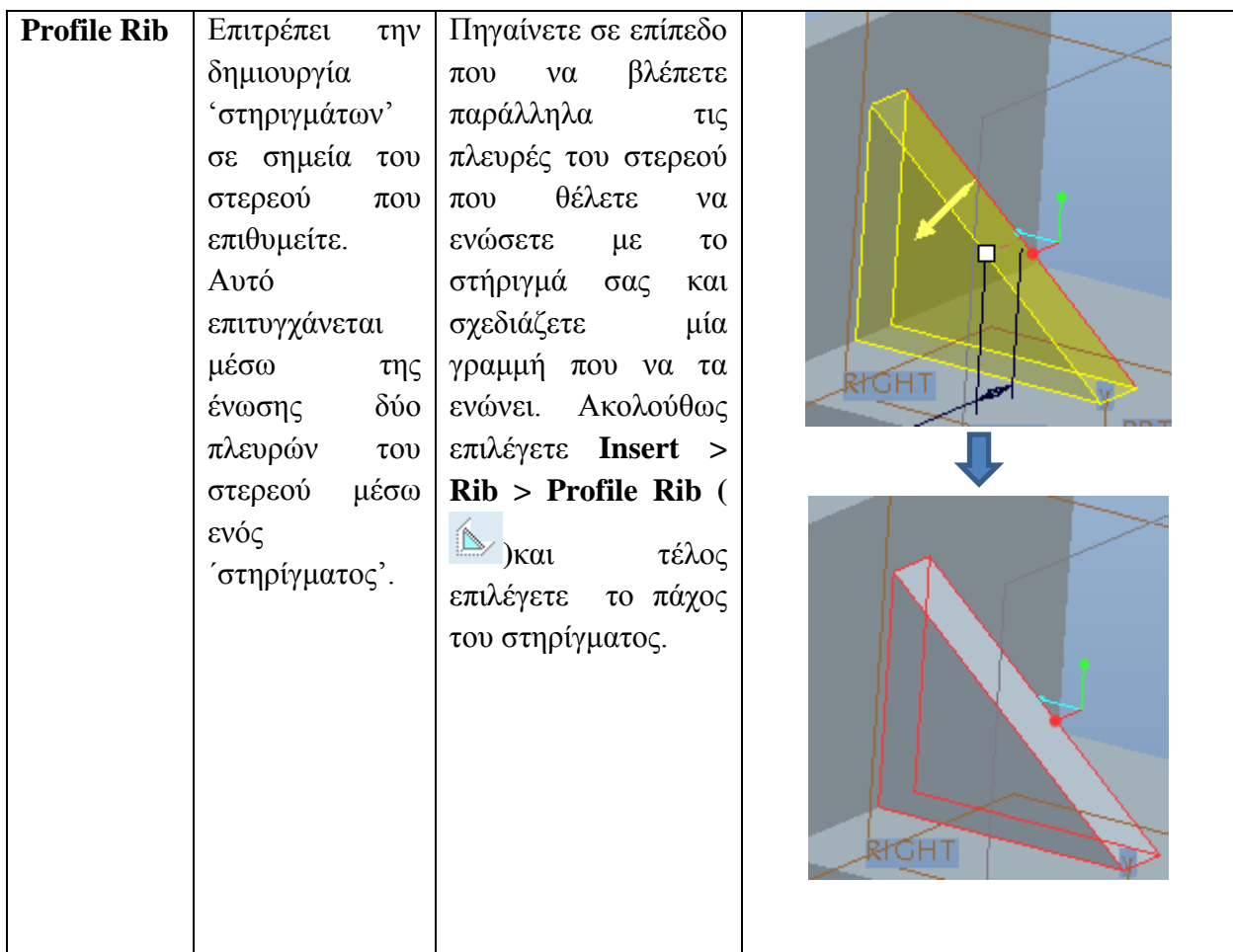

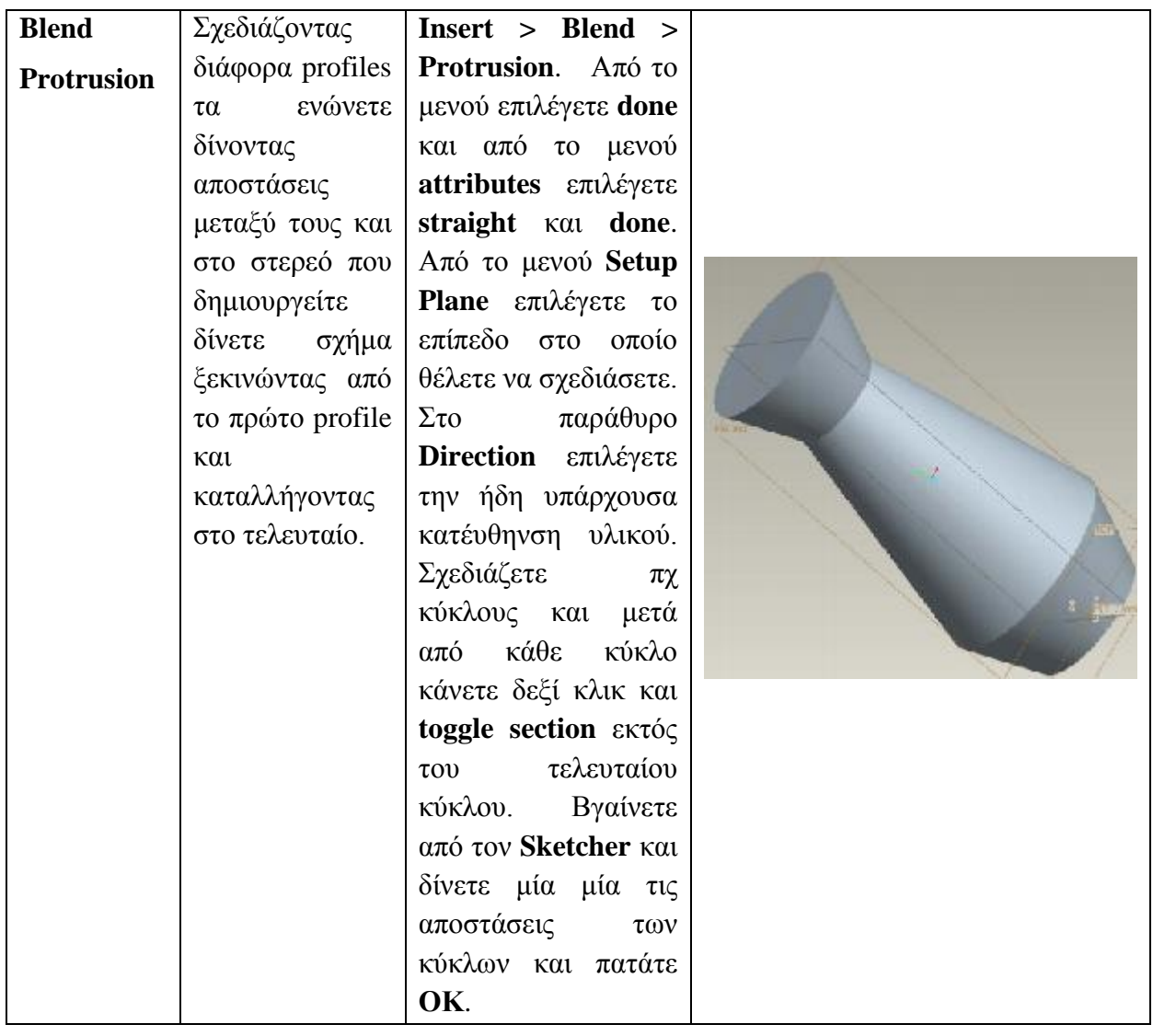

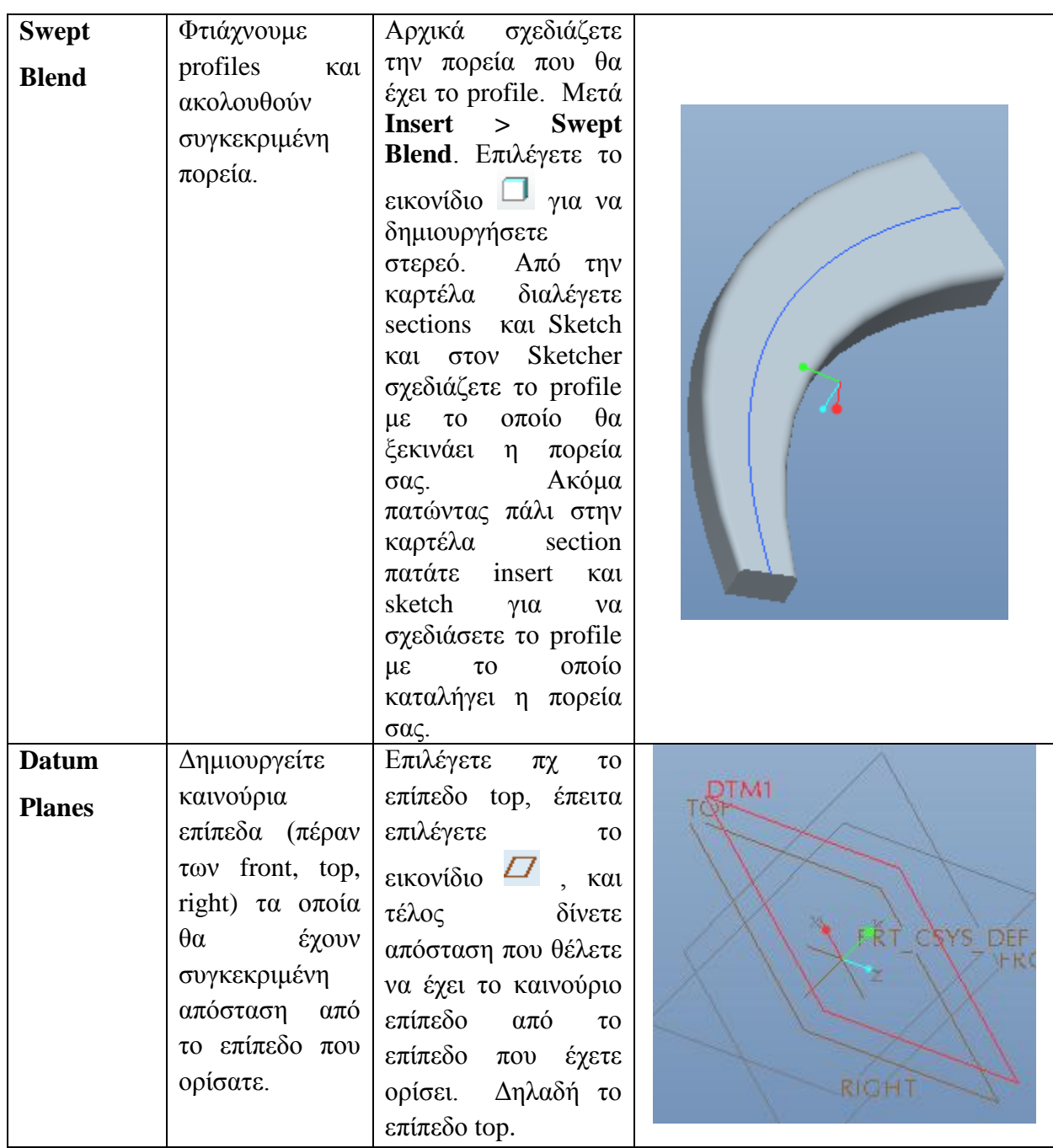

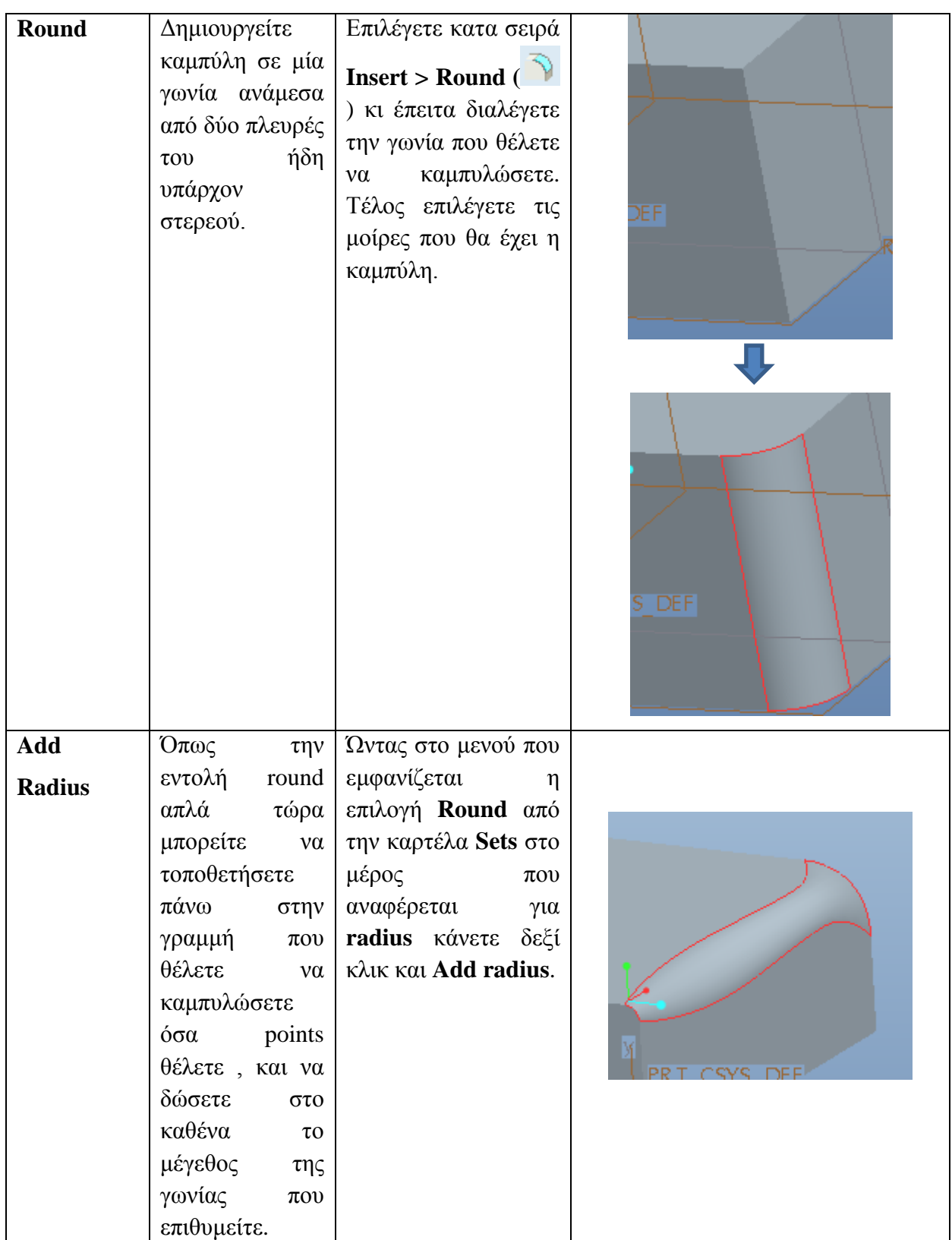

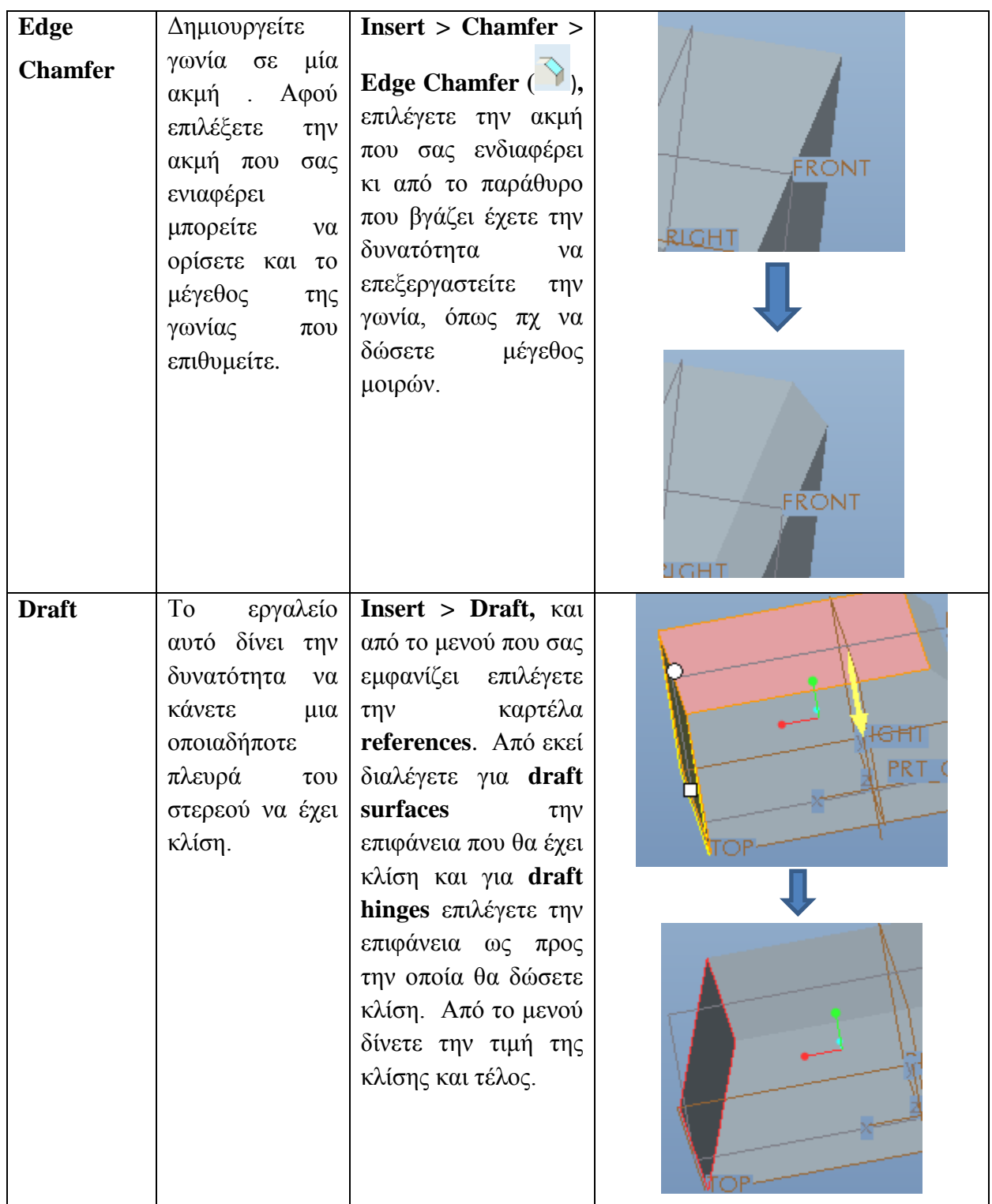

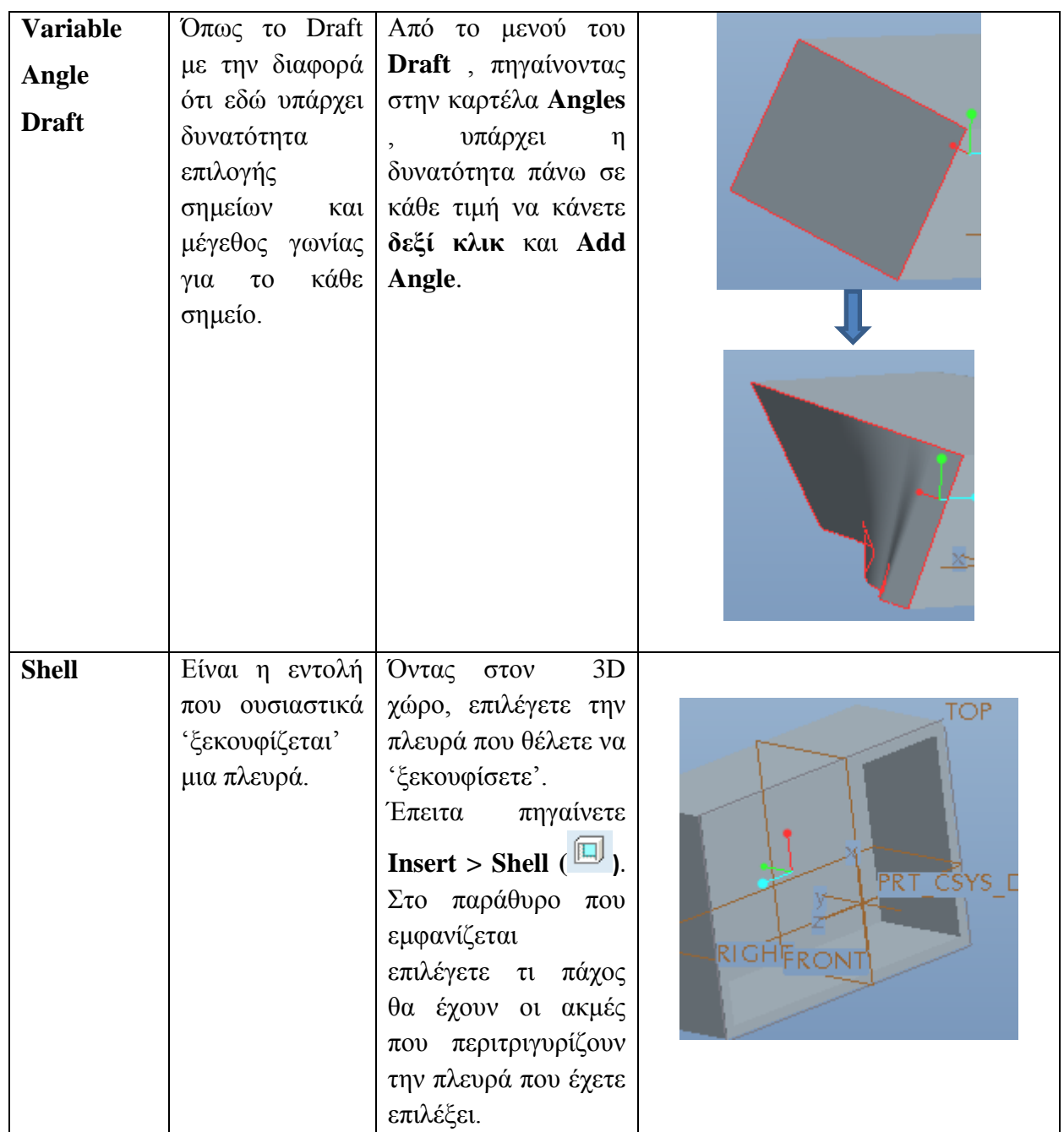

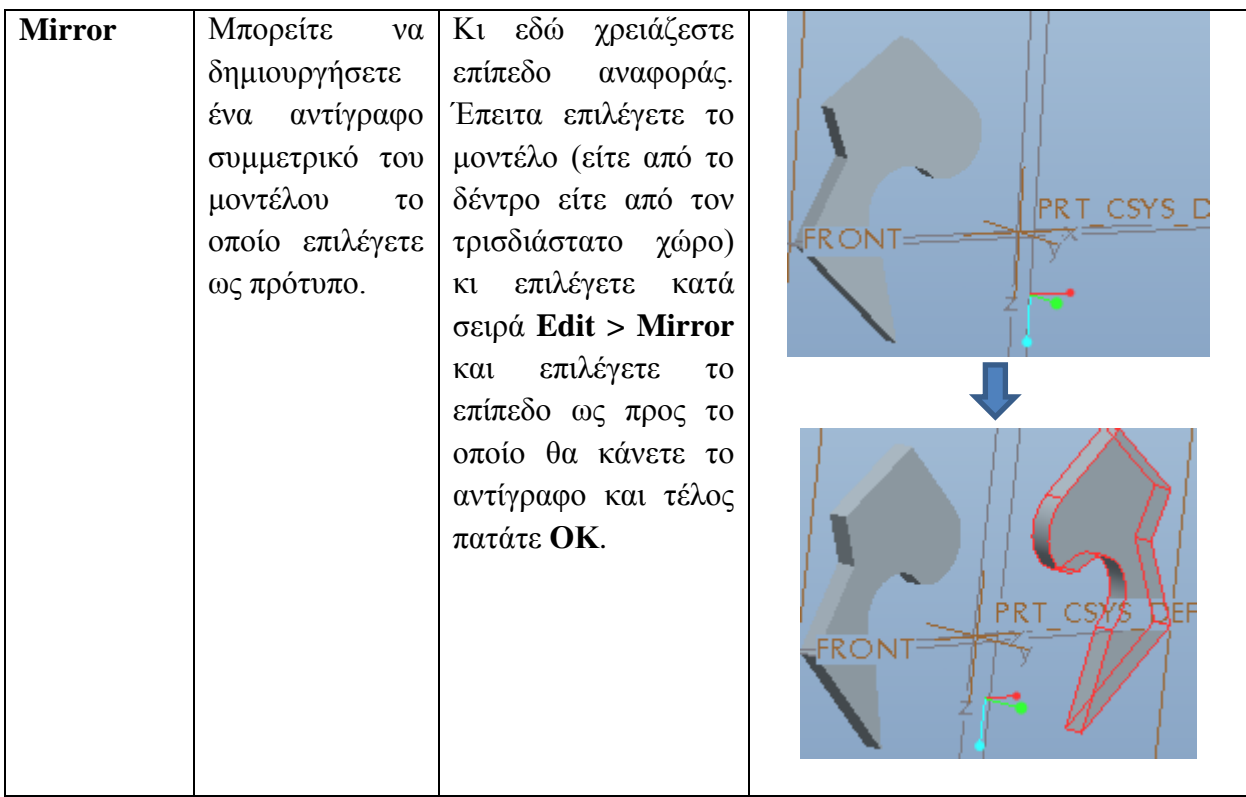

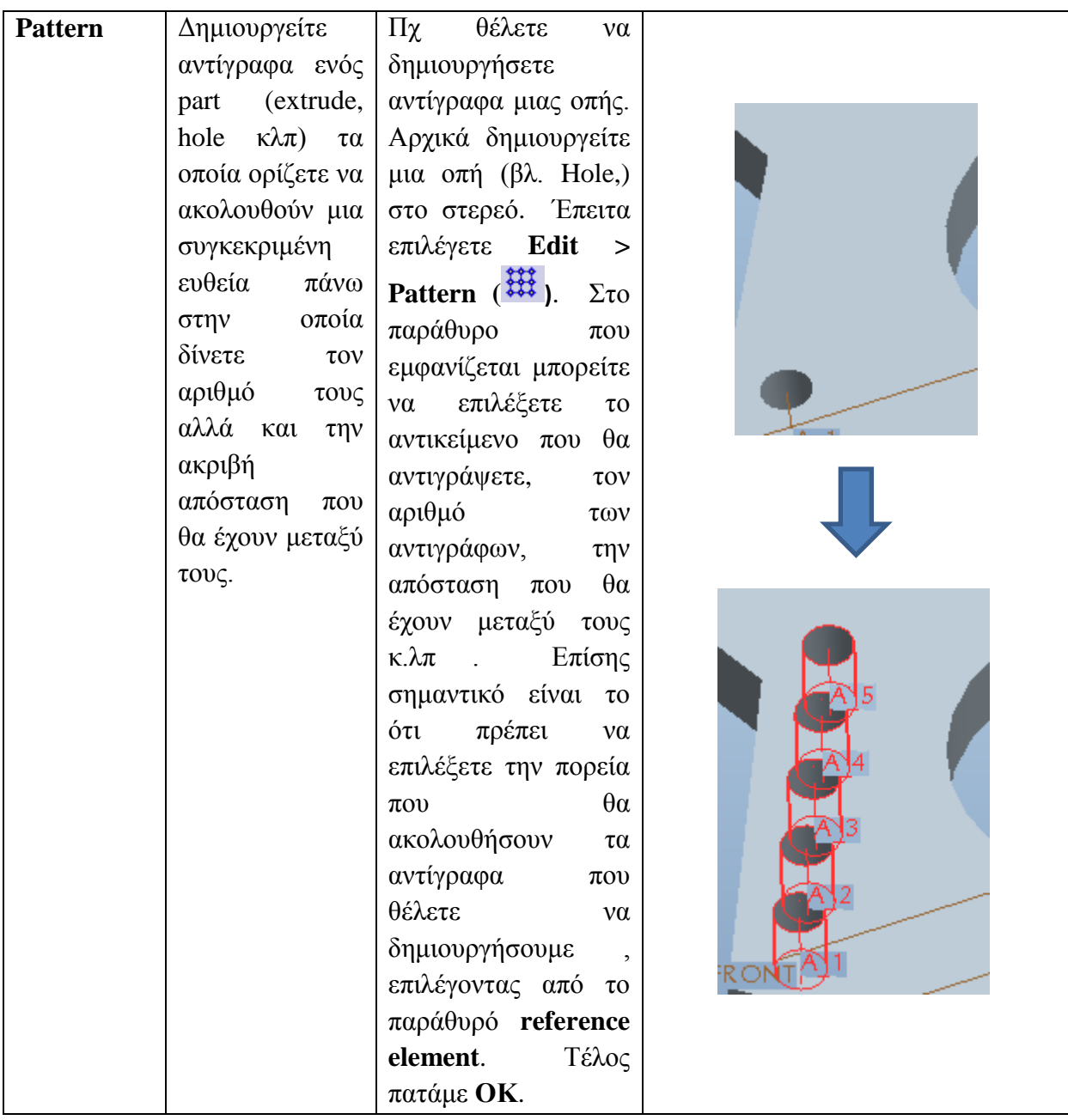

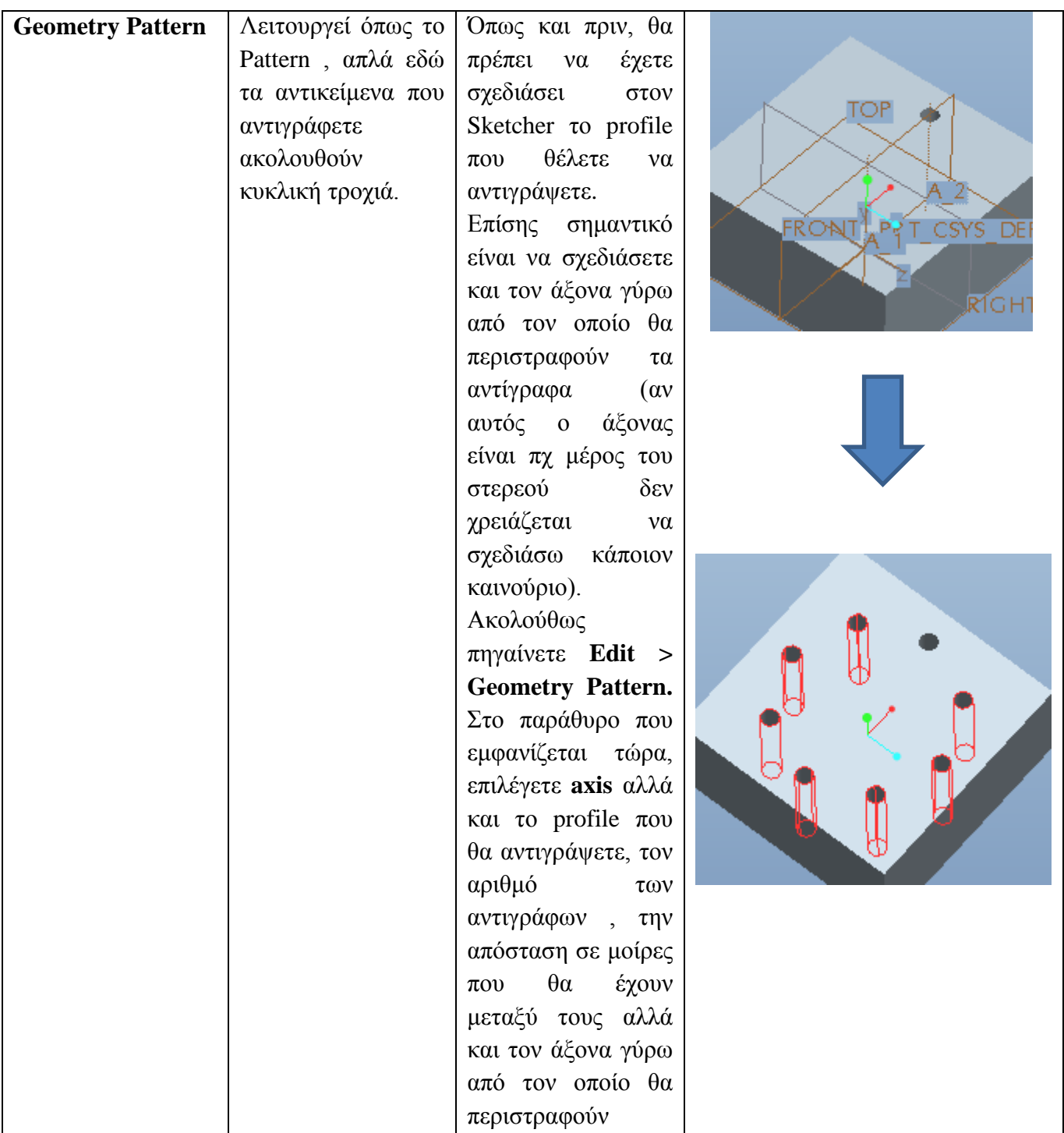

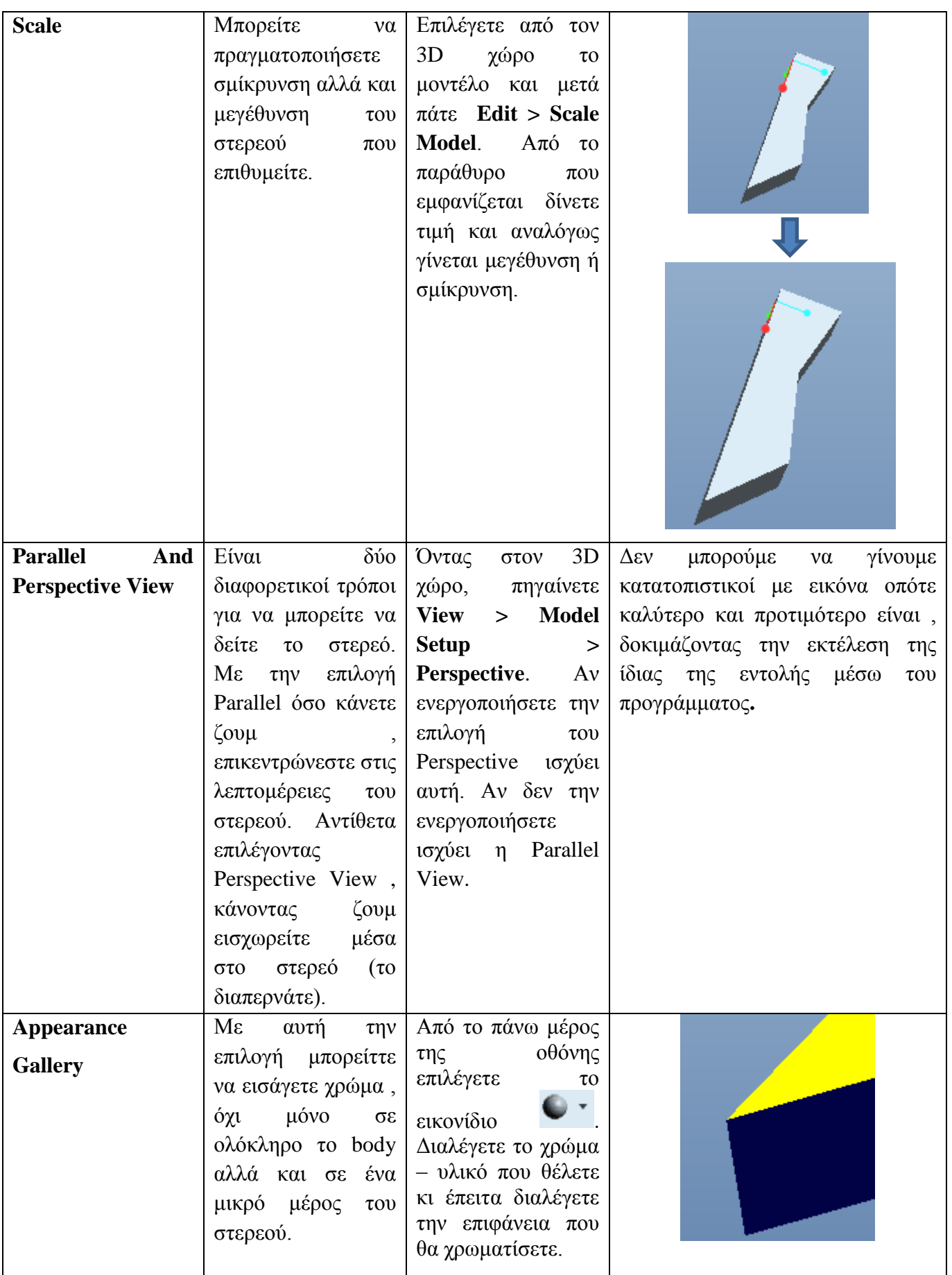

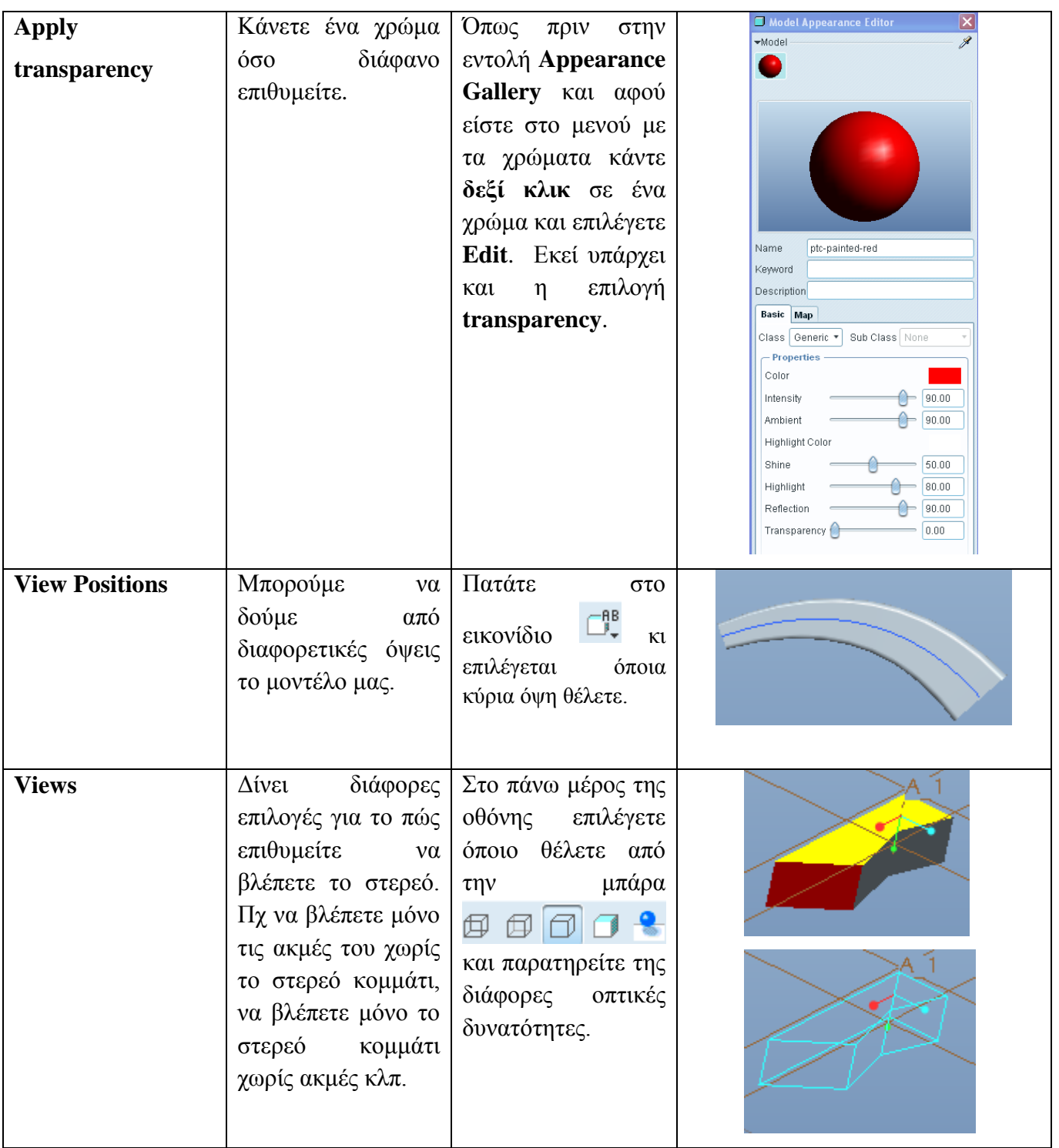

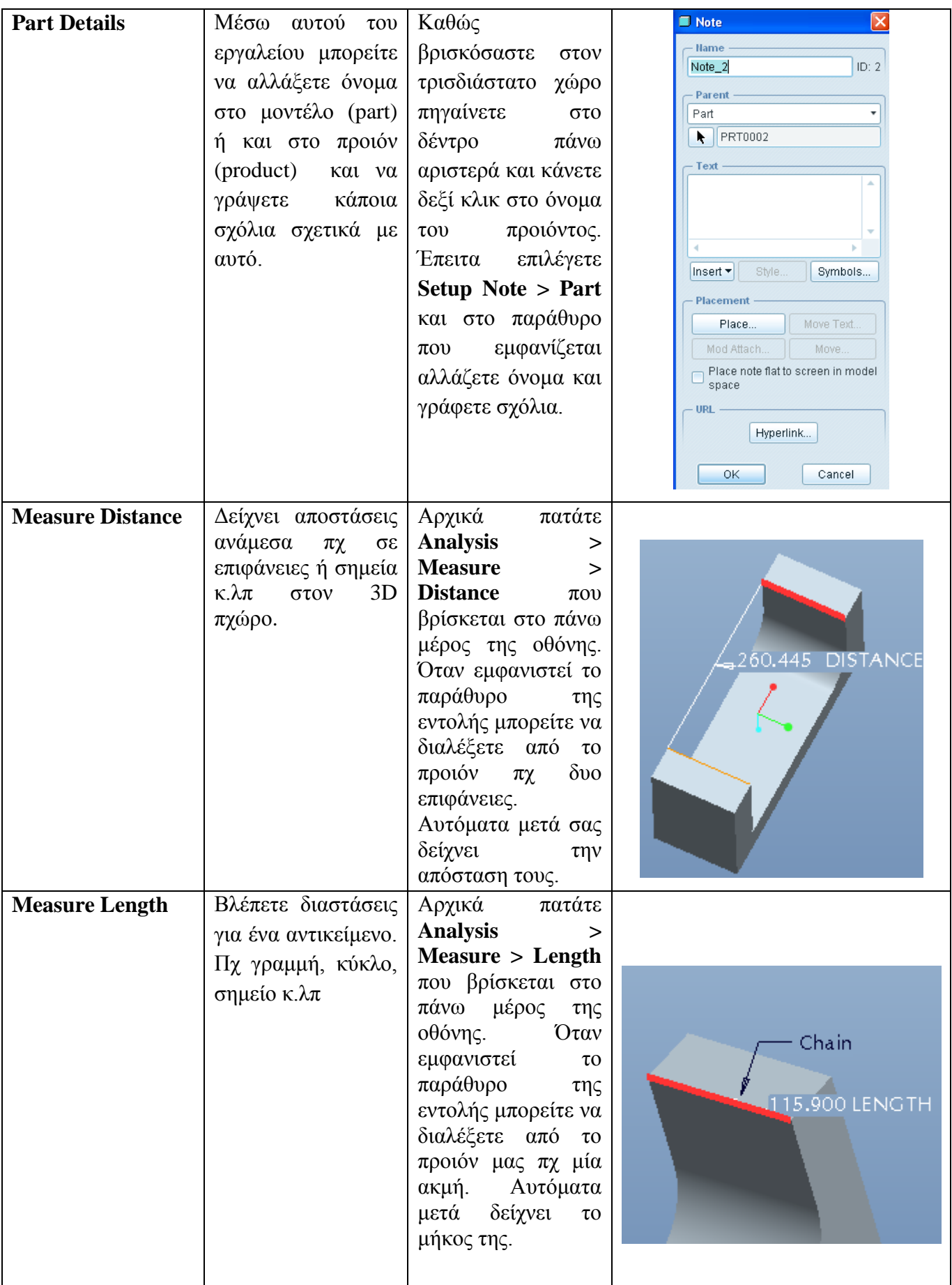

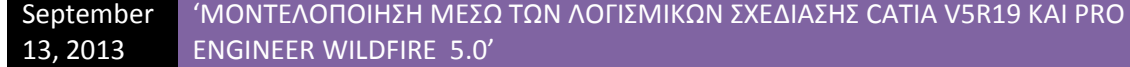

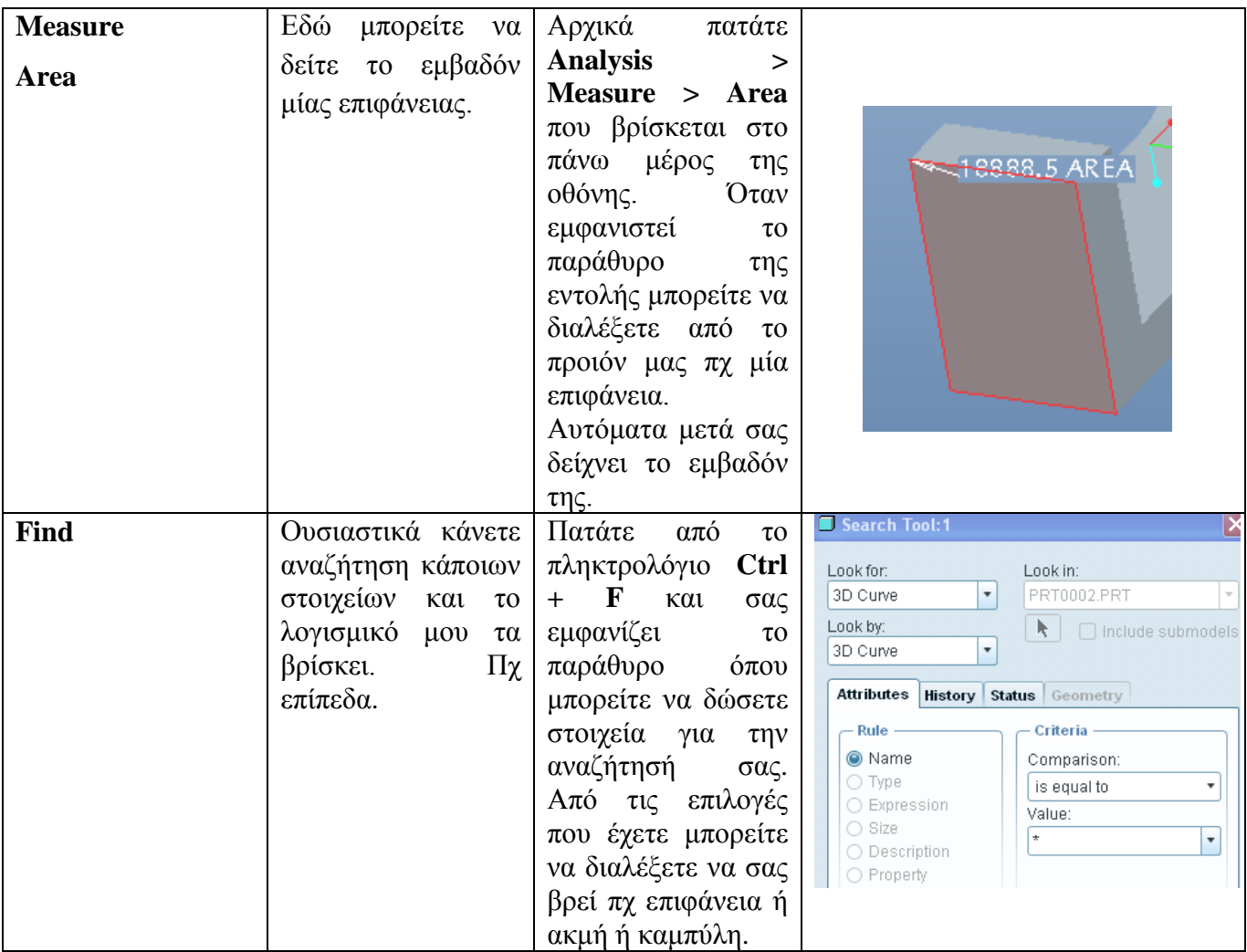

### **3.7 Το περιβάλλον του Assembly Design**

Παρατηρώντας διάφορα προιόντα , είτε νεότερα είτε παλιότερα, και από διαφορετικές εταιρίες σε ποικίλους κλάδους, βλέπουμε ότι αποτελούνται από διαφορετικά μέρη. Αφού έχουμε ασχοληθεί προηγουμένως με κάποιο λογισμικό τρισδιάστατης σχεδίασης στον υπολογιστή (στην περίπτωσή μας το Pro Engineer Wildfire 5.0) και έχουμε κατανοήσει πλήρως την φιλοσοφία του, θα μπορούσαμε να πούμε ότι η πληοψηφία των προιόντων αποτελείται από διαφορετικά Parts.

Μπορούμε να πάρουμε για παράδειγμα ένα Skateboard. Αποτελείται από την σανίδα, τα ροδάκια, την βάση για τα ροδάκια. Τα ροδάκια με την σειρά τους αποτελούνται από ρουλεμάν , τα οποιά και αυτά περιέχουν μπίλιες και άλλα εξαρτήματα. Βλέπουμε λοιπόν ότι πολλά κομμάτια ενωμένα μεταξύ τους αποτελούν το τελικό προιόν. Είναι φανερό λοιπόν ότι η εταιρία θα πρέπει προτίστως να δημιουργήσει αυτά τα κομμάτια κι έπειτα να τα ενώσει κατάλληλα. Αυτήν ακριβώς την φιλοσοφία ακολουθούν και οι σχεδιαστές. Αρχικά σχεδιάζουν τα κομμάτια (parts) κι έπειτα τα ενώνουν.

Εμείς με την σειρά μας λοιπόν, έχοντας μάθει παραπάνω να σχεδιάζουμε profiles στον Sketcher αλλά και να τα μετατρέπουμε σε στερεά κι έπειτα να τα τροποποιούμε στο 3D περιβάλλον του Pro Engineer Wildfire 5.0, θα μάθουμε και πώς να τα ενώνουμε. Η φιλοσοφία που θα ακολουθήσουμε κι εμείς έιναι ότι πρώτα σχεδιάζουμε τα διάφορα Parts ξεχωριστά, τα αποθηκέυουμε σε έναν κοινό φάκελο , κι έπειτα θα μπορούμε να τα ενώσουμε μέσω του περιβάλλοντος που μας παρέχει το Pro Engineer Wildfire 5.0.

Αυτό το περιβάλλον είναι το περιβάλλον του Assembly Design. Το συγκεκριμένο περιβάλλον μας παρέχει εργαλία μέσω των οποίων χρησιμοποιούμε διάφορους περιορισμούς για να πραγματοποιήσουμε την ένωση των ξεχωριστών Parts.

Για να ανοίξουμε το συγκεκριμένο περιβάλλον , αφού έχουμε ανοίξει το λογισμικό μας ακολουθούμε τα εξής βήματα. **File > New** και επιλέγουμε ως **Type**

το **Assembly** και ως **sub-type** το **design**. Το παράθυρο που μας ανοίγει είναι παρόμοιο με τα προηγούμενα περιβάλλοντα του Pro , συνοδευόμενο όπως είναι φυσικό με τις κατάλληλες εντολές μέσω των οποίων θα ενώσουμε τα Parts μας.

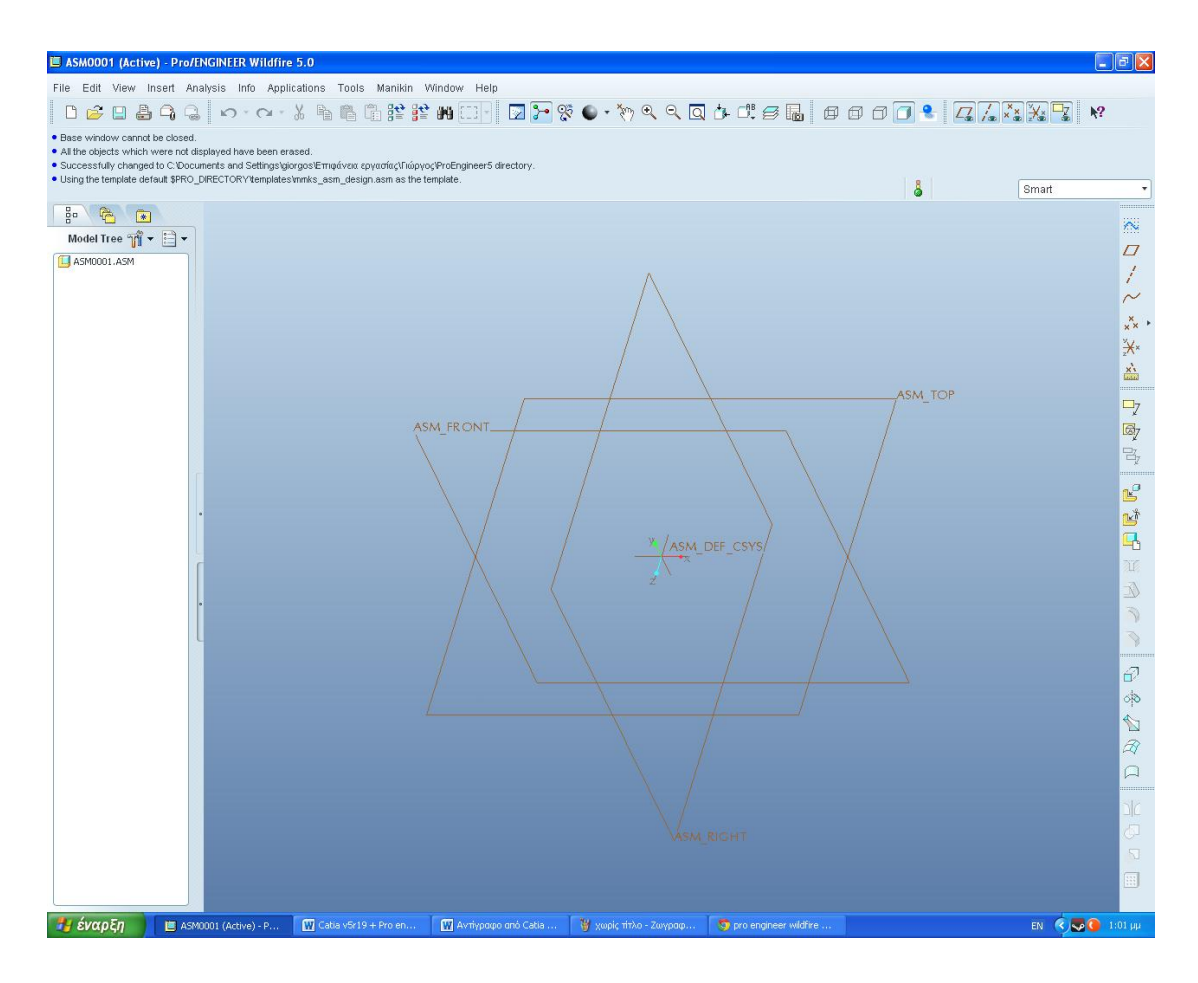

**Εικ. 3.4 Το περιβάλλον του Assembly design**

Και εδώ όπως και πριν, θα παρουσιάσουμε τις εντολές μέσω πίνακα για ευκολότερη εύρεση και κατανόηση από τον αναγνώστη. **Προσοχή!!!** Οι εντολές πραγματοποιούνται αφού πρώτα έχουμε σχεδιάσει και αποθηκεύσει τα Parts και ακολούθως ανοίξει το περιβάλλον του Assembly Design.

Αρχικά θα πρέπει να παρουσιάσουμε τον τρόπο με τον οποίο θα εισάγουμε το πρώτο part καθώς θα αποτελεί την βάση μας για την είσοδο των επόμενων parts στο assembly μας. Καθώς βρίσκεστε στο περιβάλλον του assembly πατάτε **Insert >** 

**Component > Assemble ( )**. Από το παράθυρο που σας ανοίγει βρίσκετε το part που θέλετε να εισάγετε και πατάτε **Open**. Στο μενού που εμφανίζεται το status δεν έχει καθόλου περιορισμούς (No constraints). Εσείς πατάτε το βελάκι στο εικονίδιο Automatic **· | και επιλέγετε . Παρατηρείτε ότι τώρα το part** λογίζεται ως Fully Constraint. Μόνο όταν το Status έχει γίνει Fully Constraint έχει τοποθετηθεί επαρκώς στον χώρο. Σε κάθε νέο μοντέλο συναρμολόγησεις, το πρώτο part θα τοποθετείται πάντα με αυτόν τον τρόπο.

Αφού λοιπόν πράξετε τα παραπάνω μπορείτε να χρησιμουποιήσετε τις παρακάτω εντολές. **Προσοχή!!! Από το μενού που εμφανίζεται για κάθε περιορισμό, πατώντας την επιλογή Placement μπορείτε να προσθέσετε κι άλλο περιορισμό επιλέγοντας New Constraint.**

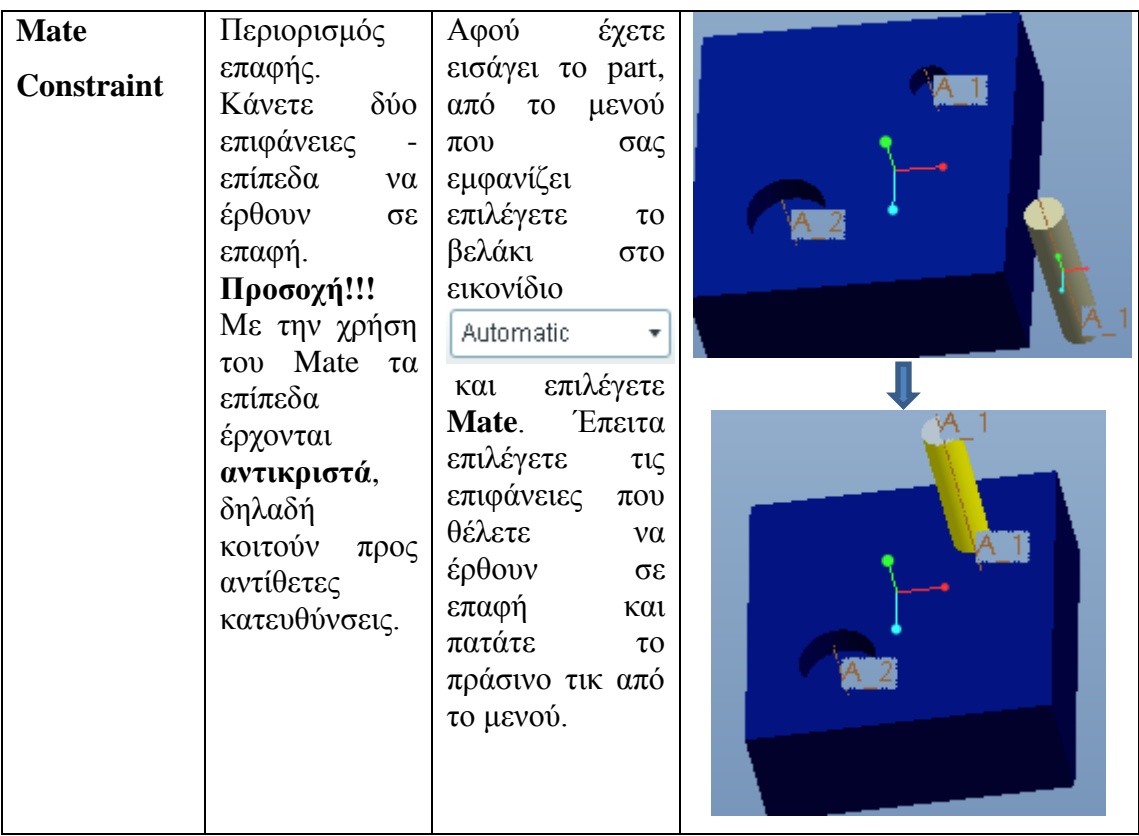

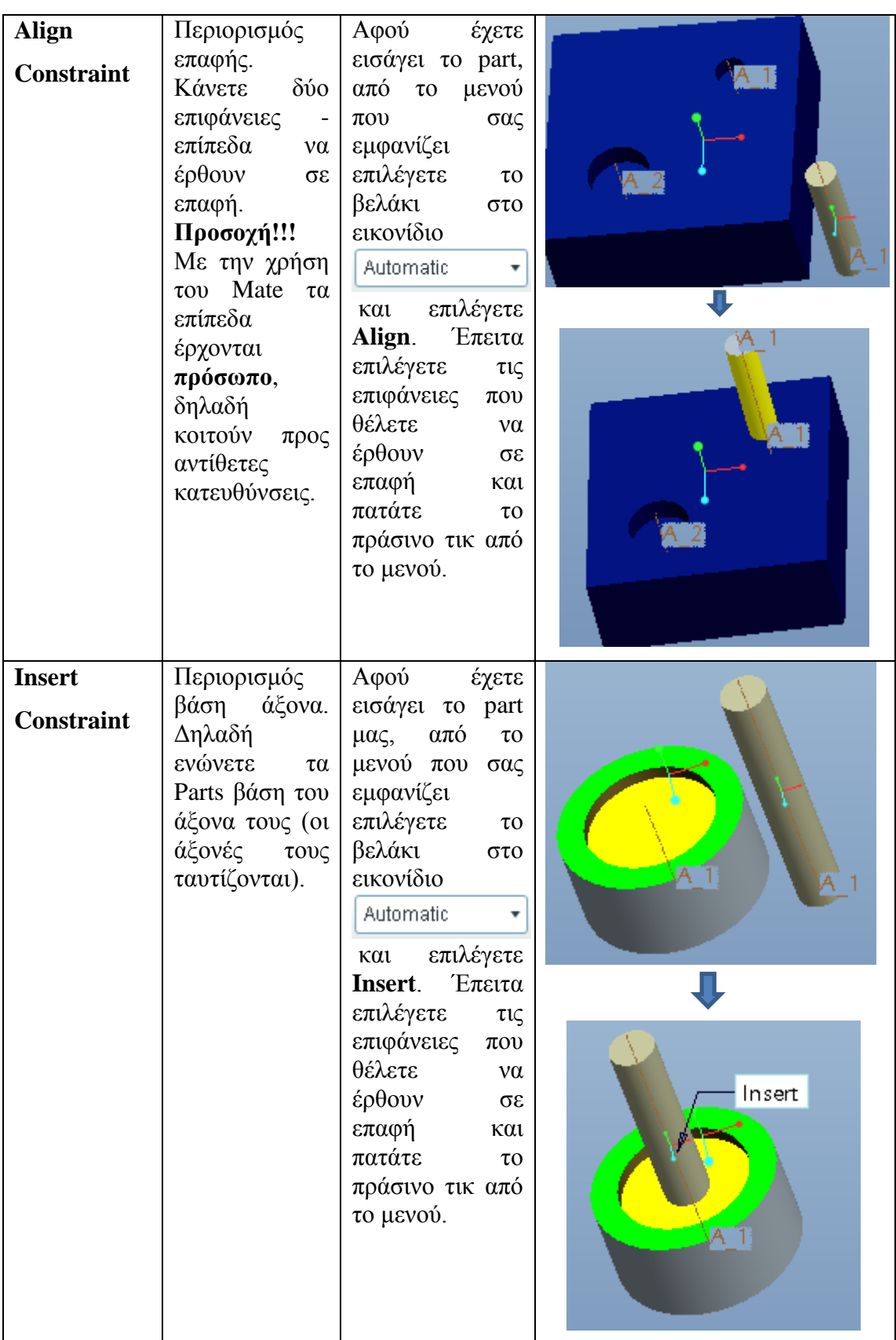

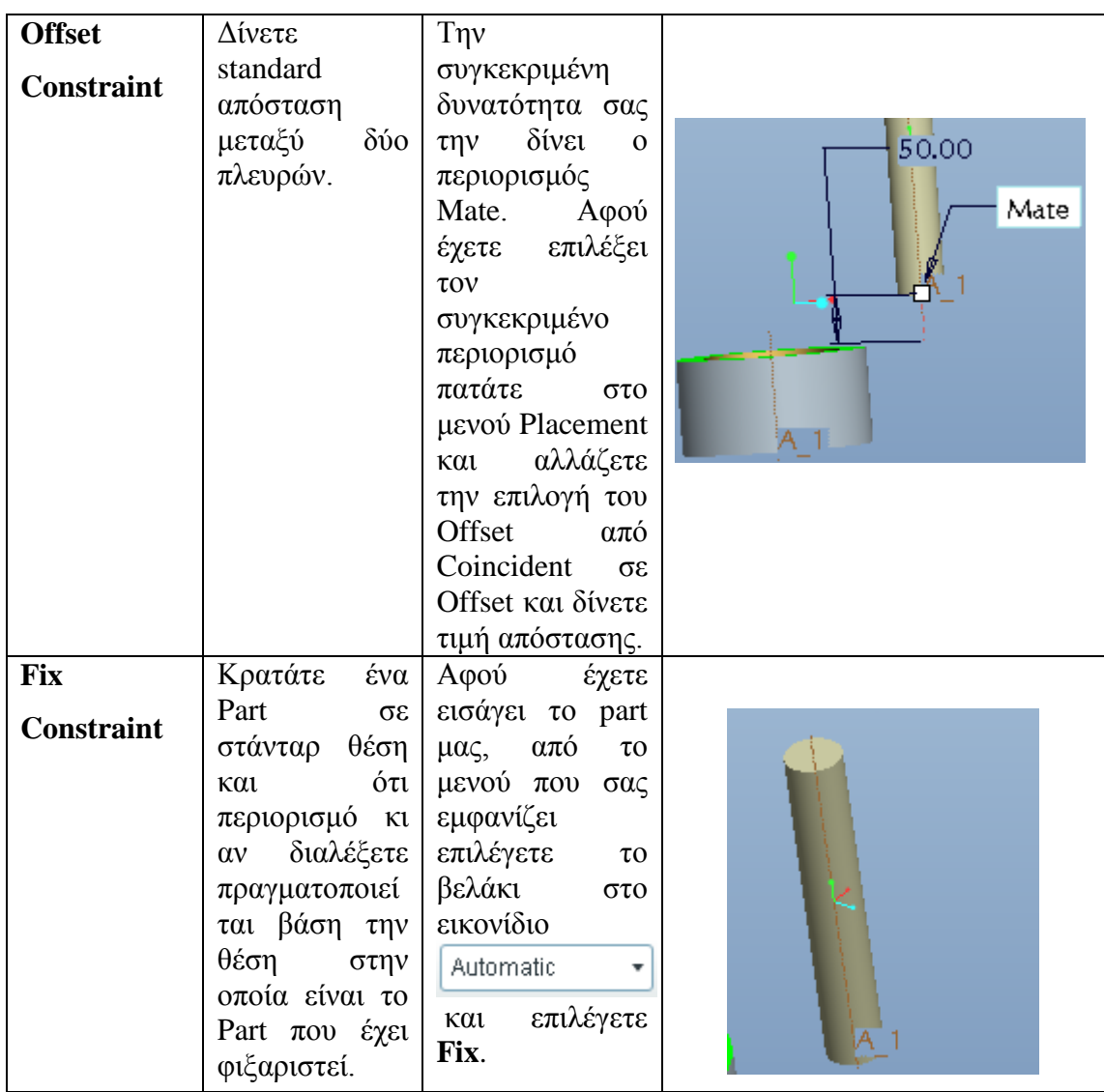

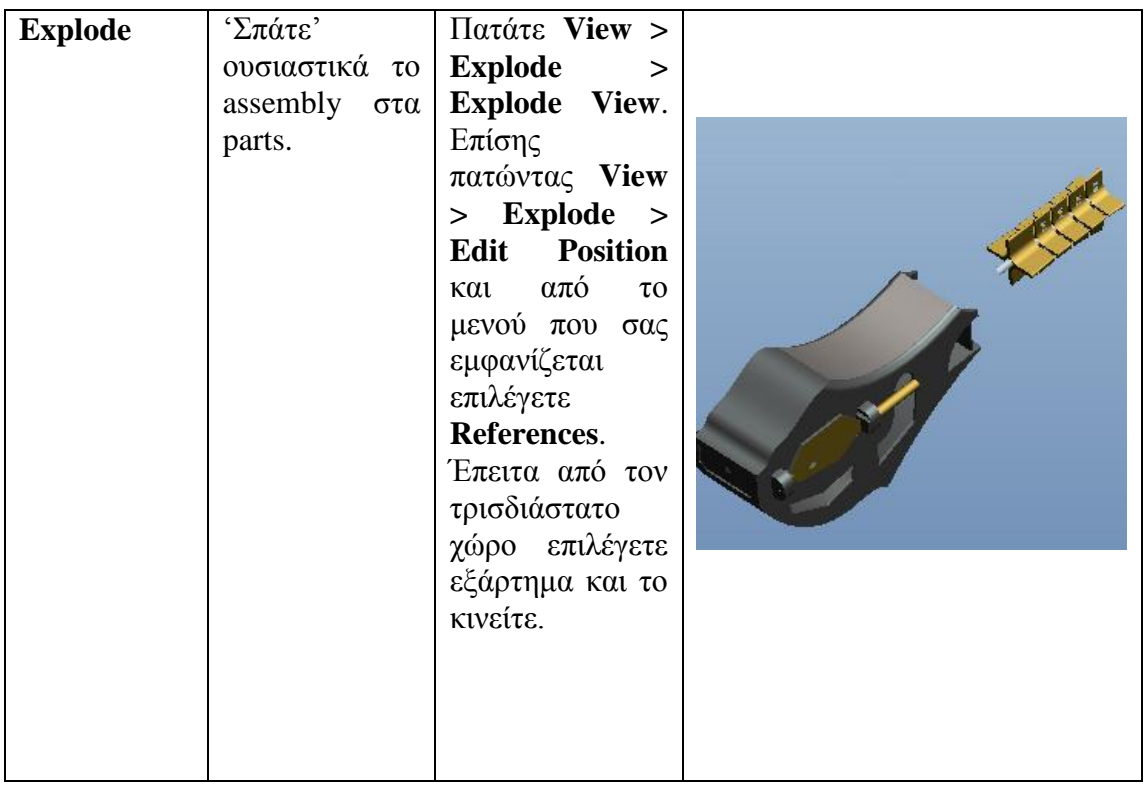

Αφού πραγματοποιήσετε όλους τους περιορισμούς που κρίνετε απαραίτητους για την δημιουργία οποιουδήποτε assembly , εξίσου σημαντικό είναι να κάνετε και έναν έλεγχο για το αν έχετε κάνει τις ενώσεις σωστά. Μπορεί με γυμνό μάτι να φαίνεται μία ένωση σωστή, αλλά πχ όταν μία επιφάνεια έχει μία ένωση στο εσωτερικό της δεν μπορούμε να το δούμε. Πχ σε μία ένωση επιφανειών , οι δύο επιφάνειες πρέπει να εφάπτονται και όχι να κόβουν η μία την άλλη.

Για να πραγματοποιήσετε τον συγκεκριμένο έλεγχο πατάτε **Analysis > Model > Global Interference**. Από το παράθυρο που σας εμφανίζει πατάτε το εικονίδιο

රිත . Αν έχετε κάποιο σφάλμα τότε αυτό σας παρουσιάζεται στον 3D χώρο με κόκκινες γραμμές αλλά αναγράφεται και στο παράθυρο το οποίο έχει ανοίξει πριν. Αν δεν έχετε κάποιο σφάλμα τότε το παράθυρο δεν δηλώνει τίποτα και το μοντέλο παραμένει αναλύοτο στον 3D χώρο. Δύο χαρακτηριρτικά παραδείγματα παρουσιάζονται παρακάτω.

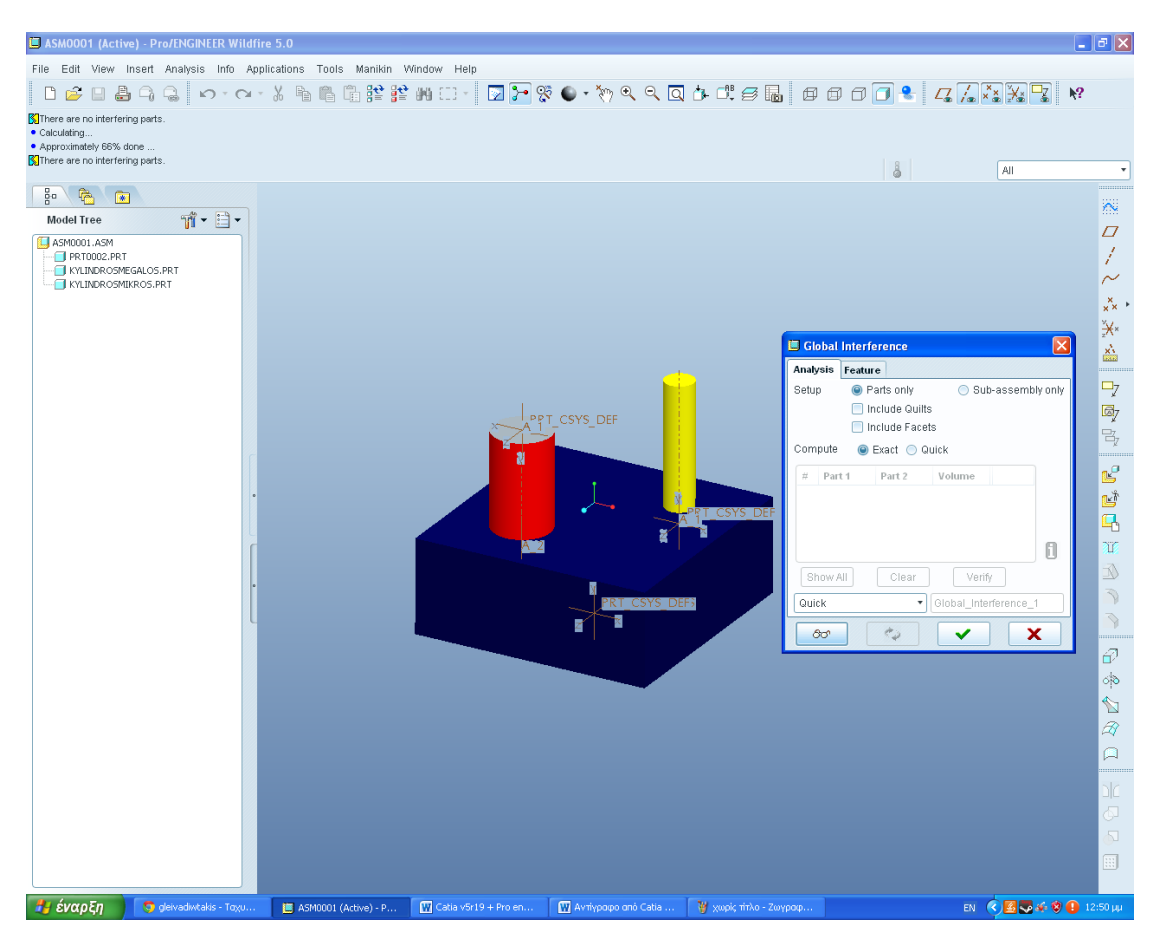

**Εικ. 3.5 Το μοντέλο δεν έχει σφάλμα στις ενώσεις**

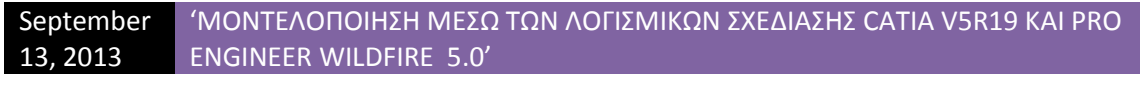

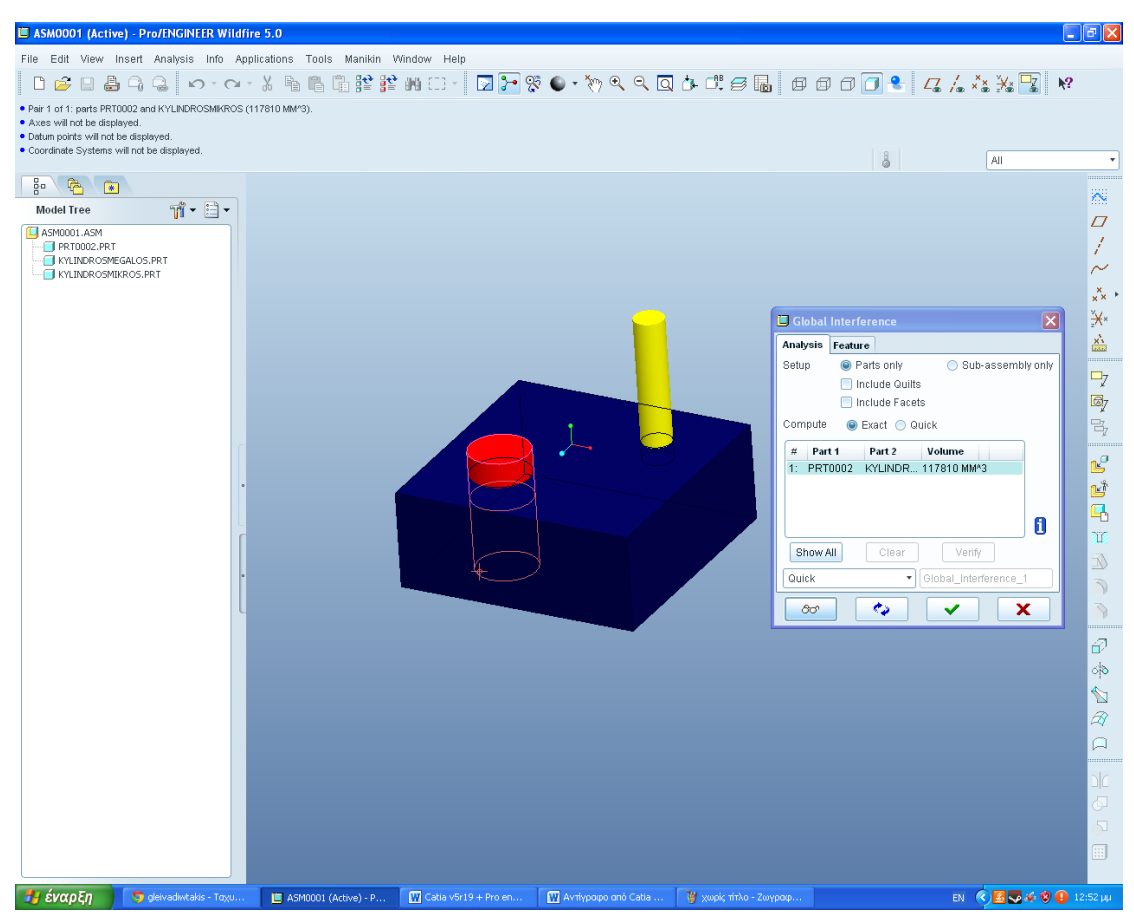

**Εικ. 3.6 Το μοντέλο έχει σφάλμα στις ενώσεις**

# **3.8 Το περιβάλλον του μηχανολογικού σχεδίου (Drawing View)**

Εκτός από την σχεδίαση του προιόντος στον Sketcher , την μοντελοπίηση του ως στερεό (solid modeling) αλλά και την συναρμολόγηση του (assembly design), εξίσου σημαντικό είναι και η αναπαράσταση του μέσω του μηχανολογικού του σχεδίου.

Το πόσο σημαντικό είναι το μηχανολογικό σχέδιο ενός μοντέλου το καταλαβαίνουμε αν παρατηρήσουμε πόσο χρήσιμες κι εύχριστες είναι οι πληροφορίες που μας δίνει. Μέσω του μηχανολογικού σχεδίου κατανοούμε πλήρως το πώς είναι σχεδιασμένο το μοντέλο μας, τις διαστάσεις του, την μορφή του στον χώρο κ.λπ. Την χρησιμότητα αυτή εκμεταλεύονται όλες οι εταιρίες αλλά και οι διεθνείς οργανισμοί παραγωγής προιόντος.

Για να ενεργοποιήσετε και να χρησιμοποιήσετε το συγκεκριμένο περιβάλλον πράττετε ώς εξής : **File > New** και ως type επιλέγετε το **Drawing** και βρίσκετε το αρχείο στο οποίο θα βασιστεί το μηχανολογικό σχέδιο. Επιλέγετε **empty** στο **Specify Template** και **Landscape** στο **Orientation** και τέλος **Α4** ως **Size.**

Αυτόματα μεταφερόσαστε σε ένα κενό φύλλο σχεδίασης. Πατάτε **Sheet Setup** και μας εμφανίζει ένα παράθυρο. Από την επιλογή Format επιλέγετε **Browse** και βρίσκετε το **a.frm** και πατάτε **ΟΚ**. Το φύλλο σχεδίασης τώρα έχει γίνει ως εξής.

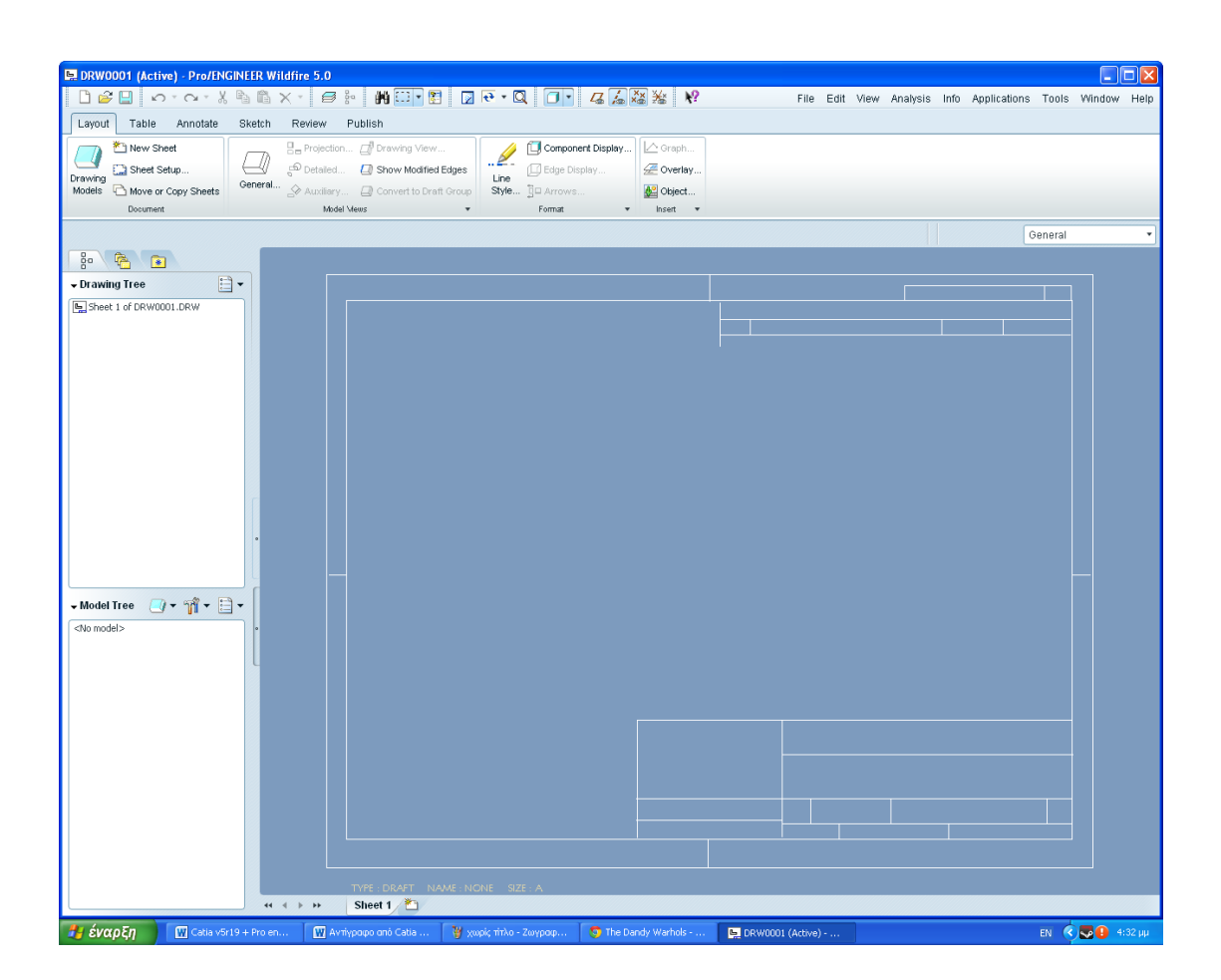

**Εικ. 3.7 Το αρχικό φύλλο σχεδίασης του μηχανολογικού σχεδίου**

Ανοίγοντας λοιπόν το περιβάλλον του Drawing View θα πρέπει αρχικώς να εισάγετε το μοντέλο σας, το οποίο και θα αποτυπώσετε στο 'χαρτί' ως προς μία όψη του την οποία εσείς θα καθορίσετε. Αρχικά η πρώτη όψη που θα δώσετε στο εξάρτημά σας θα είναι μία γενική. Για να την εισάγετε πηγαίνετε στο μενού στο πάνω μέρος της οθόνης και πατάτε την καρτέλα **Layout**. Από εκεί επιλέγετε **General** και κάνετε αμέσως κλικ στο κάτω δεξί μέρος του χαρτιού στο οποίο θα παρουσιάσετε το μηχανολογικό σας σχέδιο. Αυτόματα ανοίγεται ένα παράθυρο και επιλέγετε όπου **Model View Names** το **Left**. Τέλος πατάτε **ΟΚ**. Έπειτα πατάτε **No hidden ( )** και **Repaint ( )** και το σχέδιό σας φαίνεται όπως παρακάτω.

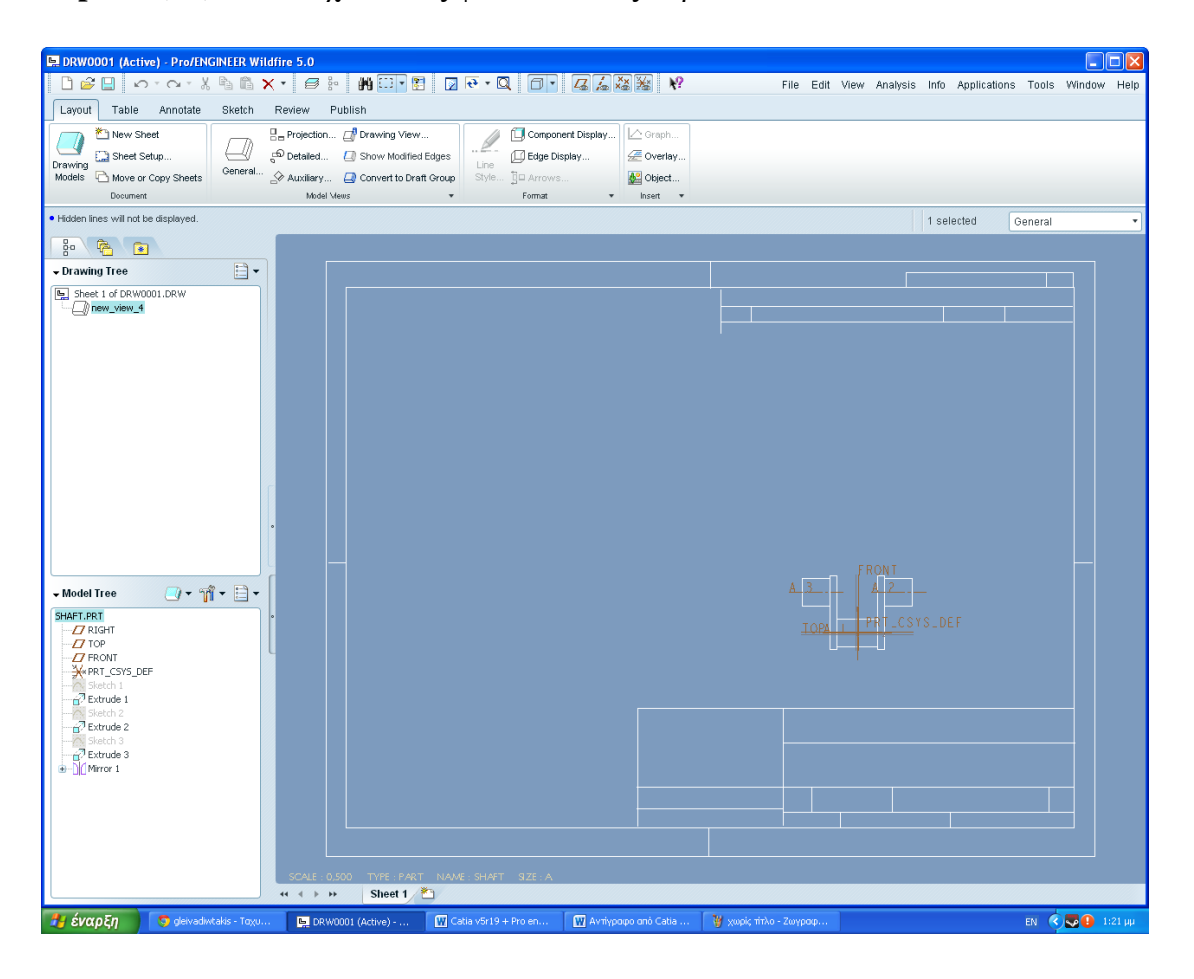

**Εικ. 3.8 Εισάγοντας την πρώτη όψη του μοντέλου** 

Επίσης, πηγαίνοντας πάλι στην καρτέλα **Layout** και επιλέγοντας αντί για **General** την επιλογή **Projection** έχετε την δυνατότητα να εισάγετε στο σχέδιό σας κι

άλλες όψεις του μοντέλου σας (κάτοψη, δεξιά πλάγια όψη, αριστερή πλάγια όψη κ.λπ). Για να γίνει αυτό, αφού έχετε ενεργοποιήσει το εργαλείο ακολουθώντας τα παραπάνω βήματα πατάτε πάνω στην πρώτη όψη που δημιουργήσατε αρχικώς, και σέρνετε το ποντίκι προς την ανάλογη κατεύθηνση. Ένα τέτοιο παράδειγμα παρουσιάζεται στην κάτω εικόνα.

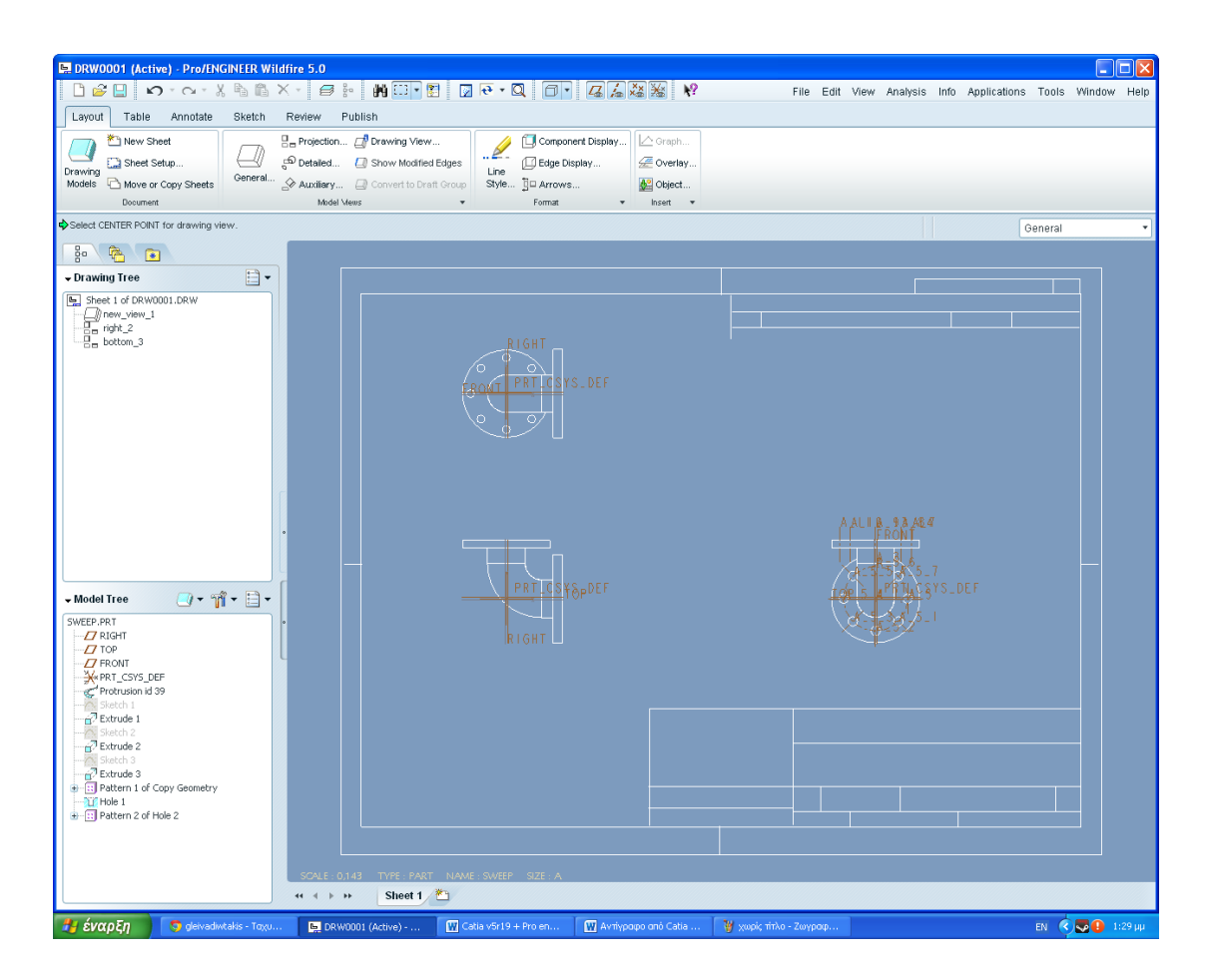

**Εικ. 3.9 Εισάγοντας κι άλλες όψεις του μοντέλου** 

Η ταλευταία όψη που θα εισάγετε στο περιβάλλον του μηχανολογικού σχεδίου ονομάζεται ισομετρική όψη. Είναι μία τρισδιάστατη όψη η οποία αποτυπώνει καλύτερα και με σαφήνεια την ύπαρξη του μοντέλου στον χώρο. Για να την εισάγετε πηγαίνετε ξανά στην καρτέλα **Layout** και επιλέγετε **General** και κάνετε κλικ στο πάνω δεξιό μέρος του χαρτιού. Από το παράθυρο που ανοίγει αυτή τη φορά επιλέγουμε **ΟΚ**. Έτσι το μηχανολογικό σχέδιο γίνεται όπως την εικόνα παρακάτω.

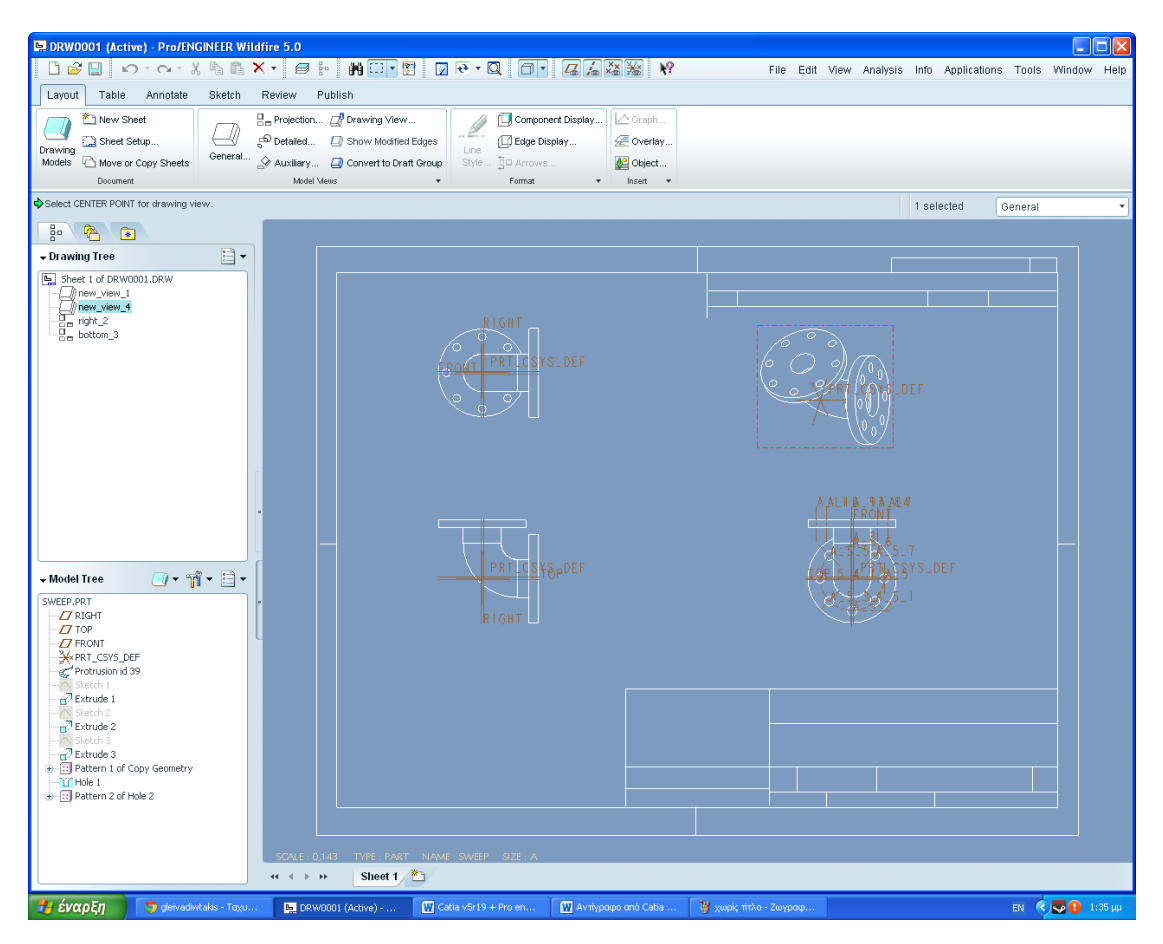

**Εικ. 3.10 Εισάγοντας και την γενική εικόνα του μοντέλου**

Πράτοντας λοιπόν τα παραπάνω, και αφού έχετε κατανοήσει την σχετική φιλοσοφία και χρήση του Drawing View όσον αφορά το συγκεκριμένο λογισμικό (Pro Engineer Wildfire 5.0) , θα παρουσιάστούν και θα αναλύθούν περεταίρω εργαλεία και εντολές τα οποία θα μας φανούν χρήσιμα για την τροποποίηση και παρουσίαση του οποιουδήποτε Drawing View.
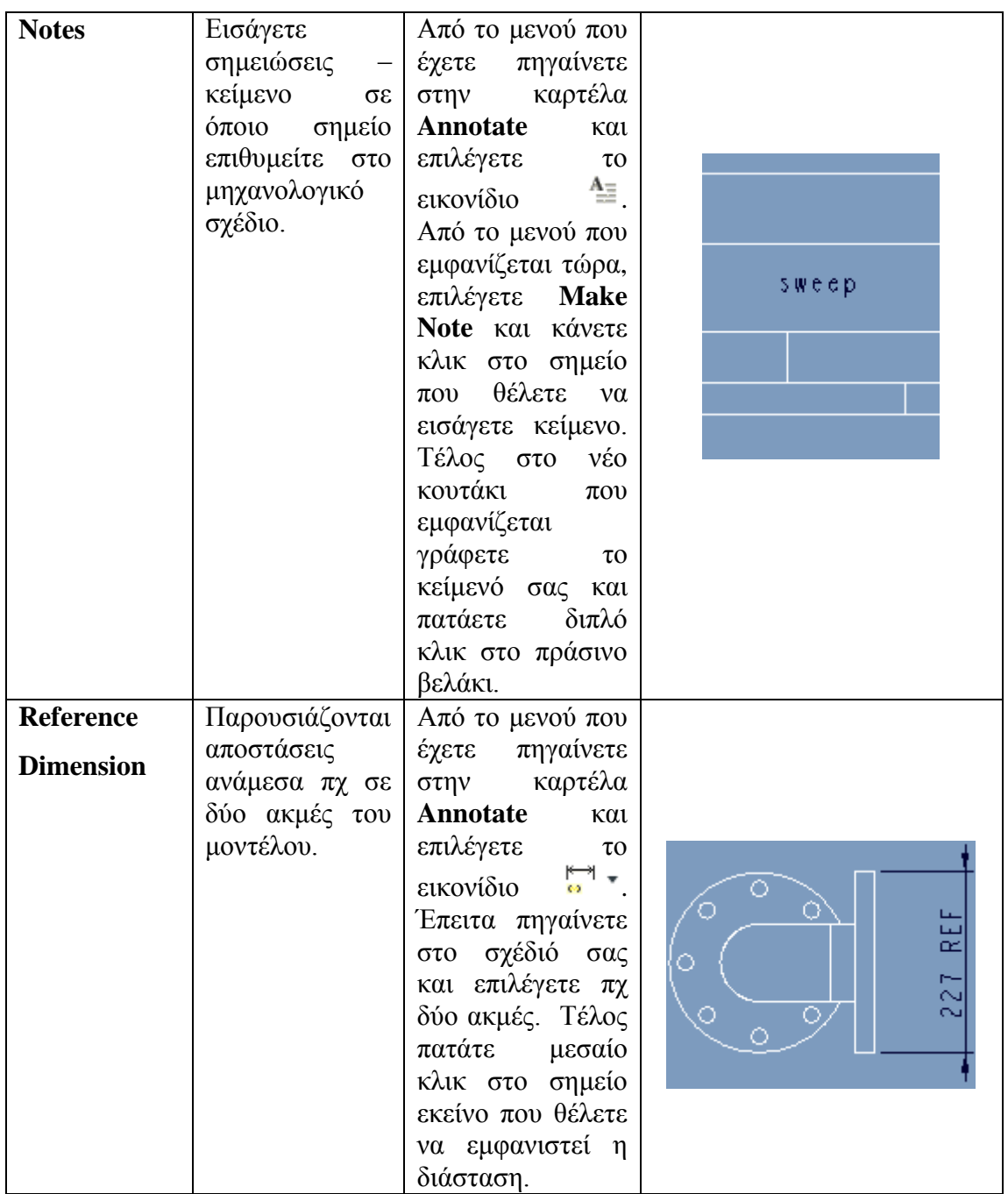

![](_page_145_Picture_228.jpeg)

![](_page_146_Picture_232.jpeg)

## **3.9 Παρουσίαση σχεδίασης Cheetah – Robot μέσω του λογισμικού του Pro Engineer Wildfire 5.0**

Σε αυτή την ενότητα θα παρουσιάσουμε το τρισδιάστατο μοντέλο που σχεδίαστηκε με το λογισμικό του Pro Engineer Wildfire 5.0. Η παρουσίαση θα περιλαμβάνει μία εικόνα από κάθε εξάρτημα του μοντέλου αλλά και τις εντολές που χρησιμοποιήθηκαν για την υλοποίηση του καθενός.

Παρακάτω απεικονίζεται το μοντέλο μας ολοκληρωμένο, καθώς και σε μορφή explode (τα εξαρτήματα απομακρισμένα μεταξύ τους).

![](_page_147_Picture_4.jpeg)

**Εικ. 3.11 Το Cheetah Robot ολοκληρομένο**

![](_page_148_Picture_1.jpeg)

**Εικ. 3.12 Explode View του Cheetah Robot**

Παρακάτω θα παρουσιάσουμε τις εντολές με τις οποίες υλοποιήθηκαν τα εξαρτήματα. Η ανάλυση θα είναι αναφορική και οι εντολές θα παρουσιάζονται κατά την σειρά με την αποία πραγματοποιήθηκαν.

**KEFALI (Active) - Pro/ENGINEER**  $\Box$   $\Box$   $\times$ -<br>File Edit View Insert Analysis Info Applications Tools Window Help OCBAGO O O X LEGRRHI DP C O COOL SE SSOO CLASSE V ...<br>● Shaded model will be displayed  $\delta$ Smart Ų w  $\overline{a}$ Model Iree<br>
I KEFALLPRT<br>
I CI TOP<br>
I CI TOP<br>
SERT\_CSYS\_DEF  $\frac{1}{2}$  $\frac{x}{x}$  $\begin{array}{rcl}\n\frac{1}{\sqrt{2}}\text{MP, }&\text{SFS}^{-1} \\
\frac{1}{\sqrt{2}}&=&\frac{1}{\sqrt{2}}\text{Beta}(h)\\ \frac{1}{\sqrt{2}}&=&\frac{1}{\sqrt{2}}\text{Beta}(h)\\ \frac{1}{\sqrt{2}}&=&\frac{1}{\sqrt{2}}\text{Beta}(h)\\ \frac{1}{\sqrt{2}}&=&\frac{1}{\sqrt{2}}\text{Beta}(h)\\ \frac{1}{\sqrt{2}}&=&\frac{1}{\sqrt{2}}\text{Beta}(h)\\ \frac{1}{\sqrt{2}}&=&\frac{1}{\sqrt{2}}\text{Beta}(h)\\ \frac{1$ ¥× 二、山  $\overline{P}$ 國  $\exists_{\bar{y}}$  $\overline{u}$ Sketch 6<br>  $\Rightarrow$  Sketch 6<br>  $\Rightarrow$  Sketch 7<br>  $\Rightarrow$  Sketch 7<br>  $\Rightarrow$  Sketch 7  $\qquad \qquad \text{or} \qquad \qquad$  $\approx$  $\begin{array}{l} \hline \multicolumn{3}{c}{\longrightarrow} \hline \\ \multicolumn{2}{c}{\longrightarrow} \hline \\ \multicolumn{2}{c}{\longrightarrow} \hline \\ \multicolumn{2}{c}{\longrightarrow} \hline \\ \multicolumn{2}{c}{\longrightarrow} \hline \hline \end{array}$  $\overline{\mathbb{D}}$  $\begin{array}{rcl}\n\text{Such 1} & \text{Such 2} \\
\hline\n\text{B} & \text{B} \\
\hline\n\text{C} & \text{B} \\
\hline\n\text{D} & \text{B} \\
\hline\n\text{C} & \text{B} \\
\hline\n\text{D} & \text{B} \\
\hline\n\text{C} & \text{B} \\
\hline\n\text{D} & \text{B} \\
\hline\n\text{D} & \text{B} \\
\hline\n\text{D} & \text{B} \\
\hline\n\text{Edd} & \text{D} \\
\hline\n\text{D} & \text{B} \\
\hline\n\text{D} & \text{B} \\
\h$  $\sigma \infty$  $\overline{\theta}$ ৹  $\frac{1}{\sqrt{2}}$  $\bar{\mathbb{R}}$  $\Box$ Sketch 12<br> $\frac{1}{2}$  Extrude 11 .<br>N  $\leftrightarrow$   $\circ$  Revolve 1 Sketch 16<br>
⇒ Sketch 16<br>
⇒ Sketch 17<br>
⇒ Sketch 18<br>
→ Sketch 18<br>
→ Insert Here E 1 έναρξη | Φιθμίσεις - Google Ch... | **Η** Γραπή Παρουσίαση ■ Catia v5r19 + Pro en... ■ ■ Avthypopo ono Catia ... ■ ASSEMBLY\_CHEETAH... ■ KEFALI (Active) - Pro... ■ EN © ● ● ● 2:45 µµ

*Part 1*

- **Extrude**
- **Chamfer**
- **Extrude – Remove material**
- **Round**

![](_page_150_Picture_1.jpeg)

*Part 3*

![](_page_151_Picture_59.jpeg)

- **Extrude**
- **Shell**
- **Extrude – Remove material**
- **Edge Chamfer**
- **Round**
- **Mirror**

![](_page_152_Picture_39.jpeg)

- **Extrude**
- **Extrude – Remove material**

![](_page_153_Picture_1.jpeg)

- **Extrude**
- **Extrude – Remove material**

![](_page_154_Picture_44.jpeg)

- **Extrude**
- **Extrude – Remove material**
- **Round**

![](_page_155_Picture_1.jpeg)

- **Extrude**
- **Extrude – Remove material**

![](_page_156_Picture_1.jpeg)

**Part 4**

- **Blend Protrusion**
- **Extrude**
- **Extrude – Remove material**
- **Δημιουργία Planes**
- **Variable Section Sweep**

![](_page_157_Picture_1.jpeg)

- **Extrude**
- **Variable Section Sweep**
- **Extrude – Remove material**

![](_page_158_Picture_44.jpeg)

- **Extrude**
- **Extrude – Remove material**
- **Edge Chamfer**

![](_page_159_Picture_1.jpeg)

- **Extrude**
- **Extrude – Remove material**
- **Edge Chamfer**
- **Shell**

![](_page_160_Picture_1.jpeg)

- **Extrude**
- **Extrude – Remove material**
- **Edge Chamfer**
- **Shell**

![](_page_161_Picture_1.jpeg)

**Part 2**

- **Variable Section Sweep**
- **Extrude**

![](_page_162_Picture_1.jpeg)

**Part 15-10**

![](_page_163_Figure_1.jpeg)

#### **Part 10-11**

| 11-12 (Active) - Pro/ENGINEER                                                                                                    | $\Box$ e $\mathsf{X}$                                                                                                    |
|----------------------------------------------------------------------------------------------------|----------------------------------------------------------------------------------------------------|
| File Edit View Insert Analysis Info Applications Tools Window Help                                                                                                    |                                                                                                    |
| DEBBQQ 0.0.X LABERRHHH DP C.QQQDCSE BOOOL 4.XX T Y                                                                                                    |                                                                                                    |
| å                                                                                                    | Smart<br>$\star$                                                                                                    |
| $\frac{1}{2}$<br>$\left  \cdot \right $                                                                                                    |                                                                                                    |
| $\mathbf{\hat{\mathbb{M}}}$ + $\mathbf{\triangleq}$ +<br><b>Model Tree</b>                                                                                                    | $\overline{\mathbb{N}}$<br>$\varpi$                                                                                                    |
| 11-12.PRT<br>$\overline{U}$ RIGHT                                                                                                    | $\boldsymbol{i}$                                                                                                    |
| $\overline{D}$ TOP                                                                                                    | $\sim$                                                                                                    |
| $\overline{H}$ FRONT<br>WRIT_CSYS_DEF                                                                                                    | $x^*$                                                                                                    |
| Sketch 1<br>$\bigoplus$ <sup>7</sup> Extrude 1                                                                                                    | $\mathbb{X}^*$                                                                                                    |
| Sketch 2<br>+ Bxtrude 2                                                                                                    |                                                                                                    |
| -<br>Sketch 3<br>+ a <sup>7</sup> Extrude 3<br>→ Insert Here                                                                                                    | 山の                                                                                                    |
|                                                                                                    |                                                                                                    |
|                                                                                                    | $\Box$                                                                                                    |
|                                                                                                    | $\boxtimes_{\mathbb Z}$                                                                                                    |
|                                                                                                    | $\mathbb{B}_l$<br>                                                                                                    |
|                                                                                                    | $\mathbb{T}$                                                                                                    |
|                                                                                                    | 回                                                                                                    |
|                                                                                                    | $\mathfrak{g}$                                                                                                    |
|                                                                                                    | $\mathbb{D}$                                                                                                    |
|                                                                                                    | $\mathcal{D}$                                                                                                    |
|                                                                                                    | $\mathcal{L}$                                                                                                    |
|                                                                                                    | 印                                                                                                    |
|                                                                                                    | $\phi_{\!\scriptscriptstyle\beta\!\scriptscriptstyle\beta}^{\scriptscriptstyle\beta}$                                                                                                    |
|                                                                                                    | $\begin{picture}(20,20) \put(0,0){\line(1,0){10}} \put(15,0){\line(1,0){10}} \put(15,0){\line(1,0){10}} \put(15,0){\line(1,0){10}} \put(15,0){\line(1,0){10}} \put(15,0){\line(1,0){10}} \put(15,0){\line(1,0){10}} \put(15,0){\line(1,0){10}} \put(15,0){\line(1,0){10}} \put(15,0){\line(1,0){10}} \put(15,0){\line(1,0){10}} \put(15,0){\line(1$ |
|                                                                                                    | $\mathcal{R}$                                                                                                    |
|                                                                                                    | $\Box$                                                                                                    |
|                                                                                                    |                                                                                                    |
|                                                                                                    | $\frac{1}{2}$<br>$\overline{\mathbb{C}}$                                                                                                    |
|                                                                                                    | $\overline{\mathbb{U}}$                                                                                                    |
|                                                                                                    | $\boxed{\mathbb{H}}$                                                                                                    |
|                                                                                                    |                                                                                                    |
|                                                                                                    |                                                                                                    |
|                                                                                                    |                                                                                                    |
| <b><i><b>L</b></i></b> έναρξη<br>ASSEMBLY_CHEETAH<br>St Blue Jeans Lana Del<br><b>Figure Figure Figure</b><br>Catia v5r19 + Pro en<br>Avriypapo ano Catia<br>■ 11-12 (Active) - Pro/ | EN $\bigotimes \bigotimes \bigoplus$ 3:12 µp                                                                                                    |

 **Part 11-12**

![](_page_165_Figure_1.jpeg)

 **Part 5-6**

6-7 (Active) - Pro/ENGINEER  $\lceil . \rceil$ a $\lceil x \rceil$ -<br>File Edit View Insert Analysis Info Applications Tools Window Help<br>|口白日昌日昌||つ・෬・ぷも毛目指望部的□・||コア&C・۹۹۹ウピヨ国||日田口口●||なんな治||||||||  $\pmb{\delta}$ Smart τ **R** Model Tree  $\frac{1}{\text{max}}$ Model Tree<br>  $\begin{array}{r} \hline \text{H\ddot{o}}\to \mathcal{PR} \text{T} \\ \hline \text{H\ddot{o}}\to \text{H\ddot{o}}\text{H\ddot{o}} \\ \hline \text{H\ddot{o}}\to \text{H\ddot{o}}\text{N} \text{F\ddot{o}}\to \text{H\ddot{o}}\text{F\ddot{o}} \\ \hline \text{H\ddot{o}}\to \text{H\ddot{o}}\text{S} \text{H\ddot{o}}\text{H\ddot{o}} \\ \hline \text{H\ddot{o}}\to \text{H\ddot{o}}\text{S} \text{H\ddot{o}}\$  $\overline{a}$ / ~ \* \* \* \* \* \* \* 》  $\exists$  $\frac{1}{\pi}$  $\Box$  $\oplus$ RACC 日本地方 .......<br>מ .<br>B F SVOO EN BOSING SON DESCRIPTION OF THE CONSTRUCTION OF THE CONSTRUCTION OF THE CONSTRUCTION OF THE CONSTRUCTION OF THE CONSTRUCTION OF THE CONSTRUCTION OF THE CONSTRUCTION OF THE CONSTRUCTION OF THE CONSTRUCTION OF THE CO

 **Part 6-7**

 **Part 7-8**

![](_page_167_Picture_2.jpeg)

# **3.10 Παρουσίαση του μηχανολογικού σχεδίου του μοντέλου ( drawings )**

Στην συγκεκριμένη ενότητα θα δώσουμε παραδείγματα για το πώς μπορούμε να απεικονίσουμε το μηχανολογικό σχέδιο δύο τυχαίων εξαρτημάτων από το προιόν μας. Η υλοποίηση του μηχανολογικού σχεδίου βασίζεται στα βήματα και της οδηγίες που δώσαμε σε προηγούμενη ενότητα η οποία σχετιζόταν με το συγκεκριμένο μέρος της σχεδίασής μας.

Αρχικά θα παρουσιάσουμε το μηχανολογικό σχέδιο ενός απλού εξαρτήματος. Έπειτα θα παρουσιάσουμε ένα πιο σύνθετο προιόν το οποίο θα αποτελείται από την ένωση (assembly δύο εξαρτημάτων).

Το πρώτο σχέδιο που θα παρουσιάσουμε σχετίζεται με το μηχανολογικό σχέδιο του Part 7 και το οποίο παρατηρούμε στην παρακάτω εικόνα.

![](_page_169_Figure_0.jpeg)

![](_page_169_Figure_1.jpeg)

**Εικ. 3.13 Το μηχανολογικό σχέδιο του Part 7**

Το δεύτερο και τελευταίο σχέδιο που θα παρουσιάσουμε και απεικονίζεται παρακάτω είναι το μηχανολογικό σχέδιο του assembly των parts 4 και 15.

![](_page_170_Figure_1.jpeg)

**Εικ. 3.14 Το μηχανολογικό σχέδιο των Part 4 και Part 15 (assembly)**

## **3.11 ΕΠΙΠΡΟΣΘΕΤΕΣ ΕΦΑΡΜΟΓΕΣ ΤΟΥ Pro Engineer Wildfire 5.0**

Όπως αναφέραμε και σε προηγούμενες ενότητες , εκτός από το σχεδιαστικό μέρος που μας παρέχει το συγκεκριμένο λογισμικό, έχουμε την δυνατότητα να χρησιμοποιήσουμε συγκεκριμένες εφαρμογές – περιβάλλοντα με σκοπό την καλύτερη παρουσίαση και κατανόηση του μοντέλου.

Το συγκεκριμένο λογισμικό του Pro Engineer Wildfire 5.0 μας παρέχει πληθώρα επιλογών όπως σχεδίαση με χρήση σύνθετων υλικών, παρουσίαση προσομοίωσης του μοντέλου μας με την πραγματικότητα, παρουσίασης κοπής κάποιου εξαρτήματος μέσω μηχανής CNC κ.λπ.

Επιπλέον σκοπός της συγκεκριμένης διπλωματικής εργασίας είναι να παρουσιάσει περιγραφικά κάποιες από τις εφαρμογές αυτές για να κατανοήσει ο αναγνώστης συγκεκριμένα βήματα και χρήσεις των συγκεκριμένων εφαρμογών.

## **3.12 Structure analysis (δομική ανάλυση εξαρτήματος)**

Με τον όρο δομική ανάλυση εννοούμε την φυσική συμπεριφορά ενός μοντέλου με σκοπό την κατανόηση της μηχανικής σχεδίασής του. Η δομική ανάλυση μπορεί να χρησιμοποιηθεί για να κατανοήσουμε τις πιέσεις , προ-συμπιέσεις, δόνηση, αξιολόγηση κούρασης αλλά και να δόσουμε λύσεις σε προβλήματα επαφών, που δέχεται το μοντέλο μας σε πραγματικές συνθήκες.

Το εξάρτημα το οποίο αναλύεται παρακάτω είναι ο λαιμός του τσιτάχ (Part 3).

![](_page_172_Picture_1.jpeg)

**Εικ. 3.15 Λαιμός τσιτάχ (Part 3)**

Έχοντας σχεδιάσει το συγκεκριμένο εξάρτημα επιλέγετε **Applications > Mechanica** και πατάτε **ΟΚ** στο παράθυρο που εμφανίζεται. Εισάγετε υλικό στο μοντέλο αφού επιλέξετε το εικονίδιο και από το παράθυρο που εμφανίζεται στην καρτέλα **material** επιλέγετε **more** και από τις επιλογές υλικών επιλέγεται το ατσάλι (**Steel**). Τέλος επιλέγετε **ΟΚ**.

![](_page_173_Picture_1.jpeg)

**Εικ. 3.16 Επιλογή υλικού** 

Έπειτα επιλέγετε την πλευρά του μοντέλου που είναι πακτωμένη στο κύριο μέρος του σώματος του ρομπότ. Επιλέγετε το εικονίδιο **και από τον τρισδιάστατο** χώρο επιλέγετε την πλευρά του μοντέλου που φαίνεται στην παρακάτω εικόνα και στα πραράθυρο πατάτε **ΟΚ**.

![](_page_174_Picture_0.jpeg)

![](_page_174_Picture_1.jpeg)

**Εικ. 3.17 Επιλογή επιφάνειας προς πάκτωση**

Τέλος δηλώνετε ποιες επιφάνειες του μοντέλου δέχνονται πιέσεις και το μέγεθός τους. Επιλέγετε το εικονίδιο **και από τον τρισδιάστατο χώρο επιλέγετε** τις πλευρές που απεικονίζονται παρακάτω. Από στο παράθυρο που έχει εμφανιστεί δίνετε τιμές πίεσης (MPa) και πατάτε **ΟΚ**.

![](_page_175_Picture_0.jpeg)

![](_page_175_Picture_1.jpeg)

**Εικ. 3.18 Δηλώνουμε ποιές επιφάνειες δέχονται πίεση και την τιμή της πίεσης**

Στο πάνω μέρος της οθόνης επιλέγετε το ειοκονίδιο **18 (Mechanica** Analysis/Studies). Από το παράθυρο που εμφανίζεται επιλέγετε **File > New Static > ΟΚ**.

![](_page_176_Picture_47.jpeg)

Επιλέγετε το εικονίδιο για να τρέξει τις πληροφορίες που του έχετε δώσει. Επιλέγετε το εικονίδιο (Results) και από καινούριο παράθυρο στην καρτέλα **Quantity** επιλέγετε **Displacement**

![](_page_176_Picture_48.jpeg)

Ενώ από την καρτέλα **Display Options** ενεργοποιείτε την επιλογή **Animate**.

![](_page_177_Picture_43.jpeg)

![](_page_177_Picture_44.jpeg)

Και πατάτε OK and Show.

![](_page_177_Picture_3.jpeg)

Τέλος, από το περιβάλλον που εμφανίζεται πέρνετε πληροφορίες για την μέγιστη και ελάχιστη πίεση που δέχεται το μοντέλο αλλά και ένα animation που βοηθάει στην κατανόηση της καταπόνησης του μοντέλου.

# **4. ΣΥΜΠΕΡΑΣΜΑΤΑ – ΕΠΕΚΤΑΣΕΙΣ ΚΑΙ ΜΕΛΛΟΝΤΙΚΗ ΕΡΓΑΣΙΑ**

# **4.1 Συμπεράσματα**

Στην συγκεκριμένη διπλωματική εργασία, πραγματοποιήθηκε η παρουσίαση των συστημάτων Catia V5R19 και Pro Engineer Wildfire 5.0 με σκοπό την κατανόηση του αναγνώστη όσον αφορά την ενότητα της σχεδίασης ενός προιόντοςμοντέλου. Επίσης παρουσιάσαμε περεταίρω περιβάλλοντα των συστημάτων όσον αφορά την όσον κατά των δυνατών ρεαλιστική προσέγγιση του προιόντος.

Ξεκινώντας την έρευνά μας, και με την πάροδο του χρόνου, αντιμετοπίσαμε πολλά προβλήματα. Ένα από τα κύρια ήταν η δυσκολία ανεύρεσης tutorials στο ίντερνετ και κυρίως σε έντυπη μορφή. Υπήρχε πληθώρα βιβλίων και για τα δύο συστήματα αλλά μόνο κατόπιν παραγγελίας (και μόνο επί πληρωμή). Υπήρχαν ελάχιστα έντυπα σε ελέυθερη μορφή που όμως δεν προσέφεραν ούτε την στοιχειώδη γνώση. Κυρίαρχο πρόβλημα στην πραγματοποίηση της έρευνας στάθηκε και η όχι και τόσο επαρκής ποσότητα βίντεο-tutorials κυρίως όσον αφορά τους τομείς του CNC, simulation και Structure Analysis.

Εκπληρώνοντας την συγκεκριμένη διπλωματική εργασία, εισχωρήσαμε σε βάθος στον τρόπο σκέψης αλλά και στις δυσκολίες που αντιμετοπίζει ο εκάστοτε

σχεδιαστής για την υλοποίηση οποιουδήποτε προιόντος. Κατανοήσαμε ότι προτίστως θα πρέπει να υπάρχει έμπνευση όσον αφορά την σύλληψη της ιδέας ενός καινοτόμου προιόντος και κατά δεύτερων η άπταιστη χρήση ενός λογισμικού σχεδίασης όπως το Catia ή το Pro Engineer που εμείς ασχοληθήκαμε.

Ένα από τα συμπεράσματα που βγάλαμε με την ολοκλήρωση της εργασίας είναι ότι για έναν σχεδιαστή είναι προτιμότερο να έχει την άριστη γνώση ενός λογισμικού και να ξέρει τι ακριβώς έχει να του προσφέρει, παρά να του προκαλείται σύγχηση γνώσεων και πληροφοριών από την μη επαρκή γνώση πολλών συστημάτων.

Αναφερώμενοι στα δύο συστήματα (Catia, Pro Engineer) παρατηρήσαμε ότι κυρίως στην ενότητα του Sketcher αλλά και του Solid modeling υπήρχαν πολλά κοινά σημεία. Θα μπορούσαμε να βγάλουμε το εύλογο συμπέρασμα ότι οι εντολές και τα εργαλεία που προσφέρονται είναι τα ίδια με μόνη διαφορά την ονομασία τους. Για παράδειγμα η εξώθηση πραγματοποιείται και από τα δύο λογισμικά. Το Catia την ονομάζει Pad σε αντίθεση με το Pro Engineer που την ονομάζει Extrude.

Τέλος η βιβλιογαφία που εντοπίσαμε ,η οποία ήταν ανεπαρκής, αλλά και το μεγάλο μέγεθος την συγκεκριμένης διπλωματικής εργασίας στάθηκαν εμπόδιο για περεταίρω ανάλυση των δύο συστημάτων όσον αφορά τις επιπρόσθετες εφαρμογές.

Καταλλήγουμε στο συμπέρασμα ότι ο αναγνώστης με την κατανόηση του τρόπου σχεδίασης αλλά και της όλης φιλοσοφίας των συγκεκριμένων συστημάτων, μπορεί να επεκταθεί στον εντοπιμό και στην εκμάθηση συγκεκριμένων επιπρόσθετων εφαρμογών που προσφέρουν τα συγκεκριμένα συστήματα.
## **4.2 ΕΠΕΚΤΑΣΕΙΣ ΚΑΙ ΜΕΛΛΟΝΤΙΚΗ ΕΡΓΑΣΙΑ**

Στην συγκεκριμένη διπλωματική εργασία ασχοληθήκαμε κυρίως με την ενότητα του Part design. Δηλαδή με την δημιουργία ενός μοντέλου και την σχεδίασή του από το αρχικό στάδιο. Η εργασία αυτή θα μπορούσε να συνεχιστεί με την εκμάθηση και την παρουσίαση περαιτέρω επιπρόσθετων εφαρμογών που προσφέρουν τα δύο συστήματα.

Θα μπορούσε να αναλυθεί λεπτομερώς το περιβάλλον της προσομοίωσης (simulation) , της κοπής ενός μοτέλου μέσω τόρνου ή ακόμα και τις καταπονήσεις που δέχεται ένα μοντέλο όσον αφορά τις πραγματικές συνθήκες στις οποίες υπάρχει.

Επιπλέον η συγκεκριμένη εργασία θα μπορούσε να επεκταθεί με την εφαρμογή και την ανλυτικότερη παρουσίαση των επιπρόσθετων εφαρμογών που προαναφέραμε, εφαρμοσμένη στο Cheetah Robot που σχεδιάσαμε σε προηγούμενη ενότητα. Θα μπορούσε για παράδειγμα να παρουσιαστεί η κίνηση που κάνει το Cheetah όταν τρέχει, οι καταπονήσεις που δέχονται πχ τα πόδια του ως σύνολο αλλά και το κάθε μέλος (Part) του ξεχωριστά.

Ο αναγνώστης που θα διαβάσει την συγκεκριμένη εργασία, έχει την δυνατότητα να εντριφίσει σε όποιο περιβάλλον επιθυμεί αυτός. Η κάθε εφαρμογή που προσφέρεται στα συγκεκριμένα προγράμματα έχει πληθόρα πληροφοριών και είναι δύσκολο να την κατανοήσει κάποιος πλήρως.

 Είναι εύλογο λοιπόν το συμπέρασμα στο ότι στις εταιρίες σχεδίασης και υλοποίησης προιόντων υπάρχουν συγκεκριμένοι μηχανικοί και σχεδιαστές που ο καθένας έχει ειδίκευση σε συγκεκριμένους τομείς. Πχ υπάρχουν μηχανικοί που σχολούνται μόνο με το Part Design , άλλοι με την κοπή του μοντέλου άλλοι με την προσομοίωσή του κ.ο.κ.

# **5. ΒΙΒΛΙΟΓΡΑΦΙΑ**

#### **Έντυπη βιβλιογραφία :**

- Νικόλαος Μπιλάλης και Εμμανουήλ Μαραβελάκης 'Συστήματα CAD/CAM και τρισδιάστατη μοντελοποίηση', 2009
- Σημειώσεις εργαστηρίου Μελέτης και Σχεδίασης με χρήση Η/Υ, 'Εγχειρίδιο για το Pro Engineer Wildfire 2.0' , Χρήστος Αναστασόπουλος και Νίκος Κυρίτσης , 2006
- An Introduction to Catia V6 Release 2012, A hands on tutorial approach, Kirstie Plantenberg, 2012
- Catia V6 ESSENTIALS, kogent learning solutions, inc

#### **Ηλεκτρονική βιβλιογραφία :**

- [www.youtube.com](http://www.youtube.com/) (εισάγοντας λέξεις κλειδιά όπως Catia V5, Pro Engineer Wildfire 5.0, tutorials κ.ο.κ)
- [http://www.catia.com.pl/tutorial/nc\\_manufacturing.pdf](http://www.catia.com.pl/tutorial/nc_manufacturing.pdf)
- <http://www.youtube.com/watch?v=gc-r7IVi3AA>
- [https://d2t1xqejof9utc.cloudfront.net/files/23519/Mechanism\\_Design\\_and\\_Simulat](https://d2t1xqejof9utc.cloudfront.net/files/23519/Mechanism_Design_and_Simulation.pdf?1372225934) [ion.pdf?1372225934](https://d2t1xqejof9utc.cloudfront.net/files/23519/Mechanism_Design_and_Simulation.pdf?1372225934)
- [http://www.amazon.co.uk/Tutorials-Mechanism-Design-Animation-](http://www.amazon.co.uk/Tutorials-Mechanism-Design-Animation-Release/dp/1585035092)[Release/dp/1585035092](http://www.amazon.co.uk/Tutorials-Mechanism-Design-Animation-Release/dp/1585035092)
- <http://en.wikipedia.org/wiki/CATIA>
- [http://en.wikipedia.org/wiki/Creo\\_Elements/Pro](http://en.wikipedia.org/wiki/Creo_Elements/Pro)
- <http://www.ekoletsou.gr/pdfFiles/JCAD.pdf>
- <http://www.cadlab.tuc.gr/courses/cad/chap1.pdf>
- [http://www.engr.uvic.ca/~mech410/proe\\_tutorials\\_files/Structure%20Analysis%20i](http://www.engr.uvic.ca/~mech410/proe_tutorials_files/Structure%20Analysis%20in%20ProE_WF4.pdf) [n%20ProE\\_WF4.pdf](http://www.engr.uvic.ca/~mech410/proe_tutorials_files/Structure%20Analysis%20in%20ProE_WF4.pdf)
- [http://www.gobookee.net](http://www.gobookee.net/) (εισάγοντας λέξεις κλειδιά όπως Catia V5, Pro Engineer Wildfire 5.0, tutorials κ.ο.κ)
- <http://www.youtube.com/watch?v=chPanW0QWhA>
- [http://www.bostondynamics.com/robot\\_cheetah.html](http://www.bostondynamics.com/robot_cheetah.html)

## **ΠΑΡΑΡΤΗΜΑ**

*Εικόνες σχετικές με Cheetah Robots :*

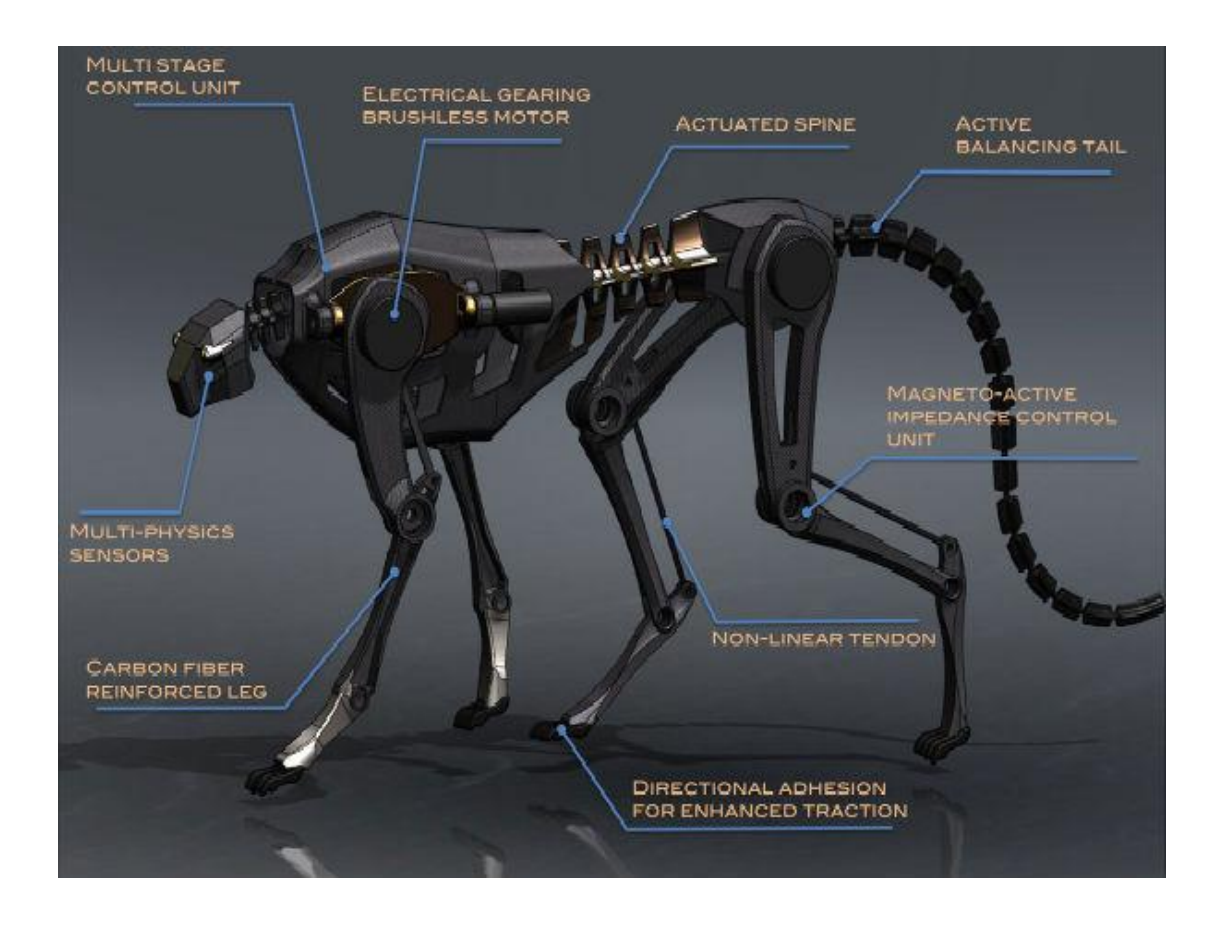

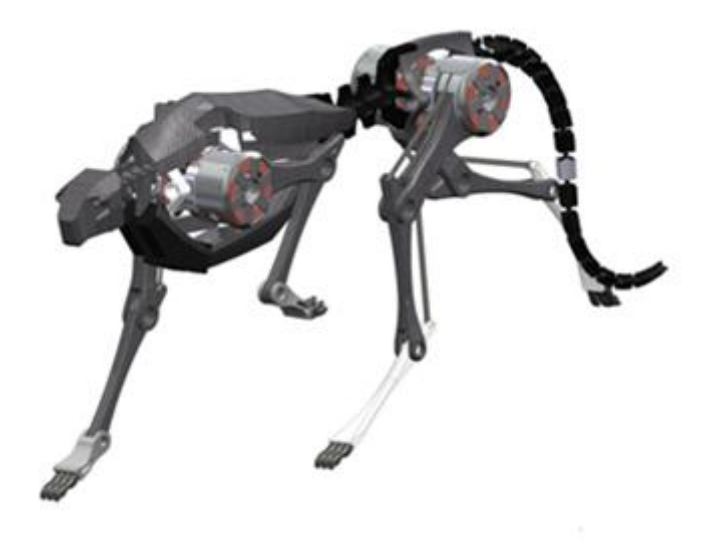

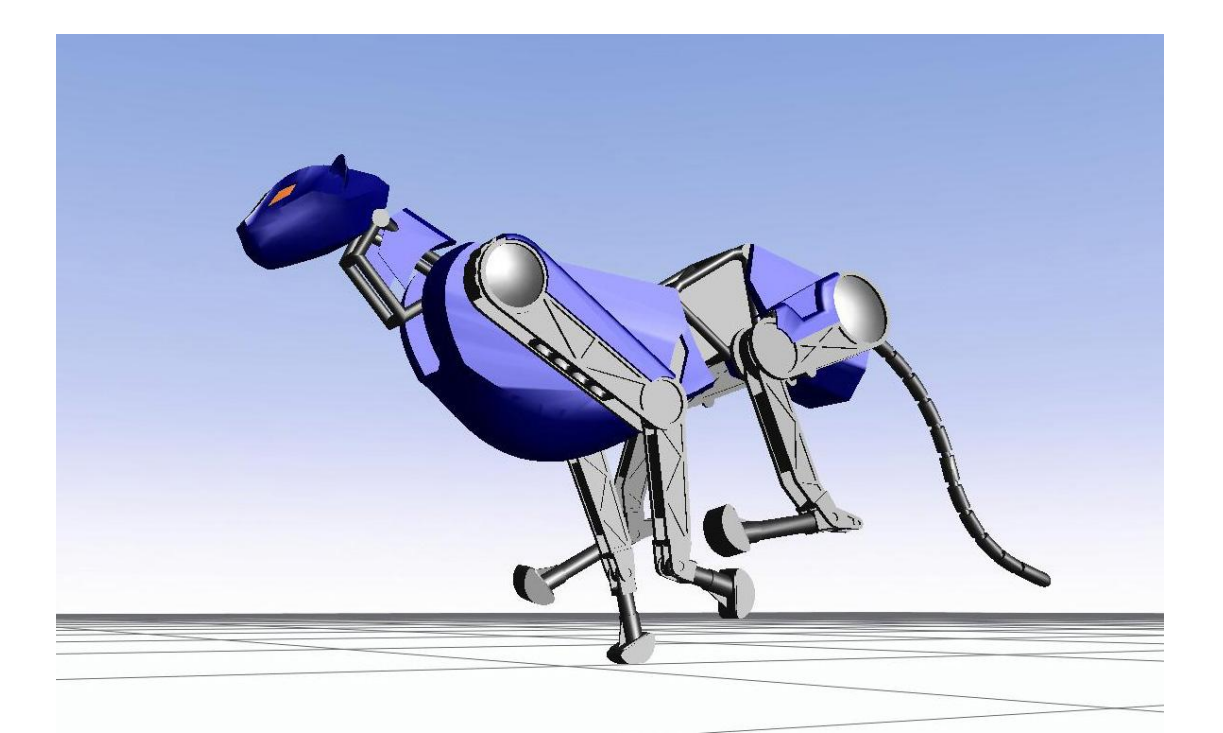

September 13, 2013 'ΜΟΝΤΕΛΟΠΟΙΗΣΗ ΜΕΣΩ ΤΩΝ ΛΟΓΙΣΜΙΚΩΝ ΣΧΕΔΙΑΣΗΣ CATIA V5R19 ΚΑΙ PRO ENGINEER WILDFIRE 5.0'

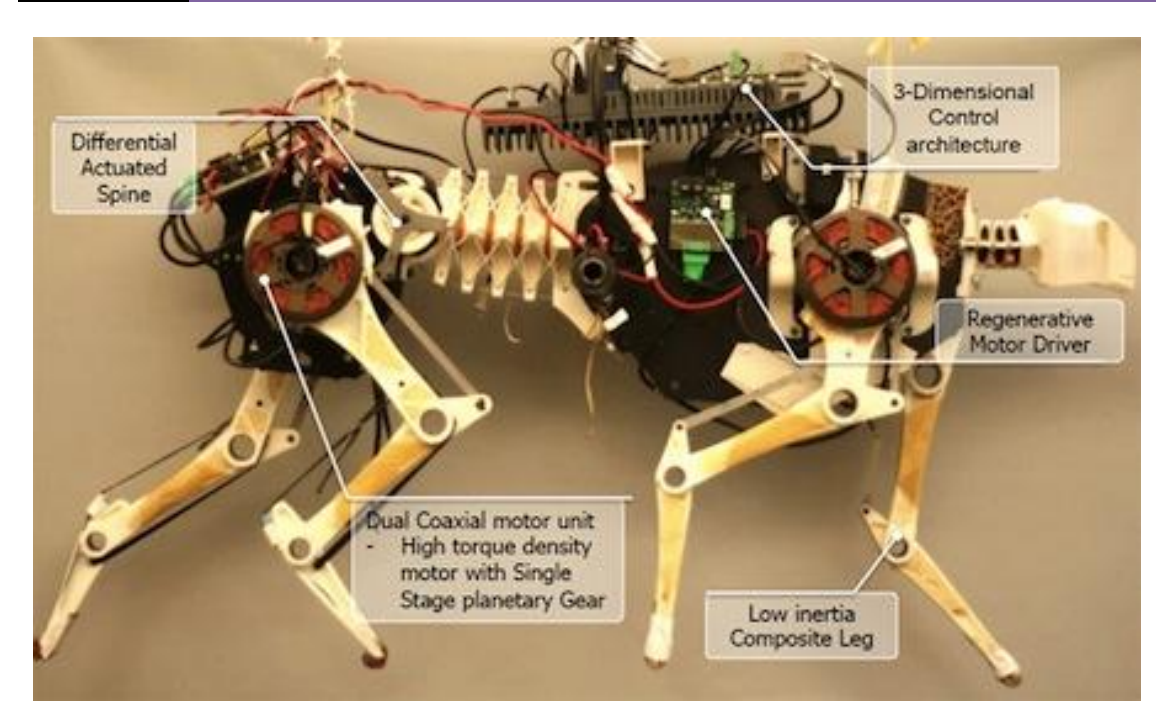

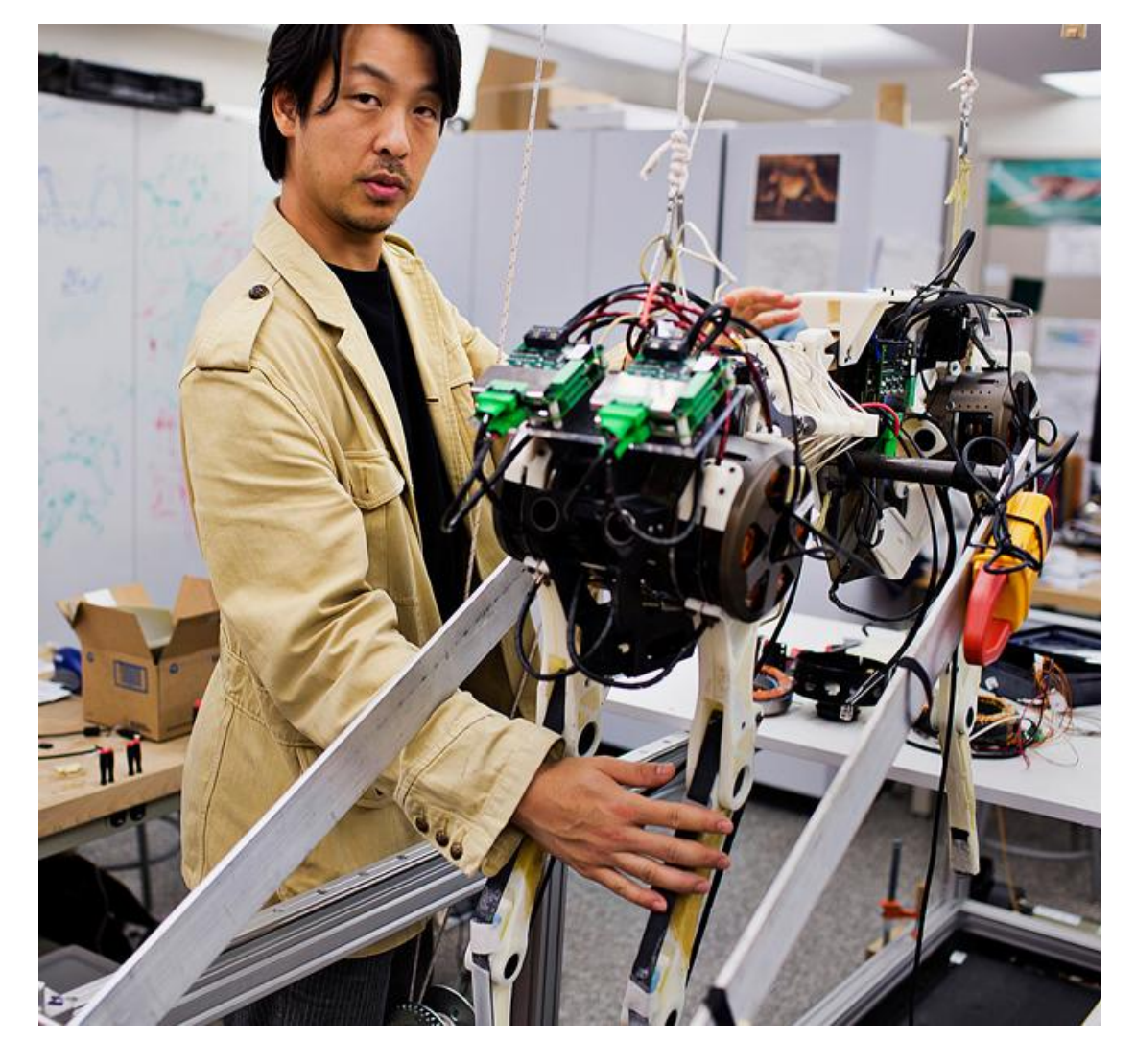

*Links που αναφέρονται σε videos σχετικά με Cheetah Robots που έχουν φτιάξει μηχανικοί από όλο τον κόσμο :*

- [http://www.bostondynamics.com/robot\\_cheetah.html](http://www.bostondynamics.com/robot_cheetah.html)
- <http://biomimetics.mit.edu:8100/wordpress/videos/>
- [http://www.nbcnews.com/technology/cheetah-cub-looks-robot-runs-cat-](http://www.nbcnews.com/technology/cheetah-cub-looks-robot-runs-cat-6C10345063)[6C10345063](http://www.nbcnews.com/technology/cheetah-cub-looks-robot-runs-cat-6C10345063)
- [http://spectrum.ieee.org/automaton/robotics/robotics-hardware/mit-cheetah](http://spectrum.ieee.org/automaton/robotics/robotics-hardware/mit-cheetah-robot-running)[robot-running](http://spectrum.ieee.org/automaton/robotics/robotics-hardware/mit-cheetah-robot-running)

*Τέλος. . .*